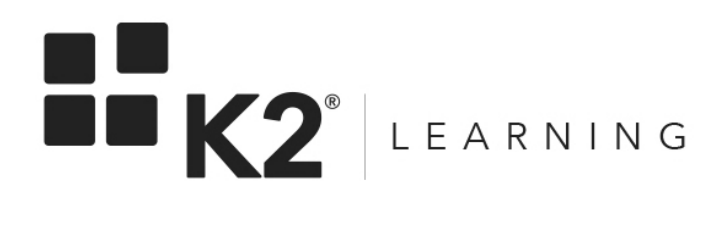

# K2 Business Analysis Hands-On Exercises Guide

Version: Version 3 Revision 1 Date: January 2016 "Terms Of Use" on [page 186](#page-185-0)

# <span id="page-1-1"></span><span id="page-1-0"></span>**Table of Contents**

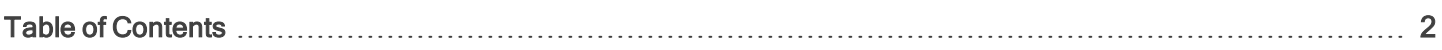

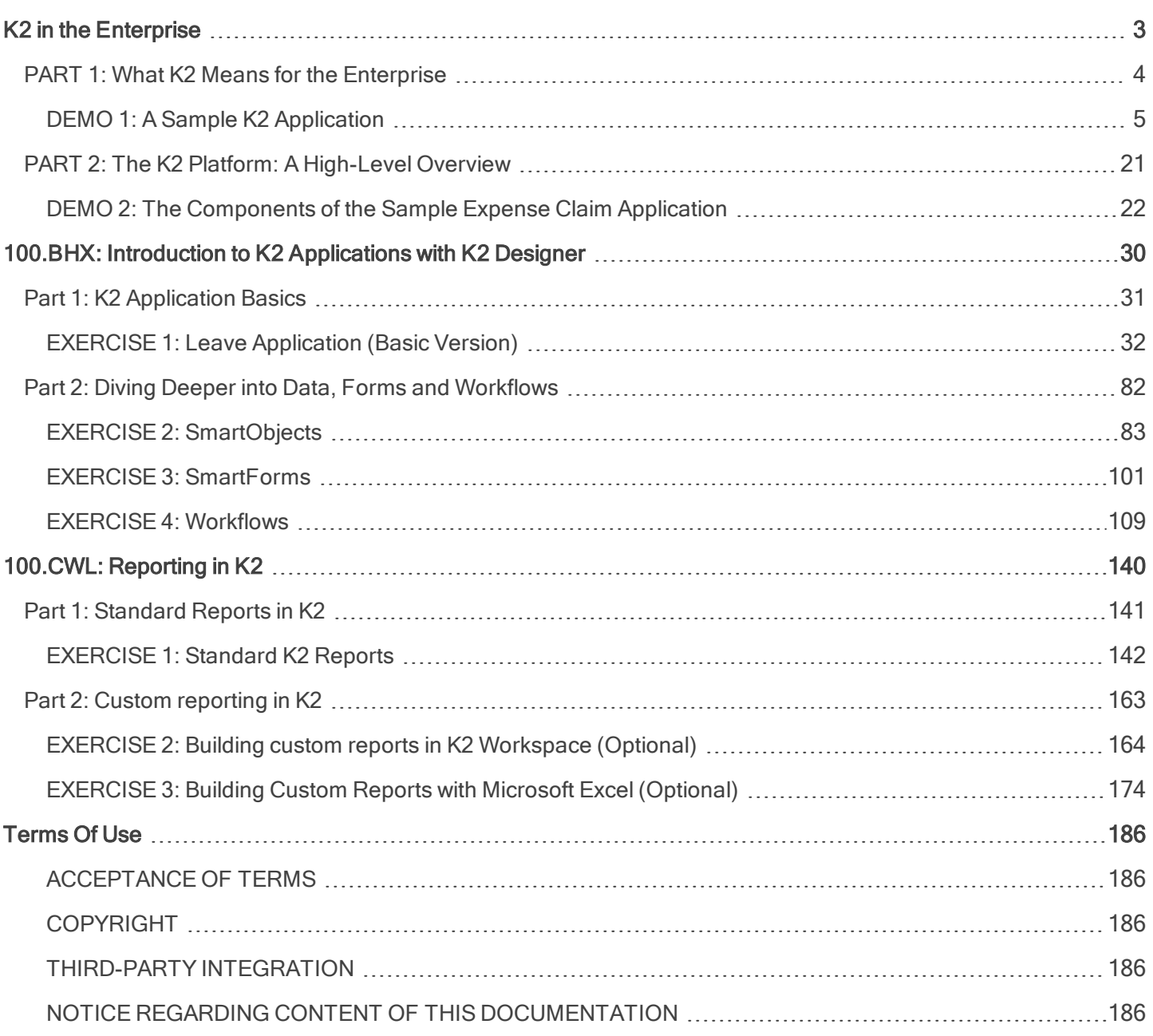

# <span id="page-2-0"></span>K<sub>2</sub> in the Enterprise

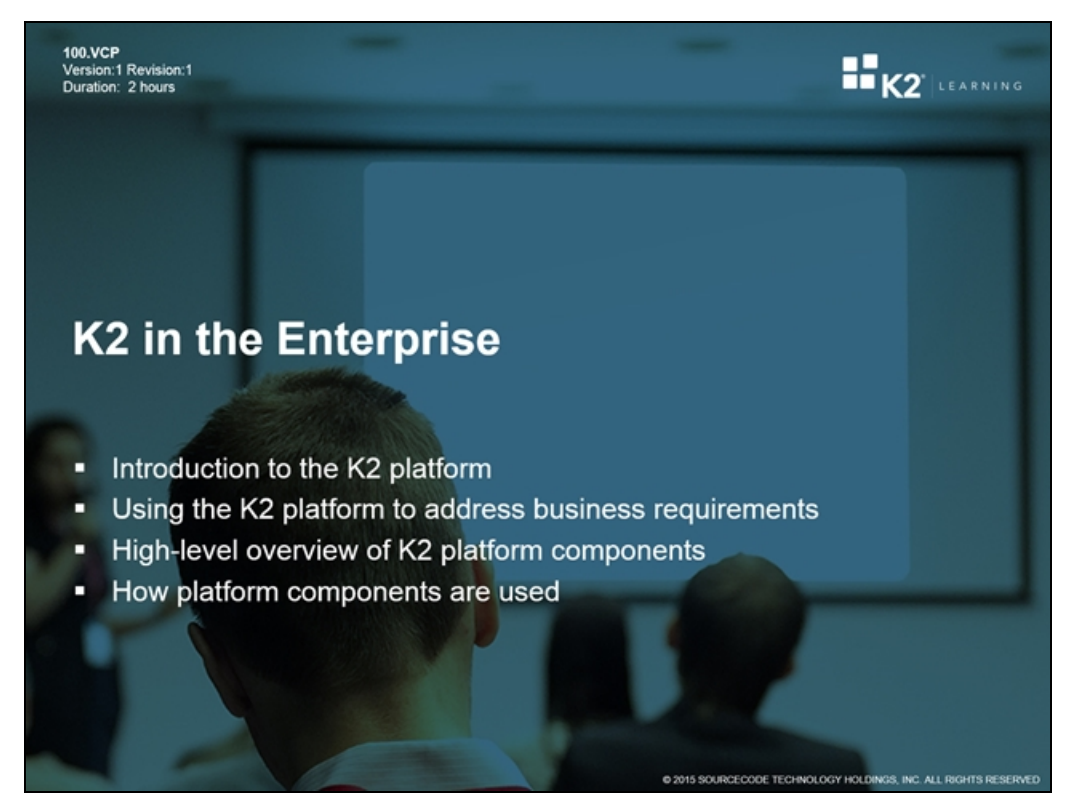

Welcome to K2 in the Enterprise. This module builds on concepts introduced superficially in the module 100.ABZ – Introduction to K2 and should take about 2 hours to complete. Roughly 50% of time will be spent on lecture and 50% on activities and exercises.

By the end of this module, you should be able to:

- Explain how the K2 platform addresses business requirements
- Describe K2 platform components in general
- Define BPA, BPM, and BPMS
- **Explain why organizations use BPM and BPMS**
- **Explain why organizations use K2 for BPM and BPMS**
- Explain what SmartObjects are and what they do
- Identify the five phases of BPM maturity development in organizations
- Identify the six stages in the BPM life-cycle

# <span id="page-3-0"></span>PART 1: What K2 Means for the Enterprise

# PART<sub>1</sub> What K2 Means for the Enterprise √ Why do we want to use K2?

- ← How do I "sell" K2 to my business users, process owners and executive sponsors?
- $\checkmark$  Demonstration of sample expense claim application built with K2

In Part 1 we will look at the business benefits of K2. Next we will practice selling the business benefits of K2 to business users, process owners, and executive sponsors. At the end of Part 1, we will see a demonstration of a sample expense claim application.

 $\mathbf{H}_{K2}$ 

## <span id="page-4-0"></span>DEMO 1: A Sample K2 Application

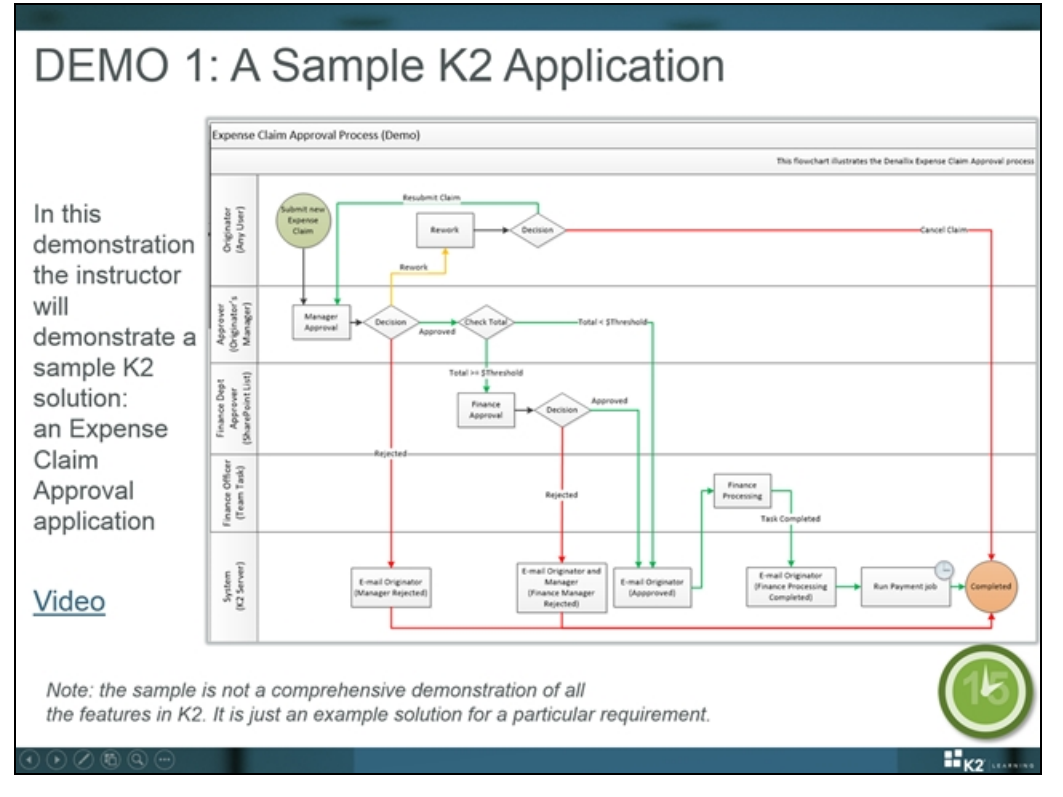

This demo shows a sample expense claim approval process. While this solution is not intended to cover everything possible in K2, it is a good example of how Data, Workflows, Forms, and Reports all work together to build a business application. This specific solution uses integration into various data sources, uses external business rules maintained in a SharePoint list, and features custom reporting to give the organization some BI into their expense claims.

#### Tip

A recording of this demonstration is available at <http://www.youtube.com/watch?v=Txe0jyPACUc>

Later on in this module we will look at the individual parts of the application to see how it was assembled.

In the 200.BEL K2 design methodology module, we will discover how this application was designed and a spec written so that it could be implemented. Don't worry about how the solution was built just yet. In Demo 2, you will dive into the components and show how the solution was assembled.

The diagram below shows the workflow components of the demonstration application. The instructor will talk you through the workflow. Remember there are many different ways that this application may have been implemented on K2, and many different applications that could be implemented on K2 using the same approach.

#### Expense Claim Expense Process

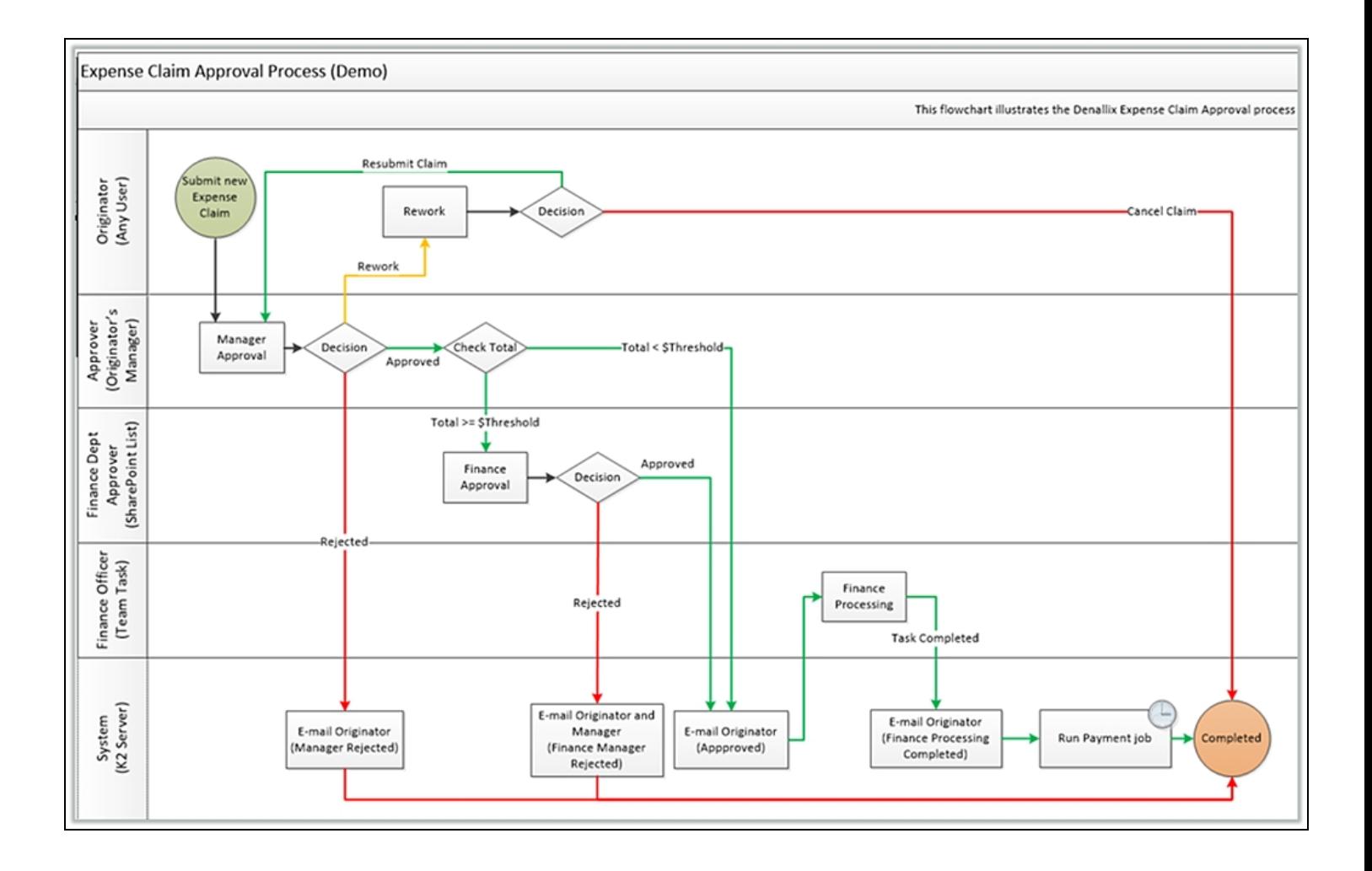

## Demonstration 1: A sample K2 Application

This section covers the step-by-step instructions for completing the first of two demonstrations of a sample K2 Application. In this demonstration, we will submit, review and action a sample expense claim request. We will take a look at some Rules that determine the path the workflow will take and finally, we will see what happens when we reject a request.

#### Note

The demonstrations in this learning module use a pre-built Expense Claim application. This application must be downloaded and installed on a K2 Core 5.x (SharePoint 2010) virtual machine.

If you have not done so already, please download the following file from K2's help site:

#### <http://help.k2.com/files/10710>.

Once the zip file is downloaded, please extract the contents of the zip file to the virtual K2 environment, and the run the script [Extracted Directory]\Expense Claim Application\Setup\SetupPreRequisites.bat to install the necessary prerequisites and application components.

The application only needs to be installed and deployed on the instructor's virtual K2 environment, since it will only be used as a demonstration. It is not necessary nor recommended to install the application on participant's virtual environments.

#### Tip

If anyone is interested in learning how to build the application themselves, they can refer to the K2 for SharePoint Application Builder course or the Expense Claim Approval [application](http://k2.com/help/tutorials/k2sp/expenseclaim) tutorial, where they will actually build a very similar solution as the one being demonstrated here.

#### Tip

If you are unable to install or live-demo the sample application, you can play a video of the demo, located at <http://www.youtube.com/watch?v=Txe0jyPACUc>

## **Duration**

This demonstration should take around 15 minutes to complete.

## **Context**

To demonstrate some of the concepts of K2 business applications, we have created a sample expense claim solution. The instructor will run through the application in the first demonstration, then explain how the solution was built with components of the K2 platform in the second demonstration.

Note: This solution is not intended to be a comprehensive demonstration of all the features of the K2 platform; it would just take too long to demonstrate everything in K2. Rather, think of this application as a sample of something you could build with K2.

#### The workflow diagram below illustrates the basic process for the business application we are demonstrating

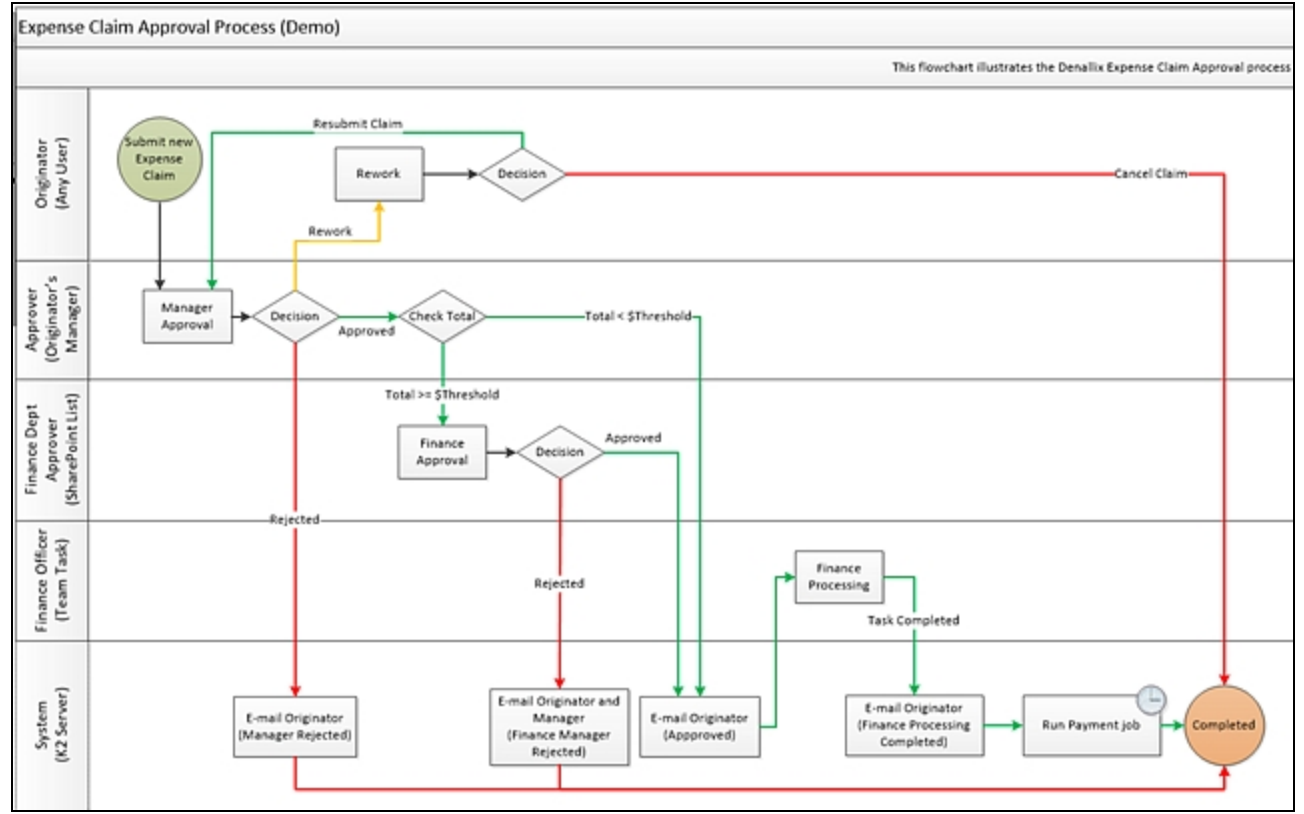

## Step 1: Start a new expense claim on behalf of Carl

### Step 1 Tasks

- 1. Close all Internet Explorer windows and all open instances of Microsoft Outlook.
- 2. Open Carl's IE browser.

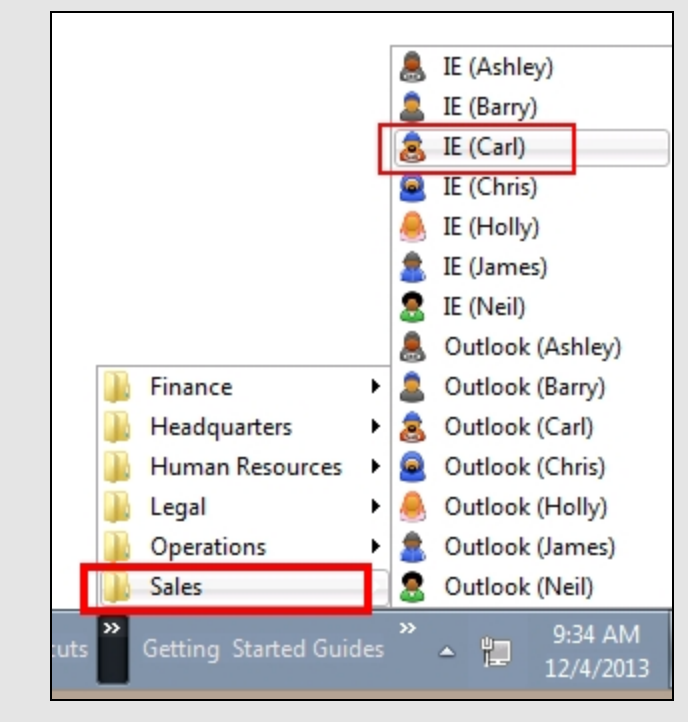

3. As Carl, browse to the SharePoint site for this demonstration: http:// portal.denallix.com/K2Learning/K2LearningExpenseClaimDemo If you do not use the direct URL link above, you may browse to the demo site by the following: Site Actions > All Site Content > K2 Learning > K2 Learning Expense Claim Demo.

4. Before we submit a new expense claim, we need to side-track for just a second to configure the My submitted Expense Claims for this year web part to show the ExpenseClaimDemo workflow instances. Edit the web part. CHECK the option for ExpenseClaimDemo Expense Claim Approval under the Processes filter. Confirm the options for Processes I've started and This year are also CHECKED.

Click OK to apply the update and close the edit window. After the expense claim is submitted, this web part will list the user's submitted expense claims, the data submitted and the current status. There will also be a View Flow link so that the process report can be conveniently opened and viewed as well.

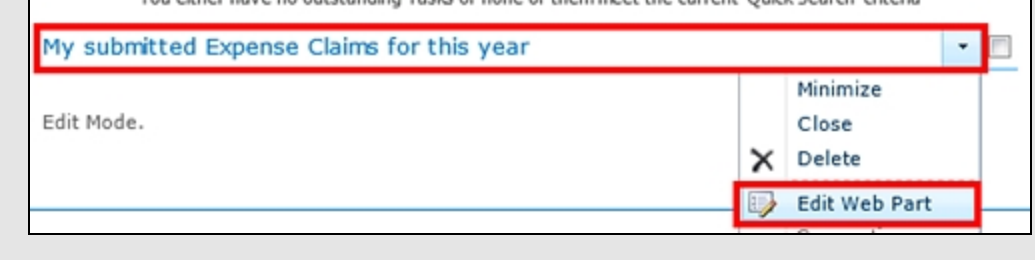

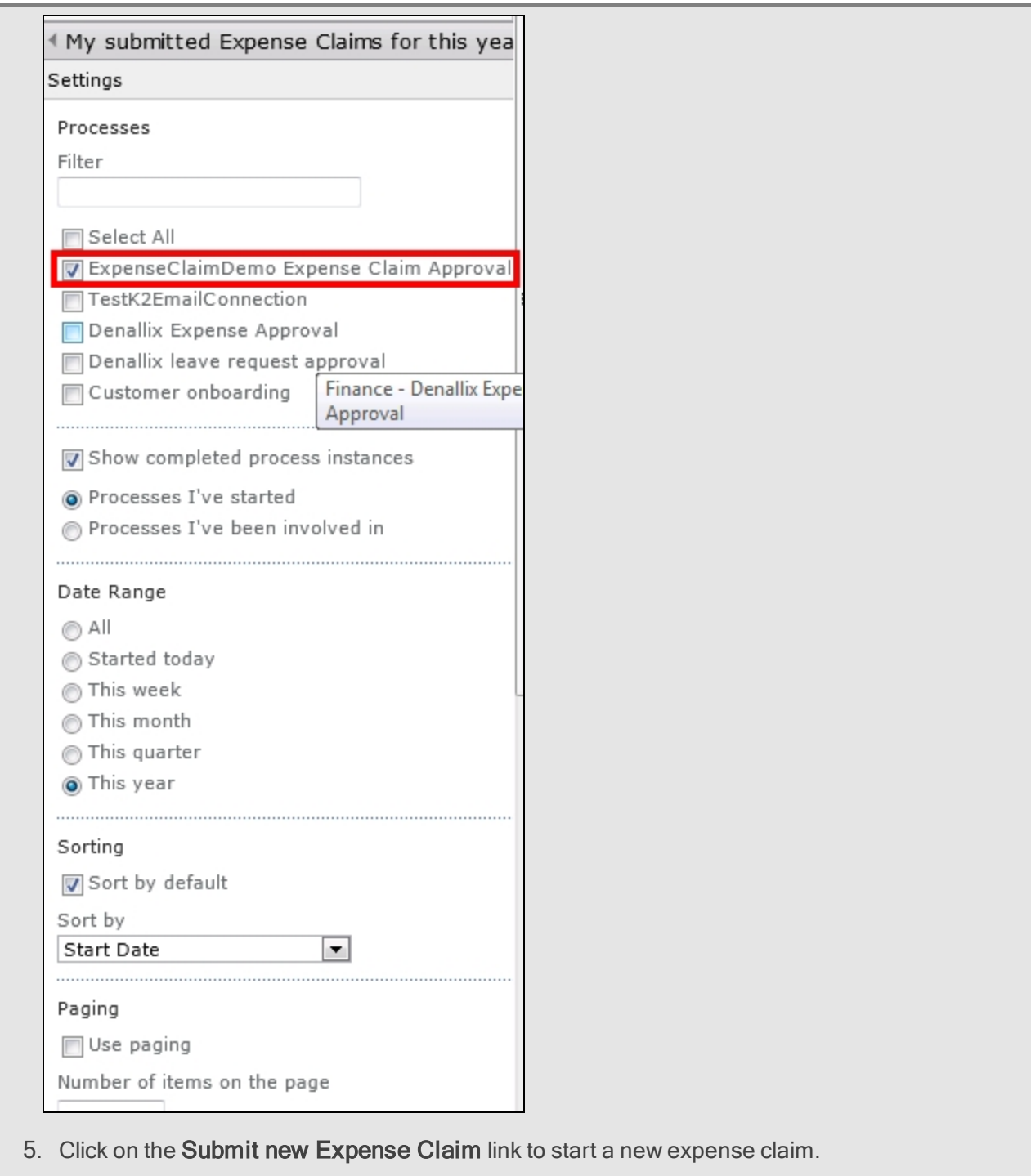

6. The Requester Info view should be auto-populated with Carl's details. Make a note of the Requester Manager name, since this person will need to approve the expense claim. (It will probably be Holly.)

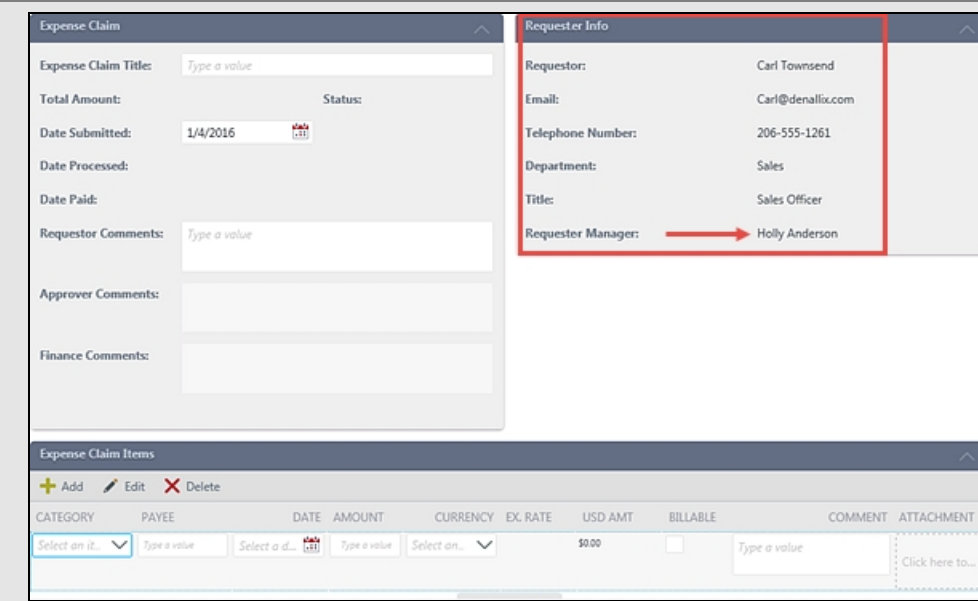

- 7. Create a new expense claim with a title and comments of your choice. Add two expense claim line items to the expense claim, and attach receipts from the location (make sure the total amount is less than \$1000). C:\K2 Learning\100.VCP\Sample Receipts
- 8. Submit the new expense claim.

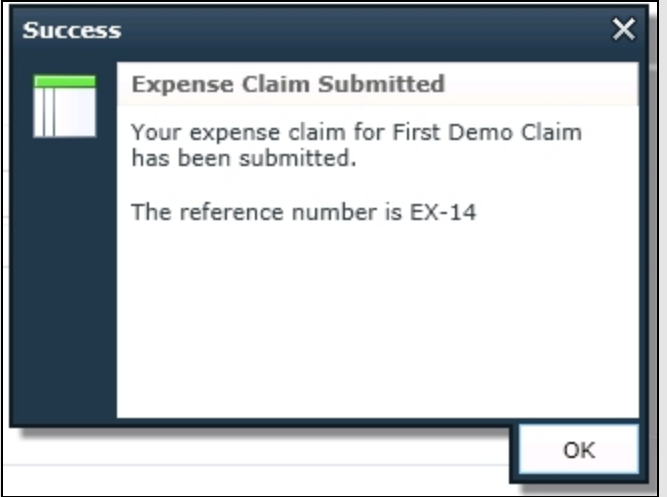

- 9. You should be redirected back to the K2 Learning Expense Claim Demo SharePoint site. (You may or may not see an item appear in the My submitted Expense Claims... web part, depending on the workflow timing). If necessary, wait a few seconds and refresh the page, you should see the new instance appear in the My submitted Expense Claims... web part.
- 10. Click on the View Flow link to show the progress of the submitted expense claim. Show that the approval task is sitting with Carl's manager (Holly).

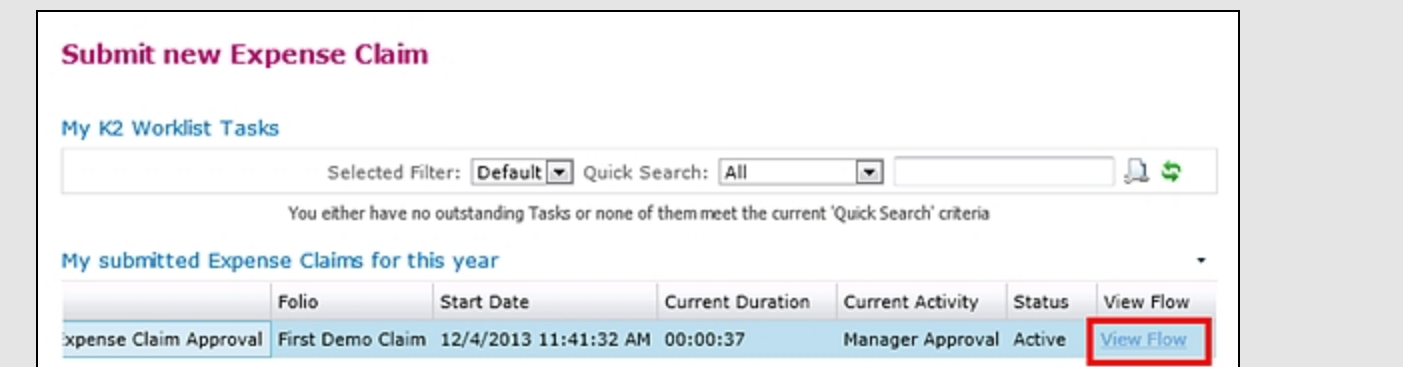

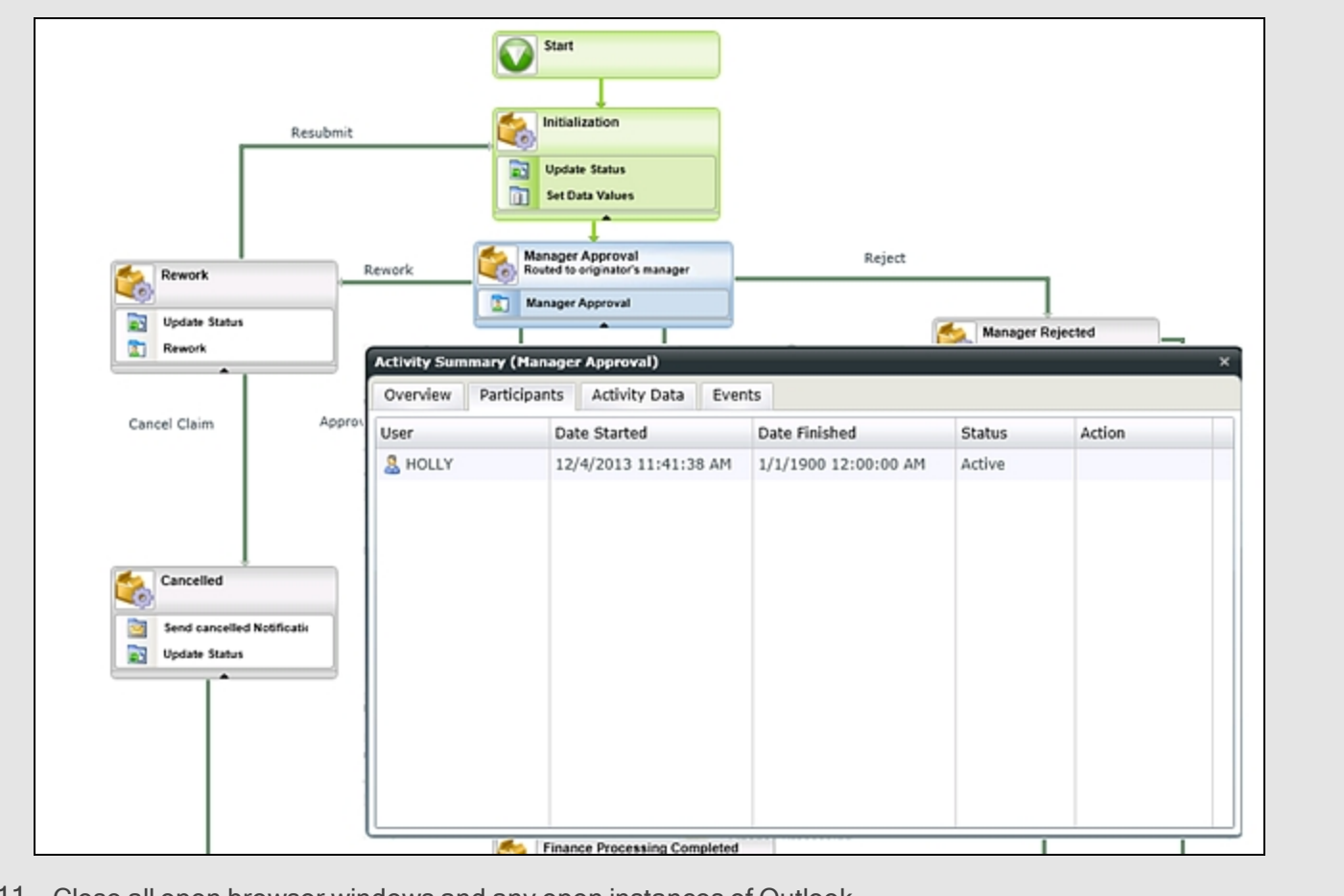

11. Close all open browser windows and any open instances of Outlook.

## Step 1 Walkthrough

There is no Walkthrough for this step.

## Step 2: Approve the new expense claim as Holly

#### Step 2 Tasks

1. Launch Holly's Internet Explorer.

If needed, Holly's login credentials are as follows: Domain Name\Username: denallix\holly Password: K2pass!

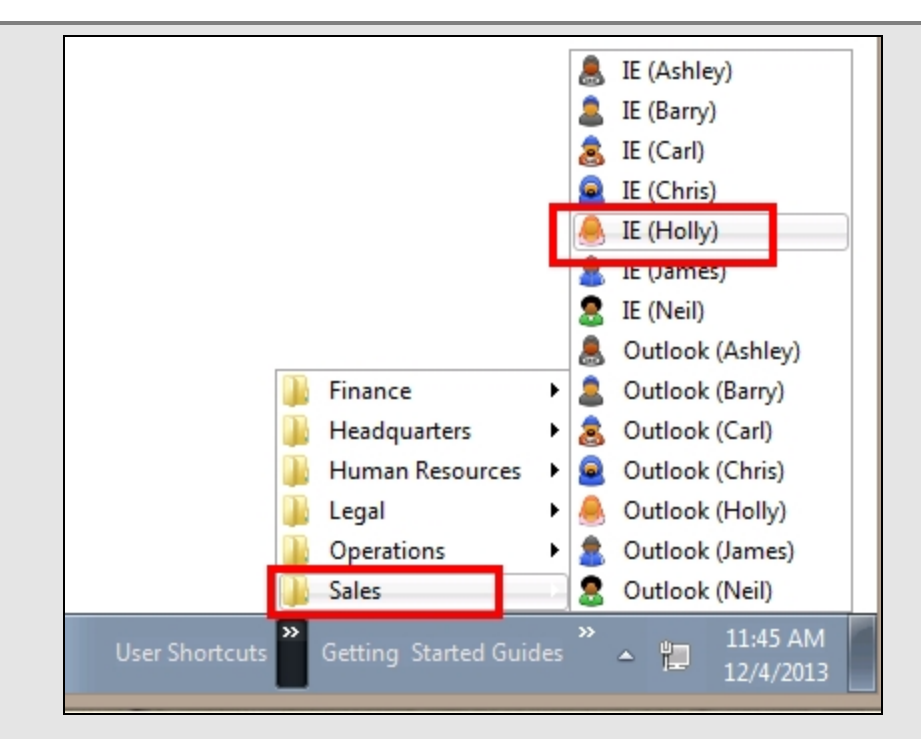

2. You should see a new task notification in the K2 Worklist task list. Click the link to open the expense approval Form.

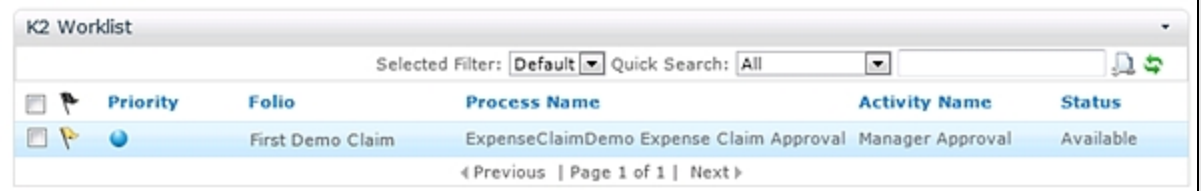

3. When the form opens, review the expense claim details.

Notice that the attachment links are available and you can open the attached items for the expense claim.

Notice that all the controls apart from "Approver comments" are disabled, so the approver cannot make any changes on the form apart from adding comments and selecting the approval decision.

4. Add a comment and **Approve** the expense claim.

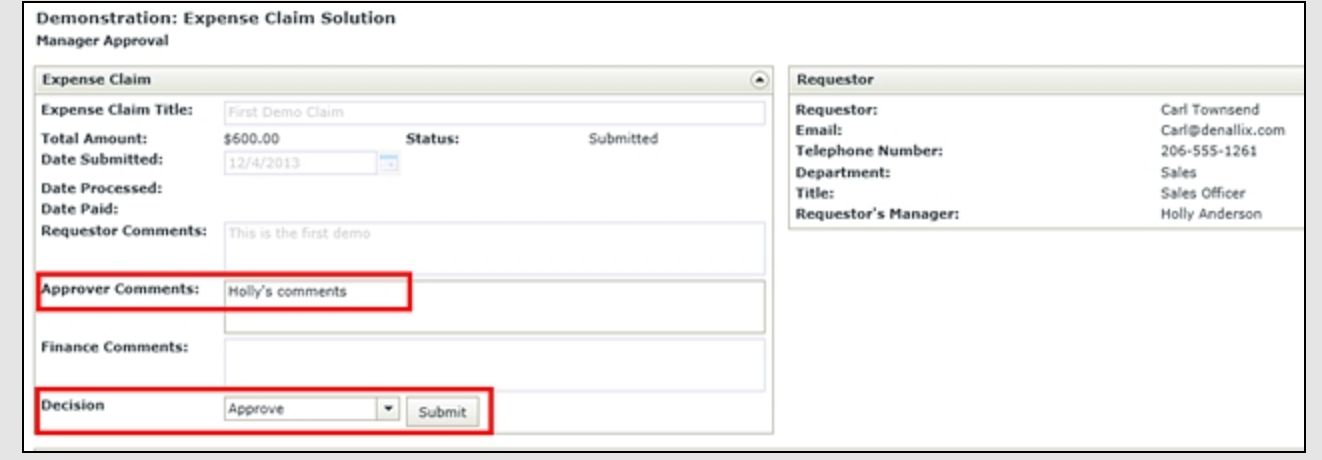

At this point, Carl (as the form originator) should receive an email notification that his expense claim was approved. If time allows, open Carl's Outlook (again, from the User Shortcuts) and confirm the confirmation emails.

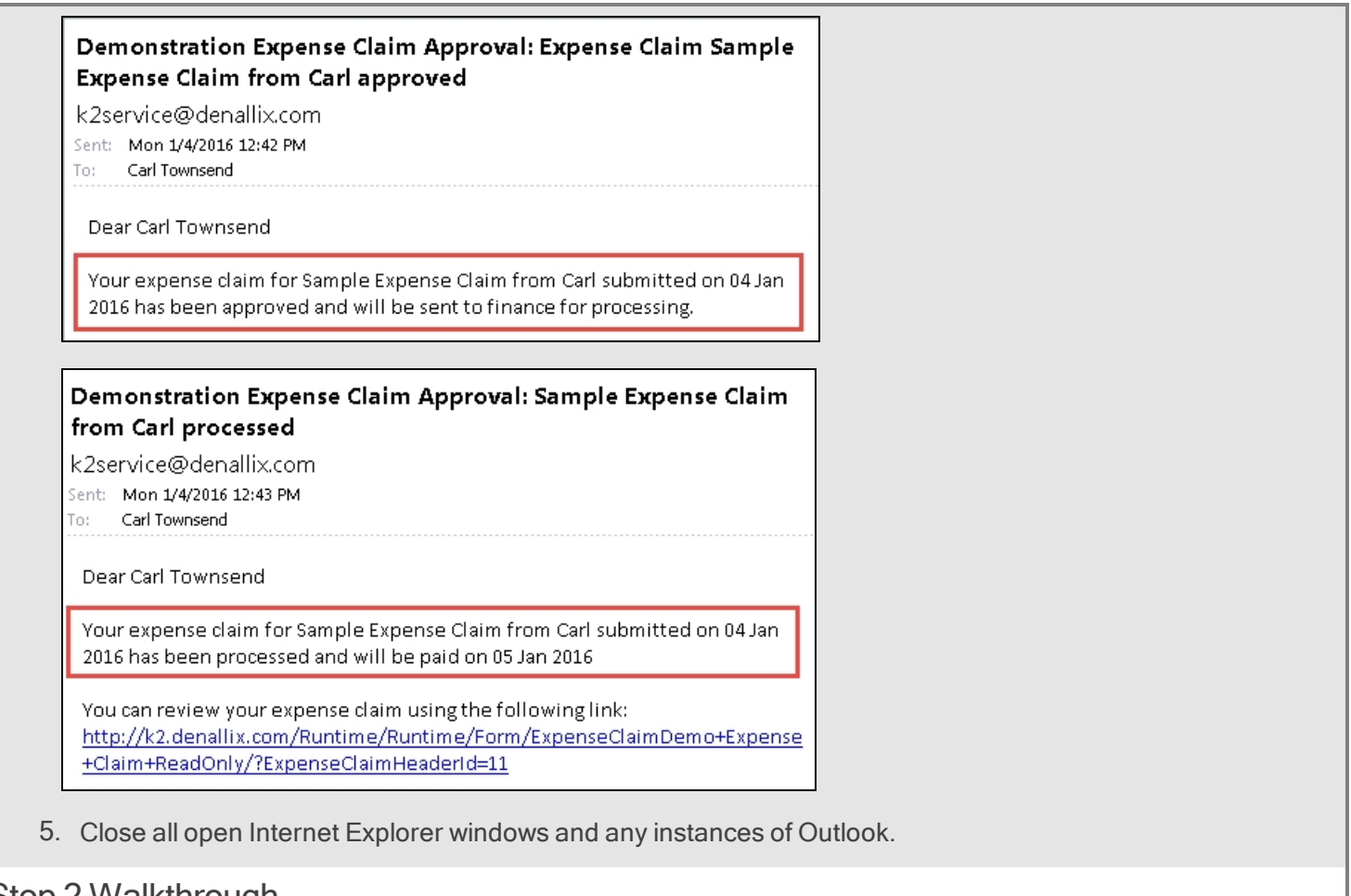

## Step 2 Walkthrough

There is no Walkthrough for this step.

## Step 3: Review the completed expense claim View Flow report

## Step 3 Tasks

- 1. Launch Carl's Internet Explorer.
- 2. Once again, browse to the SharePoint site for this demonstration: http:// portal.denallix.com/K2Learning/K2LearningExpenseClaimDemo
- 3. In the My submitted Expense Claims for this year web part, the expense claim should have proceeded to the Completed stage. (This will be indicated in the Status column.)
- 4. Click on the View Flow link to show the progression of the expense claim workflow.
- 5. Leave Carl's browser open.

## Step 3 Walkthrough

There is no walkthrough for this step.

## Step 4: Review the expense claim reports

### **Step 4 Tasks**

1. Open the Finance Reports link and locate the new expense claim that was submitted in the list of submitted expense claims.

Click the new expense claim just submitted on Carl's behalf (from the list of Expense Claims below the charts), and review the list of expense claim items for the expense claim. It should only show those items associated with the selected expense claim.

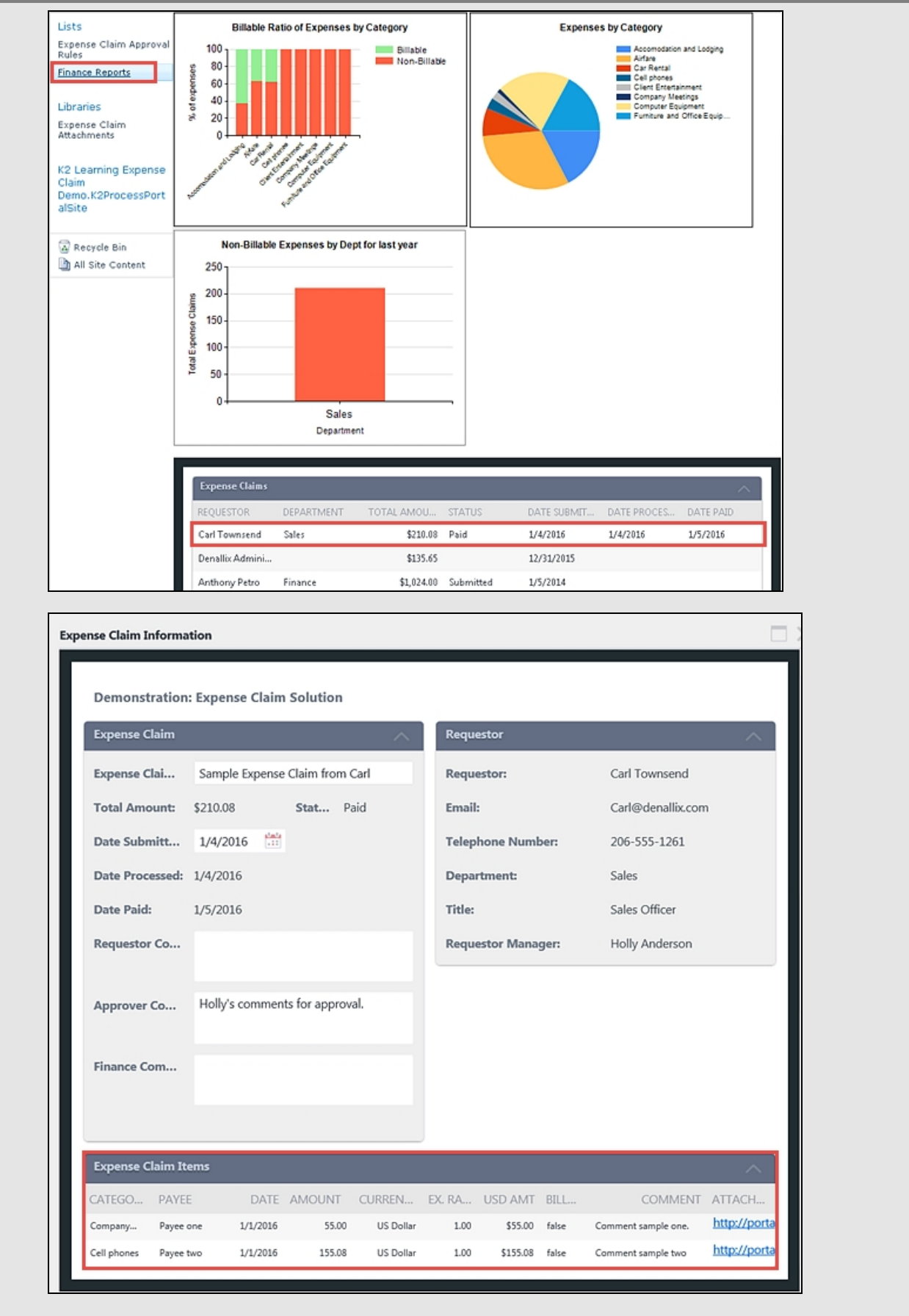

2. Briefly show the custom reports that display expense claim Business Intelligence Information

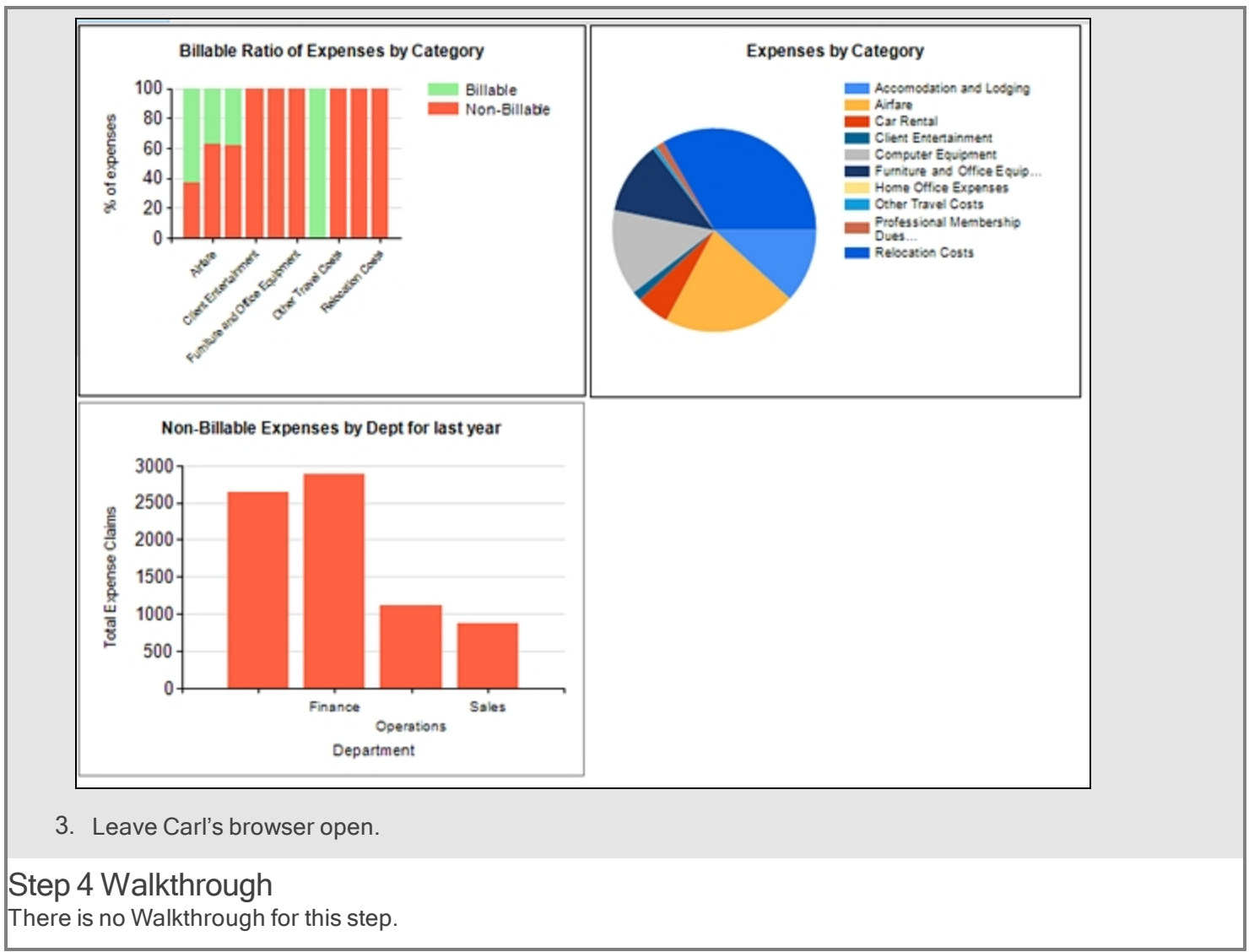

## Step 5: Show the expense claim Rules list

#### Step 5 Tasks

1. Open the Expense Claim Approval Rules list, and show that there is an external Business Rule that determines whether or not finance approval is required, and who the approver is.

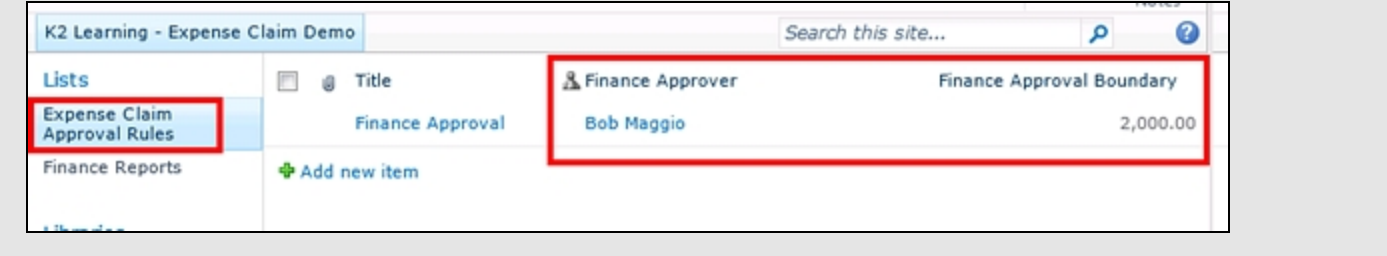

## Step 5 Walkthrough

There is no Walkthrough for this step.

## Step 6: Submit a new expense claim for MORE than \$2000 as Carl, then approve the request as Holly

**Step 6 Tasks** 

1. Return to the main page for the Expense Claim Demo SharePoint site and click the link to Submit new Expense Claim.

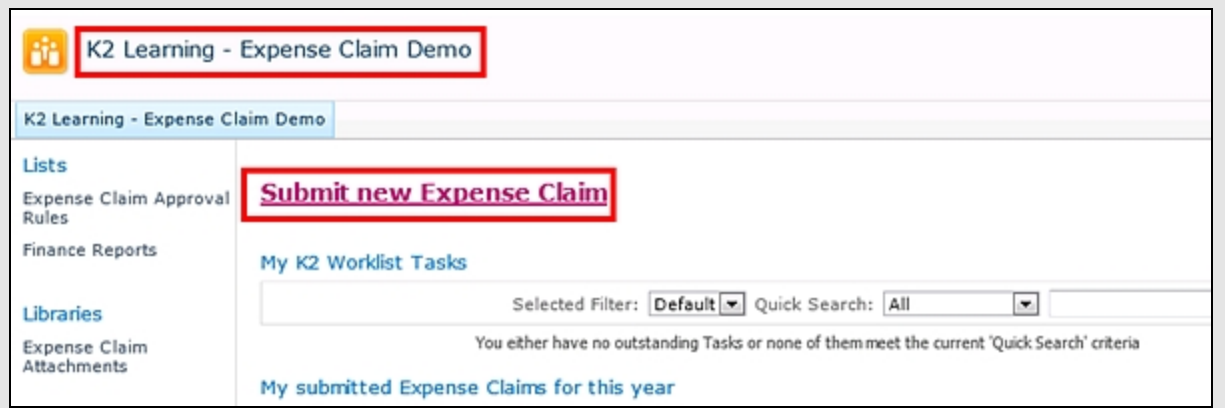

- 2. Submit the new expense claim with two or more items, but ensure that the total is MORE than \$2000, so that it will go through to Finance for approval.
- 3. Close all open Internet Explorer windows and any instances of Outlook.
- 4. Open Holly's outlook and click the open task list in the notification email for the second expense claim that you just submitted

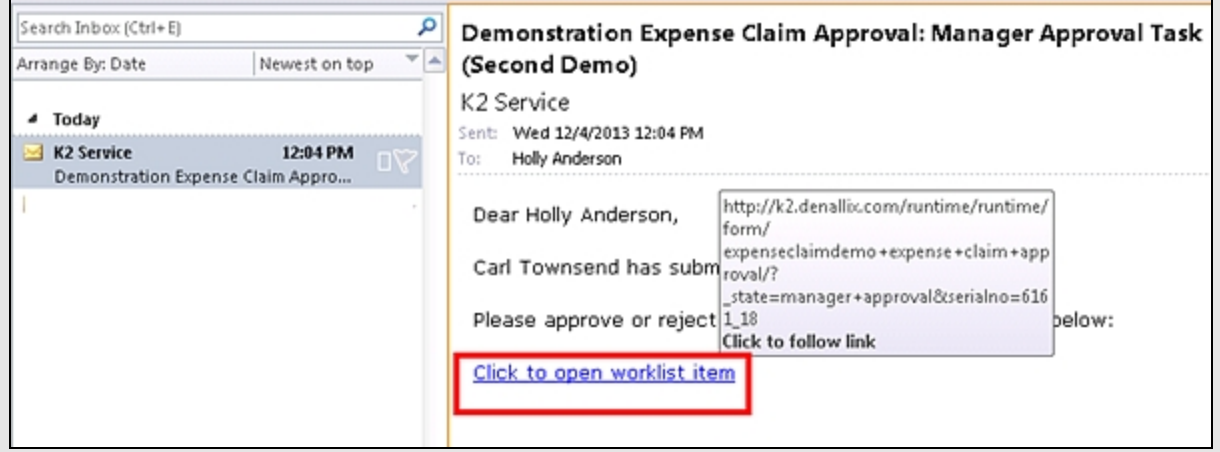

5. As Holly, enter some comments in the Approver Comments box, then select 'Approve' for the Decision and submit the form.

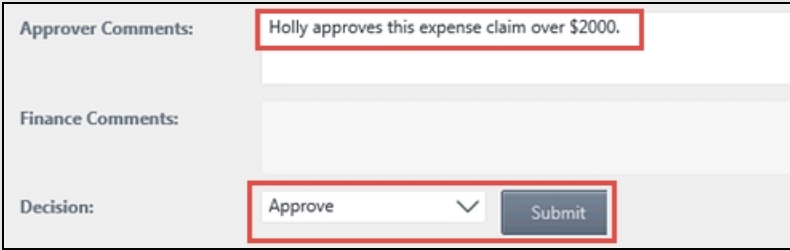

- 6. Close all open Internet Explorer windows and any instances of Outlook.
- 7. Launch Internet Explorer as Administrator (current user). Use K2 Workspace to launch the Process Overview report for the second expense claim.

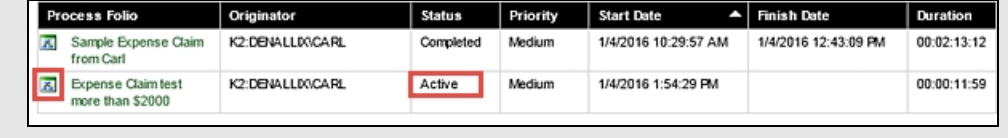

8. Open the View Flow report and show that the workflow went to Finance for approval, because the total amount was over the limit defined in the SharePoint list for Expense Claim 'Rules'.

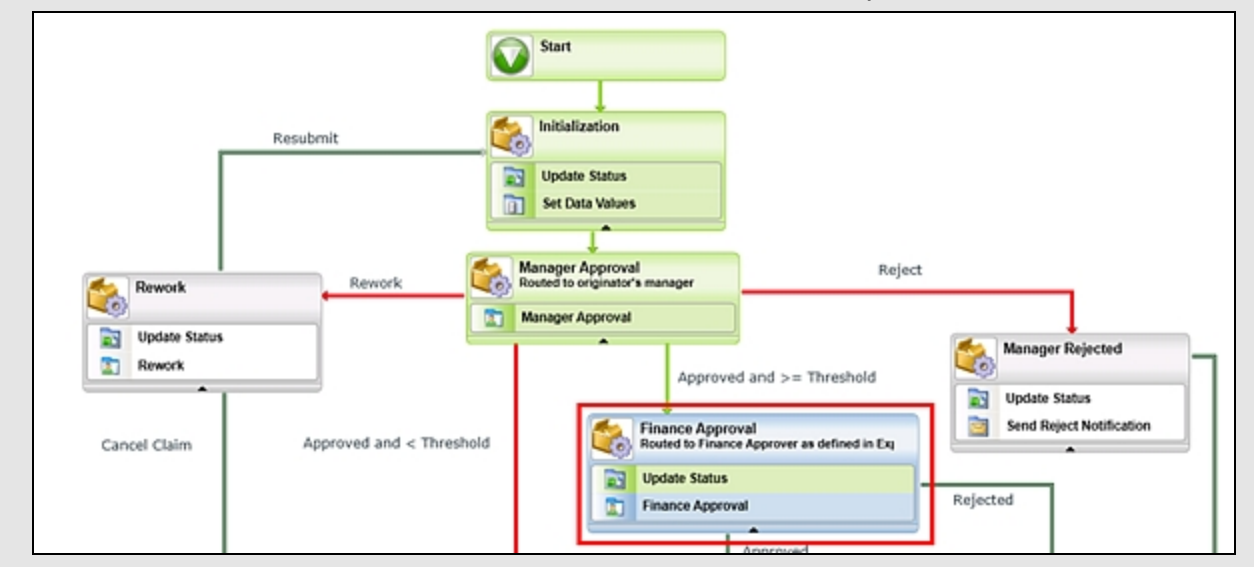

9. Open the active Activity and verify that the task is assigned to Bob.

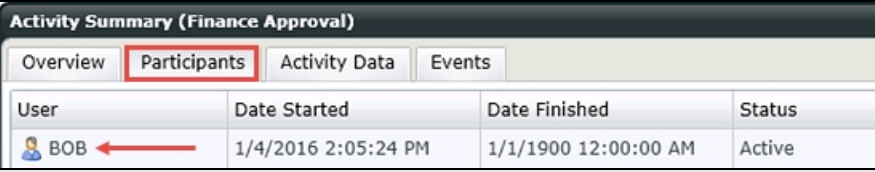

10. Close all open Internet Explorer windows and any instances of Outlook.

## Step 6 Walkthrough

There is no Walkthrough for this step.

## Step 7: Reject the expense claim request

#### **Step 7 Tasks**

1. Open Bob's Outlook and review the notification E-mail that was sent. Open the Worklist task item.

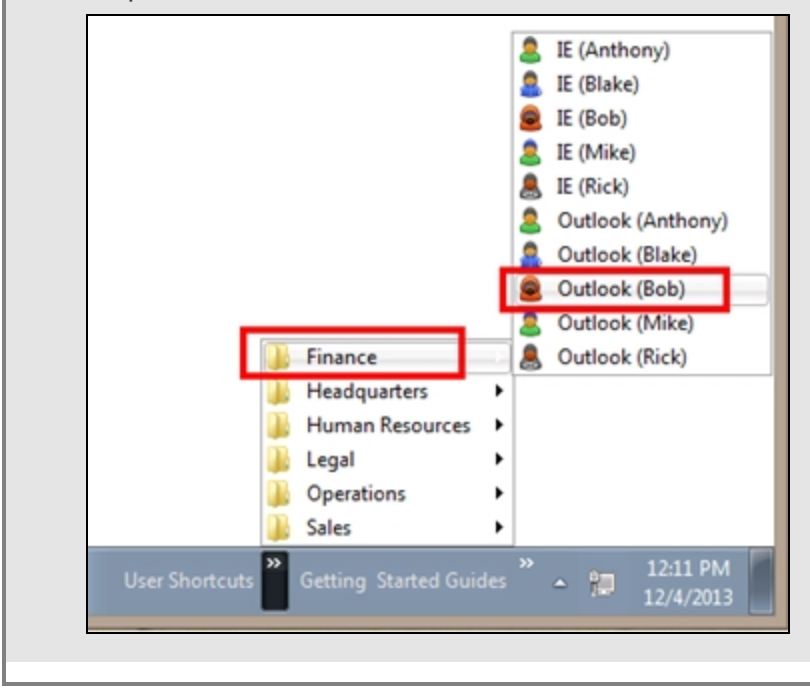

2. If you are prompted for login credentials, enter the following: Domain\Username: denallix\bob Password: K2pass!

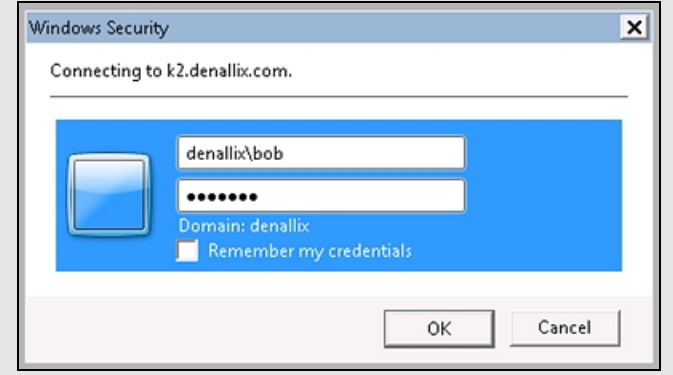

3. Enter some comments, then Reject the expense claim.

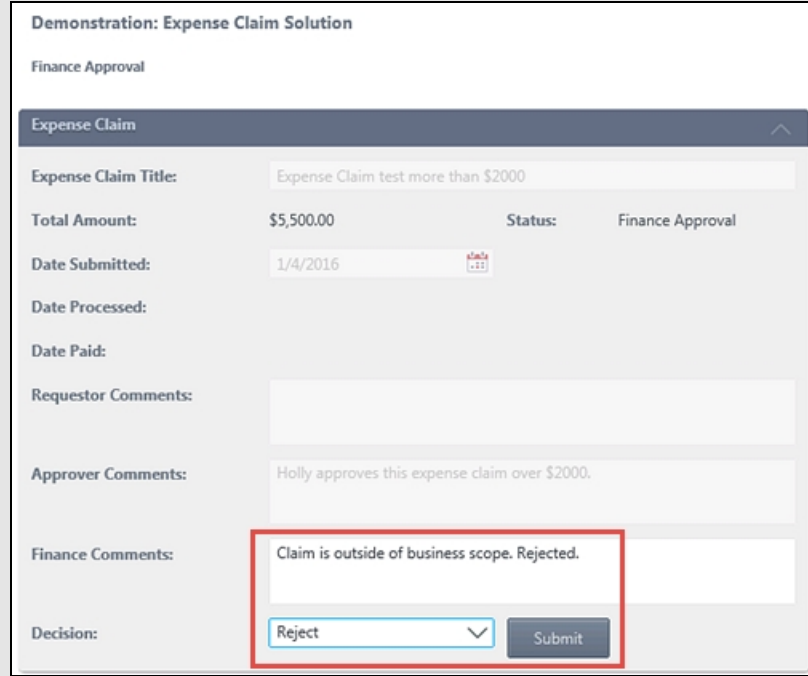

- 4. Close all Internet Explorer windows and any instances of Outlook.
- 5. Open Carl's Outlook, and review the rejection notification email that was sent after Bob rejected the claim.

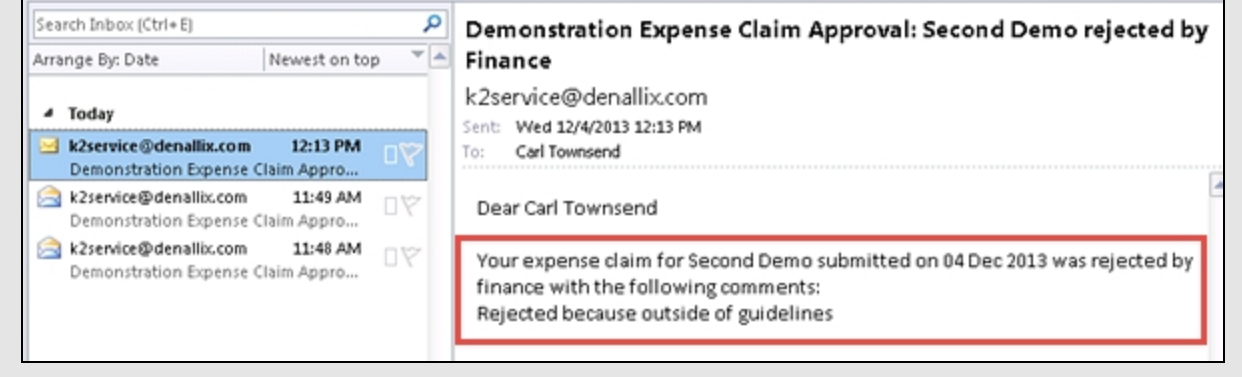

# Step 7 Walkthrough

There is no Walkthrough for this step.

## Demonstration 1 Review

This completes the first [demonstration](#page-22-0) for this learning module. In the **second demonstration**, we will review the components used in creating the Expense Claim solution.

<span id="page-20-0"></span>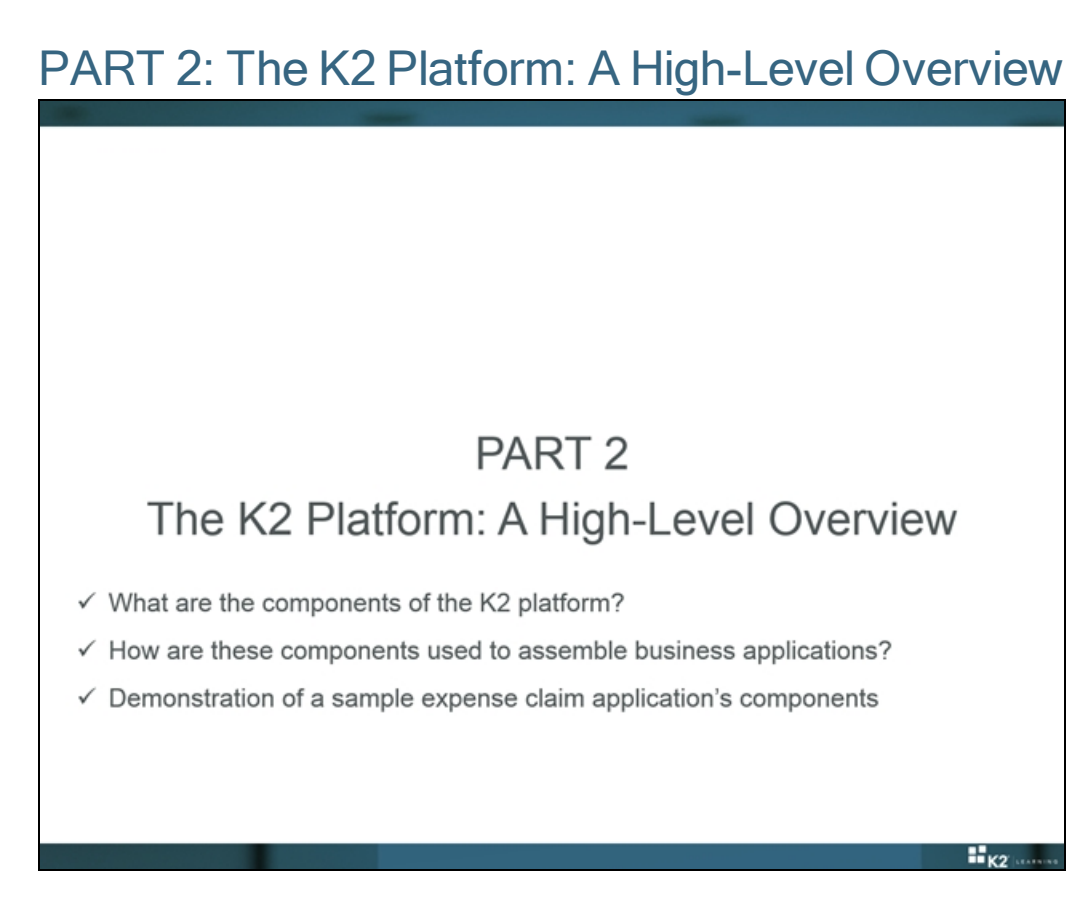

In Part 2 we will look at the components of the K2 platform. We consider how these components are used to assemble business applications. At the end of Part 2, we will see a demonstration of a sample expense claim's components.

## <span id="page-21-0"></span>DEMO 2: The Components of the Sample Expense Claim Application

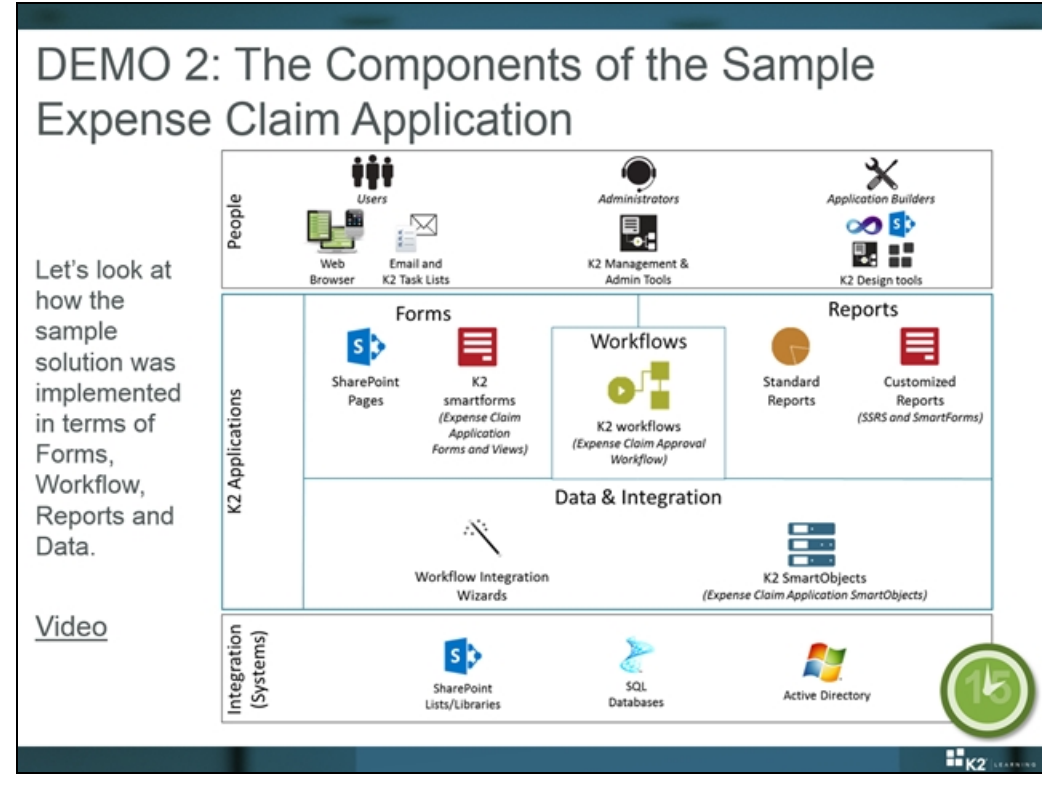

In this demo the instructor will explain how the sample expense claim application was implemented by going through and showing each design artifact. He or she will start with the integration layer, showing the data sources, then show the SmartObjects, then the workflow, then the smartforms, and finally the reports for the solution.

Don't get bogged down in the technical detail of the implementation. Consider this demonstration a "peek" at how a typical application was assembled. In the 200.BEL K2 Business Analysis module we will look at the design and specification of this sample application to understand how the requirements led to this implementation.

Tip

A recording of this demonstration is available at [https://www.youtube.com/watch?v=O4Uz-FjG7HE](http://www.youtube.com/watch?v=O4Uz-FjG7HE)

## <span id="page-22-0"></span>Demonstration 2: The Components of an example K2 application

In this demonstration, the instructor will briefly cover the various components of the sample Expense Claim solution in terms of Data, Workflow, Forms and Reports, then explain how each was implemented. This module does not focus on building solutions, so we will not go through the detailed build of the entire solution.

#### **Note**

The demonstrations in this learning module use a pre-built Expense Claim application. This application must be downloaded and installed on a K2 Core 5.x (SharePoint 2010) virtual machine.

If you have not done so already, please download the following file from K2's help site:

#### <http://help.k2.com/files/10710>.

Once the zip file is downloaded, please extract the contents of the zip file to the virtual K2 environment, and the run the script [Extracted Directory]\Expense Claim Application\Setup\SetupPreRequisites.bat to install the necessary prerequisites and application components.

The application only needs to be installed and deployed on the instructor's virtual K2 environment, since it will only be used as a demonstration. It is not necessary nor recommended to install the application on participant's virtual environments.

#### Tip

If you are unable to install or live-demo the sample application, you can play a video of the demo, located at [https://www.youtube.com/watch?v=O4Uz-FjG7HE](http://www.youtube.com/watch?v=O4Uz-FjG7HE)

## **Duration**

This demonstration should take around 15 minutes to complete.

## **Context**

In this section, the instructor will open each of the components of the Expense Claim solution seen in the first demonstration.

## Step 1: Integration - review the data sources (AD, SQL and SharePoint)

#### Step 1 Tasks

1. Use SQL Management Studio and open the K2Learning SQL database on localhost.

Show the Finance tables, and show the records for the demonstration you did in Demo 1 in the Expense Claim Header and Expense Claim Details tables. Explain that this database is exposed through K2 SmartObjects.

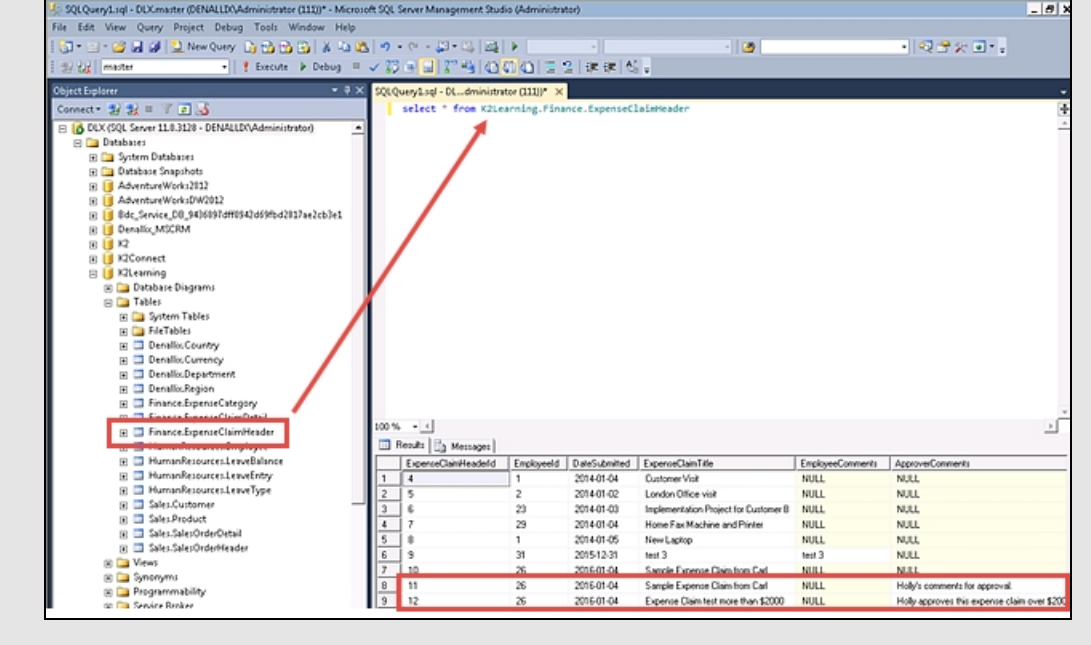

2. Open Active Directory Users and Computers and show the properties for the user Carl. Show that K2 is retrieving the User's manager (Holly) from Active Directory. Explain that K2 integrates natively with AD and that we also created composite SmartObjects that combine data from the HR database tables and Active Directory.

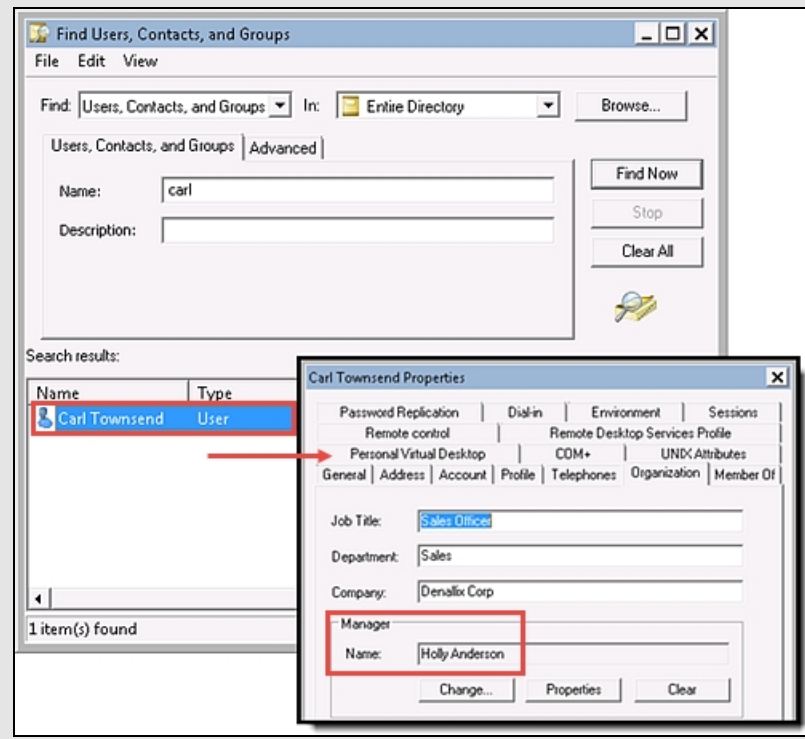

3. Open the SharePoint site for this solution. http://portal.denallix.com/K2Learning/K2LearningExpenseClaimDemo

Show the Expense Claim Approval Rules list, and explain that this list is exposed as a SmartObject which will be used by the workflow.

4. Open the Expense Claim Attachments list. There should be two document sets from the demonstrations you did earlier. Open one of the sets and show the receipts that were attached to the expense claim were saved into SharePoint with information about the associated expense claim header. This was all done with K2 SmartObjects.

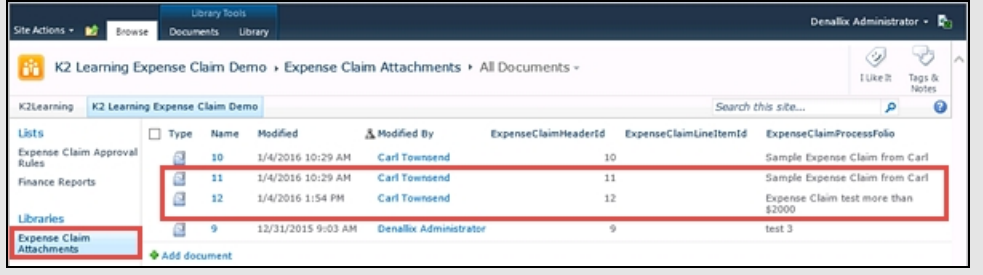

Step 1 Walkthrough There is no Walkthrough for this step.

## Step 2: Data - show the SmartObjects used in the solution

## Step 2 Tasks

1. Use Visual Studio to open the K2 solution for this project, located at

C:\K2 Learning\100VCP\Expense Claim Application/K2 Project\Project Files\K2Learning.sln

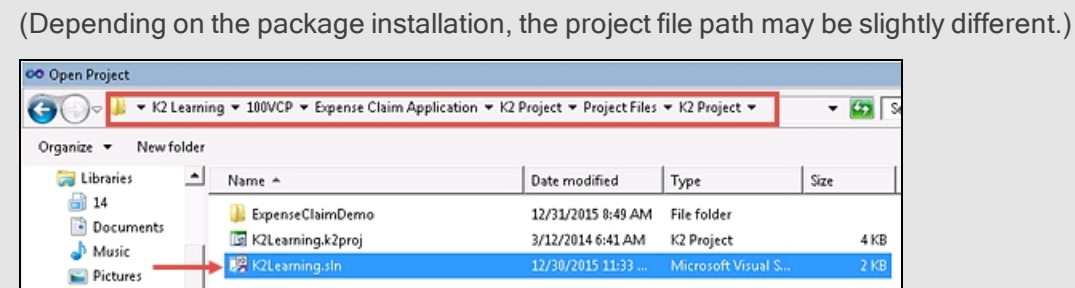

2. Show the SmartObjects in the solution.

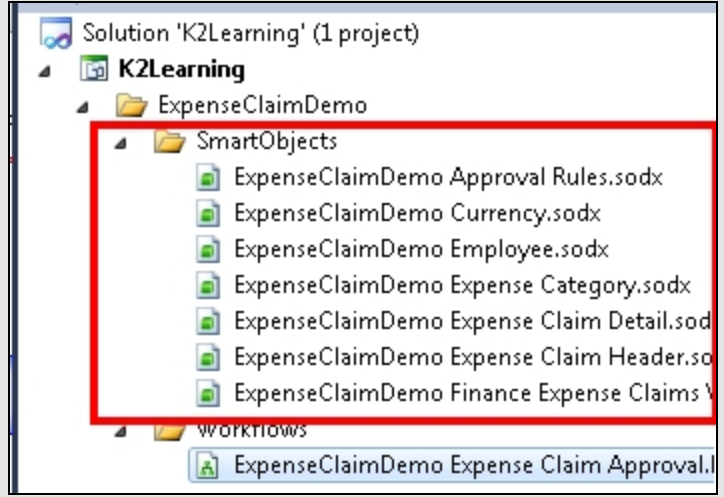

- 3. Open the ExpenseClaimDemo Approval Rules SmartObject and show the properties and methods for the SmartObject. This is the SmartObject that interacts with the expense claim approval rules list in SharePoint.
- 4. Open the ExpenseClaimDemo Expense Claim Header SmartObject. Explain that this SmartObject connects to the SQL database table for the expense claim header information. Notice that there are several methods for this SmartObject that can perform CRUD methods as well.
- 5. Open the ExpenseClaimDemo Employee SmartObject. Show that this SmartObject is a composite SmartObject that combines data from different data sources (Active Directory and SQL)
- 6. Launch the SmartObject Service Tester utility, and execute the Read Approval Rules method for the ExpenseClaimDemo Approval Rules SmartObject. Show the properties that are returned from SharePoint.

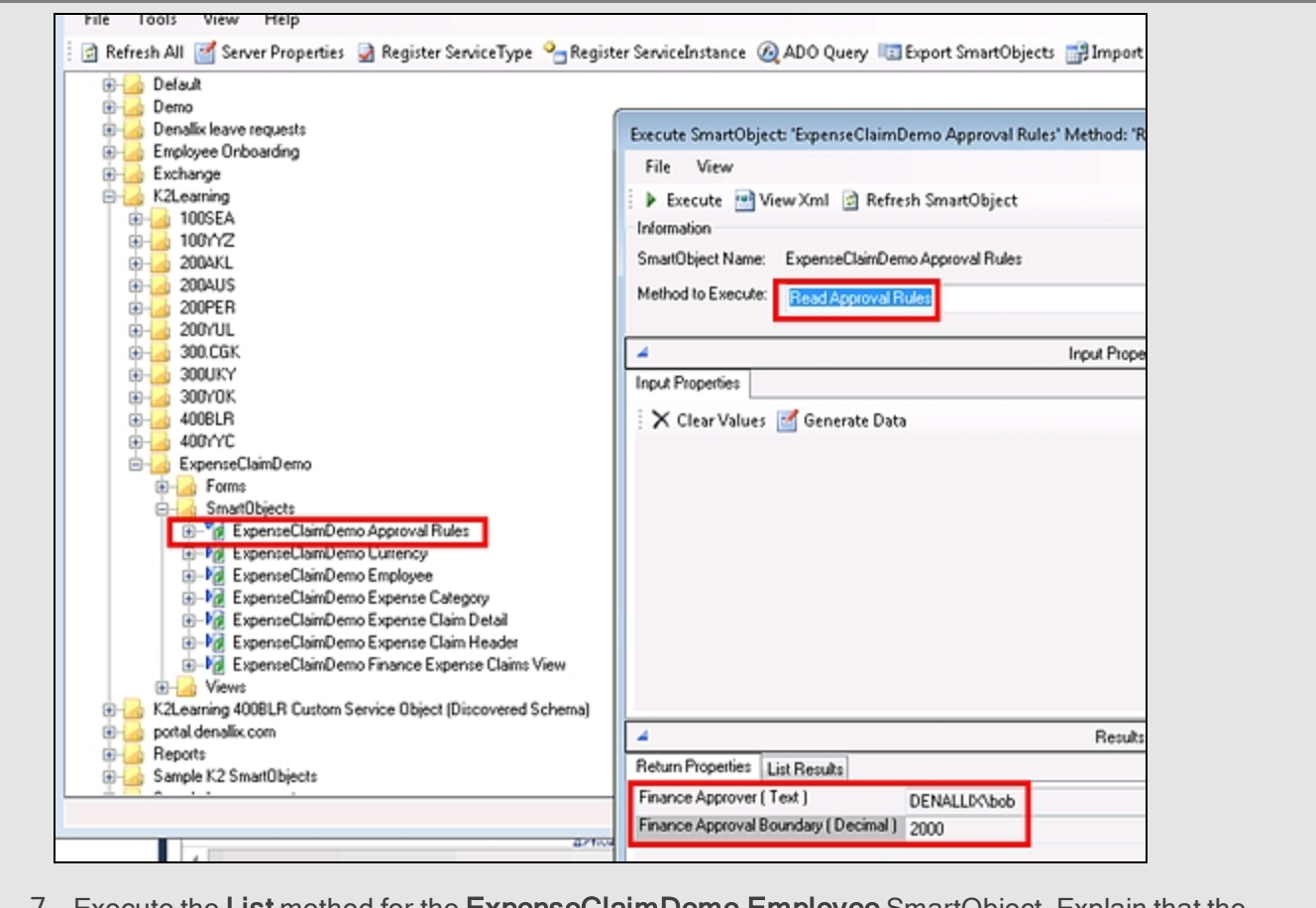

7. Execute the **List** method for the **ExpenseClaimDemo Employee** SmartObject. Explain that the properties returned are a combination of properties from SQL and AD, but as the consumer you don't need to know where to retrieve the properties from.

## Step 2 Walkthrough

There is no Walkthrough for this step.

## Step 3: Workflow - show the workflow used in the application

### Step 3 Tasks

1. Open the workflow for this solution (ExpenseClaimDemo Expense Claim Approval)

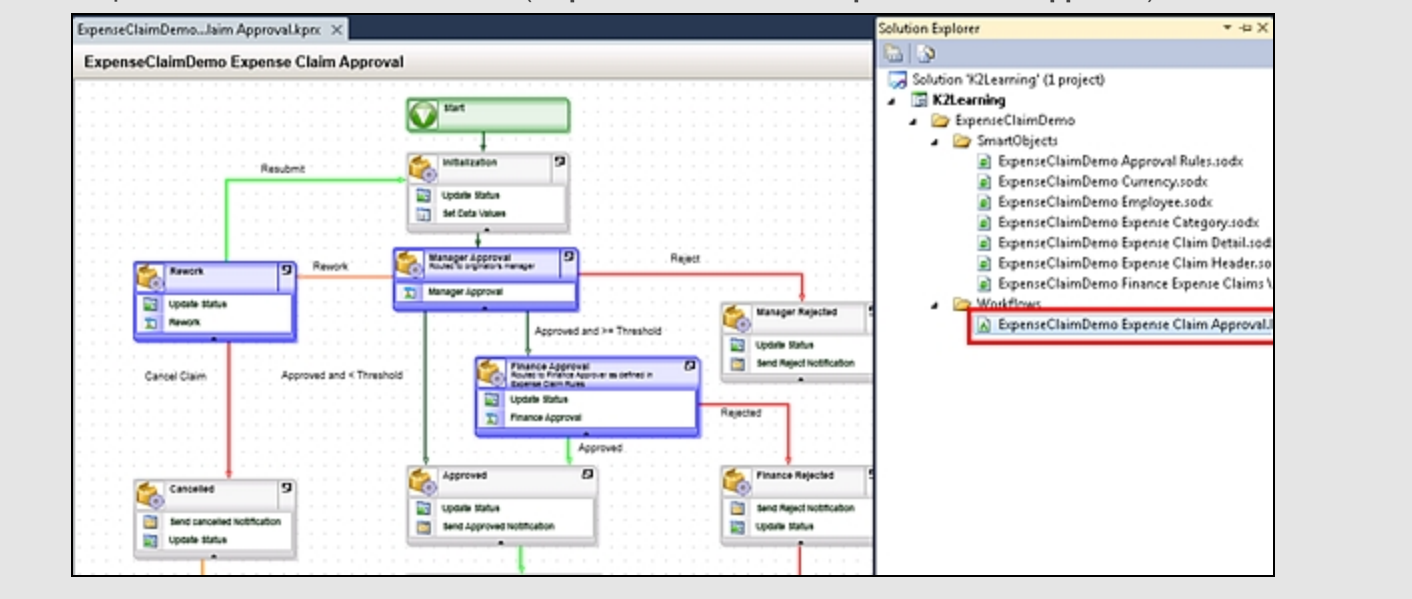

Explain that the workflow has a combination of system tasks for K2 (light grey activities) and users' tasks for users (blue activities). We also used color-coding to "document" the flow of the process.

- 2. Run through the e-mail wizard for one of the Send Approved Notification emails. Explain that the developer would use a wizard like this to configure the events in the workflow.
- 3. Run through one of the **Update status** event wizards. Explain that the developer can integrate with back-end systems using SmartObjects.
- 4. Open the Destination Rule for the Finance Approval activity. Show that K2 is using a SmartObject that points to the Expense Approval Rules list in SharePoint to determine who in Finance should approve the expense request if the amount is larger than the threshold.
- 5. If time permits, open the Line Rule for the Approved and  $\ge$  Threshold line, and show that K2 is using a SmartObject that points to the expense approval rules list to determine whether or not to route the claim for finance approval.

## Step 3 Walkthrough

There is no Walkthrough for this step.

## Step 4: Forms - show the SmartForms used for the user interfaces

#### Step 4 Tasks

1. Open K2 Designer and locate the folder for the solution's Forms and Views.

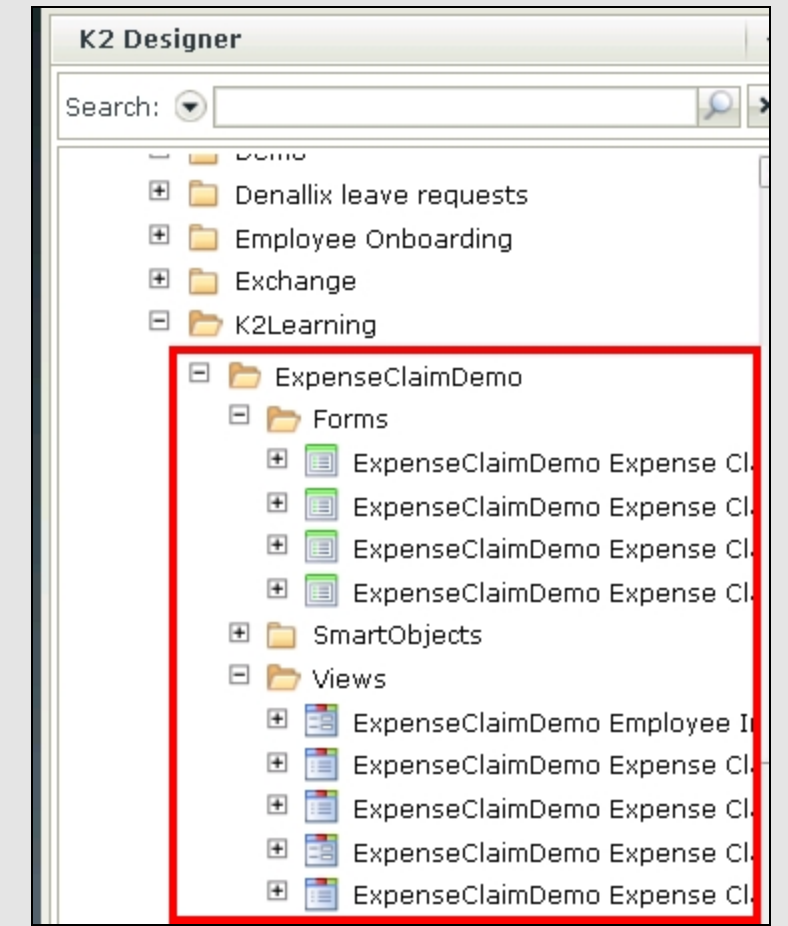

- 2. Check-out the ExpenseClaimDemo Employee Info View and edit it.
- 3. Show the layout of the View and explain that the View retrieves its information from the Employee SmartObject.

Show the list of fields that are exposed by the SmartObject.

Open the Controls tab and show that the designer can drag and drop controls onto the canvas.

4. Check out and edit the Form ExpenseClaimDemo Expense Claim Submission. Show that the Form consists of different Views. Explain that Views can be re-used across different Forms (in this solution, the Views are all used by the Approval, Read-Only and Report Forms as well.

Show the Rules designer for the Form. Run through the configuration of the When btnSubmitNew is clicked rule. Explain how a designer would configure the Rule using wizards and drag-and-drop.

If time permits, add an Action to show a message box and show how a designer would configure the action. You do not need to save changes to the Form design.

## Step 4 Walkthrough

There is no Walkthrough for this step.

Step 5: Reports - show the custom reports created for the solution, as well as the standard K2 reports in K2 Workspace.

#### Step 5 Tasks

1. Use Visual Studio to open the reports project for this solution, located at

C:\K2 Learning\100VCP\Expense Claim Application\K2Project\Project Files\Report Project\K2Learning Demo Reports.sln

(Depending on the package installation, the project file path may be slightly different.)

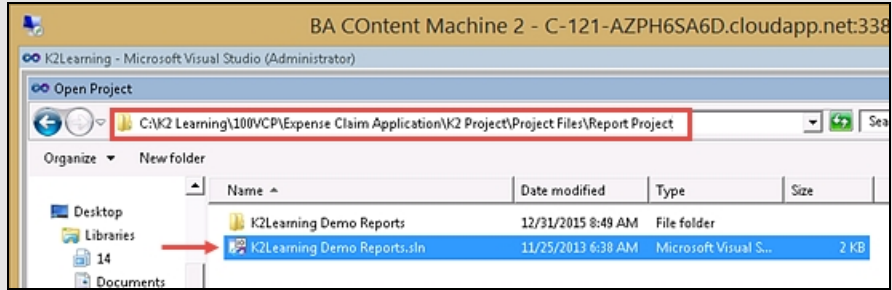

2. Open the report K2Learning Demo Expenses By Dept report. Show that the report uses SmartObjects as its data source, and run the query to show that the SmartObject query syntax is SQL-like.

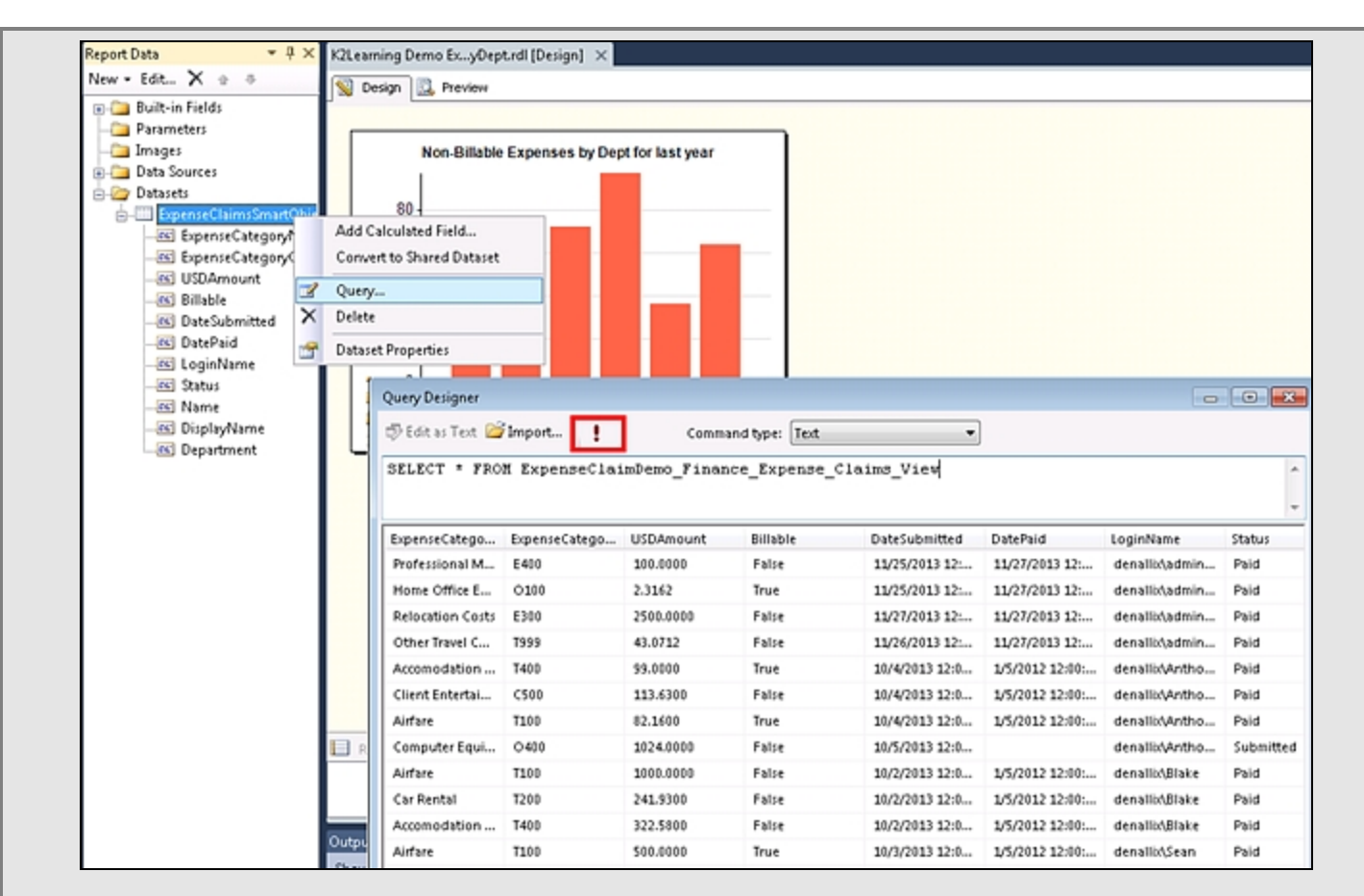

3. Open K2 workspace and run the Process Overview report. Drill down into one of the completed Expense Claim demos you did earlier, and explain how K2 automatically tracks Process Metrics. This data is exposed on the standard K2 reports and can also be accessed through K2 SmartObjects to create custom reports.

## Step 5 Walkthrough

There is no Walkthrough for this step.

## Step 6: Administration (optional) - show the Management Console in K2 Workspace

#### Step 6 Tasks

(If time permits)

- 1. Open the K2 workspace.
- 2. Open the Management console in K2 Workspace.
- 3. Navigate to the Process for this demonstration (K2 Learning > ExpenseClaimDemo > Expense Claim Approval ).
- 4. Open the Instances node and explain the Stop/Start behavior for any running instances.
- 5. Open the Versions node and explain the concept of workflow versions.

## Step 6 Walkthrough

There is no Walkthrough for this step.

#### Demonstration 2 Review

This concludes the second demonstration for this learning module.

# <span id="page-29-0"></span>100.BHX: Introduction to K2 Applications with K2 Designer

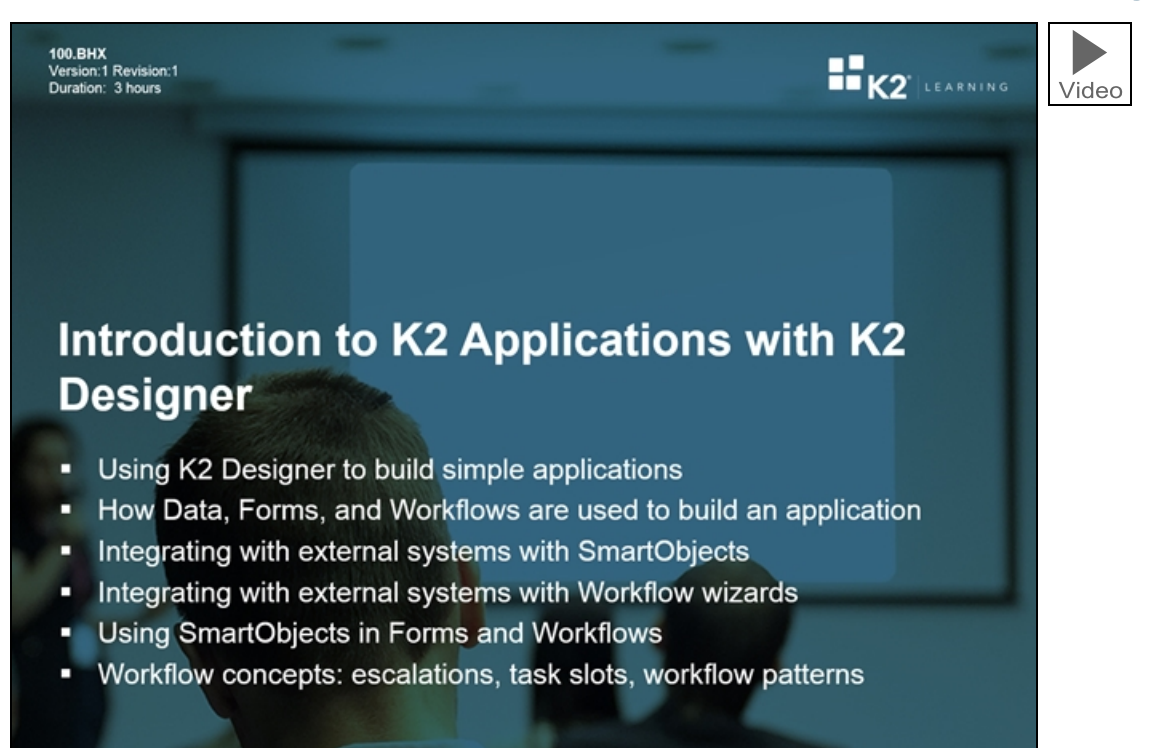

The 100.BHX: Introduction to K2 Applications with K2 Designer training module explains how to build K2 applications in terms of Data, Forms and Workflows. In this module, we will use K2 Designer to build an application with Data (SmartObjects), Forms (SmartForms) and Workflow.

This module covers the following concepts:

- Using K2 Designer to build simple applications
- How Data, Forms, and Workflows are used to build an application
- $\blacksquare$  Integrating with external systems with SmartObjects
- $\blacksquare$  Integrating with external systems with Workflow wizards
- Using SmartObjects in Forms and Workflows
- Workflow concepts: escalations, task slots, workflow patterns

#### **Note**

Although this module focuses on the web-based K2 Designer which may or may not be used by all organizations, we will be explaining some fundamental concepts about the elements that make up an application, and the knowledge gained in this module will set the scene for other learning modules that delve further into Workflow and SmartObjects. Therefore, even if you do not intend to use K2 Designer in your organization, we recommend that you complete this learning module to build up your initial knowledge of K2 applications.

## <span id="page-30-0"></span>Part 1: K2 Application Basics

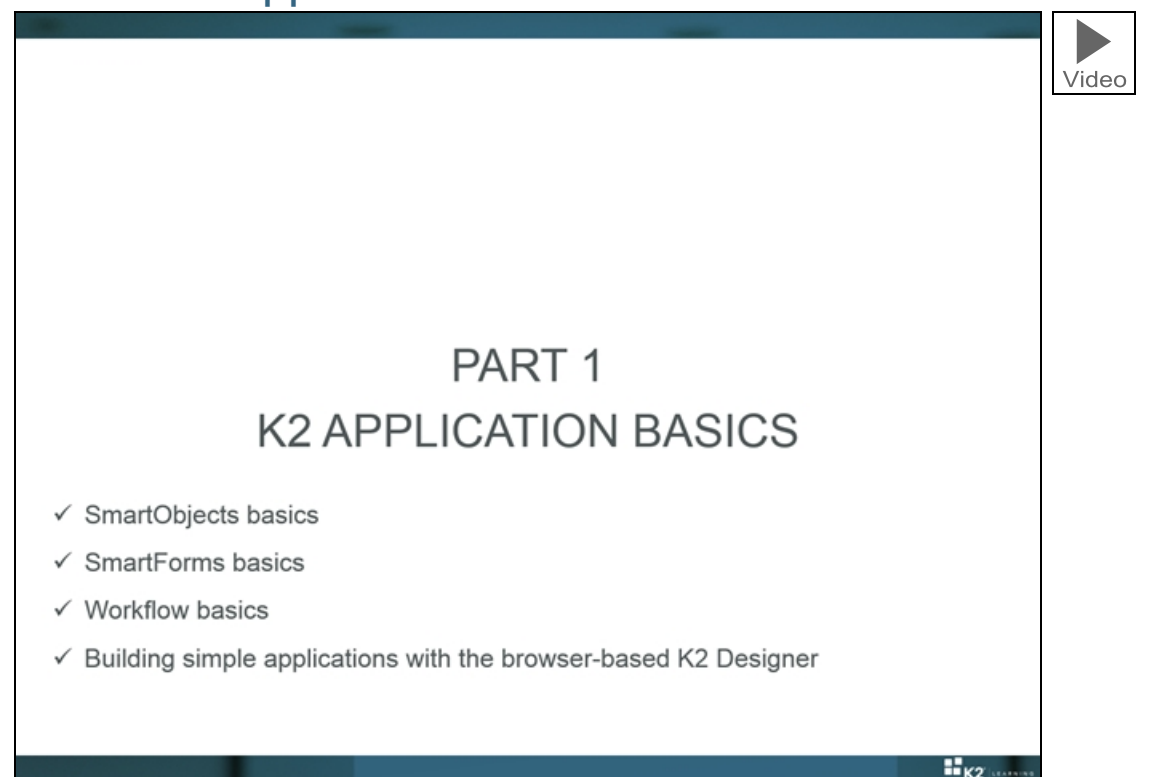

In Part 1 we will look at the basics of K2 applications that combine Data (SmartObjects), Forms (SmartForms) and Workflows. We will be using the browser-based K2 Designer for this module. At the end of Part 1, we will build a simple Leave Request Approval application from start to end. In Part 2, we will extend upon this basic version of the application with more advanced Data, Forms and Workflows.

## <span id="page-31-0"></span>EXERCISE 1: Leave Application (Basic Version)

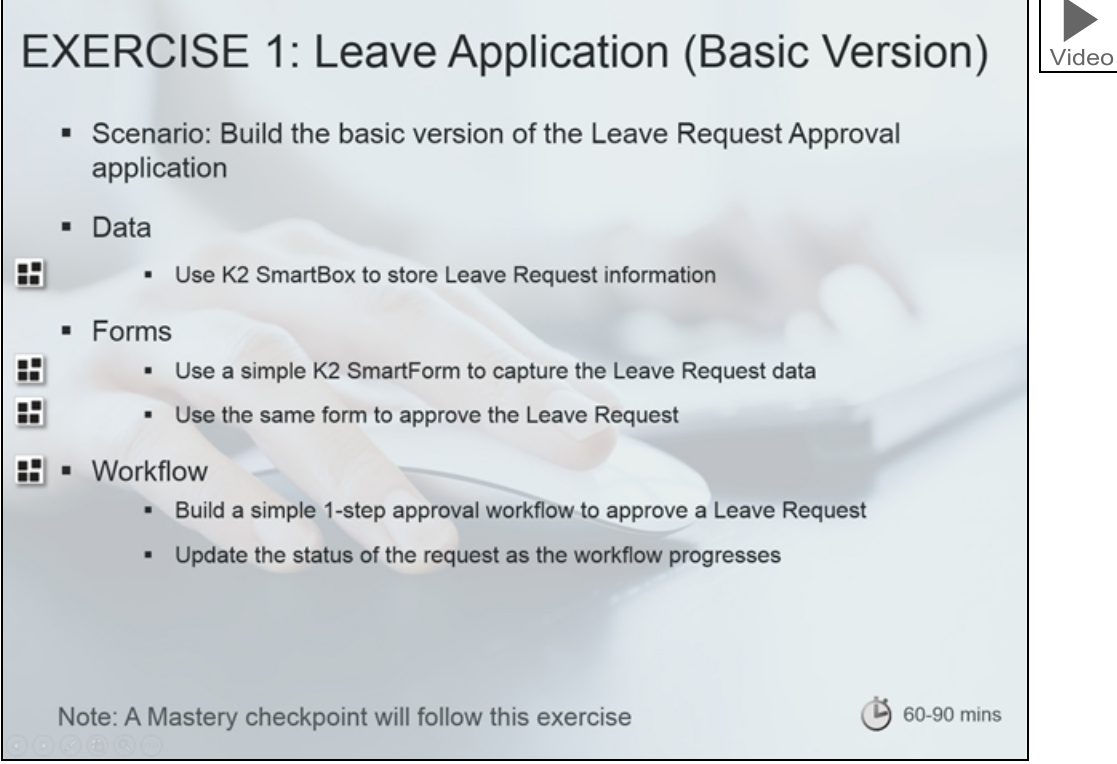

Now that you are familiar with the basics of SmartObjects, SmartForms and workflows, let's build an application that combines all these elements.

In this exercise, you will build a simple "Leave Request Approval" application start to end, including Data, Forms and Workflow. We will be building and testing the application as one exercise; although this is a long exercise, it will give you a good idea of the steps necessary to implement a simple K2 application from start to end.

The application components are described briefly below:

For the Data component, we will use a single SmartBox SmartObject to store the leave request data entered by the user.

#### The Leave Request SmartObject

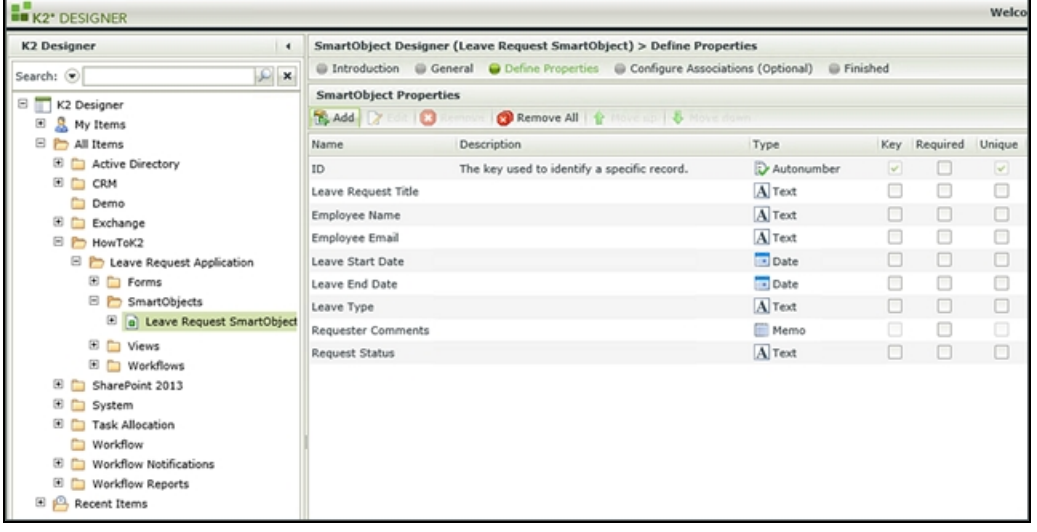

For the Forms component, we will use basic SmartForms Views and Forms as the user interfaces for this application, to allow users to enter and review the leave request data. For this exercise, we will only do basic configuration of the Views and Forms; the main purpose is just to get you familiar with how Forms fit into an application.

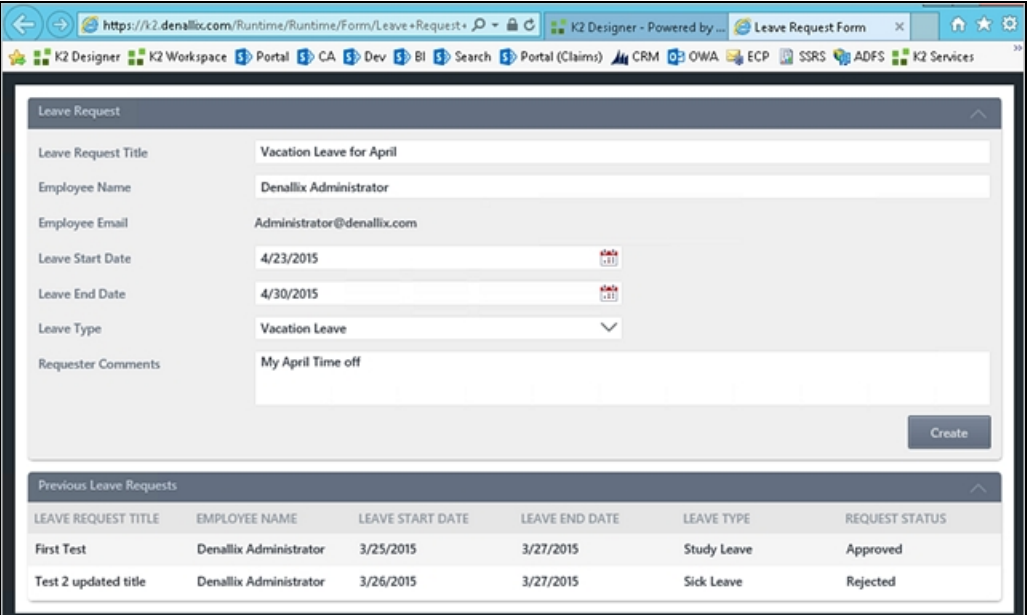

On the Approval form, we will let K2 "inject" a control to allow the approver to Approve or Reject the leave request.

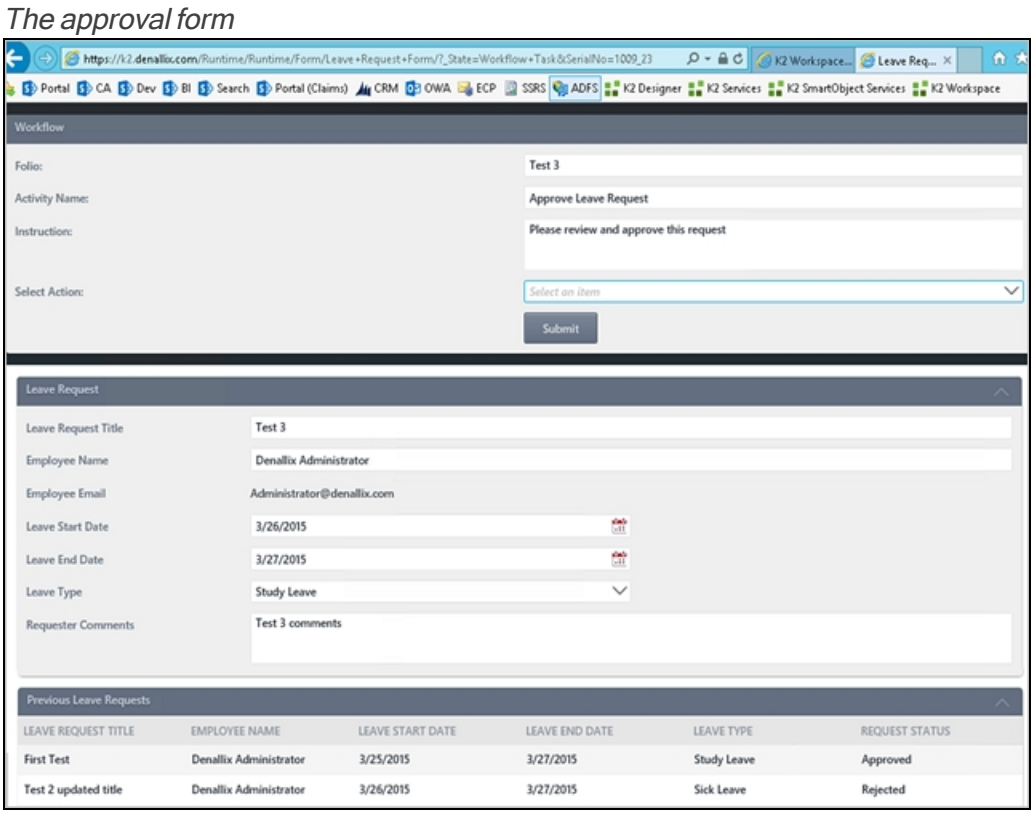

The workflow will be a very simple, single-step approval style workflow. In addition to the User Task where the approver will approve the request, we will add server events that will update the status of the request as the workflow progresses.

## The Leave Request Approval workflow

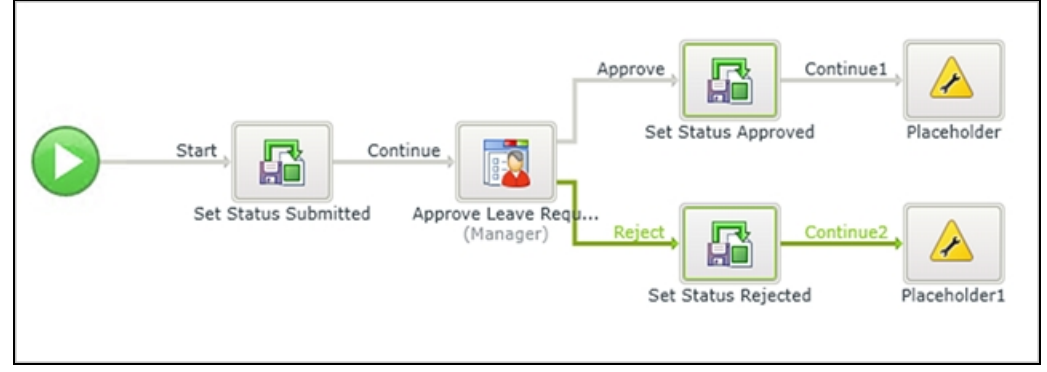

When you are ready, continue on to "Leave Request [Approval](#page-33-0) (V1 or "Basic" version)" below to review the design of the application, and then you can start building the application as described in "Building the Leave Request [Approval](#page-37-0) [Application](#page-37-0) (V1 or "Basic" Version)" on page 38.

## <span id="page-33-0"></span>Leave Request Approval (V1 or "Basic" version)

This tutorial explains how to build a simple Leave Request Approval application, using K2 Designer to build an application with Data (SmartObjects), Forms (SmartForms) and Workflow elements. The tutorial is intended for users new to K2, or with little K2 experience.

This tutorial can be completed in any environment that has K2 version 4.6.9 or later installed. K2-delivered training events normally include access to a Virtual Server environment provided by K2 which you will use for the exercises. The screenshots and users used in the tutorial reflect this K2-provided virtual environment. You can, however, complete this tutorial in any other environment as long as the necessary K2 components are installed and operational. You must also have the necessary rights and permissions to create the K2 artifacts in the target environment.

Some tutorials require that you have internet access to be able to connect to an external SQL database used for retrieving data. Those tutorials contain expanded information on internet connection requirements.

## Leave Request Approval Application Overview

K2 applications consist of four main components: Data, Forms, Workflows and Reports. This tutorial is intended to give you an entry-level understanding of the Data, Forms and Workflow components and how these work together to build a K2 application. For this particular application, we will use a SmartBox-based SmartObject as the Data component, a K2 smartforms-based Form as the Form component and a simple, single-approval workflow. All the components in this application will be designed using K2's browser-based K2 Designer tool.

## Understanding the Main Components of K2

The following is an overview of each component and how they integrate with each other to form a complete K2 Application.

Data represents information that could reside in a variety of sources including SharePoint lists, Active Directory, SQL Server, CRM, SAP and other systems. K2 interacts with these data sources primarily through a technology called **SmartObjects**. SmartObjects are the connections made to the data sources and the data source properties and methods that are returned through those connections.

Forms represent the User Interfaces that people use to capture and view information and potentially start a workflow or complete tasks during a workflow. For this Application, we will use a technology called SmartForms, which allow you to easily create User Interfaces incorporating SmartObjects, Controls, Rules and Workflow integration. (With K2, you can also use other Forms technologies such as web-based forms and InfoPath, among others. You are not limited to only SmartForms.)

Workflows provide the mechanism for moving data along in a logical sequence of events and tasks.

Reports are automatically available and generally use K2 Workspace as the Report and Administer tool for K2 Applications. You can also create dashboard-style Reports using reporting controls found in K2 Designer. (This application will not feature any custom reporting components.)

#### Designing K2 Applications

Before starting to build an application, it is important to perform some preliminary design to decide exactly what we need our application to accomplish. If your application has a workflow component, a good place to start is to create a flowchart to determine what tasks need to take place and who (or what) will be performing them. Following that, design the Forms (User Interfaces) to determine what data is needed for the users to complete their work. Finally, design the Data elements for the application based on what you discovered during the Workflow and Forms design stages.

## Leave Request Workflow

The key to a successful workflow is to completely understand the steps of the process. What are the steps necessary to accomplish our workflow goal? Who (or what) will be performing these steps and what happens during the step?

A very good approach for this is to map the workflow as a flowchart on paper or using any number of software tools. The flowchart below was created with Visio, but you can use any method, even paper and pencil. What is important is to determine the steps in the workflow, how those steps are connected and what happens during those steps.

Below is an example of a workflow design for the basic version of the Leave Request Approval application. This flowchart represents a swim-lane format, where we have separated the User Tasks and System Tasks into separate lanes.

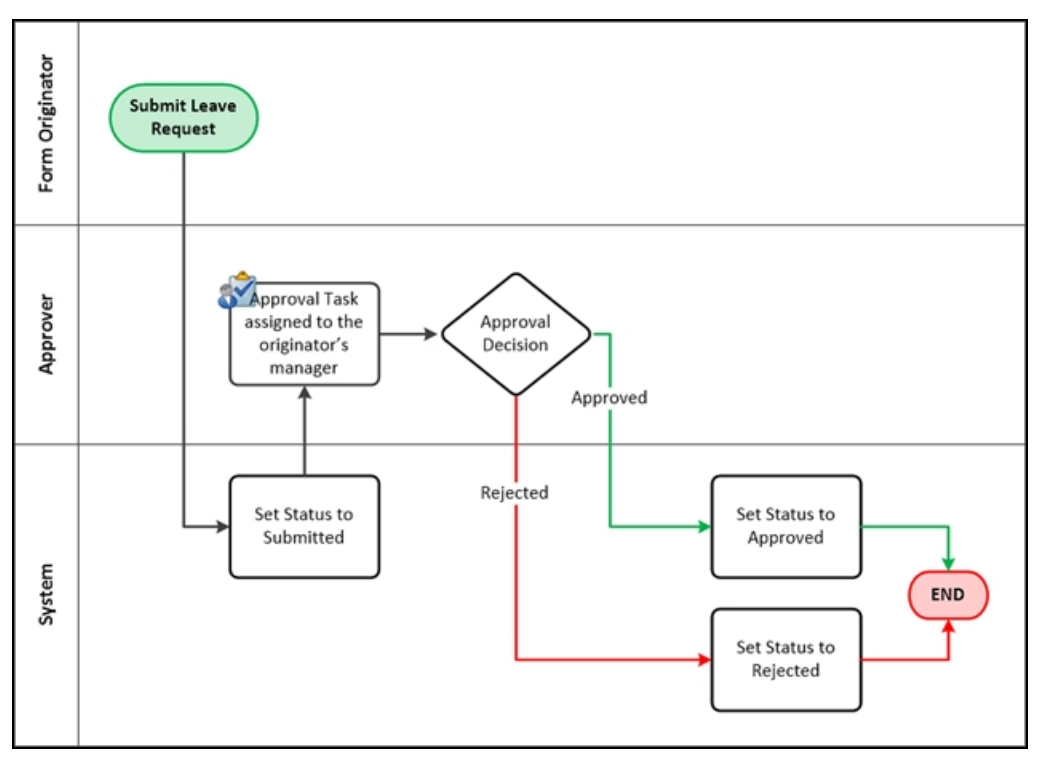

There are two swim-lanes for User Tasks. The first is the Form Originator, or the person submitting the form for the first time. The second swim-lane represents the Approver lane, in our case this will be the form originator's manager. The third lane represents System Tasks, or tasks that K2 will manage behind-the-scenes.

Notice that along the way, the workflow may move from one lane to another lane. K2 seamlessly interacts with both human and system components.

### K2 Workflow concepts: Process, Workflow, Steps and Events

When working with K2 workflows, a basic understanding of some terms and definitions will be valuable. A Process or Workflow is a container for all of the steps that make up a workflow. These Steps contain Events that define the actual work to be performed, which in turn might be performed by the K2 Server (System steps) or a human (Client steps).

The diagram below shows the eventual implementation of the workflow design, along with the specific K2 terms highlighted.

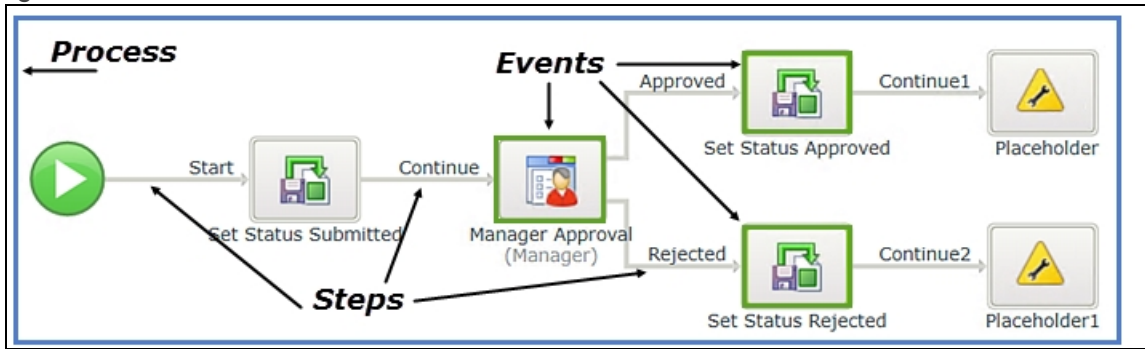

## Leave Request Forms

Once you have the workflow design, the next step is to design the Forms ("user interfaces") that will be used in each step where users will interact with the workflow. In this application, there are two user steps: the first is when the workflow is Started, the second is when the manager needs to approve the leave request.

As with designing the workflow, you can use any tool you like to design the Forms, even pen and paper. The most important part is to determine what values/fields should show on the Form to allow users to complete their tasks, and whether there are any particular validation (e.g. what fields may be required) and behavioral (e.g. what happens when the user clicks a button) requirements. The image below is a sample of what a screen design might look like.

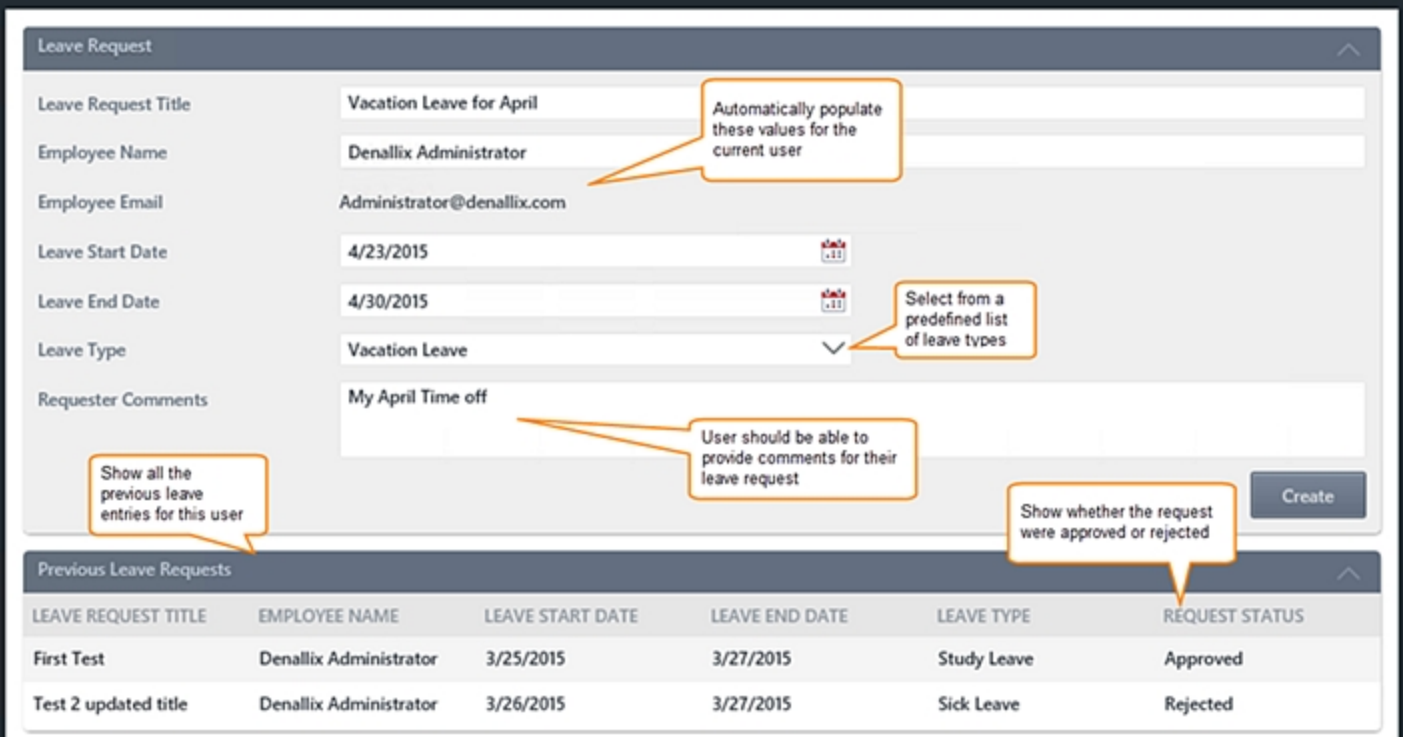

### SmartForms Concepts: Forms, Views, Controls, Rules and States

For this simple application we will use two K2 smartforms. SmartForms are browser-based forms, allowing the user to access and submit the form without any additional client-side software installed on their computer. You don't HAVE to use SmartForms for K2 applications: you are free to use a number of different technologies. SmartForms however, provide easy and seamless integration between Data, Forms and Workflows and are the recommended approach for building applications quickly. To better understand how SmartForms are used, it is important to understand a few basic concepts.
### Forms

A form is the main container for all of the form related elements. Typically, a form will contain one or more views and controls. Forms can also have rules applied to them. A form is the "web page" that is exposed to users.

### Views

Views are parts of a form broken down into logical sections. There are two types of views: Item Views and List Views. Item Views contain the content from *one* record. List Views contain the content from *multiple* records, often displayed as rows of data.

### **Controls**

Controls are all of the bits and pieces that make up views and forms. They include form fields, labels, (submit) buttons, images, etc.

### Rules

Rules contain Events, Conditions and Actions. An event is when something occurs (such as a button clicked). A condition checks to see if some criteria has been met (such as required form fields) and an action says do something if the event and conditions are met (such as start the workflow). Rules provide dynamic functionality to your form.

#### **States**

A State is just a value that determines how the Form should behave. For example, a Form may have a Read-Only state where rules will disable the Form for any input. Or it may have a "Workflow Task" state which indicates that the Form is being used to complete a workflow task and therefore needs some workflow integration actions.

The image below explains some of these SmartForms concepts in terms of the Leave Request form:

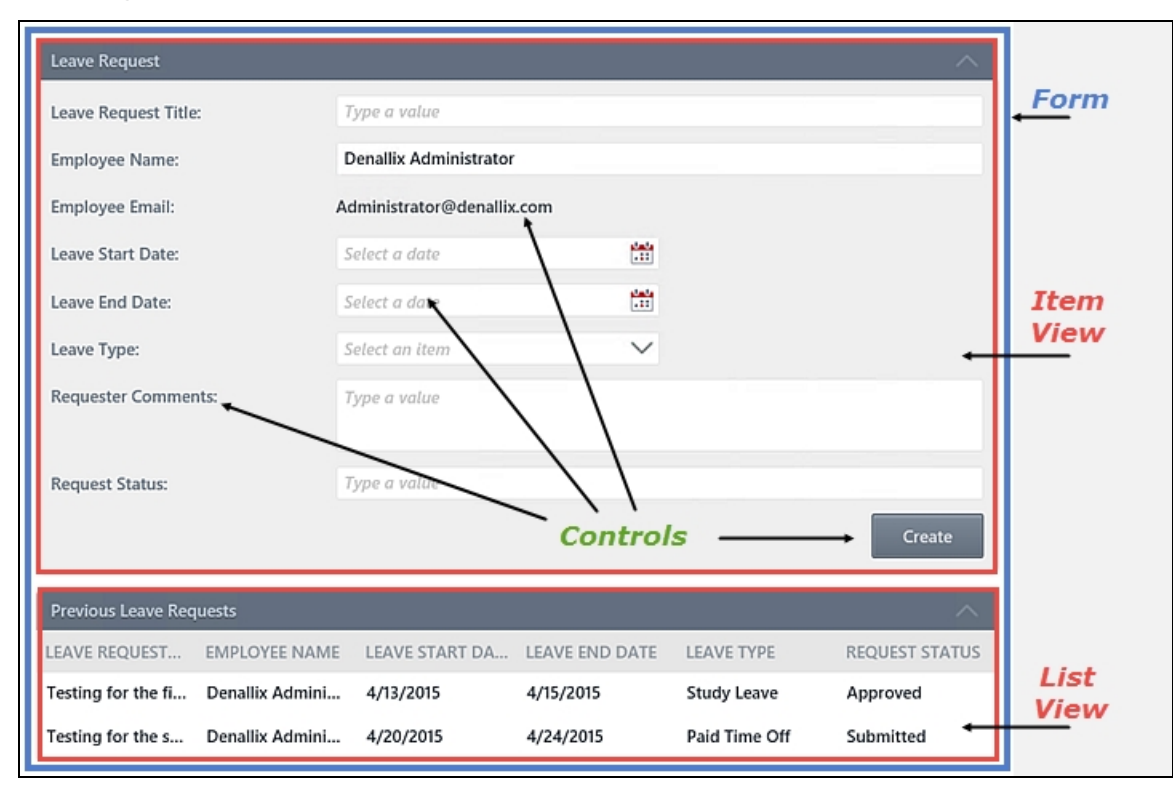

## Leave Request Data

Once we have our Workflow and Forms laid out and know what data we need to collect, we can plan our data sources. Some questions to answer during this design stage are whether there is an existing system that can store the data, or whether we need to create a new data store. Are there form fields that can be populated from data sources already in existence, for example drop-down lists or search boxes? In this particular application we will assume there is no existing data source that can store Leave Request details, so we will be creating our own data storage area from scratch. To keep things simple, we will leverage K2's built-in storage area called "SmartBox" so that we do not have to create the underlying database ourselves.

When designing the Data sources, try to identify the logical "objects" in the application, and then define the properties for these objects. In this sample application there is only one logical "object", the Leave Request itself. We used a table like this to describe the properties of this Leave Request object:

### Leave Request Data Design

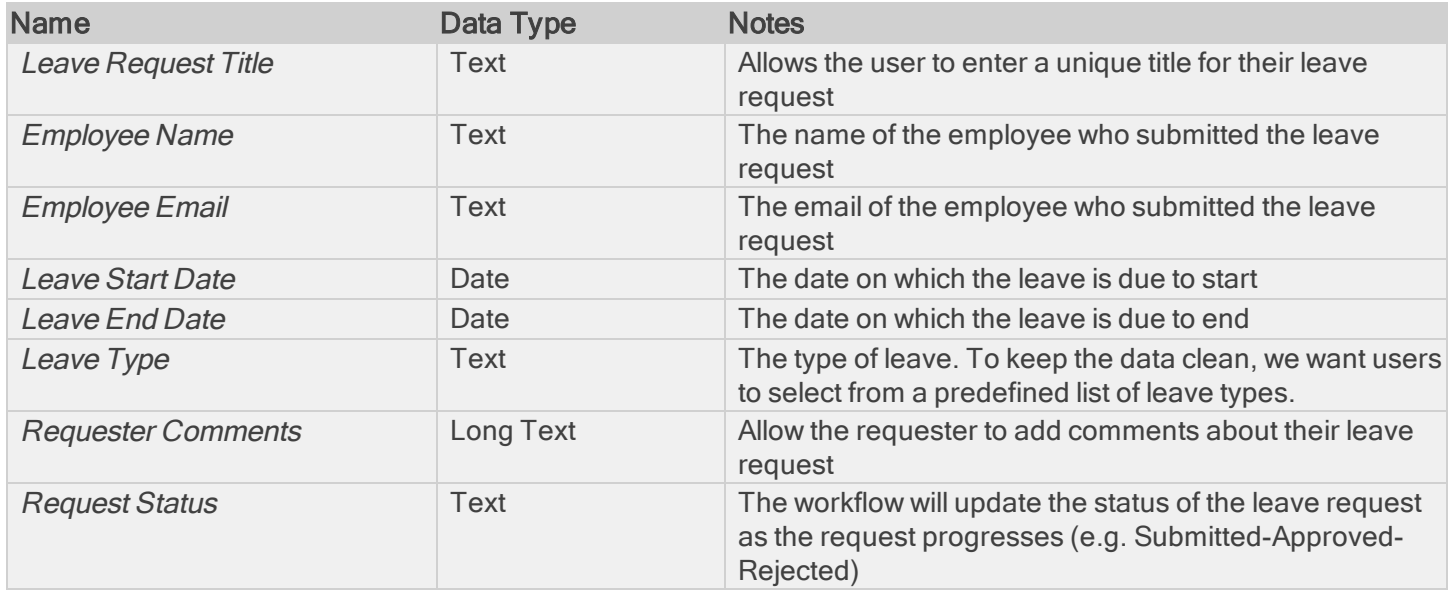

## Building the application

Now that you have designs for each of the elements of the application, you can start building them. In most cases, building the application goes in the reverse order from designing it: start with the Data elements, then do the Forms elements and finally the Workflow elements.

<span id="page-37-0"></span>When you are ready to start building the Leave Request Approval application, continue on to the [Building](#page-37-0) the Leave Request [Application](#page-37-0) (V1 or "Basic" Version) section.

# Building the Leave Request Approval Application (V1 or "Basic" Version)

This document contains the step-by-step instructions to build Version 1 (or the "basic" version) of the Leave Request Approval [Application](#page-33-0). If required, please refer to the Application Design topic for an overview of the Application.

For clarity, this tutorial is divided into four parts: in Part 1, you are introduced to the data component by creating a SmartBox SmartObject to store your submitted form content. In Part 2, you concentrate on the forms component by creating the views and form necessary for your Application. In Part 3, you focus on the workflow component by building a simple approval workflow and then editing the forms for the additional workflow integration tweaks. In Part 4, you will test your application.

### Part 1: Data

Most applications require some kind of Data storage. In K2, this data storage usually refers to K2 SmartObjects. Part 1 of this tutorial will introduce you to K2 SmartObjects by creating a SmartBox SmartObject. SmartBox is K2-provided storage where K2 creates a dedicated table in the K2 database on SQL Server. For this scenario you will create a Leave Request SmartObject which will store the leave request information entered by the user.

This part should take around 15-20 minutes to complete.

#### **Note**

If you are using a virtual environment provided by K2, you may log into your environment using the following credentials: User Name: Denallix\Administrator

Password: K2pass!

## Step 1: Prepare K2 Designer by adding new categories

The first step for creating your Leave Request Approval Application is to add categories in K2 Designer that will house

your forms, views and workflow. Categories can be thought of as folders. While this step is not required, it is a good practice to keep your K2 artifacts organized, especially as you begin to build larger applications.

#### **Note**

If you are using a virtual environment provided by K2, you may log into your environment using the following credentials:

User Name: Denallix\Administrator Password: K2pass!

#### Step 1 Tasks

1. In K2 Designer, create a new category under **All Items** and name it K2 Learning

#### **Note**

If you are using an environment that is shared with other users, you may want to add your name to the folder name, so that your application does not conflict with another user's applications.

- 2. Create a new category under K2 Learning and name it Leave Request
- 3. Create three new categories under Leave Request and name them Forms SmartObjects

## Step 1 Walkthrough

Views

a. Launch K2 Designer (Start > All Programs > K2 blackpearl > K2 Designer).

(If the shortcut is not on your desktop or if you are not using a K2-provided virtual machine for this tutorial, check with your K2 administrator what the web address (URL) is for your K2 Designer environment, then open the site using a browser like Internet Explorer, Chrome or Firefox.)

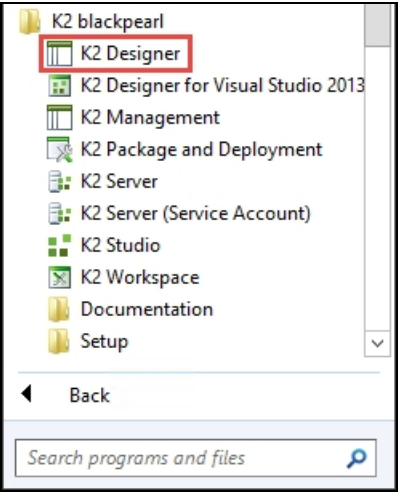

#### Note

On the left side of the screen is the Category Browser. This is where your K2 artifacts (forms, views, workflows, etc.) will be stored. The All Items category is the primary category for storing applications that you will build. First you are going to create a main category for your applications called K2 Learning. As you work through K2 tutorials, you can create categories under the K2 Learning category to keep your files organized. Once again, note that creating categories is not a requirement to building K2 applications. It does however, keep your K2 artifacts organized as you work through the tutorials.

b. Right-click All Items and select **New Category**.

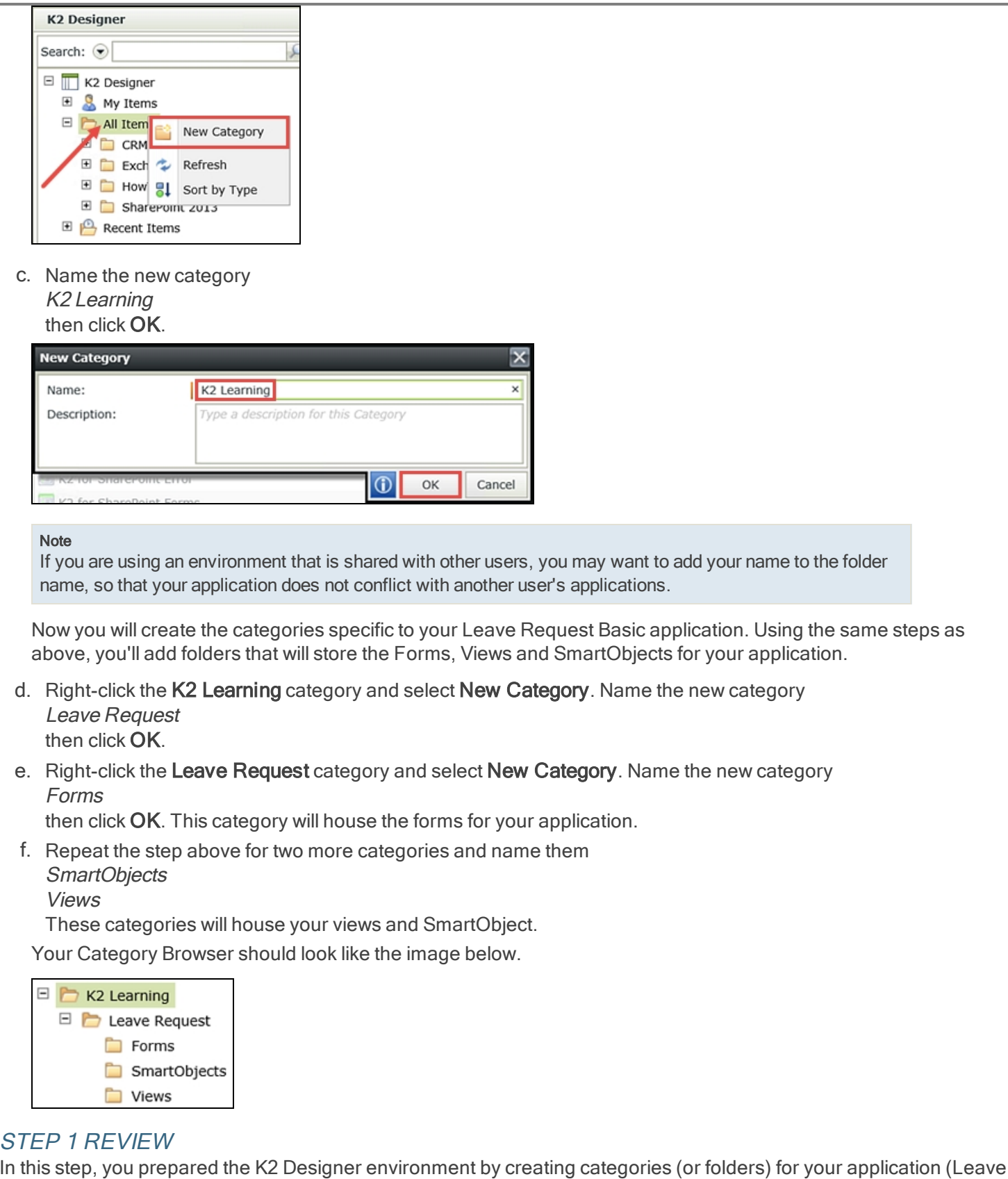

In this step, you prepared the K2 Designer environment by creating categories (or folders) for your application (Leave Request) and application artifacts (Forms, SmartObjects, Views). You created a main category (K2 Learning) that you can use for future tutorials and for practice applications.

Step 2: Create a SmartBox SmartObject to store submitted leave request records In this step you will create the single SmartObject required for the basic version of your application. This will be a SmartBox SmartObject and you will manually define the properties ("columns" or "fields") to store the Leave Request details. K2 provides default methods (Create, Get List, Save) for creating the new record when a Leave Request is submitted, listing previous Leave Requests and updating the record's status property. You will use these methods in later steps when configuring the Forms for the application.

#### Step 2 Tasks

- 1. Create a New SmartBox SmartObject under the SmartObjects category and name it Leave Request SmartObject and allow it to be used in workflows.
- 2. Add the following properties with their corresponding data types to the SmartObject.

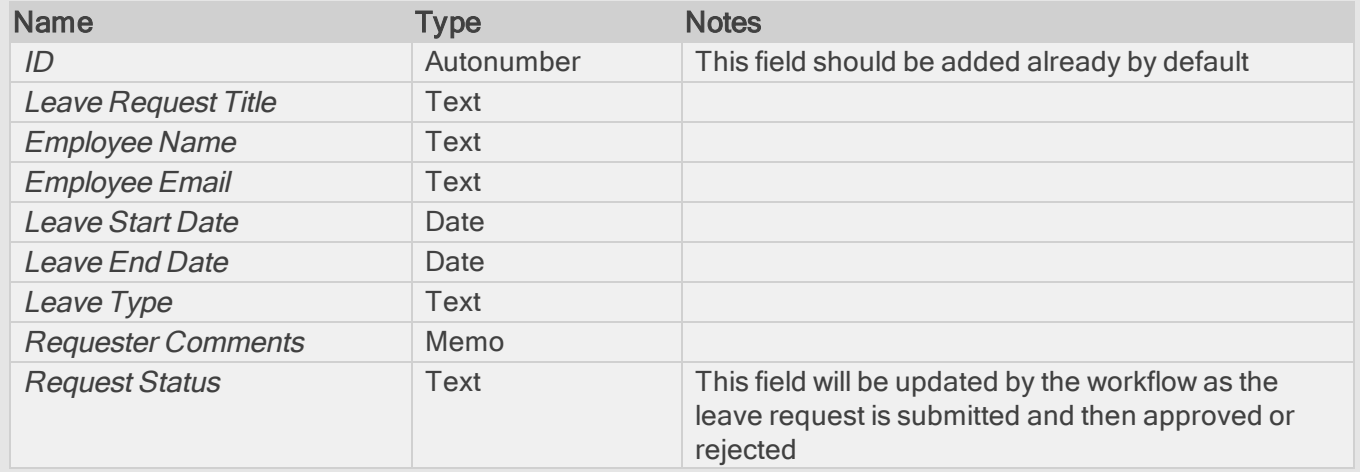

3. Finish the wizard to publish the SmartObject.

## Step 2 Walkthrough

a. Right-click the **SmartObjects** category and select **New SmartObject**.

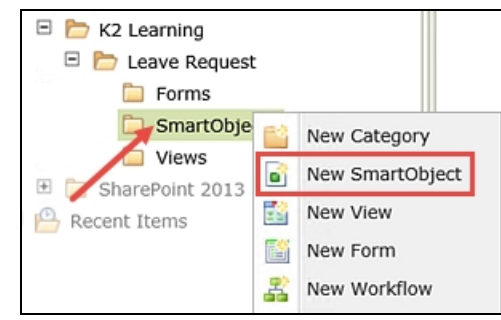

b. Navigate to the General settings screen. (If you are on the SmartObjects landing screen, click Next in the lower right corner of the screen.) On the General settings screen, name the SmartObject Leave Request SmartObject

and confirm the SmartObject Type is set to the default SmartBox. CHECK the option to Allow this SmartObject to be used in Workflows. The Category setting is fine as it is. Click Next when ready.

#### Tip

You don't need to adjust the category because you started from the SmartObjects category to create this SmartObject. You can create SmartObjects in a number of ways, then move them into the SmartObjects category from this General settings screen.

#### **Note**

When you select 'Allow this SmartObject to be used in Workflows', you are telling K2 to make the SmartObject properties and methods available as options in the K2 Workflow Designer. As you build your own applications, you may find that your SmartObjects do not appear as options in the K2 Workflow Designer. Simply edit the SmartObject in question from K2 Designer, and from this General settings screen, check the 'Allow'

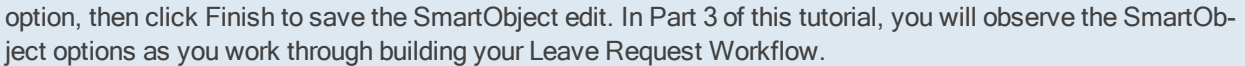

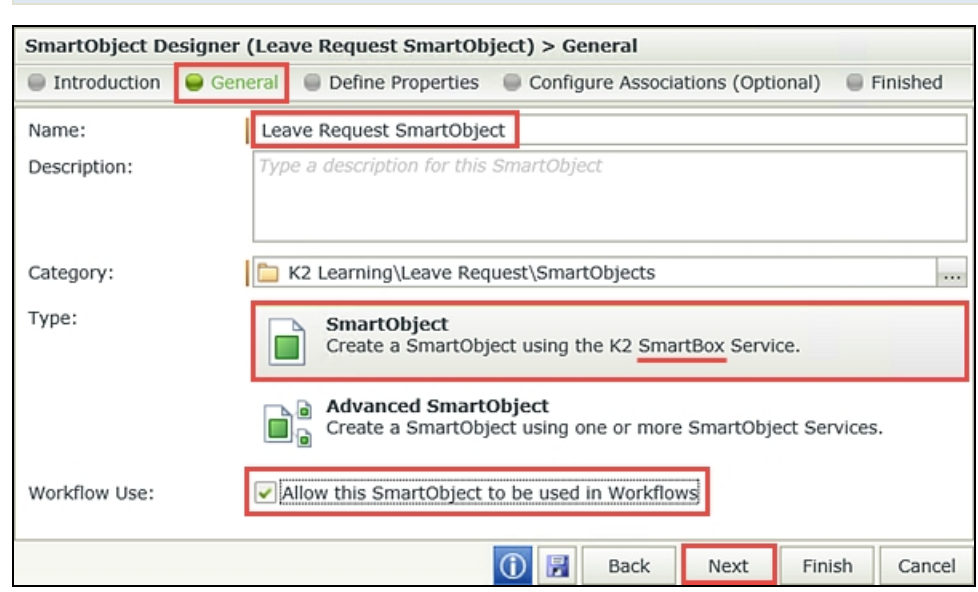

You will now be directed to the Define Properties screen. This is where you will add the properties (or columns/fields) that you need for your application to your SmartBox SmartObject. Notice that K2 has automatically added the ID property, which is the key identifier for each SmartObject record. In the next few steps, you will be adding the remaining properties that you need for your application to your Leave Request SmartObject.

c. Begin by clicking Add. (Refer to A in the image below the table.) Enter the property Name and data Type using the table entries below as a guide. Click the <Add property> link to continue adding the properties until you have entered all eight. Click OK, then Next to continue.

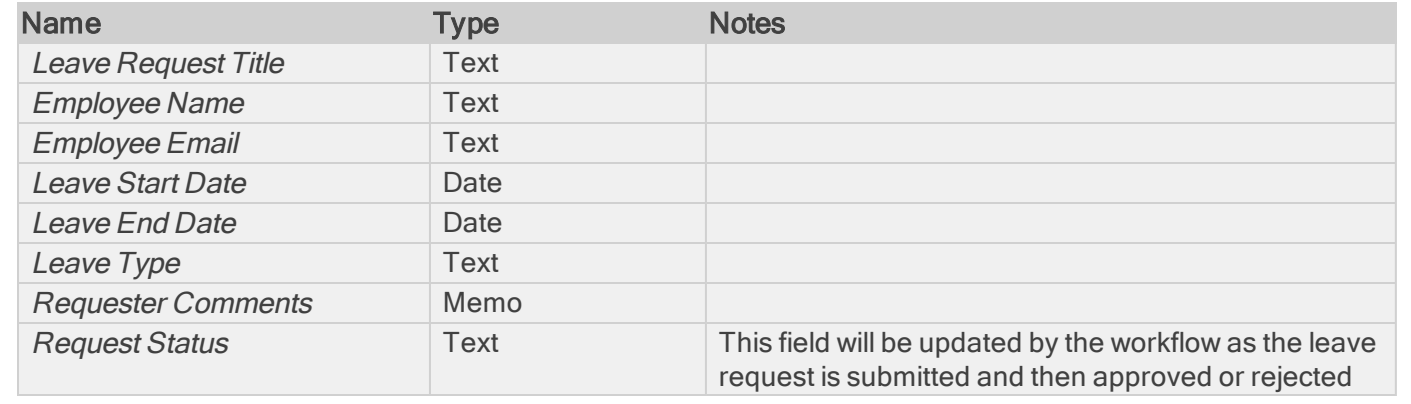

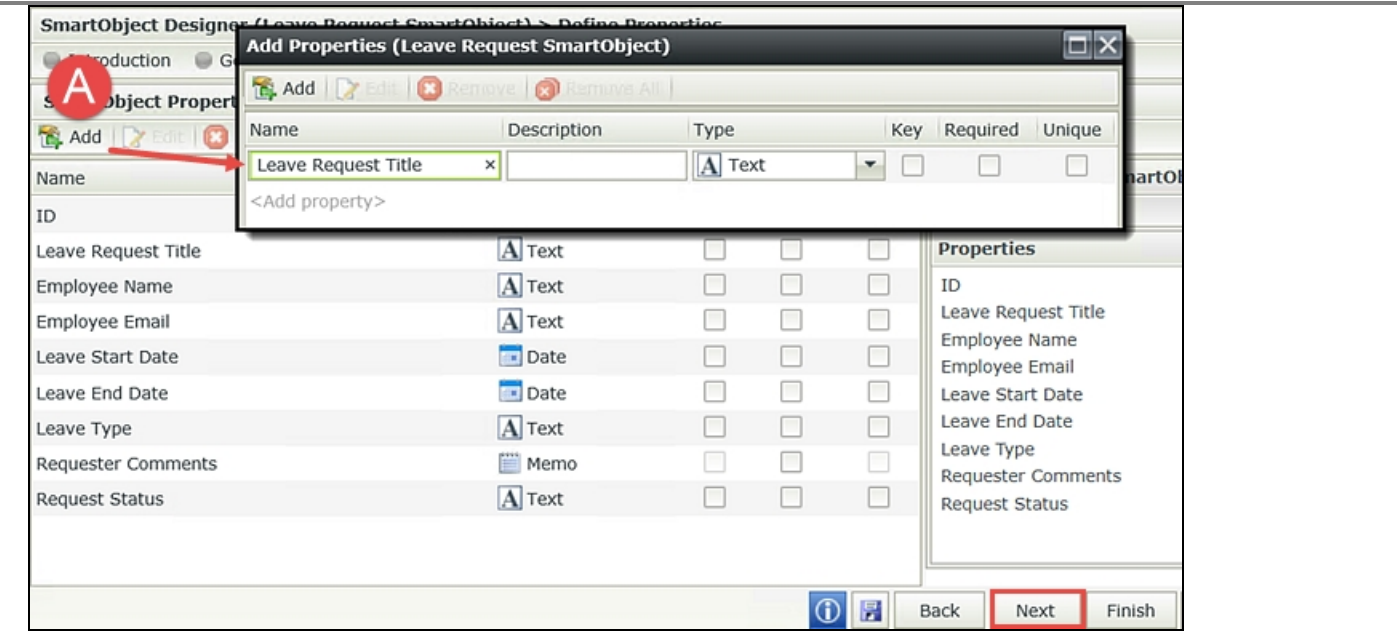

## d. On the Configure Associations screen, click Finish to publish the new SmartObject to the K2 server.

# STEP 2 REVIEW

You have just created your first K2 SmartBox SmartObject! Taking a closer look at the SmartObject properties, you might recognize them as the future form fields you will use for your Leave Request Form (with the exception of the ID property, which is hidden). When a user submits a Leave Request, the form content will be saved to this SmartBox SmartObject. As the workflow progresses, the Request Status property will be updated with the appropriate status value.

### Part 2: Forms

For your Leave Request Approval application you will be using K2 smartforms as the user interfaces to capture the request details and to approve the request. With your Data objects created in Part 1, you are ready to start on the Forms component of your application. The first step is to create an Item View.

## Step 3: Create an item view for employee details

Now that you have your SmartBox SmartObject created, you can select to design a view based off of that SmartObject. K2 will create the view and assign the SmartObject properties as controls in the view, which you can then move around and edit as needed. The first view you will create is an Item View, or a view that contains the content for a single record. This view will become your Leave Request entry form and when submitted, will create one record in the Leave Request SmartObject.

#### Step 3 Tasks

1. Design a new View based on the Leave Request SmartObject and name it Leave Request Item View

then move it to the Views category.

- 2. Create Labels and Controls and include all of the fields except the ID. Make the Employee Email field Display Only. Confirm/set 2 columns for the layout table. Change the Label position to Left and add the Colon suffix. CHECK the option for the **Create** button (only).
	- 3. Change the width of the first column so that it is in closer alignment to the view labels.
	- 4. Change the Width of the Leave Start Date and Leave End Date fields to 50%
	- 5. Change the Leave Type Text Box control to a **Drop-Down List** and manually add the following entries (for both Value and Display): Paid Time Off Study Leave

Family Responsibility then change the Width of the Leave Type Drop-Down List to 50%

6. Move the **Create** button to the second cell and align it to the right.

# Step 3 Walkthrough

a. Right-click the Leave Request SmartObject (located in the SmartObjects category) and select Design View. In this step, you are designing a view directly from the Leave Request SmartObject. You don't have to create views in this manner, but you can save several steps by letting K2 do all of the basic work. K2 will create the view and automatically add the controls (which are bound to the SmartObject properties you added in the previous step).

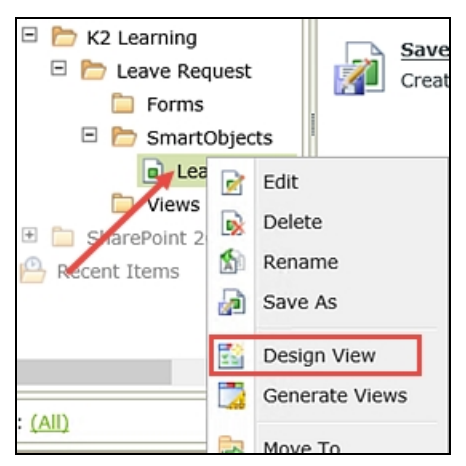

- b. If on the Views Introduction screen, click Next.
- c. On the General settings screen, name the new view
	- Leave Request Item View

then change the category to the Views category. (A below) Confirm Item View is selected and click Next. You do not need to make any edits to the Data Source, because you designed this view directly from the Leave Request SmartObject (the data source) itself.

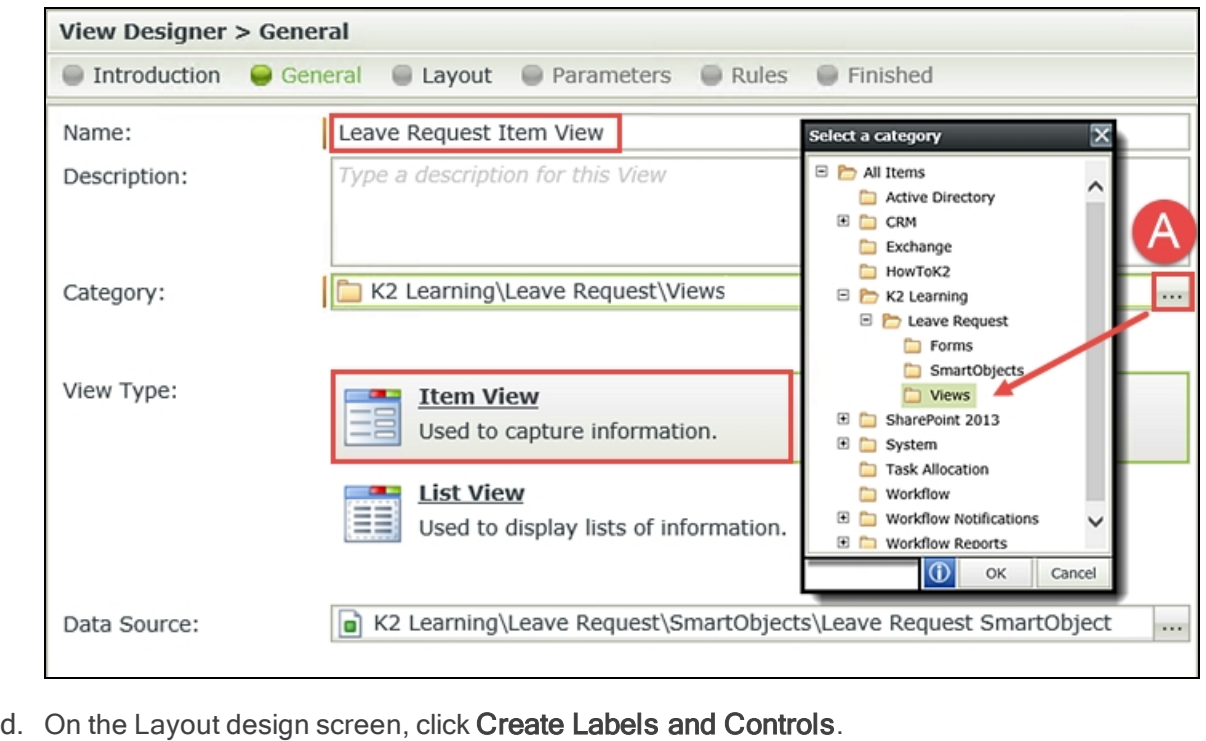

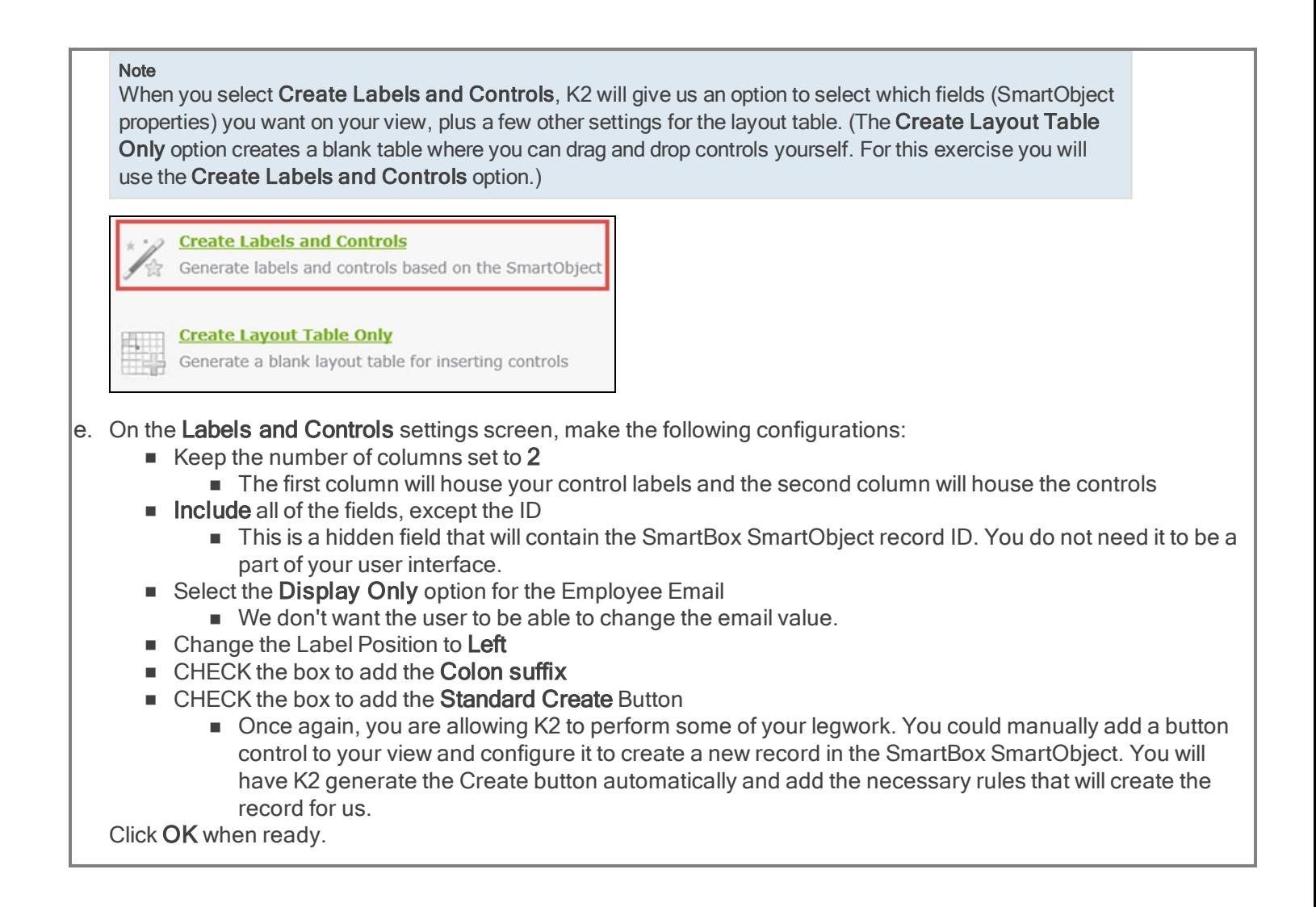

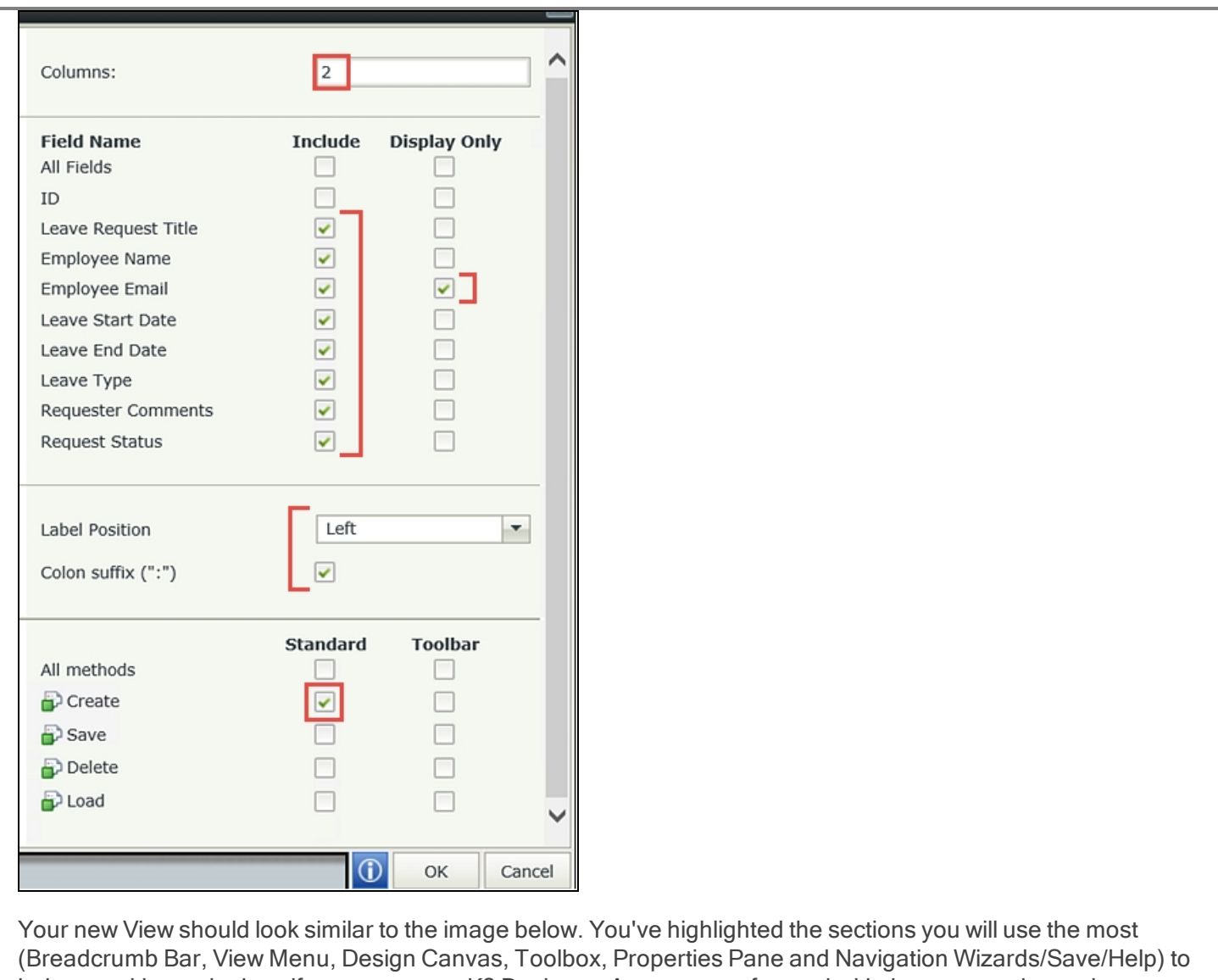

help you with terminology if you are new to K2 Designer. As you move forward with the steps and exercises, you will become more familiar with the Designer layout and terms.

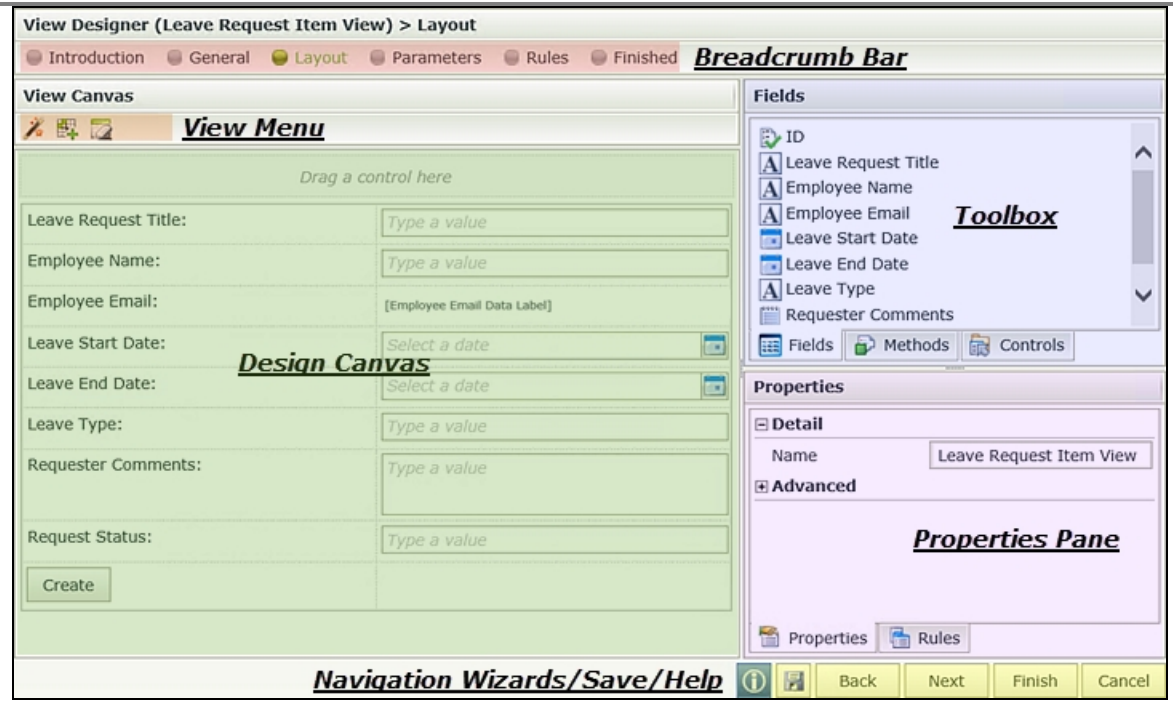

Now that you have the basic view designed, you'll add a few customizations that will make the view a little more user friendly. 99% of view and form design are preference and you will learn what works for your users and what doesn't as you build more applications. First, you'll adjust the width of the label column and second you'll adjust the width of the two date fields.

#### **Note**

Notice the Employee Email Data Label. Where a label is a static control (it never changes), a data label is a control that cannot be changed by the user, but is dynamic in nature. The Employee Email value will change to reflect the user currently logged in. (This is actually a rule you will set in a later step.) Data labels can also be hidden to perform some type of function within the form or view.

f. Hover over the center column line until you see the double lines/arrows. Click+drag the column line so that it is closer to your labels. In other words, reduce the width of the Labels column.

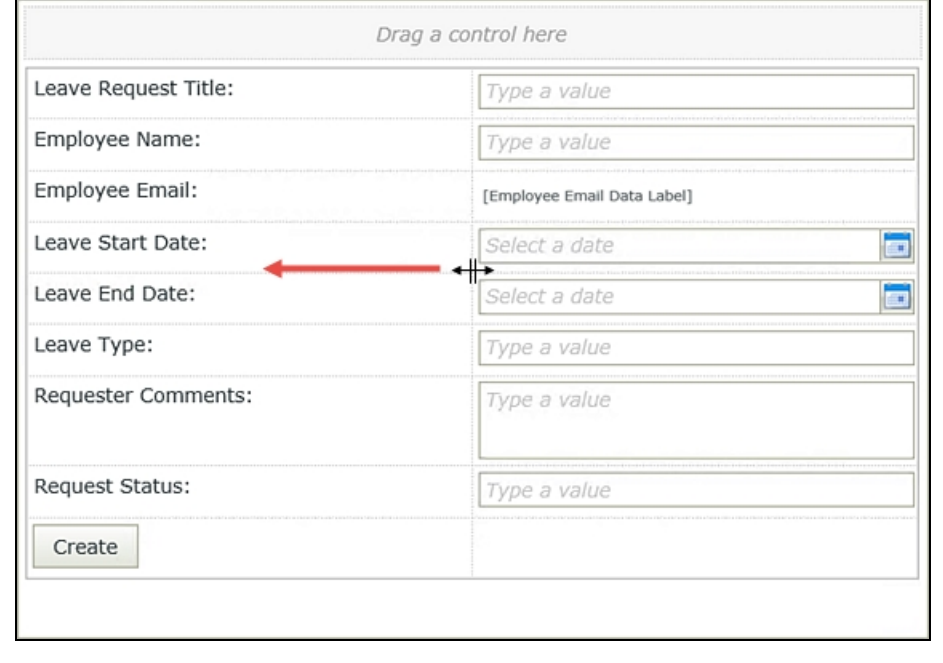

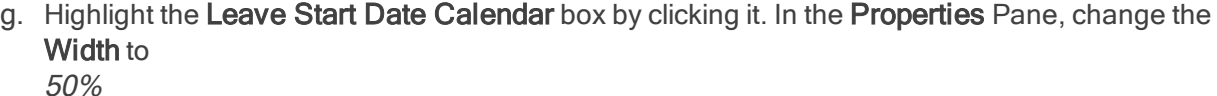

then repeat this same step for the Leave End Date Calendar box.

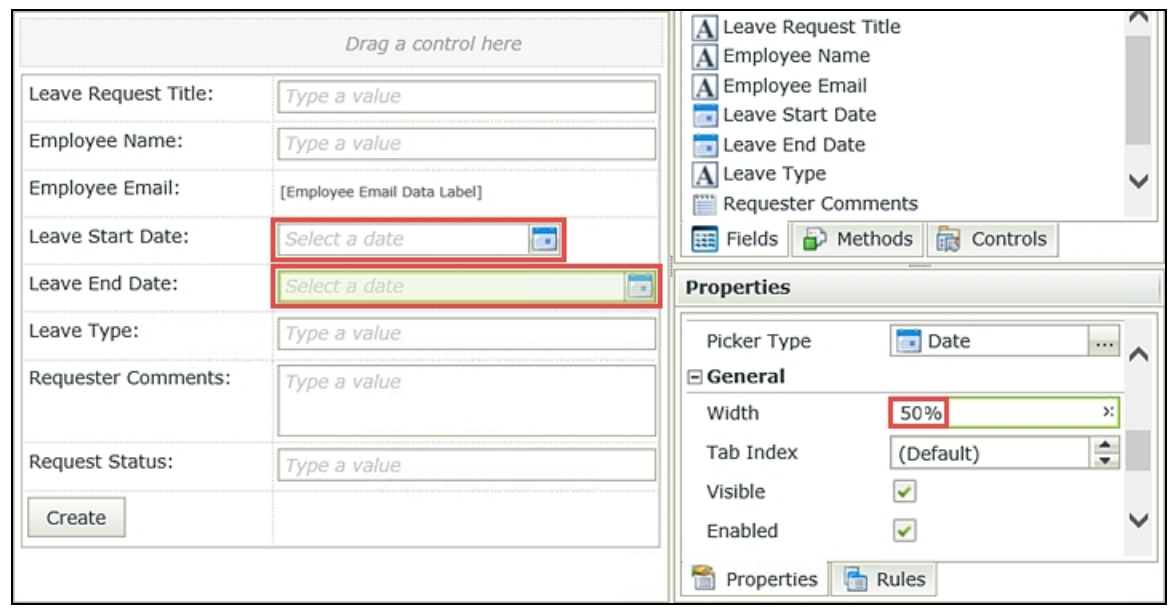

Next, you'll change the Leave Type text box to a drop-down list and add some choices for your users to select. This will keep the Leave Types consistent as they are saved to the SmartBox.

h. Highlight the Leave Type Text box. Select the Change Control icon found in the View Menu. Change the control to a Drop-Down List.

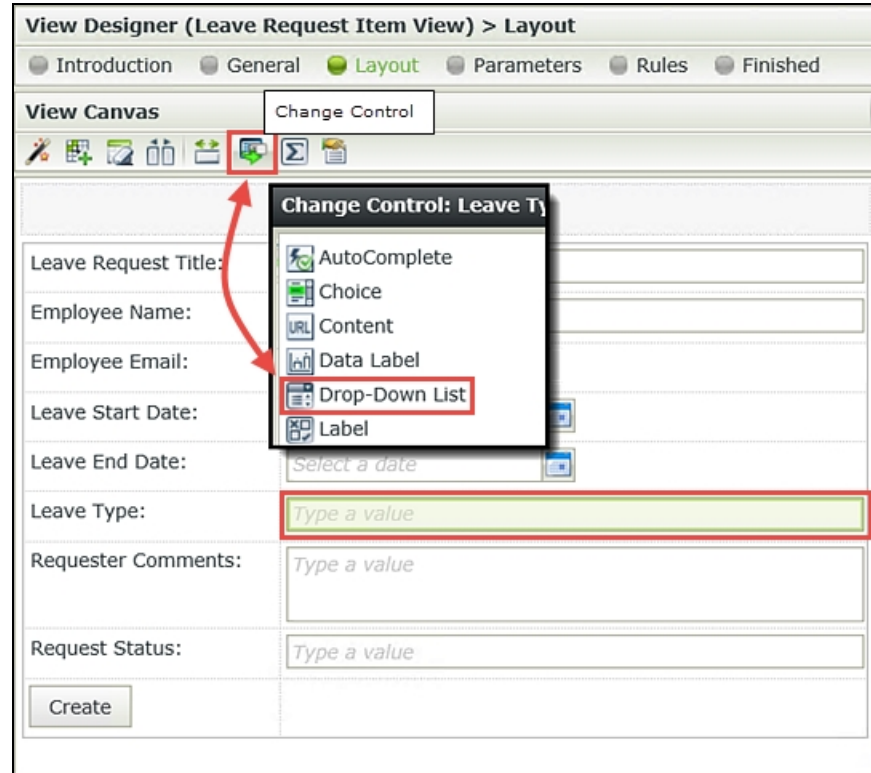

i. With the Leave Type control still highlighted, open the Data Source Type editor (A below) found in the Properties Pane. Select the option to Use a static list of values in the control. (B below) Open the list editor and Add the following options for both the Value and the Display, then click OK when

you are done.

- Paid Time Off
- Study Leave
- Family Responsibility

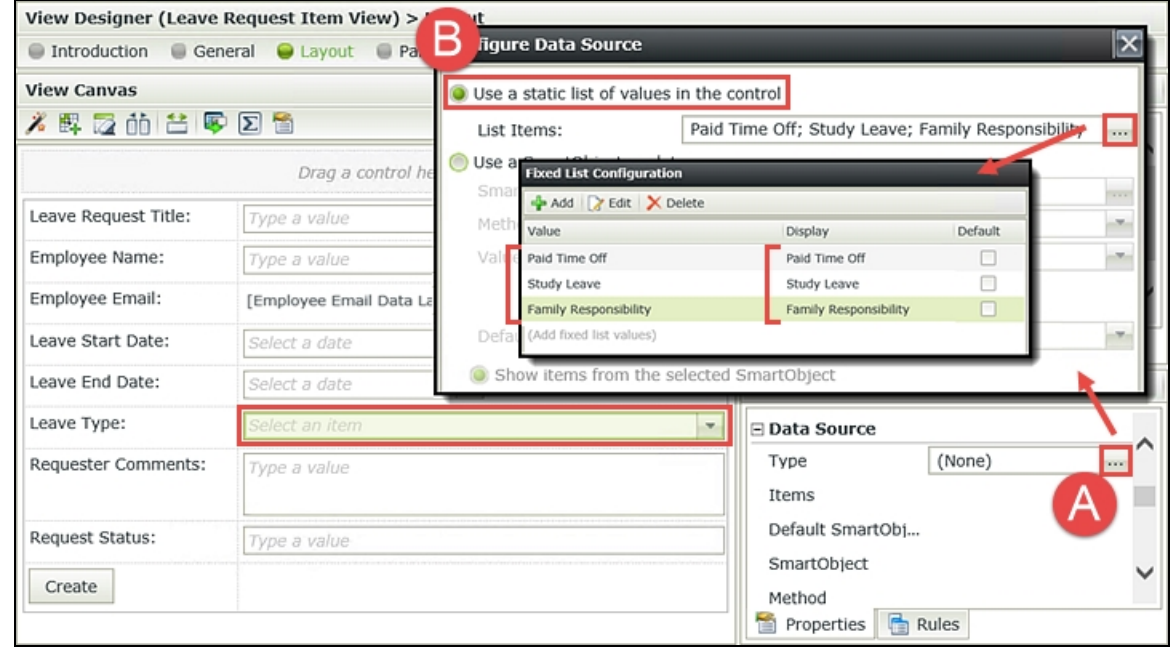

j. Change the Width property of the Leave Type drop-down control to 50%

(Remember to click and highlight the drop-down control so that you see its properties represented in the Properties pane.)

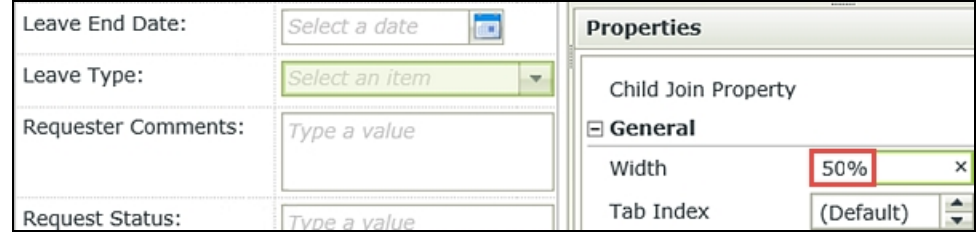

You have one last adjustment to make to your view layout. You'll move the Create button to the right side of the view, which will make the view flow smoother for your users.

k. Click and drag the Create button into the second cell. Click within the cell itself to highlight it, then click the Right-Align icon found in the View Menu.

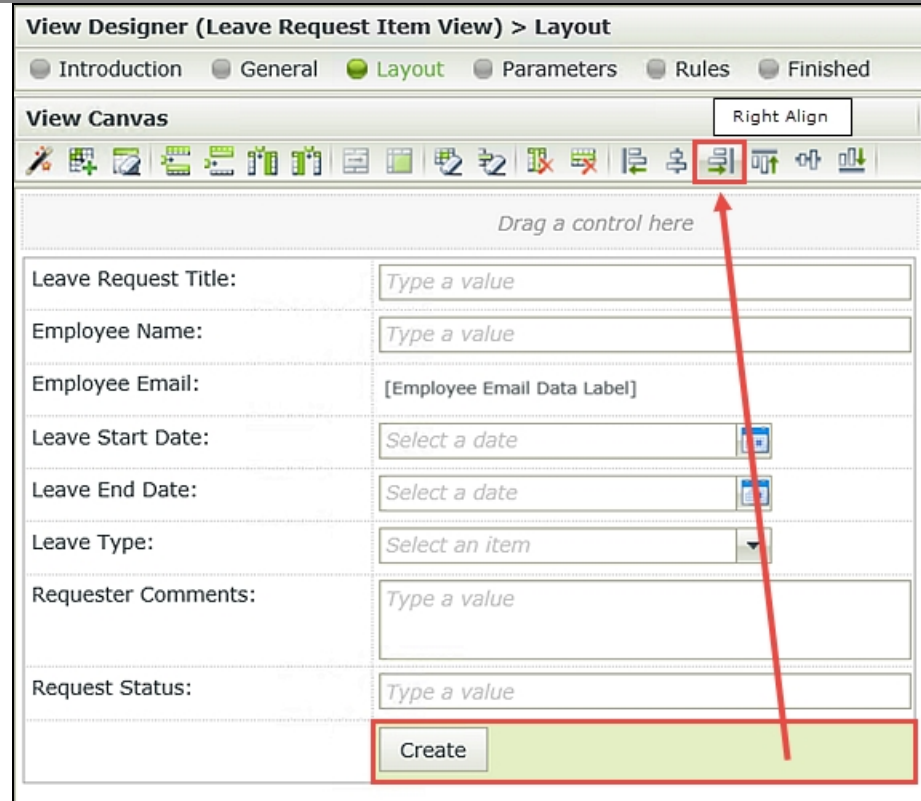

Your view should now look like the image below.

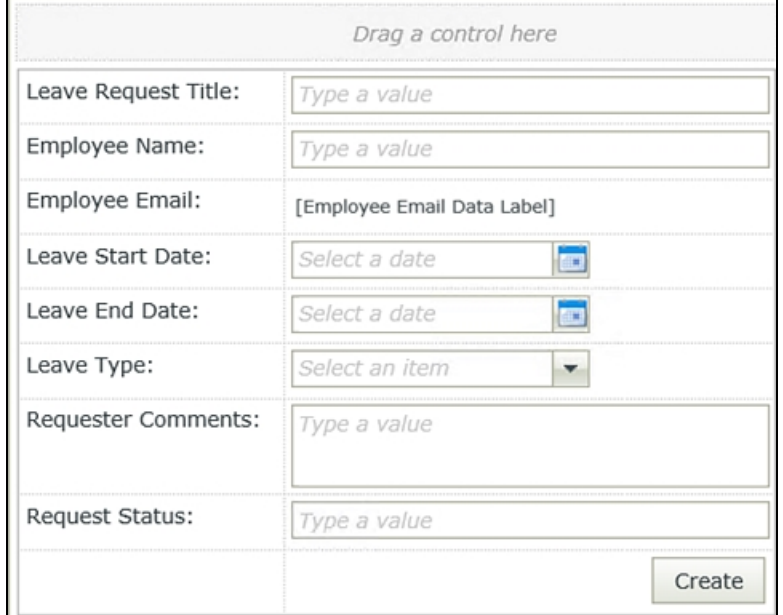

l. Click Finish in the Navigation Wizard (lower right corner of the screen) to save and exit from this view.

## STEP 3 REVIEW

In this step, you created an Item View based on the Leave Request SmartObject. By designing the view directly from the SmartObject, K2 automatically created the view fields which you were able to include and /or display. You selected the Create button for your View. K2 creates all of the necessary rules and actions so that when the button is clicked, a new SmartBox SmartObject record is created in the associated Leave Request SmartObject. You also applied some minor formatting and you manually entered the values for your Leave Type drop-down list.

## Step 4: Create a list view to display previous leave requests

The next view you are going to create will be a List View. List views contain the content from multiple records. The

purpose of this view is to output all of the previous leave requests from the current user. This will be especially helpful to the approving manager, to assess how much leave this employee has requested, or for the requesting user to see the status of their prior leave requests.

#### Step 4 Tasks

- 1. Design a new List View based on the Leave Request SmartObject and name it Leave Request List View then move it to the Views category. Change the View Type to List View and disable the Call this method when the form loads option.
- 2. Add the following fields:
	- **E** Leave Request Title
	- **Employee Name**
	- **E** Leave Start Date
	- **Example 2** Leave End Date
	- **E** Leave Type
	- Request Status

## Step 4 Walkthrough

- a. Right-click the Leave Request SmartObject and select Design View. If on the View home screen, click Next.
- b. Name the new view Leave Request List View then move it to the Views category.
- c. Change the View Type to List View. UNCHECK the option to Call this method when the form loads. Click Next when ready.

#### Note

Call this method when the form loads. Because you have designed this list view based off of a SmartObject, K2 by default will retrieve all content from the SmartObject when the view is loaded. This is not what you want. You want only the records that pertain to the current user, not all of the records. That is why you turn off this option. In a later step, you will configure a rule to retrieve only the records for the current user.

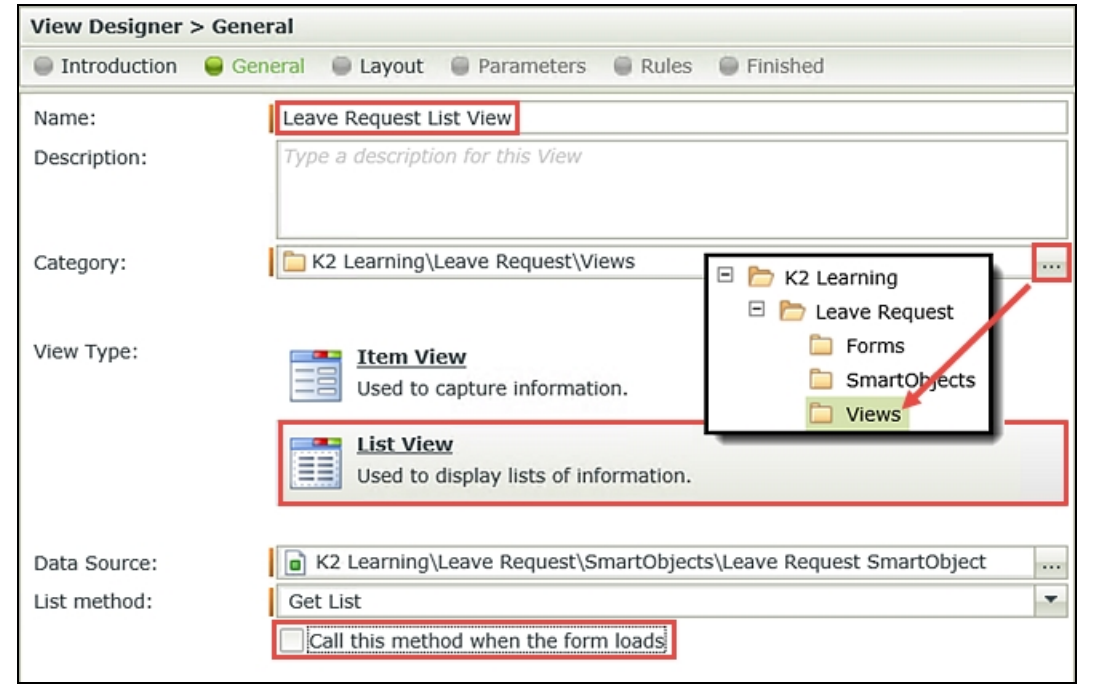

### d. Select the Create Labels and Controls option. On the layout screen, include the following fields:

- Leave Request Title
- **Employee Name**
- **E** Leave Start Date
- **Example 2** Leave End Date
- **E** Leave Type
- Request Status

There are no other changes to the layout editor, so click OK when ready. Click Finish (Navigation Wizard - lower right corner) to save and exit from this view. Here you are only displaying the current user's records. You don't want the user to make any changes, so you keep the 'Enable list editing' option disabled.

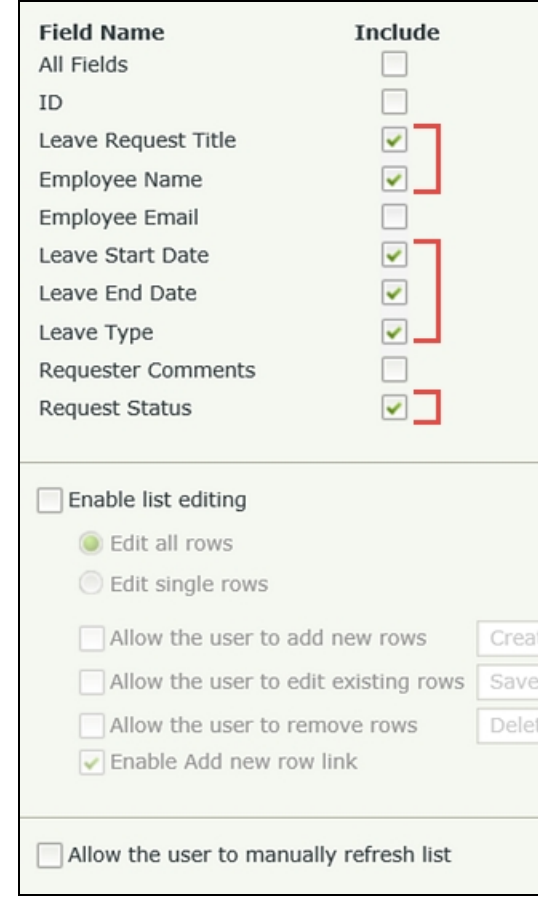

## STEP 4 REVIEW

In this step you created a basic List View based off of the Leave Request SmartObject. You will use this view to retrieve previous leave request records for the current user. You have disable the list editing functionality (by keeping the default) so that the user cannot change any records that have already been submitted.

## Step 5: Create the Leave Request form and add the item view and list view

Recall that a form is the main container for views and additional controls. In this next step, you will create a Form and add the two views created in the previous steps. You will then apply a new theme to change the form's look and feel. Oftentimes, forms will contain multiple views. And views can be used in multiple forms. For example, you might create a basic employee details view (Name, Phone, Email, etc.) and use it in multiple forms. This allows you to reuse views instead of creating multiple views containing identical information.

Step 5 Tasks

- 1. Create a New Form from the Forms category.
- 2. Add the Leave Request Item View and change the view title to Leave Request
- 3. Add the Leave Request List View to just below the Item View and change the view title to Previous Leave Requests
- 4. Change the default form Theme to the Lithium theme.

# Step 5 Walkthrough

a. Right-click the Forms category and select New Form. If on the Forms home screen, click Next.

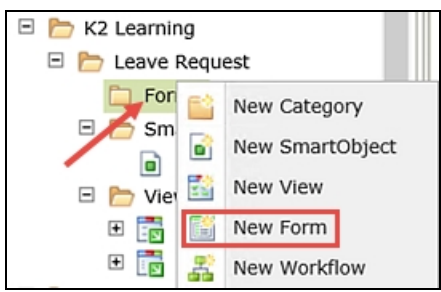

b. Name the new form

### Leave Request Form

then click Next. Because you created the form directly from the Forms category, it will created withing that category, so you don't need to move it.

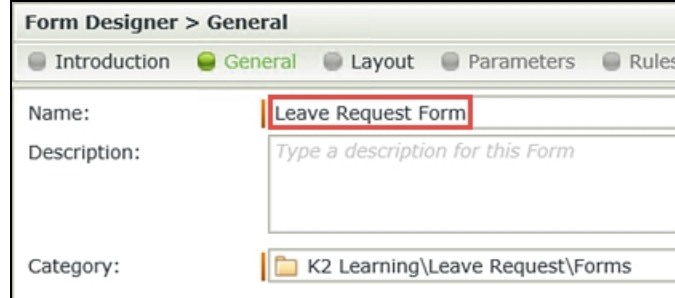

You should now be on the Form Designer screen. The Form Designer has a design canvas and many of the same toolbars and panes as the View Designer.

c. Drag the Leave Request Item View onto the form design canvas.

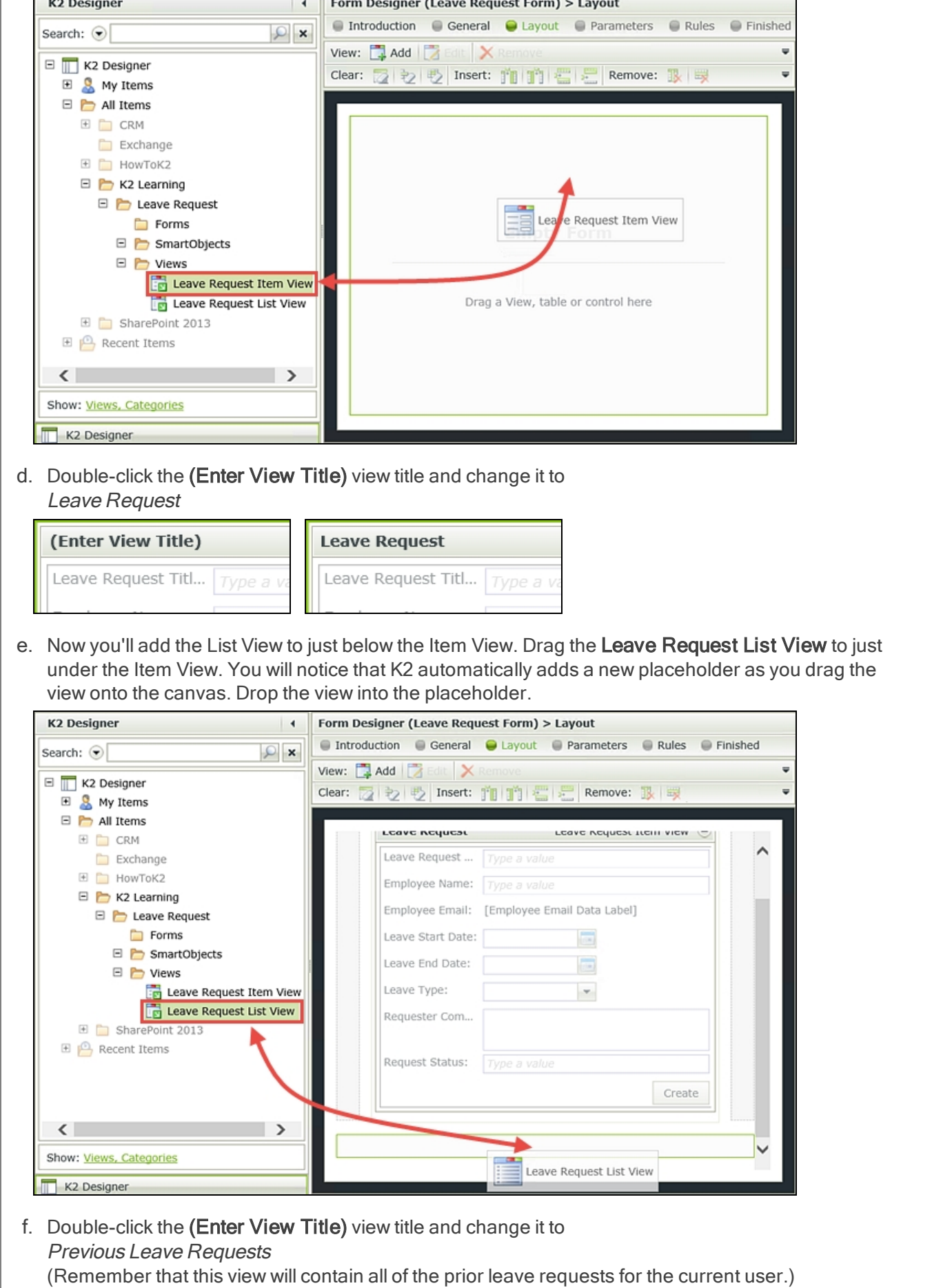

г

┑

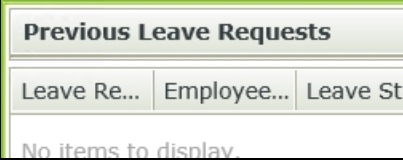

The last step in creating your form will be to customize the look and feel by changing the default theme to the Lithium theme.

#### Note

K2 has a number of predefined themes that you can apply to your forms, or you can create your own as you advance in your K2 knowledge. Lithium is K2's latest theme and is compatible with mobile devices, so it is a good option if your users will be using devices like tablets and phones to access SmartForms. It is possible to extend the standard list of themes with custom themes, for example if your organization has a particular color scheme.

g. First, you want to access the Properties Pane for the form. You need to make sure that neither of the views is already highlighted. Click anywhere outside of the views. In the Properties Pane, navigate to the Theme property found under the Appearance heading. Select Lithium.

(If you have trouble seeing the Theme property, it's quite possible that a view is currently selected.)

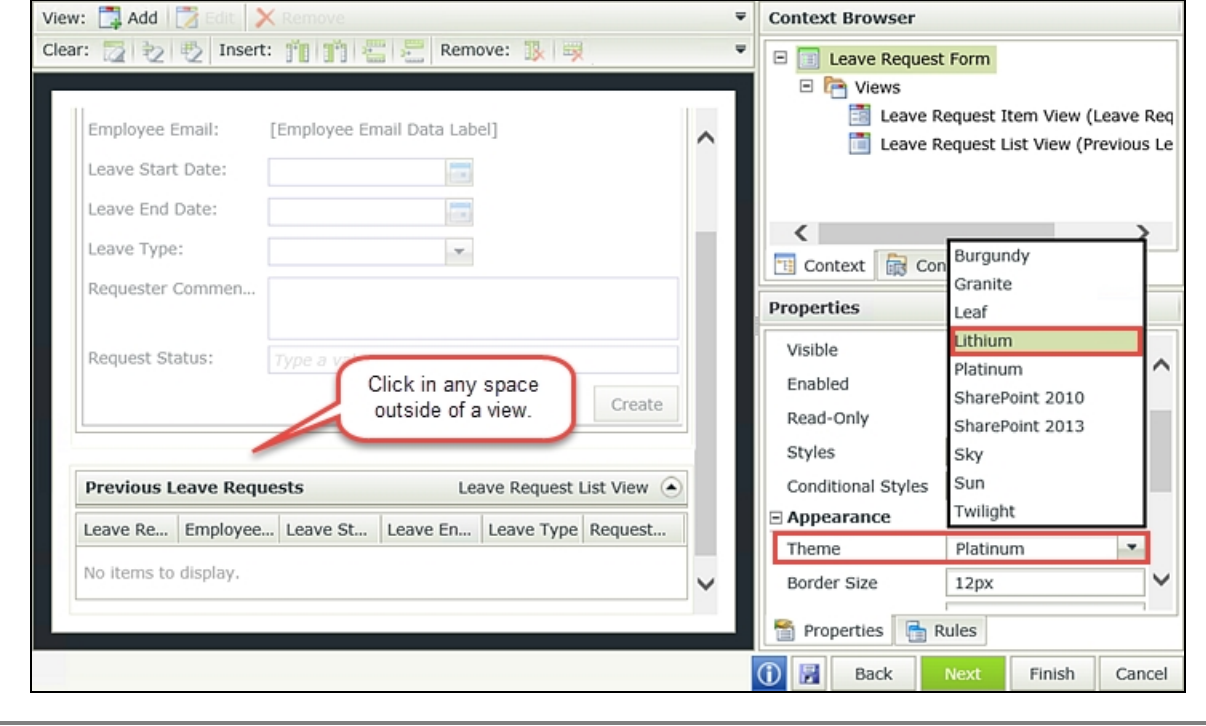

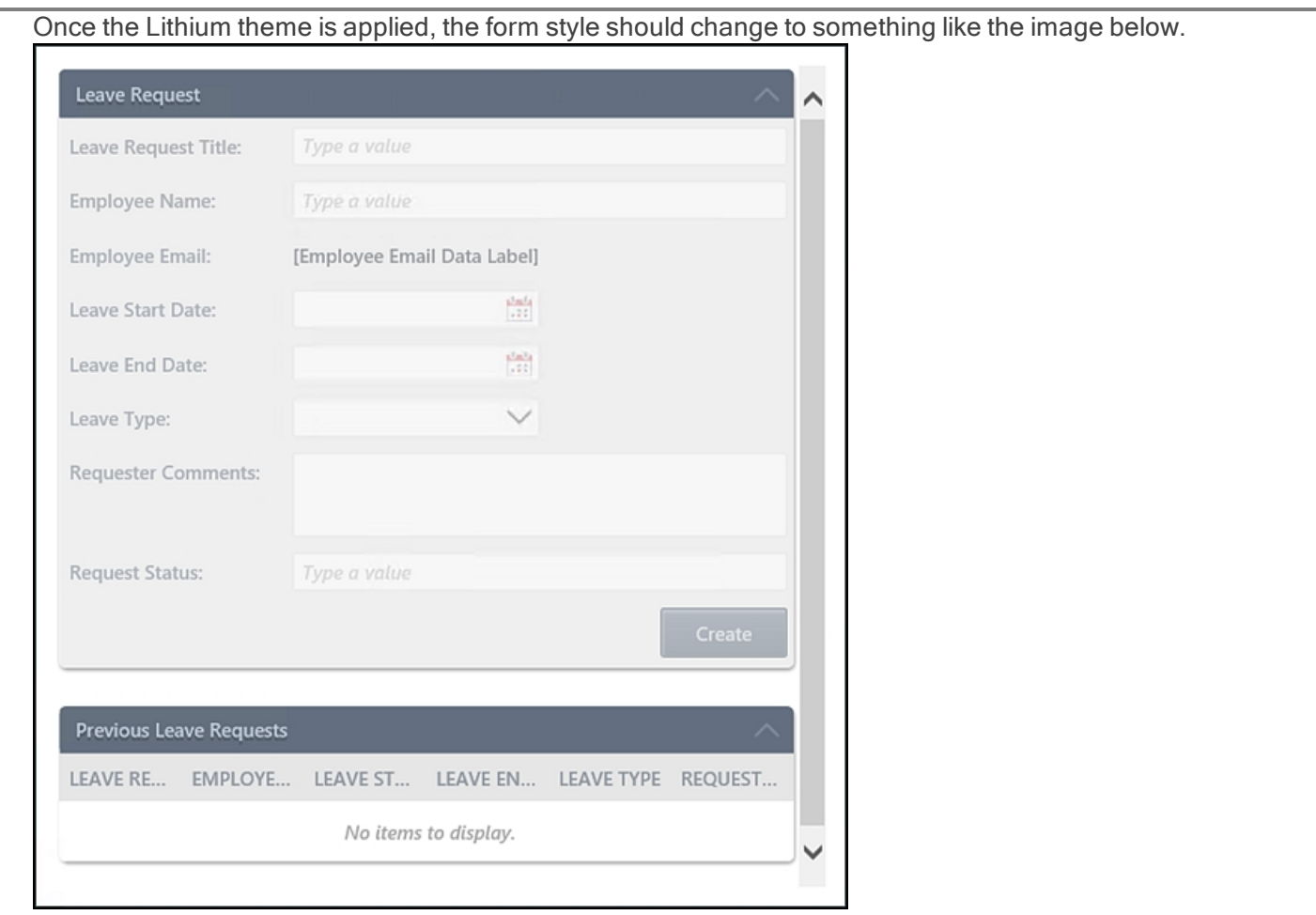

h. Click Finish to save and exit the Form Designer. In the Category Browser, right-click the Leave Request Form and select Check In. If you get a message about associated views, click OK to check in the Views associated with this Form.

Views and forms are not available to your users until you have checked them in. This essentially "publishes" the artifacts to the K2 server. If you make a change to a view or form, you must check it out then check it back in, before those changes are evident to your users.

## STEP 5 REVIEW

In this step, you created a new form and then added your Item View and List View to the form canvas. You gave your form a complete make-over by simply changing the theme.

### Part 3: Workflow

In Part 3 you will create the Leave Request Workflow, which will incorporate the Data and Forms components created in Parts 1 and 2. The workflow will contain a User Task (the manager making a decision on the request) and System Tasks (updating the status property in the Leave Request SmartObject). Recall that User Tasks are tasks performed by a human, such as making a decision. A System task is performed by K2, such as sending an email or updating a list of some kind.

### Step 6: Create a new workflow, assign permissions and add a system task to update the

### request status property

In this step, you will create a new workflow in K2 Workflow Designer. You will associate the workflow with the Leave Request Form and assign workflow rights to all domain users.

### Step 6 Tasks

1. Create a New Category under Leave Request and name it **Workflows** 

- 2. From the Workflows category, create a New Workflow. On the Workflow setting screen, make the following adjustments:
	- Name: Leave Request Workflow
	- Form: Leave Request Form
	- **Folio:** Use the Leave Request Title Text Box control found in the Context Browser (Leave Request Item View > Controls).
	- **n Item Reference:** UNCHECK the Create Item Reference box, then CHECK it. Confirm that the Leave Request SmartObject has been added as the value for the Create Item Reference > Item Reference field.
- 3. Confirm the start rule is called when the Create Button is clicked.
- 4. Assign Start and View Workflow Rights to all domain users.
- 5. Add a Save Leave Request SmartObject event to the first event box. For the Request Status field, enter

#### **Submitted**

then use the Leave Request SmartObject ID as the input properties' ID value.

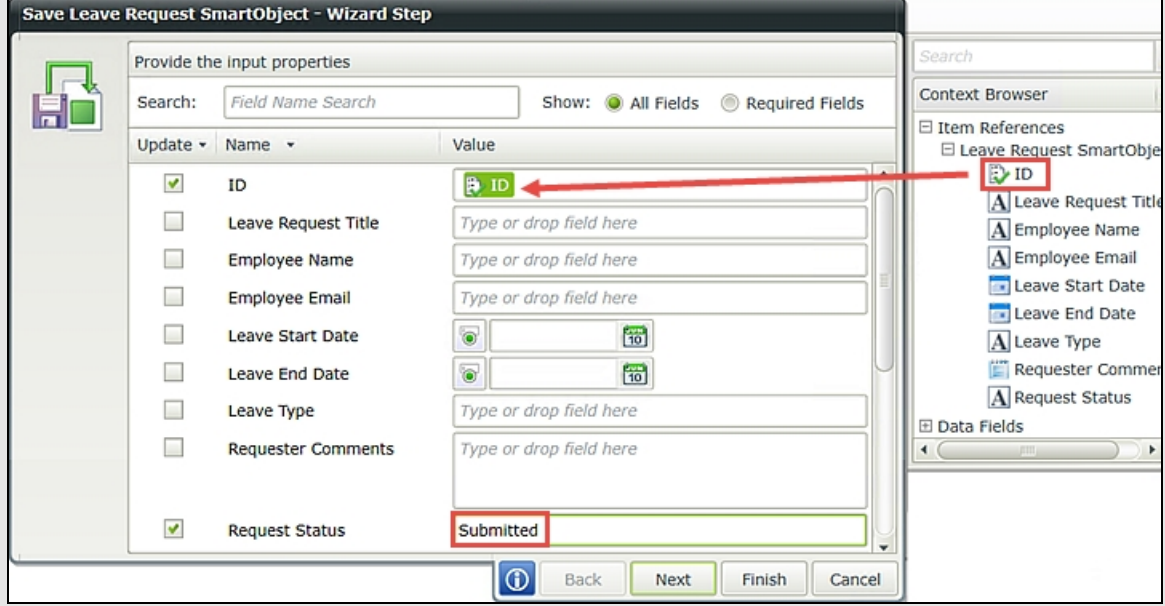

6. Change the Save step title to Set Status Submitted

# Step 6 Walkthrough

a. Create a New Category under Leave Request and name it **Workflows** 

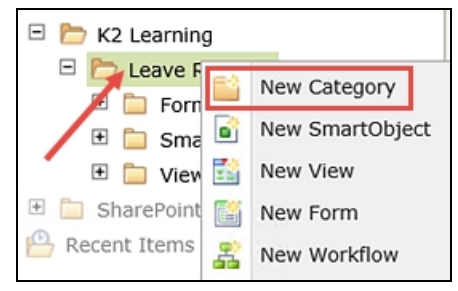

b. Right-click the Leave Request category and select New Workflow.

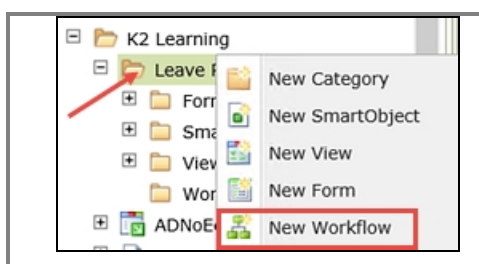

- c. The Workflow Settings screen opens. Name the workflow Leave Request Workflow
- d. Click the ellipses to the right of the Category field, then change the category to Workflows.

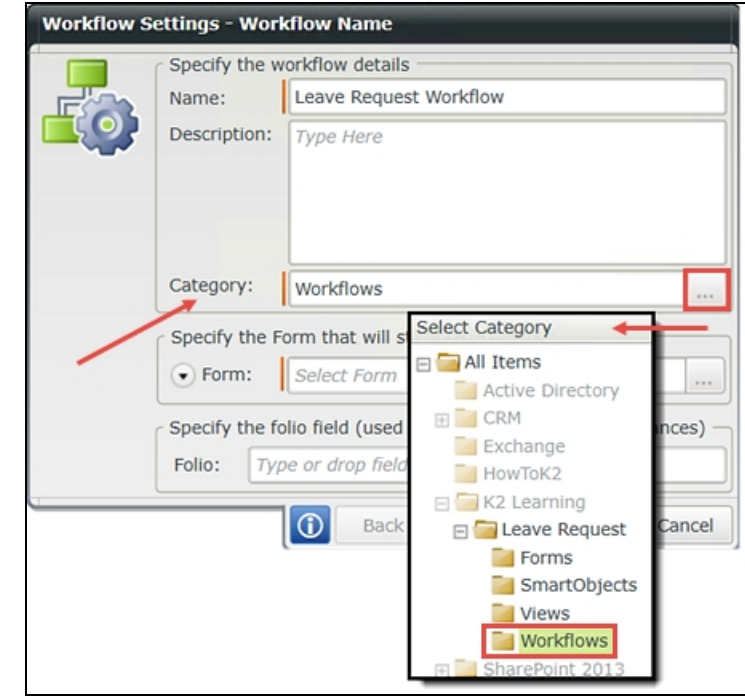

- e. Click the ellipses to the right of the Form field. Navigate to and select the Leave Request Form. In this step, you are associating the Leave Request Workflow with the Leave Request Form. This will in turn, expose all of the form controls (actually the SmartBox SmartObject properties) to the workflow designer. In later steps, you will update the Request Status property using the SmartObject property in the workflow.
- f. For the Folio, expand the SmartForms tree in the Context Browser and drag the Leave Request Title Text Box control into the Folio field. Use the image below as a guide.

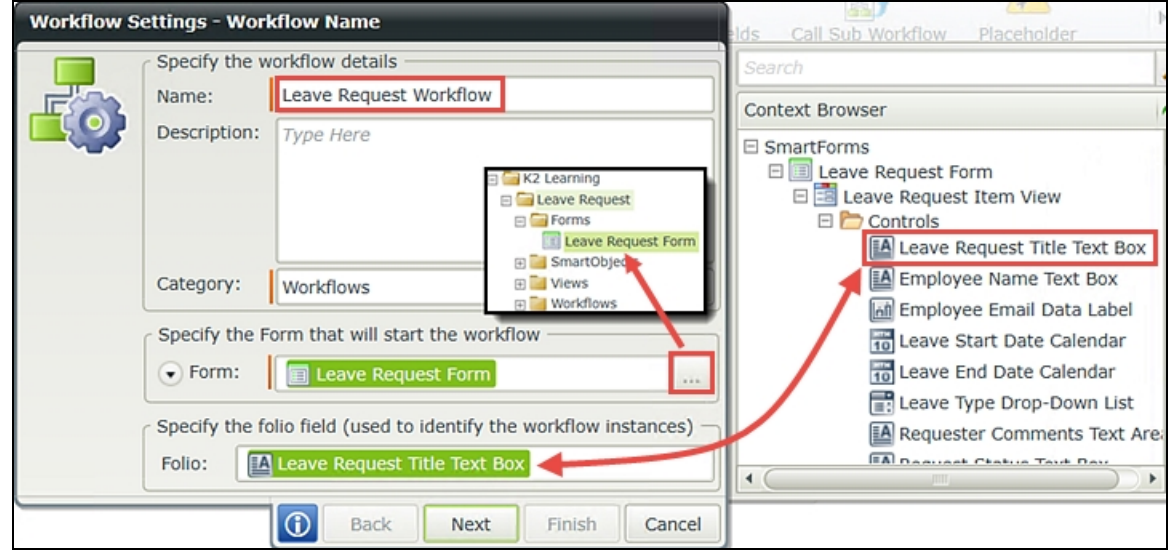

### Note

What is the Folio? The folio is a text field that is commonly used to distinguish one process instance from another process instance (of the same workflow). The folio is not required, nor does it have to be unique. Since all processes, or workflows, will have the same process name, using a unique folio value will aid in identifying the individual process instances of the workflow. This is especially useful when viewing workflow reports having many process instances.

To make the folio unique, you can use a combination of fields, such as a customer name combined with an order number. Setting the folio value typically comes from properties found in the context browser. The property values are variables that are replaced at runtime by actual content specific to the process instance.

You can also use the folio as a variable throughout your workflow. For example, if you assign a customer name as the folio, you can use the folio to customize emails so that the customer is referenced by their name.

Three instances of the same workflow showing unique folio values

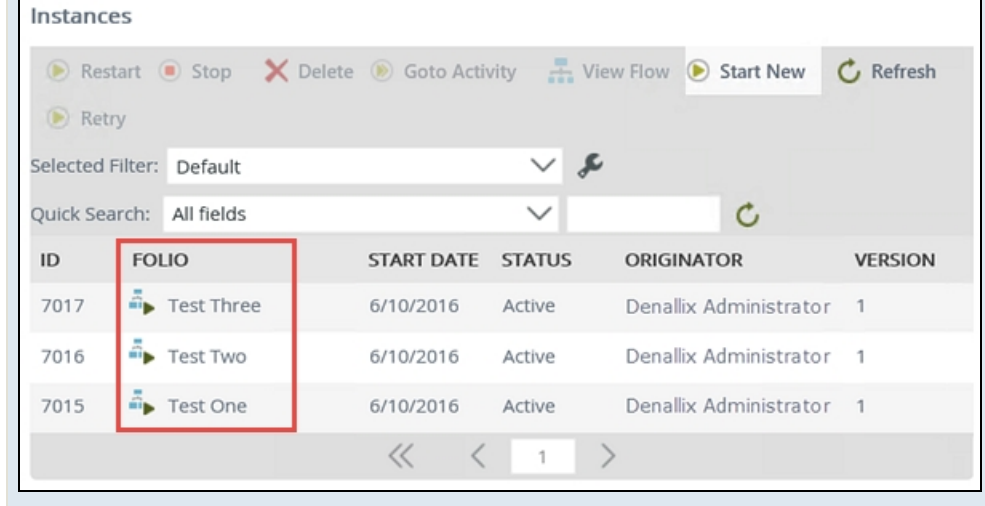

g. Click the black arrow just to the left of the Form label to expose the Item Reference settings. UNCHECK the option to Create Item Reference. Now, CHECK the option once again. Confirm that the Leave Request SmartObject has been added as the Item Reference.

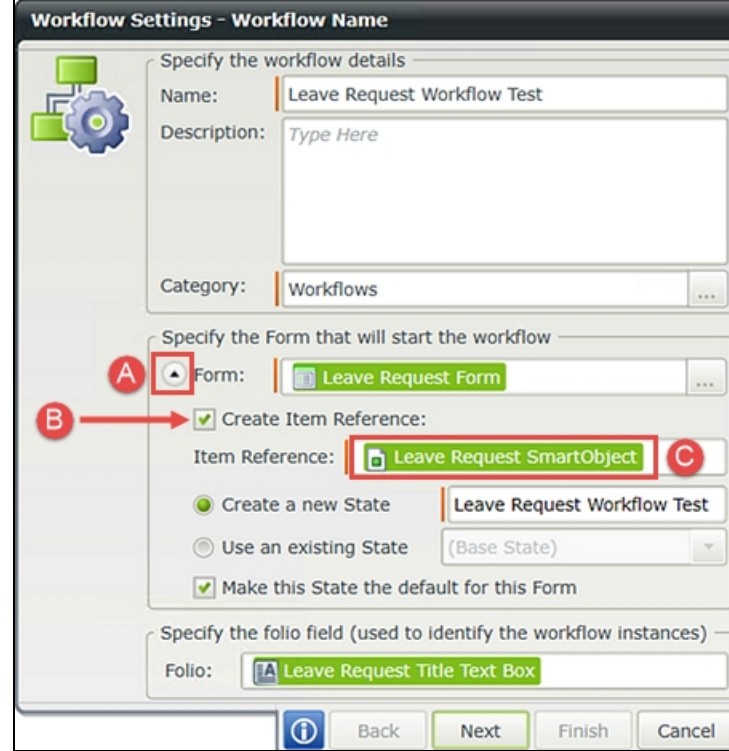

At this time, you will not make any changes to the State options, so click Next when ready.

#### Note Item References

K2 keeps track of items that relate to the current process instance, known as Item References. For example, when a workflow is started from a SharePoint list or library, or from a SmartObject, K2 will store a pointer to the current record in the Item References properties so that those values can be used later on in the workflow or rules. For now, just think of Item References as a shortcut to the current record values from the SmartObject, or data source.

h. You should now be on the **Configure the rule to start the workflow** screen. Here, you want to tell K2 to start the workflow when the Create button has been clicked. Confirm that the Select Rule dropdown contains the value On Leave Request Item View, when the Create Button is Clicked. Click Finish.

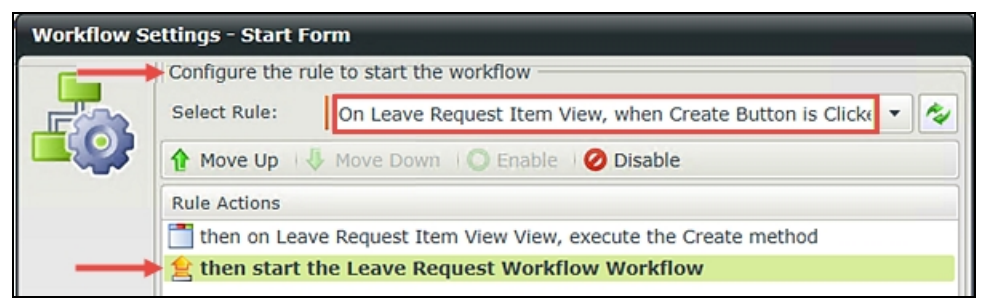

At this point, you have configured the basic settings for your Leave Request Workflow. You still need to assign permissions however, and to do that, you need to access the advanced workflow settings.

i. Double-click the Start button to open the advanced workflow settings wizard.

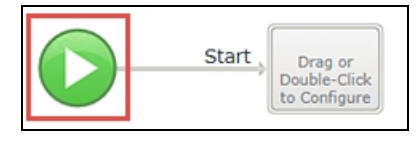

- This is the same wizard you just worked through, however the advanced version contains the permissions settings. Click Next until you reach the Workflow Rights screen (five times).
- k. Begin by changing the search scope to Groups. (A below) Enter domain users into the search box and click the search icon or hit enter. You should now see the Domain Users

group in the search results pane. (B below) Click and drag Domain Users into the permissions pane. CHECK the Start and View boxes.

#### **Caution**

If you do not assign permissions, your users will see an error when they submit the form. The Start setting allows users to start the workflow and the View setting allows users to view the workflow reporting information.

### Click Finish

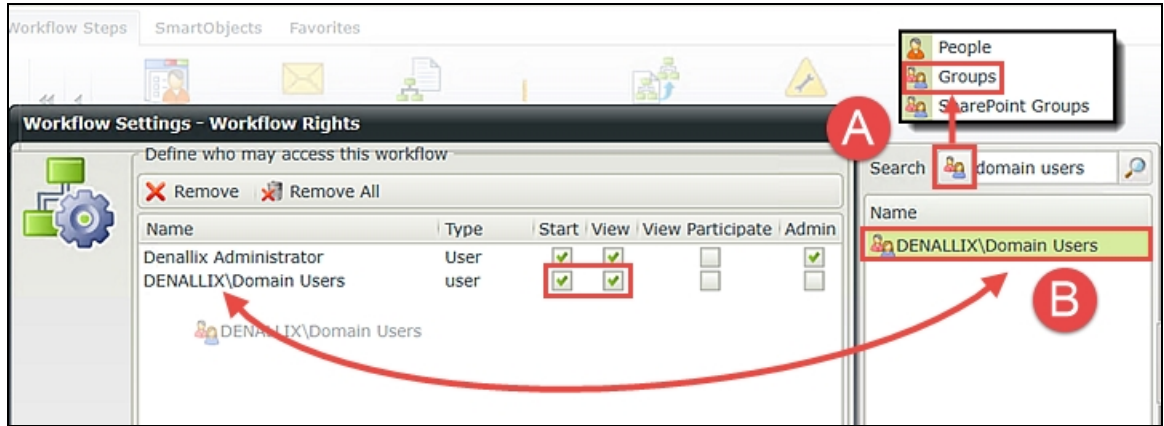

Now that you have your workflow settings complete, you can move on to adding steps to the workflow. recall that the workflow steps are basically the lines that connect one event to another. The first event you are going to add will be a System Event using the SmartObject Event wizard. (System events are tasks that K2 performs, rather than a user. Here, you will set the Request Status property to indicate the Leave Request has been submitted.

l. Select the SmartObjects tab in the workflow ribbon. Drag the Save Leave Request event into the event box. ("Save" is the equivalent of "Update".)

#### **Note**

If you do not see the Leave Request SmartObject methods in the ribbon toolbar, it's possible you have more than one SmartObject created. (Perhaps this is not the first application being built.) In this case, click the black drop-down arrow next to the SmartObject category name (this will be the folder icon at the left of the ribbon toolbar) and select the Leave Request SmartObject. You should now see the correct methods for this application.

m. Recall that when you created the Leave Request SmartObject, you allowed the SmartObject to be used in workflows. This is where that setting comes into play. Had you not checked the 'Allow' option, none of the Leave Request SmartObject methods would appear as they do below. (The SmartObject events displayed in the image below are 'Create', 'Delete', 'Load' and 'Save'.)

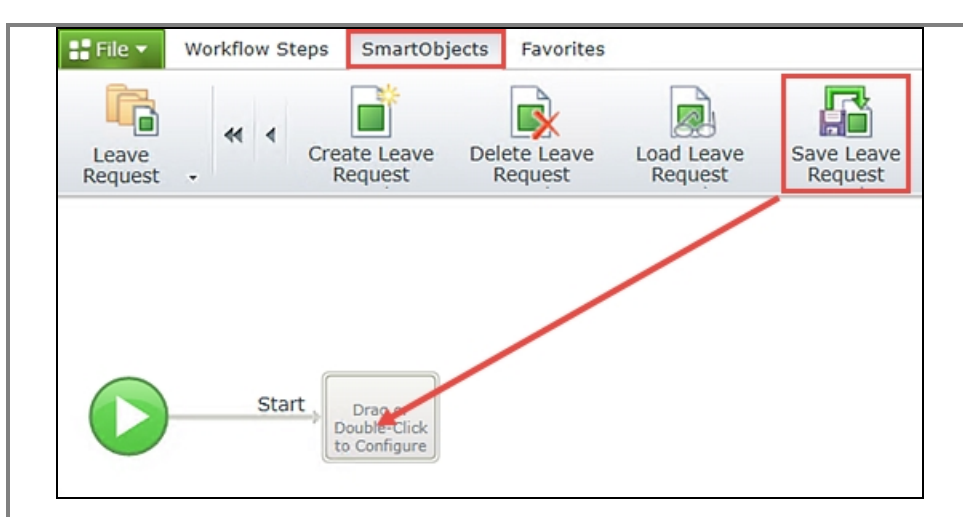

- n. The Save wizard opens. The first configuration you need to make is to tell K2 which record you want to update. You do this by assigning the SmartObject ID for the current record into the Save event. In the Context Browser, expand the Item References node, then Leave Request SmartObject. Drag the SmartObject ID into the ID input property. The ID as the input property tells K2 to update the record that is part of the current workflow, or the current record.
- o. Now you'll set the status property. Scroll down until you see Request Status. Enter **Submitted**

into the value field. Click Next, then Finish to complete the Save event configuration. You have just instructed K2 to update the current SmartBox SmartObject record, Request Status value.

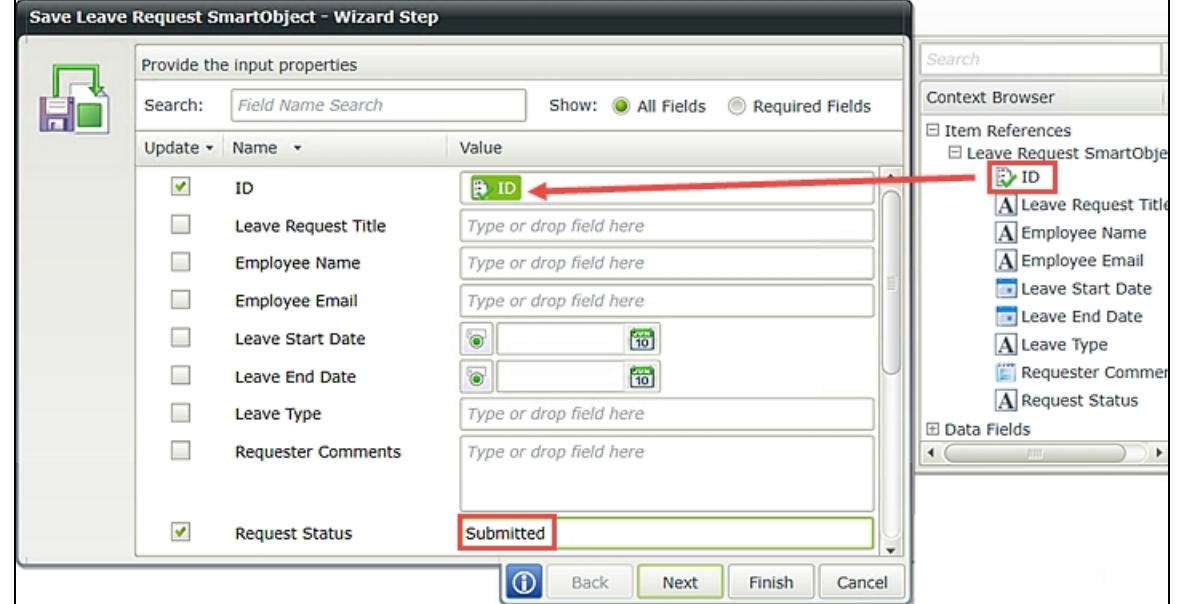

p. To keep your workspace organized, you'll rename the Save event so that you know exactly what that event does. Double-click the Save Leave Request title and change it to Set Status Submitted

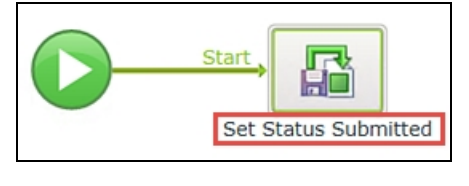

### STEP 6 REVIEW

In this step you created the Leave Request Workflow and configured it to use the Leave Request Form. You assigned Workflow Rights, or permissions, to all domain users so that they can start the workflow and view workflow progress. You added a SmartObject Save event, which will update the status property to indicate the form has been submitted. You will update the status property again as the workflow progresses by adding additional SmartObject Save events, indicating either Approved or Rejected.

## Step 7: Add the Manager Approval user task

In this step, you will add a User Task which will be the approval decision assigned to the workflow originator's manager. After submitting the form, the form originator's manager will receive a task notification email indicating their decision is now required to continue the workflow. The manager can select either Approved or Rejected.

#### Step 7 Tasks

- 1. Add an outcome to the Set Status Submitted event. Name the outcome **Continue**
- 2. Add a User Task (SmartForms) to the new event box and name it Manager Approval then add two actions and name them Approved Rejected
- 3. Add the **Manager** as the task participant, then check the option to notify them when they receive a work item. You will not customize the email notification for this application.

#### Note

If you are building this application within your own environment, you will want to assign the task participant to a user where you have access to their Outlook. You might consider assigning this task to yourself for access/testing purposes. If you are building this application on a K2-provided VM, you will have access to the manager's Outlook.

4. Save your work.

## Step 7 Walkthrough

a. Hover over the Set Status Submitted event until you can see the Workflow Step Outcome icon. (The icon looks like a blue mini-flowchart. If you don't see the icon when hovering, click once on the workflow canvas to refocus your mouse to the canvas. Then try hovering again.) Click the **Outcome** icon to opens its wizard.

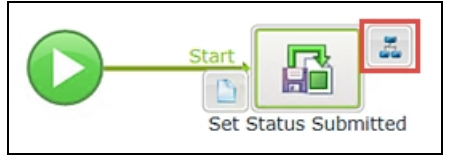

b. On the configuration screen, click Add. Replace New Outcome with **Continue** 

then click OK. Here, you are simply giving your step, or outcome line, a label so that it is easy for us to tell exactly what that step does. In this case, it is very straightforward. However, as you build more complex workflows, you may be adding conditions and more advanced options to the step. Giving the label a descriptive name will assist you (and others working with your workflow design), insight as to what the step is doing or the logic behind the step.

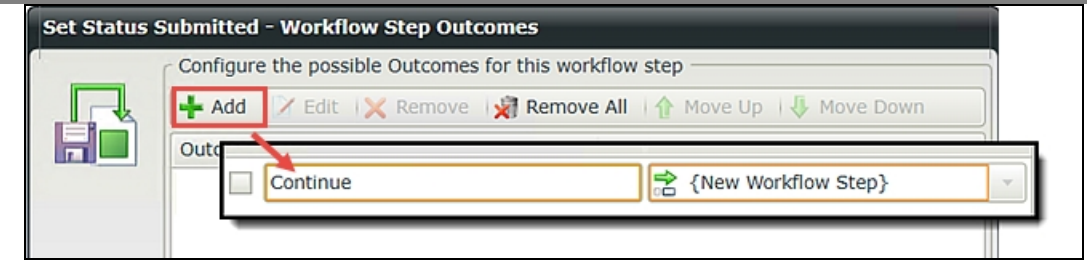

c. Notice that K2 has added a new event box. Switch back to the Workflow Steps tab, then drag a User Task (SmartForms) event into the new event box.

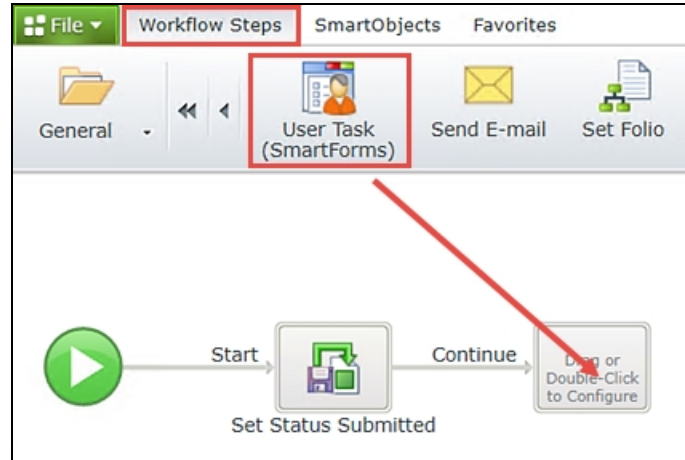

- d. The User Task wizard opens. Name the task Manager Approval
- e. On this screen you can will also configure the actions. Actions are the decision options that the user assigned the task can make. You can have many actions, but you need at least one. For your workflow, you will have two. Enter the following actions (on separate lines): Approved

Rejected

then click Next when ready.

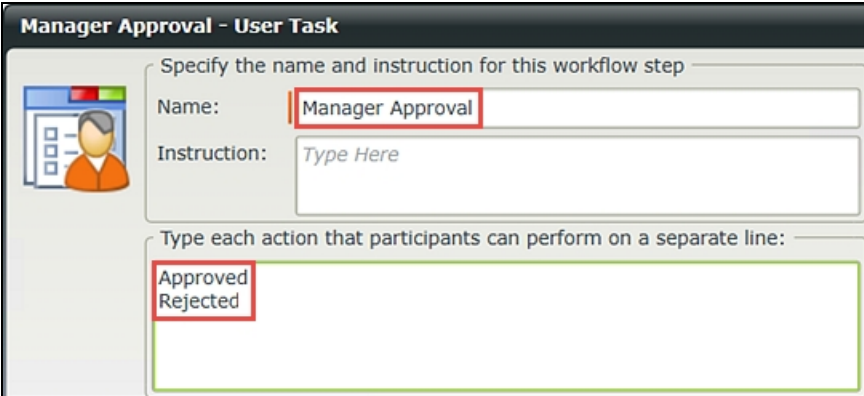

- f. The User Form setting is fine, so click Next. The work item rule is fine, so click Next.
- g. On the Participants screen, drag the Manager name into the Task Group window. CHECK the box to Notify participants when they receive a work item. Here, you are assigning this task to the form originator's manager. (You also have the option to search for participants in the same manner as you did for the workflow permissions.) If you choose to *not* notify the participant, they will have to rely on manually checking their worklists to see if they have any tasks assigned to them.

Note

If you are building this application within your own environment, you will want to assign the task participant to

a user where you have access to their Outlook. You might consider assigning this task to yourself for access/testing purposes. If you are building this application on a K2-provided VM, you will have access to the manager's Outlook.

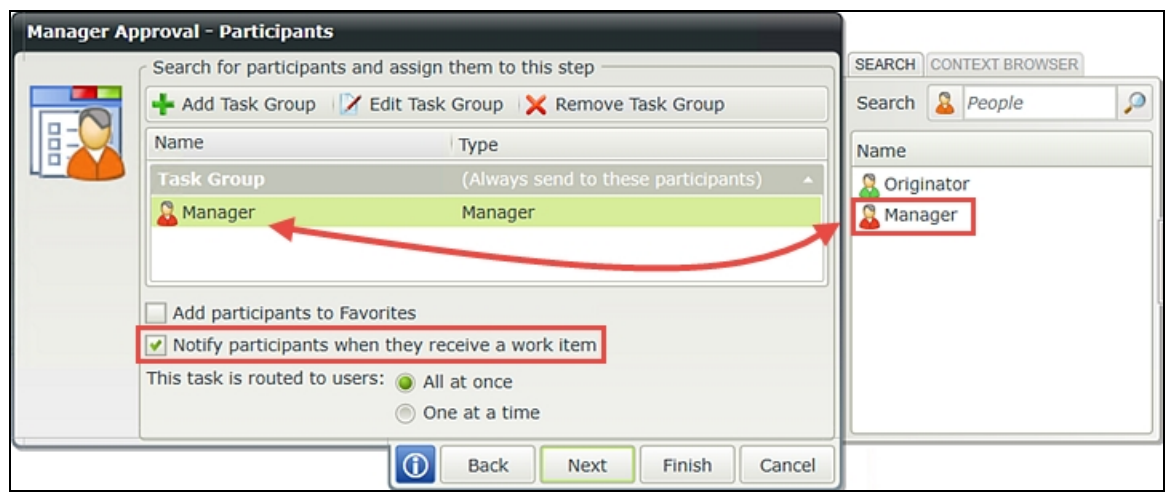

You will not customize the task notification email for this application, so click Finish. Your screen should look like the image below. Notice that K2 has added two additional steps and event boxes for the actions you just configured.

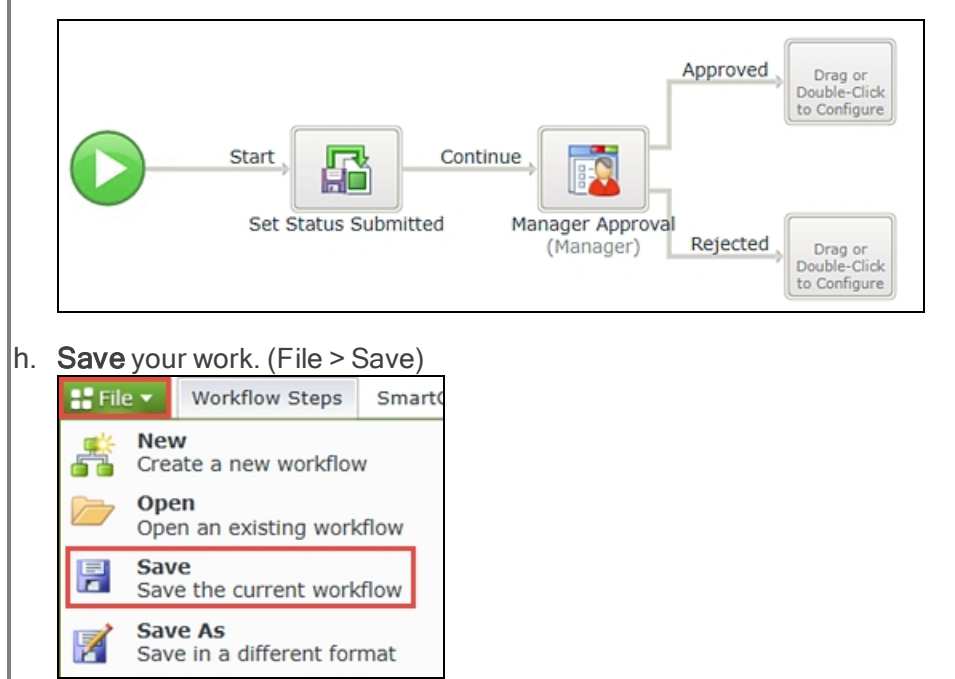

## STEP 7 REVIEW

In Step 7, you added a User Task and assigned it to the form originator's manager. You added two actions (Approved and Rejected). K2 automatically generated outcome lines for each of the actions you added. You can have many actions, but you need to have at least one. By checking the option to notify the participant of a worklist item, the manager will receive an email indicating they have a task, with a link to open the form and action the task.

Step 8: Complete the workflow by updating the request status property for both outcomes Step 8 continues with the addition of two System Tasks that will update the Request Status property in the Leave Request SmartObject depending on the decision made by the approving manager. K2 Designer makes reusing events very simple by allowing you to copy and paste existing events. With a few minor adjustments, your new events are ready to go!

#### Step 8 Tasks

- 1. Copy the Set Status Submitted event and paste it into the event box for the Approved outcome line, then once again for the Rejected outcome line.
- 2. Edit both events and change the Request Status property to the appropriate outcome (Approved or Rejected). Change the event titles to match the outcome.
- 3. Add a Placeholder step to the new event boxes that are created.

# Step 8 Walkthrough

a. Copy the Set Status Submitted event by click+dragging a box over it to highlight it. Select Copy when the option menu appears.

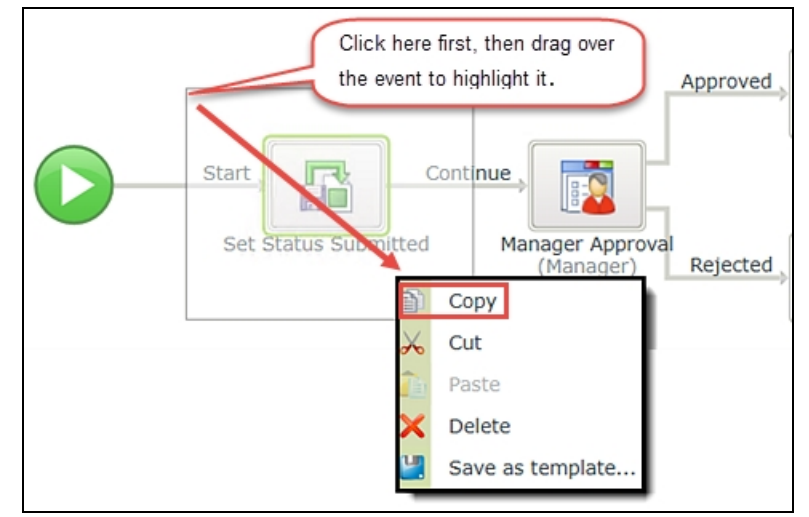

b. Hover over the Approved outcome event, right-click, then click Paste.

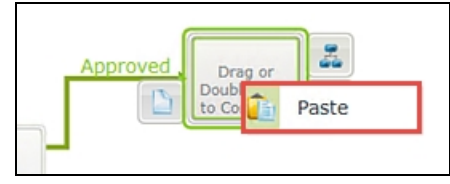

c. Hover over the Rejected outcome event, right-click, then click Paste once again.

Your screen should look like the image below. K2 added an additional step and event for each of the system tasks you just copied and pasted.

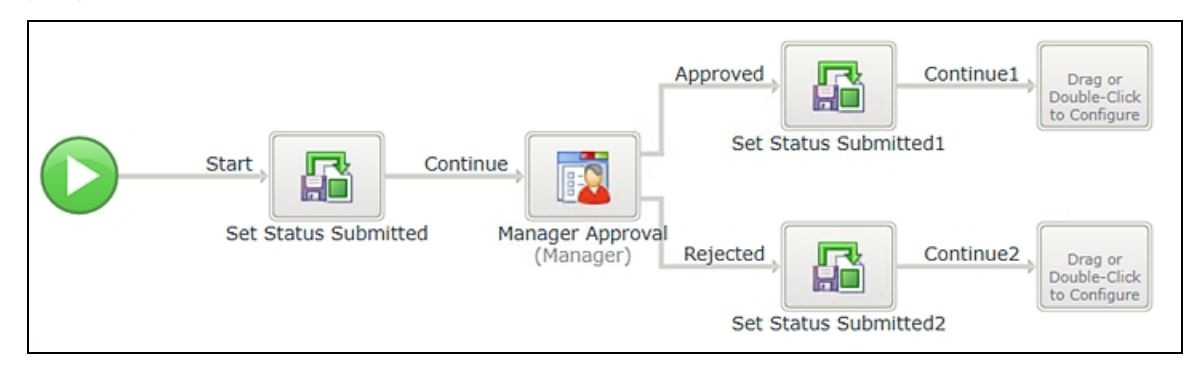

Notice that K2 copied the Save event as well as the Continue outcome line. In the next few steps, you will adjust each new event so that they are consistent with their outcome, then you'll add a Placeholder event to the last two empty event boxes. A Placeholder simply completes an outcome line without adding a formal event. This allows you to deploy and test your workflow without receiving errors of missing events.

d. Double-click inside of the Set Status Submitted1 event (the Approval side) to open its wizard. Change the name to Set Status Approved then click Next.

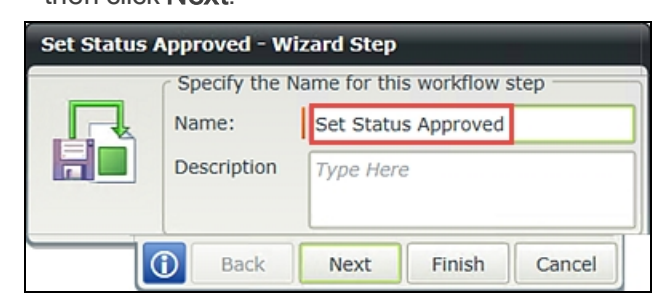

- e. There are no necessary changes to the Workflow Step Outcomes screen, so click **Next**. (You can change Continue1 to just Continue if you like to keep your lines consistent.)
- f. On the input properties screen, change the Request Status property from Submitted to Approved

then click Finish. Be sure to keep the ID property as it is, since you have already configured it to reflect the current record. You just want to update the status property so that it reflects the outcome line for an Approved decision.

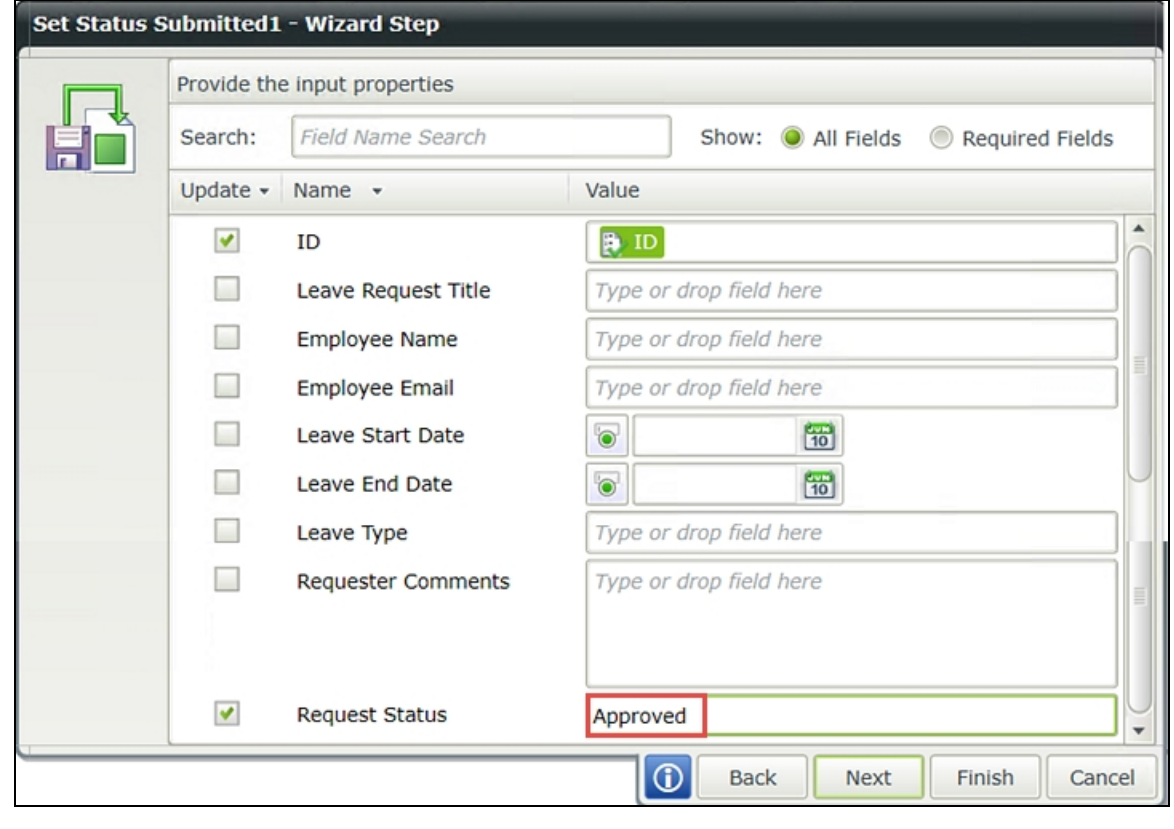

- g. Repeat the steps above for the Rejected side. Change the Request Status to Rejected then click Finish.
- h. Still on the Workflow Steps screen, drag a Placeholder into each of the empty event boxes (one for the Approved side and one for the Rejected side).

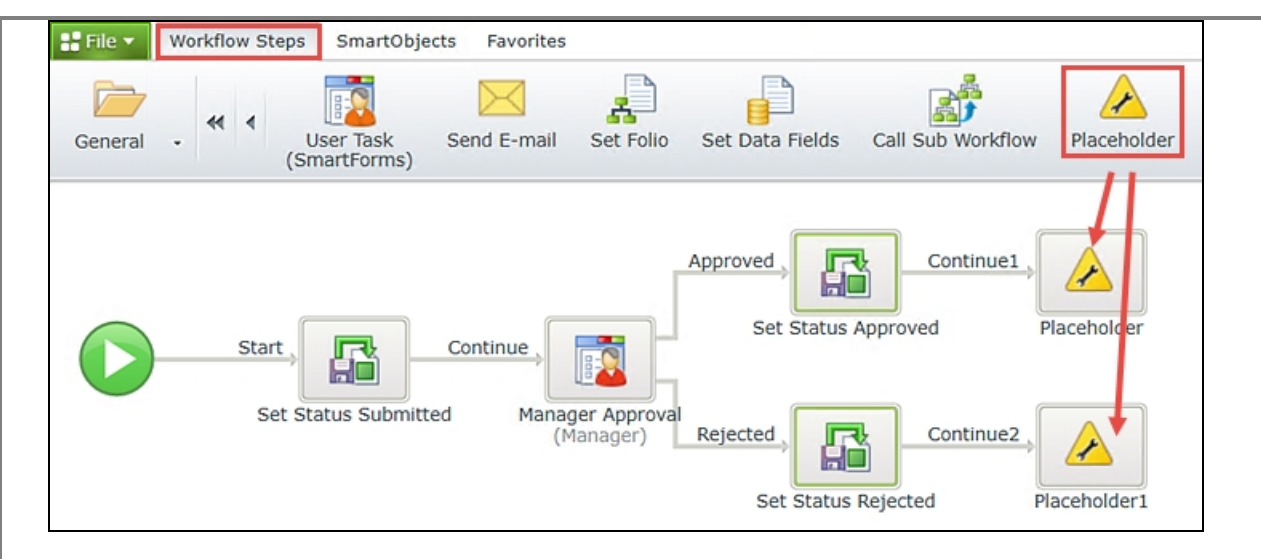

### Save your work.

## STEP 8 REVIEW

In this step, you reused the Save event for the Approved and Rejected outcomes. By copying and pasting the event, you could take advantage of configurations already in place (the ID property already mapped). Copying an event will also copy its associated outcome, so you added Placeholders into each of the new event boxes that were created. You cannot deploy or test your application with empty event boxes, so the Placeholders tell K2 that the event boxes are empty by design.

## Step 9: Deploy the workflow

Next you will deploy your workflow. Deploying a workflow publishes the workflow to the K2 server which then allows it to be exposed to the forms configured for that workflow. If you make changes to your workflow, you must redeploy it before the changes are published to the K2 server.

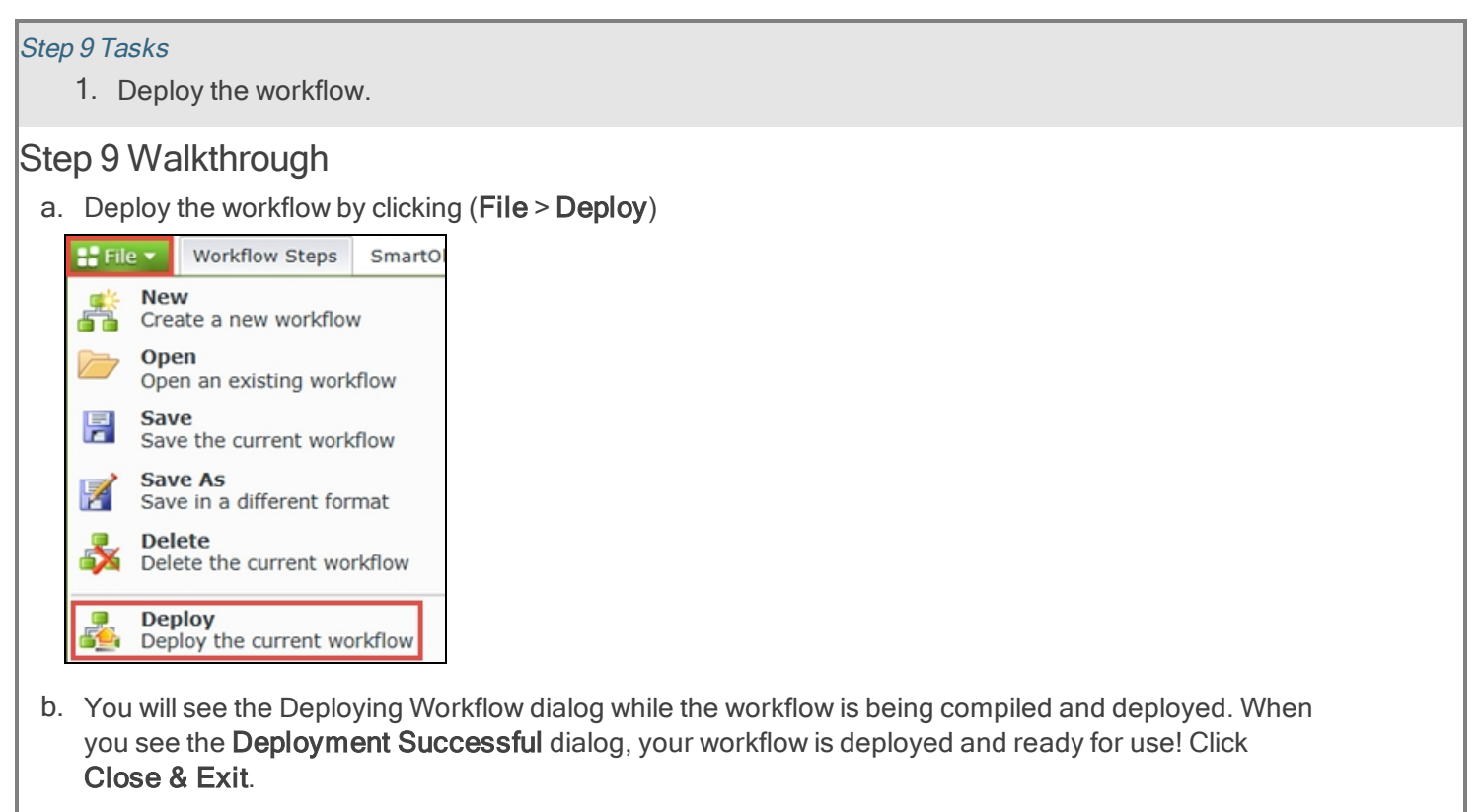

Step 10: Edit the Form Initializing rule to display the current user's employee details and previous leave requests

Now that the workflow has been deployed, you can go back into your Forms and tweak them a little based on where in the workflow the Form is being used (think of this as the "State" of the Form). For example, when the Form is used in the Manager Approval step, you want to load the Previous Leave Requests for the user who requested the leave. Or, when the Form is used to Start the workflow, you want to populate some of the controls on the Form with the current user's information.

In Step 10, you will edit the Form for the Start Workflow state. You will add an action that retrieves the current user's previous leave requests found in the Leave Request SmartObject. These records will populate your List View. The second step will be to configure K2 to automatically populate the Employee Name and Employee Email fields on the form with the current user's details.

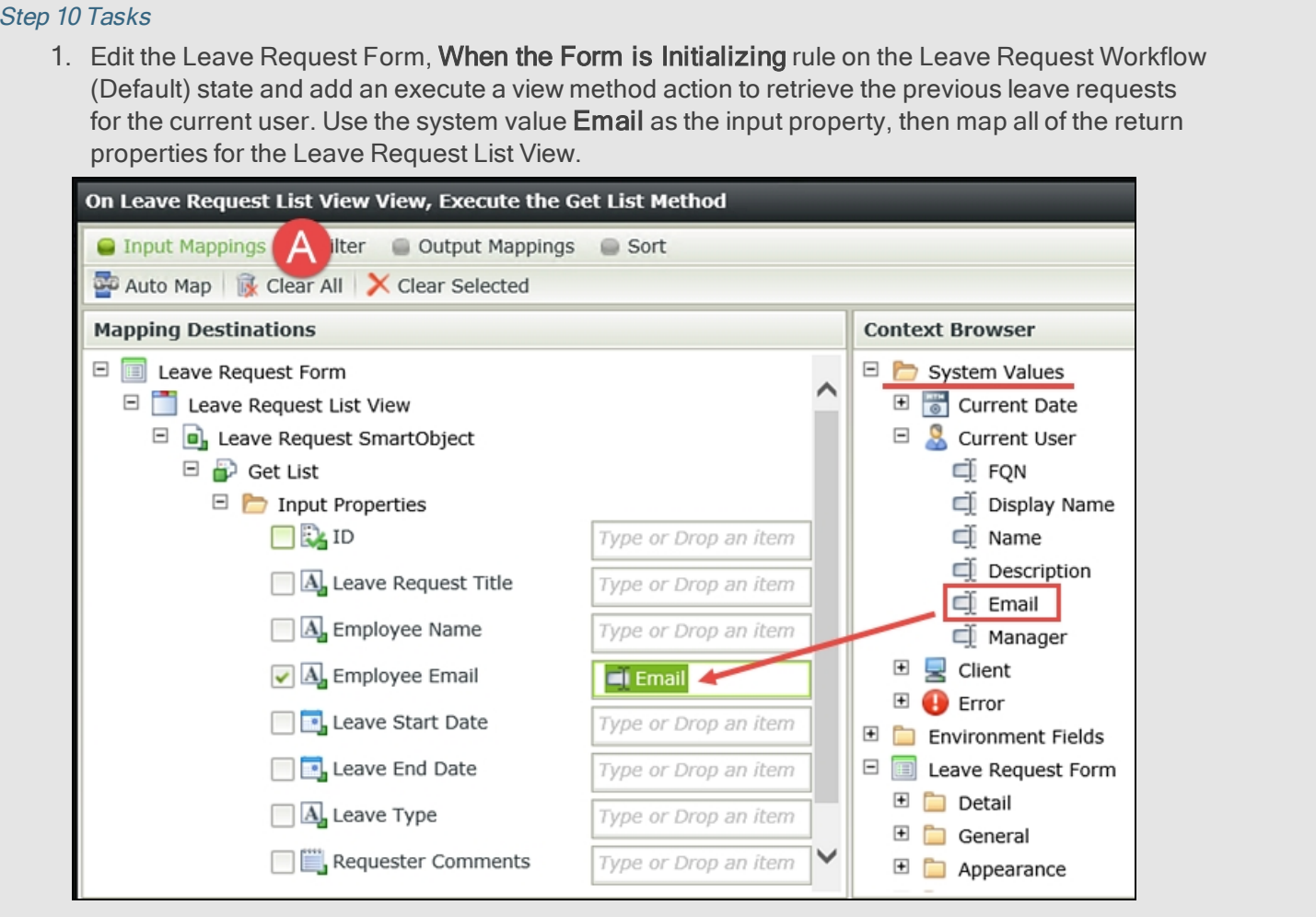

2. Add a Transfer Data action and configure it to use the system value Display Name for the Employee Name Text Box control and the Email for the Employee Email Data Label control.

## Step 10 Walkthrough

a. In K2 Designer, click on the Leave Request Form and select Edit. Click the Rules button in the Breadcrumb Bar (at the top of the screen). (A below) Highlight the Leave Request Workflow (Default) state, then the When the Form is Initializing rule. Click Edit Rule.

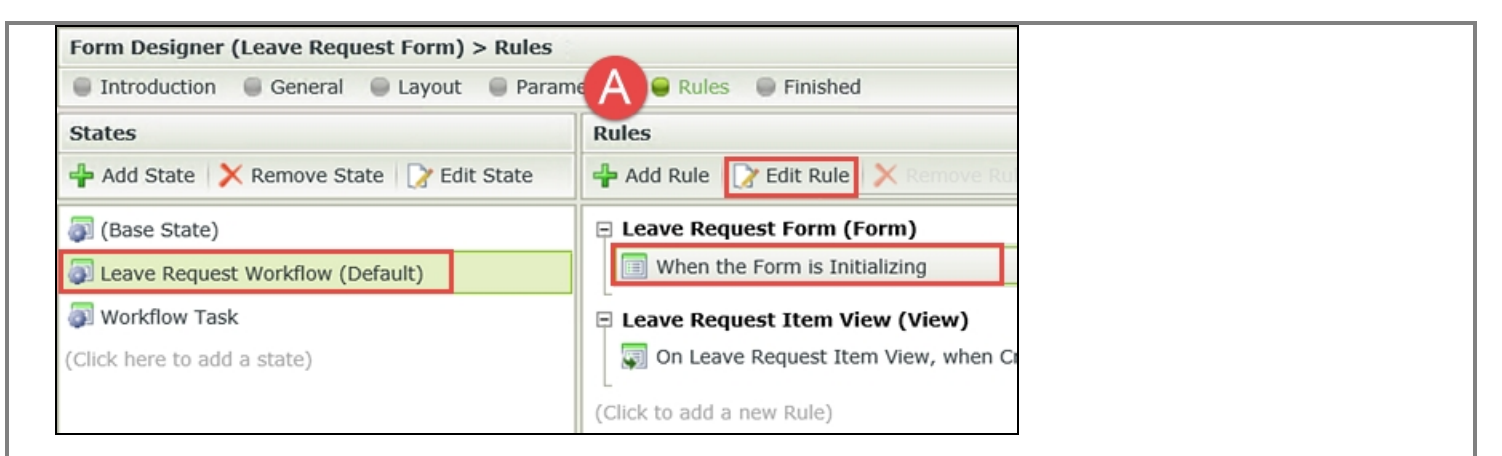

First, you want to populate the Leave Request List View. Recall that this is the view you created to output a list of all leave requests previously submitted by the form originator. To do this, you want to execute (call) a SmartObject method (Get List) for the list view. You want K2 to populate the previous leave requests when the form is loaded.

b. From the Rule Designer Actions pane (A below), click once on the action Execute a View method to add it to the Rule Definition pane.

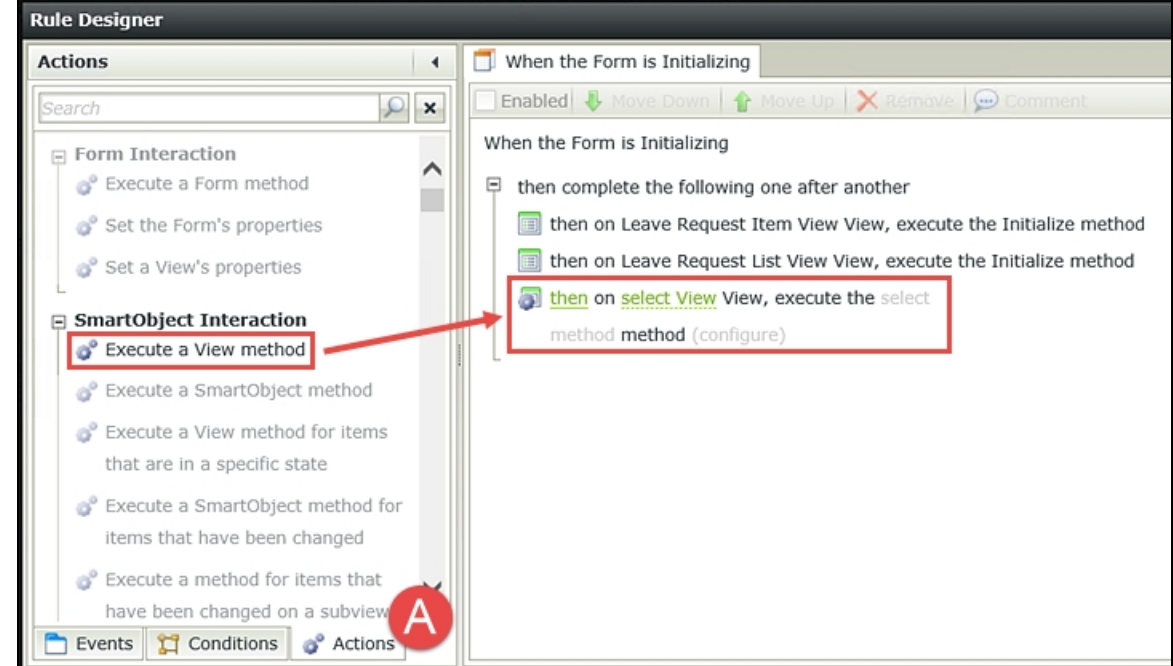

### c. Click the select View link so that you can tell K2 which view you want to apply this action. Select Leave Request List View.

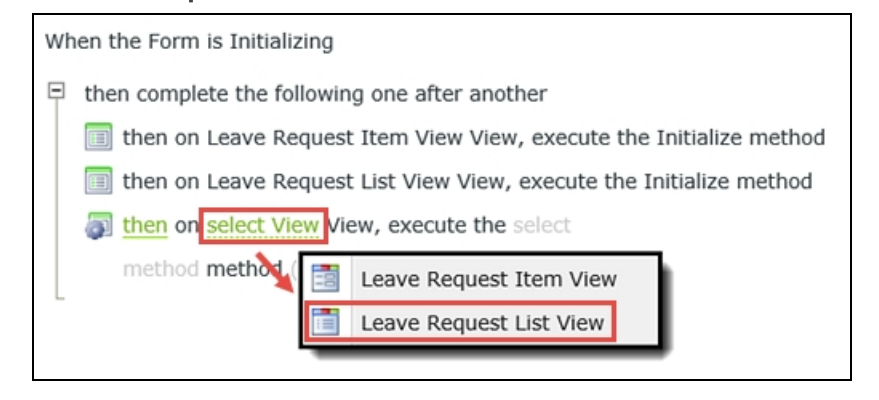

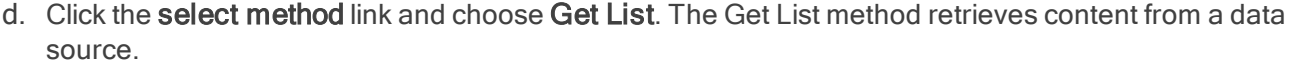

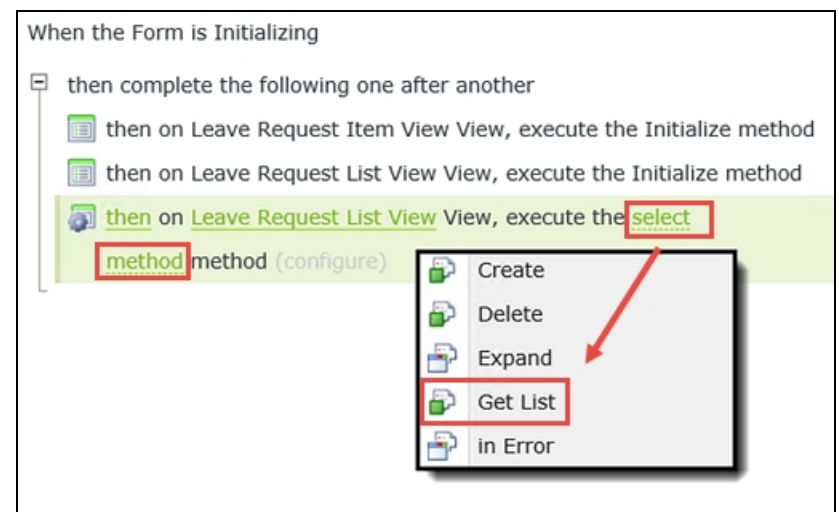

Now click the (configure) link. There are two primary sections to the editor that opens. First, you need to tell K2 which user records you want to retrieve (this is the input value) and second, you need to tell K2 which SmartObject properties you want to return (these are the output values).

e. On the Input Mappings screen (A below) expand the System Values in the Context Browser and drag the Current User > Email property into the Input Properties Employee Email field. Here, you are telling K2 to use the current user's email as the filter to search for previous leave requests. You want K2 to return all user records that have the same email as your current user.

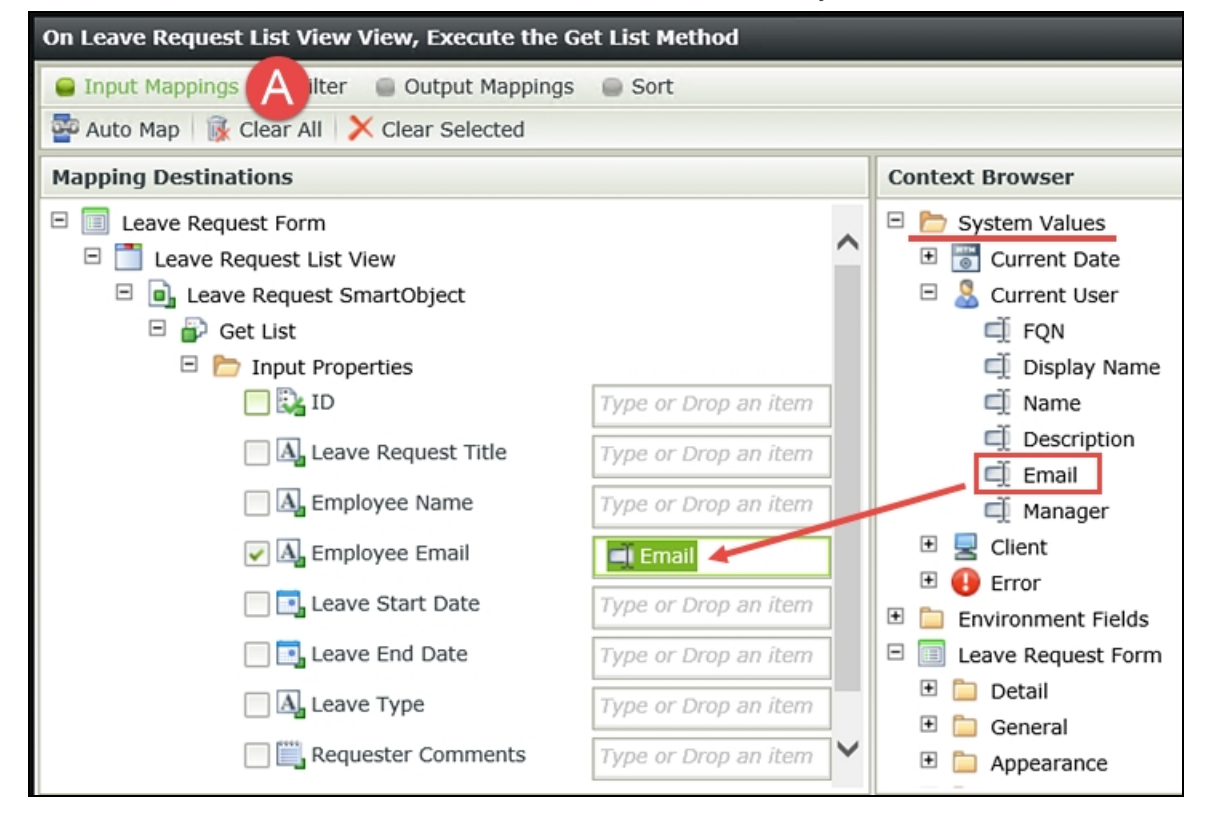

f. Now click the Output Mappings button. (A below). On this screen, you want to tell K2 which properties you want returned to your form. Using the image below as a guide, drag the highlighted Return Properties into the Leave Request List View fields. (You may have to collapse the Item View in order to see the List View.) You are simply telling K2 which fields you want populated with returned records. In this case, you are returning all of the fields, but you don't have to.

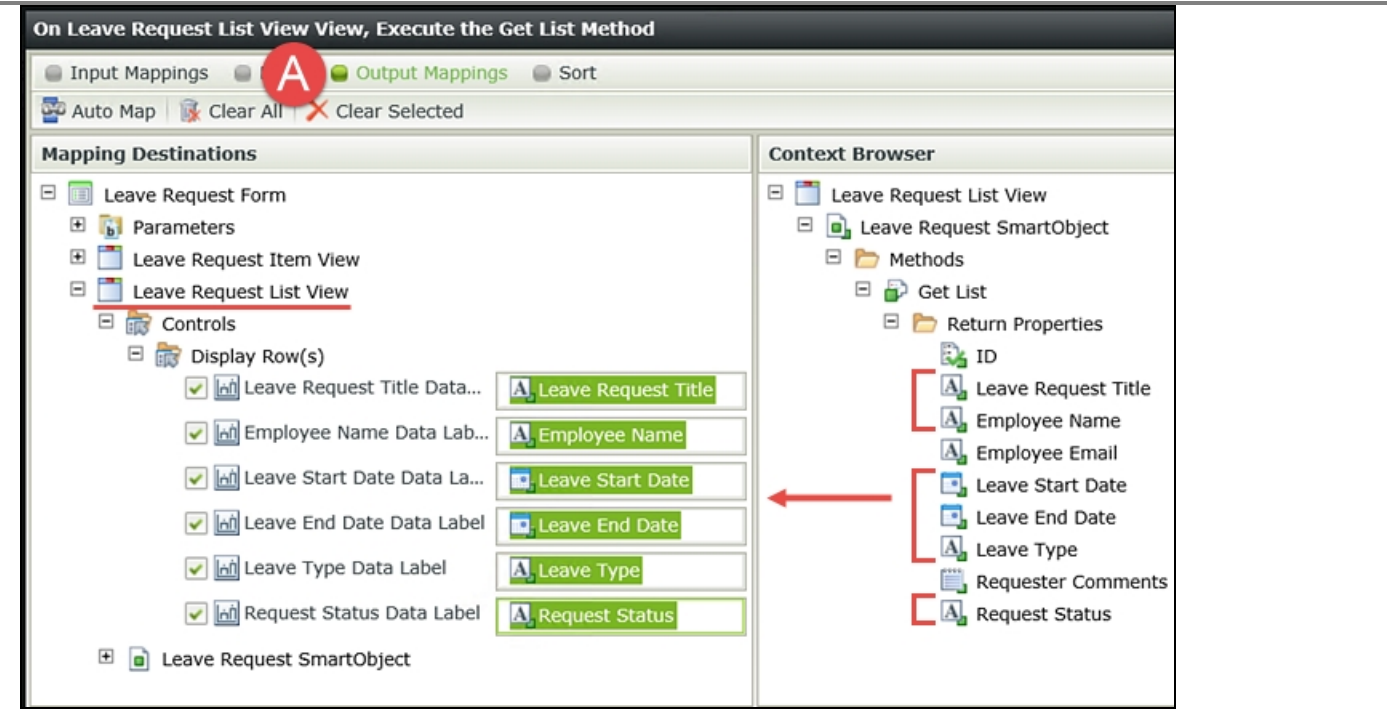

Next, you want to display the current user's name and email on the Leave Request Item View. K2 will automatically populate these fields based on who is logged in. These values will then be saved to the Leave Request SmartObject when the form is submitted, along with the leave request details. This step is simply a matter of transferring system values to the Item View fields.

g. Still in the Rule Designer (Actions tab), search the keyword transfer

then click on Transfer data to add it to the Rule Definition pane. (As you become more familiar with rules, conditions and actions, you will find searching for a keyword to be much more convenient than scrolling through all of the rule options.)

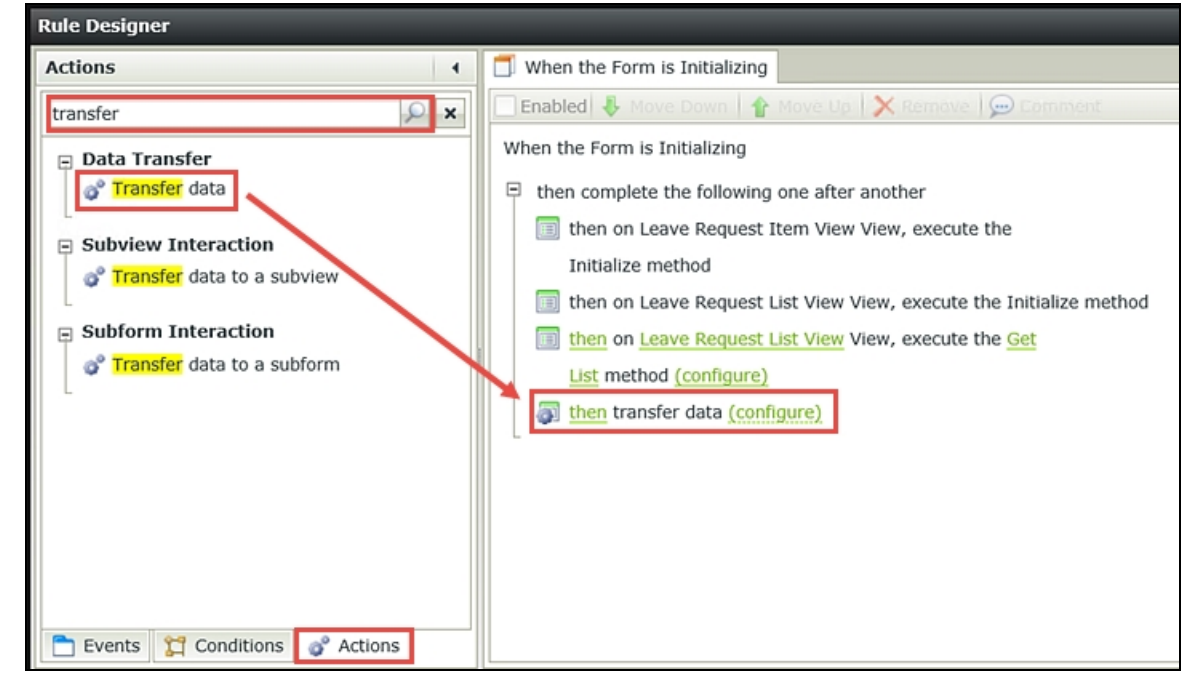

h. Click the (configure) link. In the Context Browser, expand the System Values node, then Current User. Drag the Display Name into the Employee Name Text Box field. Drag the Email into the Employee Email Data Label field. Click OK.
This step highlights the reason behind making the Email a data label and *not* a text box. Recall that a data label cannot be changed by the user. You need the email to be consistent throughout the entire workflow process, so that rules (like the one you are configuring now) will be stable.

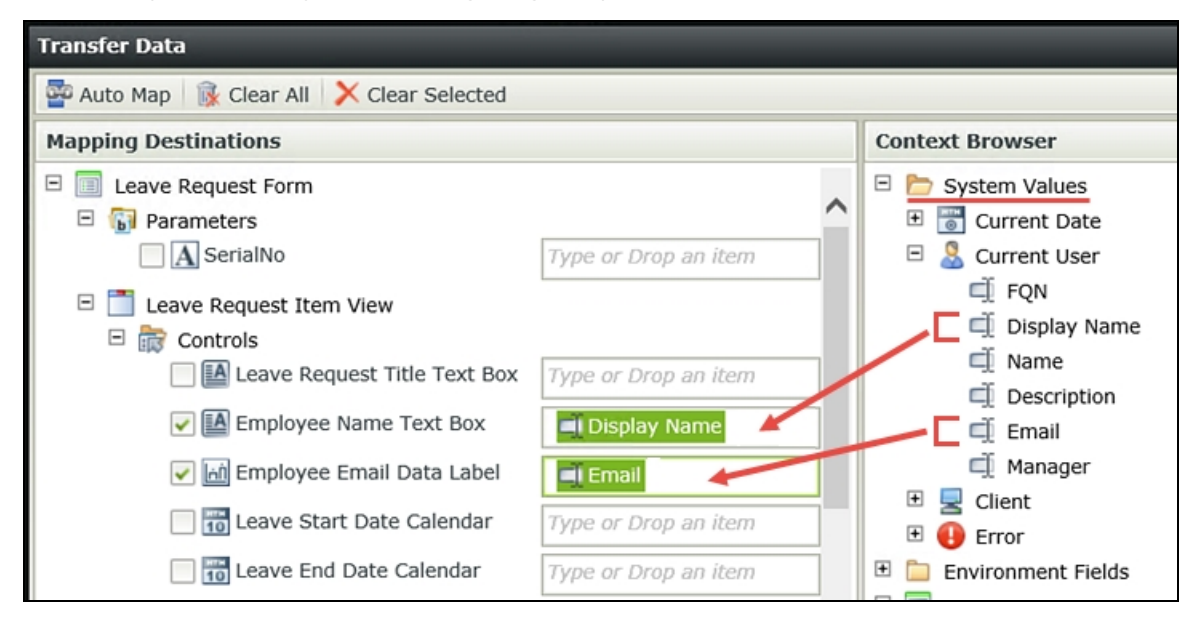

## i. Your Rule Definition pane should now look like the image below. Click  $\overline{OK}$  to close the Rule Designer.

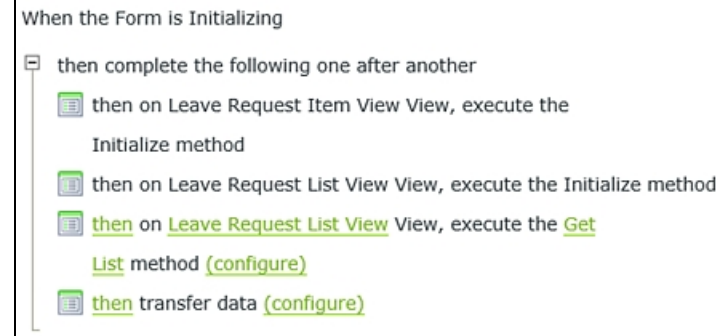

## STEP 10 REVIEW

In this step, you edited the Form Initializing rule on the Leave Request Workflow (Default) state, so that the current user's previous leave requests will populate the Leave Request List View when the form is first loaded. The Default state is the form configuration that the form originator will see. You configured the current user's email as the value K2 will use to search for records in the Leave Request SmartObject. You also configured the system values for the Display Name and Email (again, for the current user) to populate their corresponding fields on the Item View. System Values are a convenient mechanism for using the current user's details as filters and values throughout the workflow.

Step 11: Add a rule to populate the leave request details on the Manager Approval state In this step, you will edit a rule so that the approving manager sees the originator's previous leave requests. You will hide the Create button, since the approving manager doesn't need to create a record. K2 will automatically add a third view to the Leave Request form specifically for the approving manager, which will contain your actions (Approved/Rejected) and a submit button.

## Step 11 Tasks

- 1. Edit the Form Initializing rule for the Workflow Task state. Execute the Get List method for the Leave Request List View.
- 2. For the **Input Property**, use the Leave Request SmartObject **Employee Email** property for the Employee Email input property.

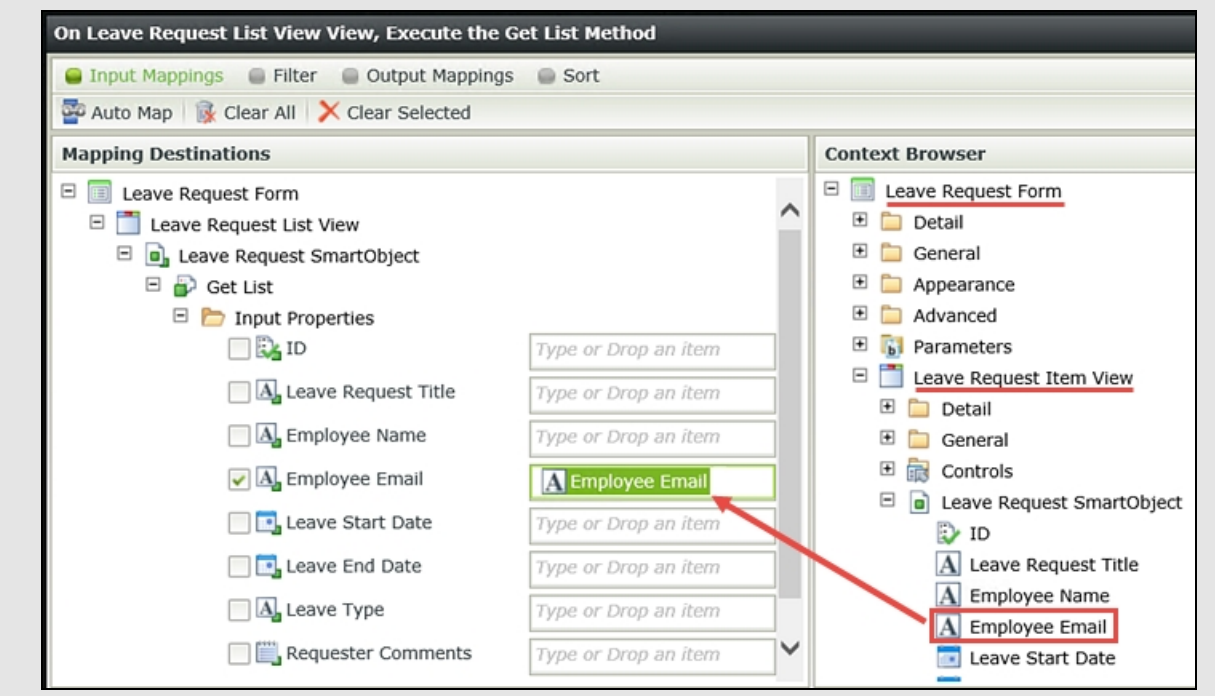

- 3. Map all of the Return Properties for the Leave Request List View.
- 4. Still on the Workflow Task state, hide the Create button.

# Step 11 Walkthrough

a. Continuing on with Rules, highlight the Workflow Task state and the When the Form is Initializing rule, then click Edit Rule. The Workflow Task state is the form and rule configuration that the manager will see when they approve or reject the request.

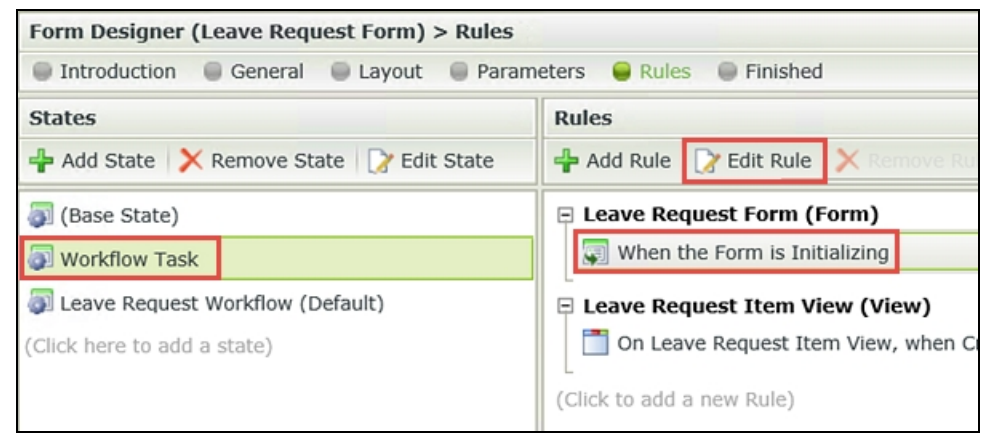

First, you want to configure an action so that the originator's previous leave requests are loaded. Recall in previous steps, you told K2 to retrieve the previous requests of the current user. On the manager's form, you don't want the current user (that would be the manager), instead you need K2 to retrieve the form originator's records. You also want to hide the Create button for the manager, as it is not needed. K2 will add a third view to this form (the Workflow Task view) that contains the task actions (Approved, Rejected, etc.) and a submit button for the manager to use.

b. Click on Execute a View method to add it to the Rule Definition pane. Click the select View link and choose the Leave Request List View. Then click the select method link and choose Get List.

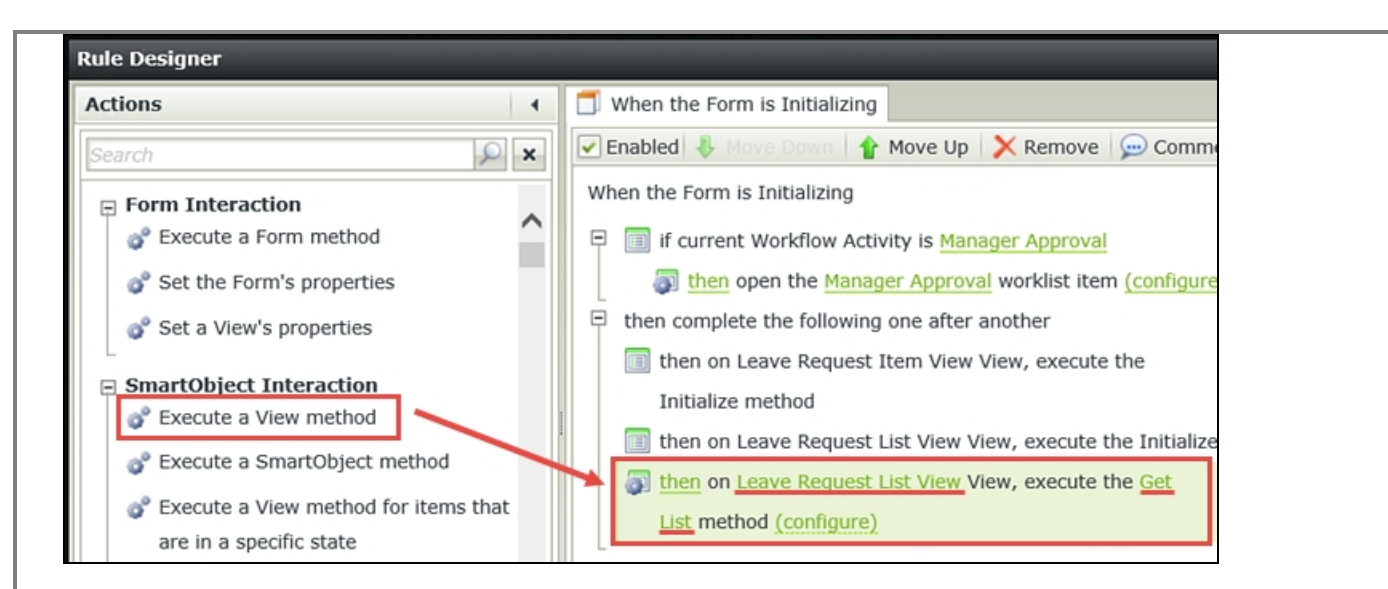

c. Click the (configure) link. Using steps very similar to those in Step 10, you will map the Input Properties and the Return Properties. But, instead of using the System Value for the email input, you will use the SmartObject value for the email input because you don't want the email of the current user, you want the email of the user who submitted the Leave Request.

In the Context Browser expand the Leave Request Item View node, then the Leave Request SmartObject. Drag the **Employee Email** into the Employee Email input property.

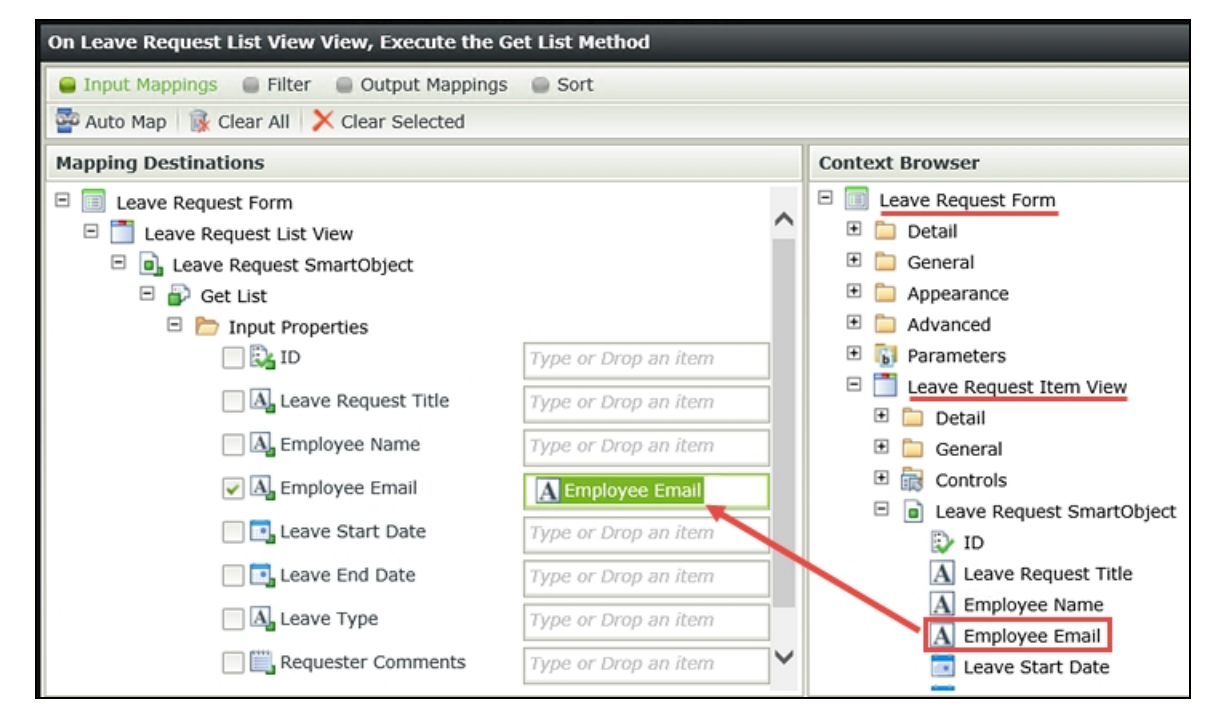

d. Now switch to the Output Mappings screen (A below) and map the Return Properties for the Leave Request List View. Click Finish when ready to close the configuration screen, but do not exit the Rule Designer just yet.

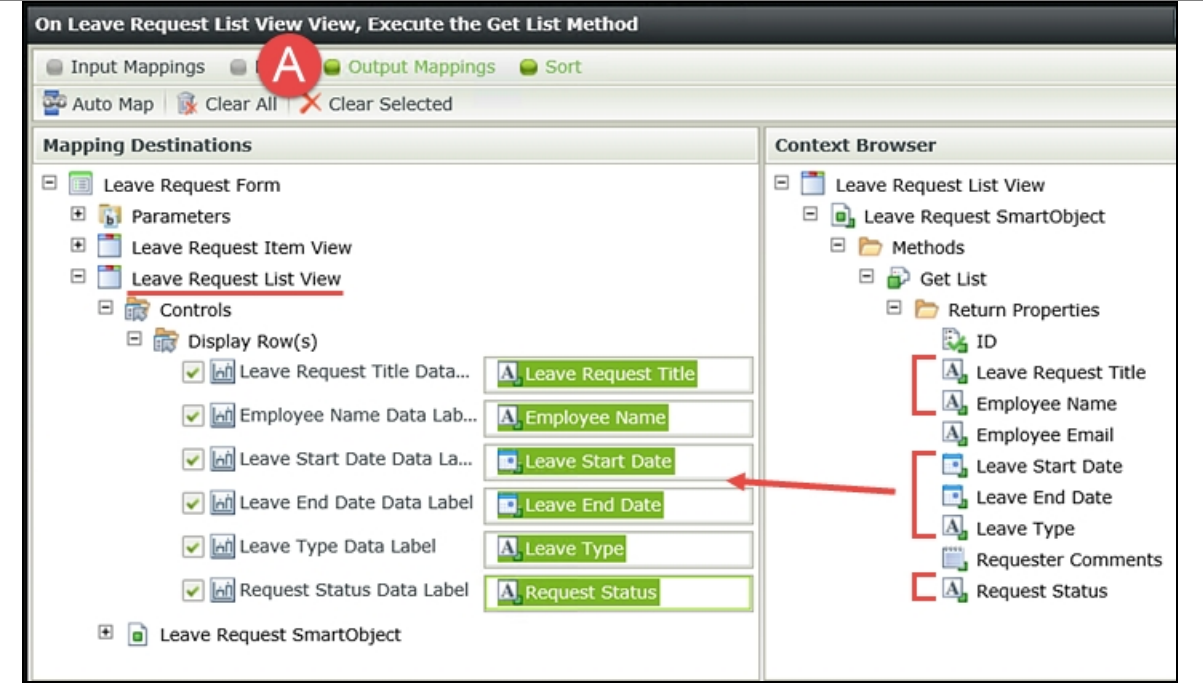

e. The last configuration is to hide the Create button for the approving manager. With the Actions tab still highlighted (A below) search for the keyword

hide

then click once on Hide a View control to add it to the Rule Definition pane. Click the select View link and choose Leave Request Item View. Click the select control link and choose Create Button. Click OK to close the Rule Designer, then click Finish to complete the rule configurations.

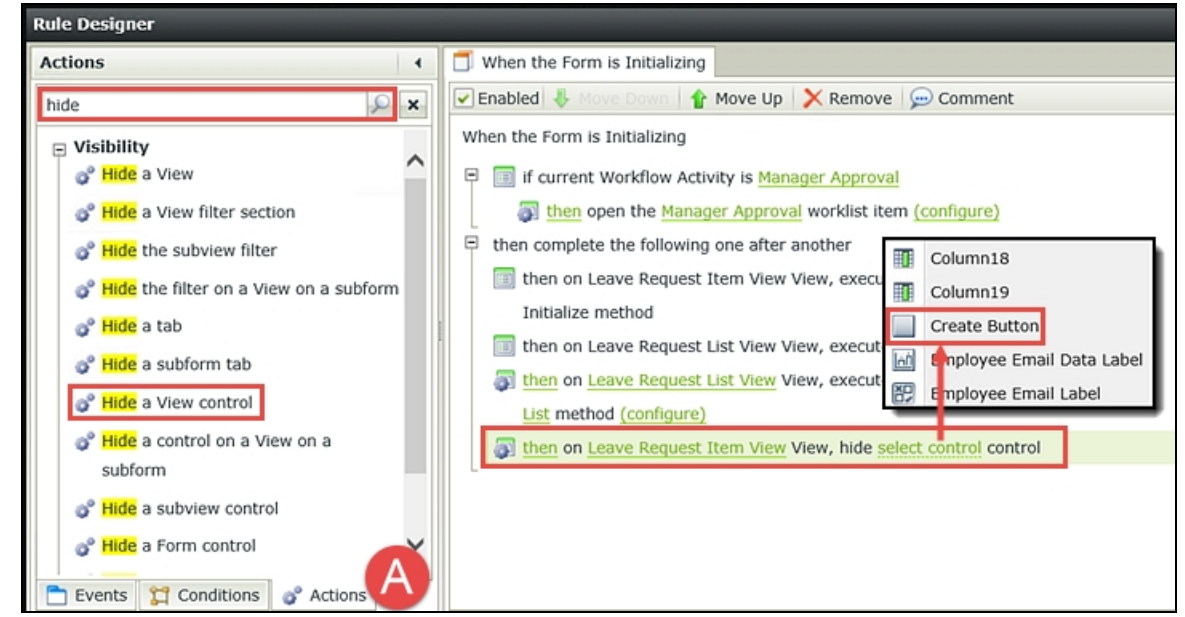

f. Right-click the Leave Request Form and select Check In. If you get a message about checking in associated views, click OK to continue.

## STEP 11 REVIEW

In this final step to creating your basic Leave Request Approval application, you configured two actions for the Workflow Task state. This is the state that represents the form and rule configuration that the approving manager will interact with. First, you configured an action that will retrieve the originator's previous leave requests. Then, you hid the Create Button from the manager, as it is not needed.

## Part 4: Test

Now it's time to test your basic Leave Request Approval application.

## Step 12: Test the completed application

You will submit two Leave Request Forms. Using the link found in one of the task notification emails, you will open the worklist item and action it (mark it as "Approved" or "Rejected"). You will then open the Leave Request Form again to confirm that the previous two leave request records are appearing in the List View with the correct status value. (One record should say "Submitted" and one should say "Approved" or "Rejected".)

## Step 12 Tasks

- 1. Use the Runtime URL to open and submit two Leave Request Forms.
- 2. Open the approving manager's Outlook, then confirm there are two task notification emails. Action one of the tasks.
- 3. Open the remaining worklist task and confirm the Request Status reflects the two results: Submitted and Approved/Rejected

# Step 12 Walkthrough

- a. From K2 Designer, click to highlight the Leave Request Form. In the Properties pane, notice the Runtime URL. This is the link (or URL) to your form. You can provide this link to your end users so that they can submit their own forms. (You may need to click the little down-arrow icon in the top right of the panel to expand the properties for the form.)
- b. Click the **Runtime URL** link. Depending on your environment, it may take a few seconds for the form to open.

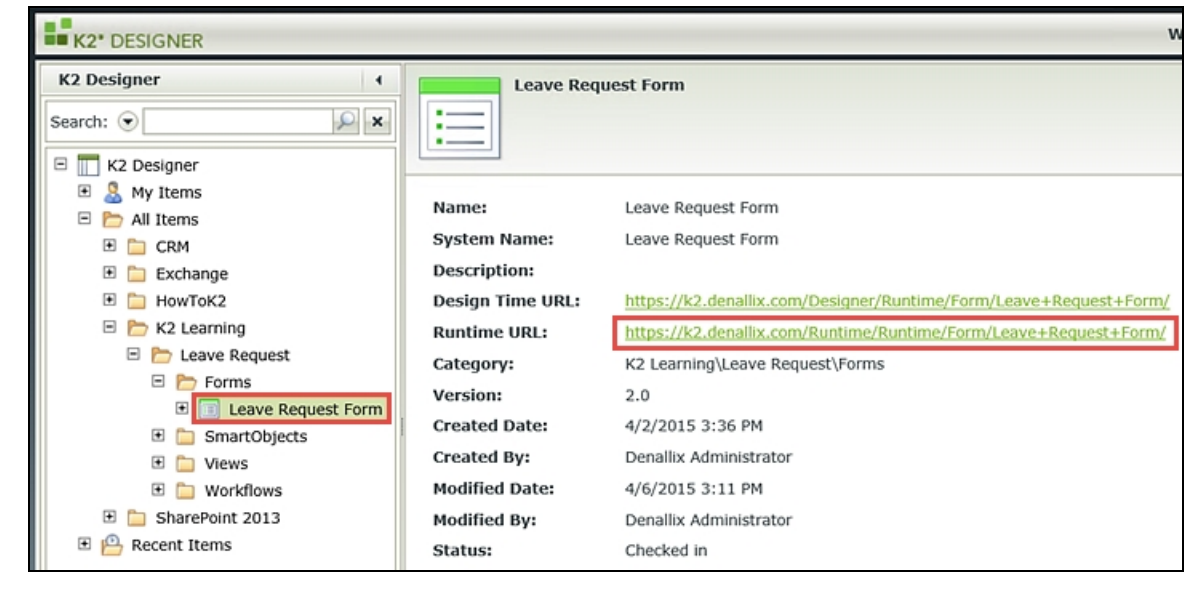

c. Complete the form fields with the exception of the Request Status field, then click the Create button

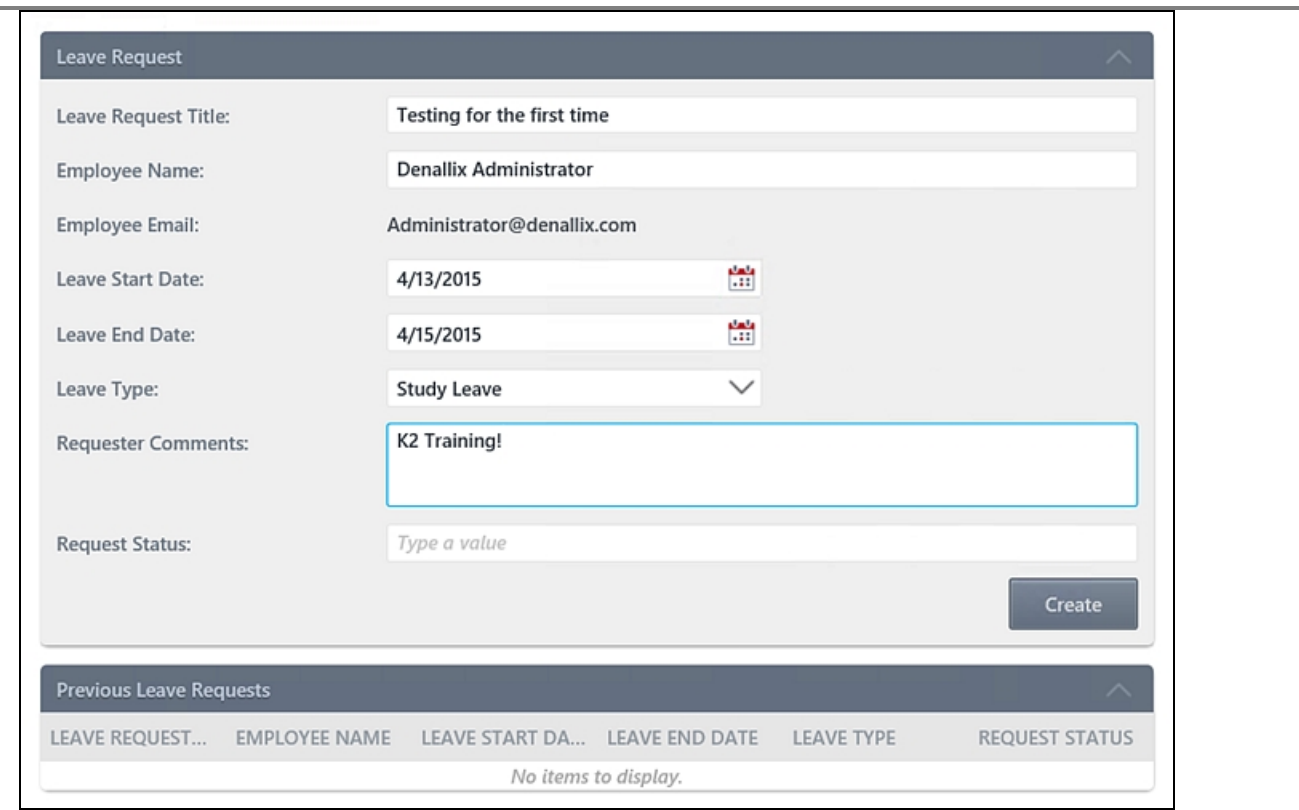

d. You should see an animated processing icon, then you will be returned to the form as you left it. Change the fields (title, dates, etc.) and click the Create button again. Once again, the form processes very quickly and you are returned to the form as you left it. If you did not receive any errors, close the browser.

(Usually, you would add some kind of confirmation message to indicate to the user that their request was submitted. You will add this functionality in the extended version of the Leave Request Approval application)

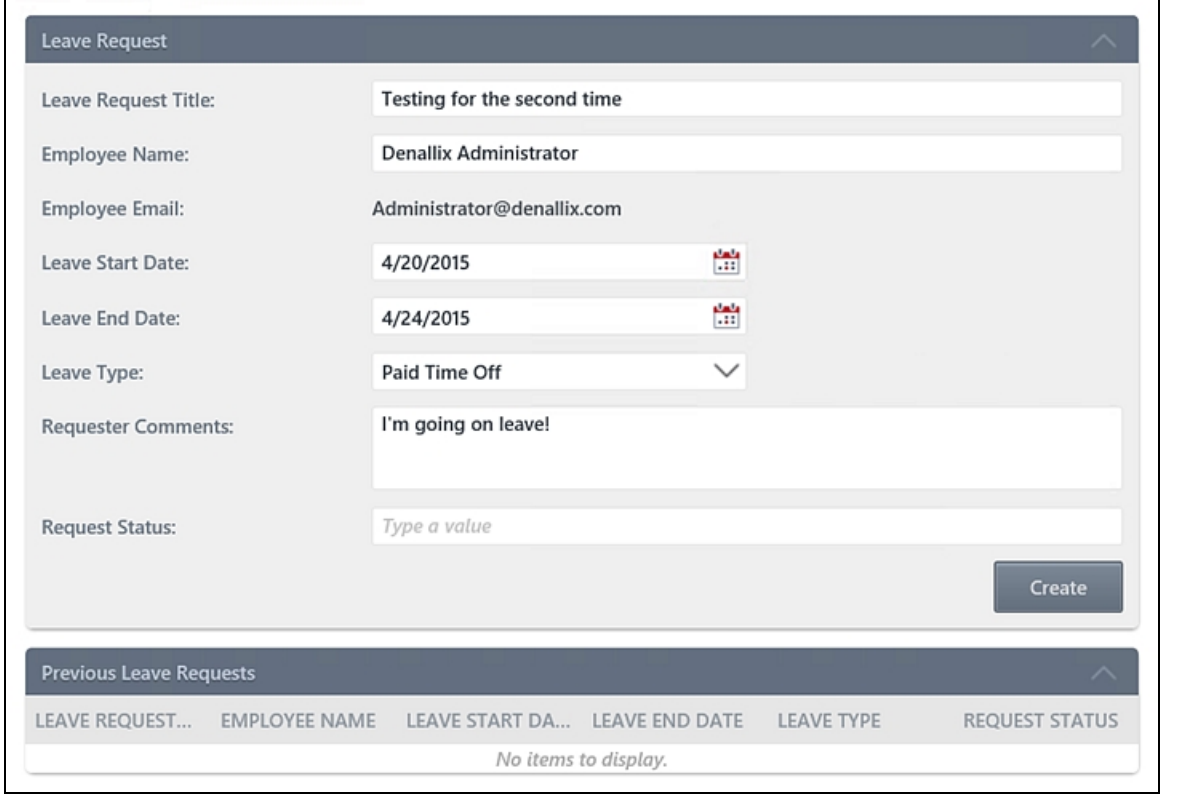

Now you need to open the approving manager's Outlook and confirm the task notification emails were received. Then you will action one of the tasks. If you are working on a K2-provided virtual environment (VM), you are likely logged in as Denallix Administrator. Administrator's manager is Jonno, so you'll open Jonno's Outlook. (If you are building this application in your own environment, you will need to access the appropriate Outlook account of the Manager for the user that submitted the leave request or whatever user you selected for the Manager Approval task when you designed the workflow.)

e. If using a K2-provided virtual machine, close all open Internet Explorer windows. Then, click the User Shortcuts arrows found in the lower-right corner of the screen. Expand the Legal folder and click IE (Jonno) as well as Outlook (Jonno) to open IE and Outlook as Administrator's manager, Jonno.

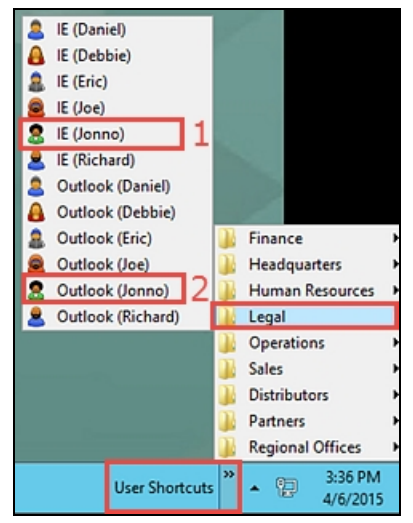

Jonno's Outlook will begin to open. This can take a minute or two when using a virtual machine environment. If you see a message about synchronizing CRM data, continue to wait. If you see a message about licensing, close to continue.

f. Confirm there are two task notification emails. In one of the emails, Click to open the worklist item link to open the form and action the request.

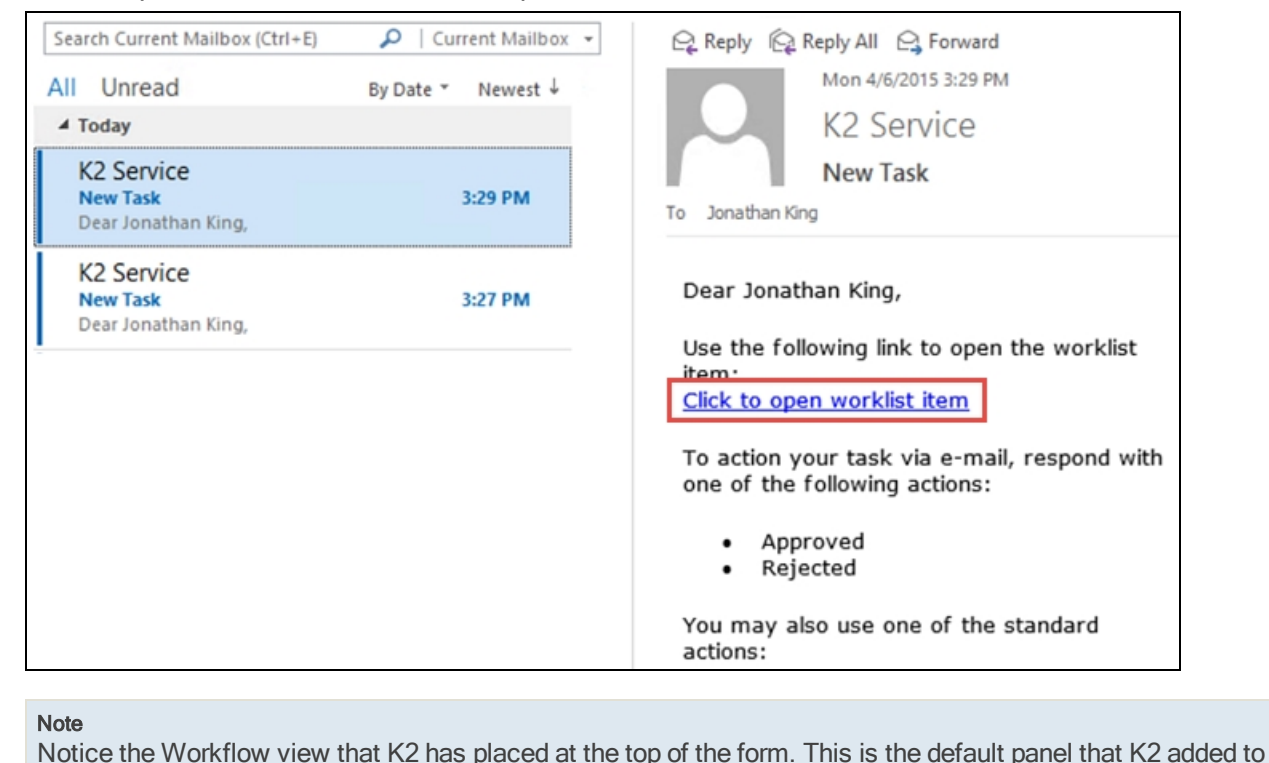

#### K2 Business Analysis Page 79 of 186

the form when you workflow-enabled the form by adding it to the Manager Approval task. The approver will select their decision from the drop-down list and then click the Submit button to complete the task. This workflow panel is not the only way to workflow-enable forms, you can also define your own controls and rules to workflow-enable a form. For the purposes of this exercise you are just using the simplest approach to workflow-enable forms.

Confirm that the Leave Request details are correct (A below) and then confirm that both form submissions show up in the Previous Leave Requests view with the Request Status as Submitted. (B below)

g. Action the request by selecting one of the Action items, then click Submit. This time, you will receive K2's generic confirmation message. Click OK to close the dialog and then exit the browser.

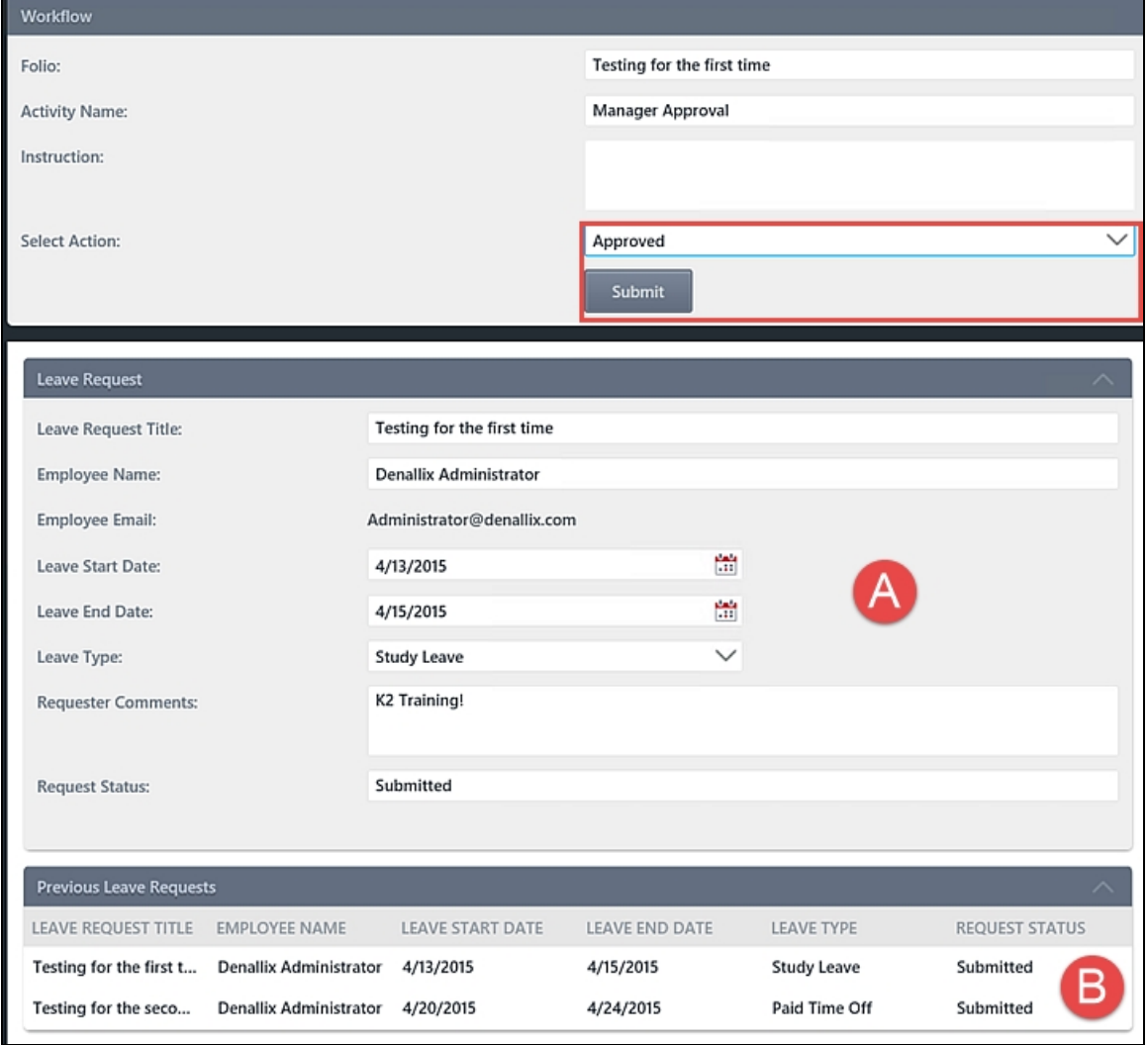

h. Open the second worklist item. In the Previous Leave Requests list, confirm that the Request Status value has now changed for the request that you approved in the previous step. If you wish, you can Approve or Reject this second leave request.

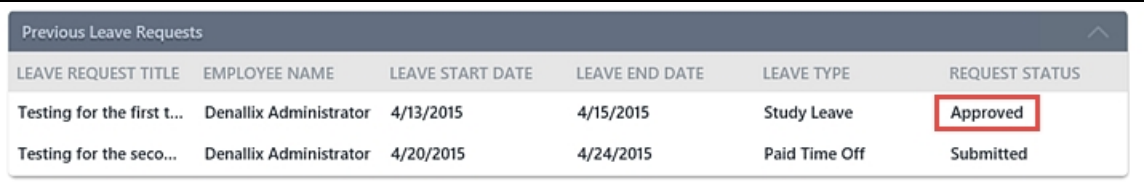

## STEP 12 REVIEW

In this step, you tested your Leave Request Approval application by submitting two forms using the Runtime URL. The Runtime URL is the "user" link that allows your users to access and submit your forms. (Note: depending on your K2 environment setup, this link would probably only be available to internal users in your organization but there are ways of exposing SmartForms to the outside world.) You confirmed the task notification emails were sent and after actioning one of the worklist items, you confirmed the Request Status property was updated appropriately in the Leave Request SmartObject.

## **Summary**

The exercises in the Leave Request Approval (Basic) Application are meant to provide an introduction to building K2 Applications and the K2 components of an Application: Data, Forms and Workflows. By completing the five parts, you should have a basic understanding of how data, forms and workflows integrate with each and how rules can be implemented to provide dynamic functionality to your user interface (for example, auto-populating form fields with the current user details). Key to these exercises are the following:

### Data

- n SmartObjects are "connectors" to data sources and are the bridge between providers of data (data sources) and consumers of data (forms, workflows, etc.).
- SmartBox is K2-provided storage for creating your own data source from "scratch".
- SmartObject methods can be called from views, forms and workflows (for example, Get List).

### Forms

- Forms are containers for views and controls.
- Views are logical sections of form content.
- There are two types of views: Item Views contain the content from one record. List Views contain multiple records.
- n Rules are comprised of Events, Conditions and Actions. Events are when something occurs, Conditions are if a specific criteria has been met and Actions do something if the Event and Condition has been met.
- n Rules can be applied to different workflow states, essentially creating custom forms for workflow events.
- Forms and views must be checked in before they can be exposed to users.

### **Workflows**

- n Workflows created in K2 Designer are comprised of steps and events and are connected with outcome lines.
- n There are two types of events: System Tasks are performed by the K2 server such as sending an email or updating a SmartObject. User, or Client Tasks are performed by a human, such as making a decision of some kind.
- **Norkflows must be deployed before they can be exposed to users.**

# Part 2: Diving Deeper into Data, Forms and Workflows

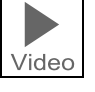

# PART<sub>2</sub> DIVING DEEPER INTO DATA, FORMS AND **WORKFLOWS**

- $\checkmark$  SmartObjects that integrate with external systems
- √ Tweaking SmartForms: Rules, States, External Data
- √ More Workflow features: Escalations, Rework loops, customized emails
- ← Editing existing SmartObjects, Forms and Workflows
- $\checkmark$  Extend the Leave Request Approval Application
- ← Reporting on K2 Applications

In Part 2 of this module we will dive deeper into the Data, Forms and Workflow components of K2 applications. We separate Part 2 into Data (with a exercise), then Forms (with an exercise) and finally Workflows (with an exercise). In the exercises for this module, you will expand on the basic version for the Leave Request Approval application that you created in Part 1, and add more functionality and features to the application.

 $\mathbf{H}_{\mathbf{K2}}$ 

You will learn:

- How to use SmartObjects to integrate with an external system
- A little more detail on working with SmartForms
- More detail on workflow components like:
	- **Escalations**
	- $\blacksquare$  Rework loops
	- Customized emails and task notification messages
	- More advanced outcomes like multiple approvals
- How to report on K2 Applications

#### Note

Note: this module is not intended to cover K2 smartforms in-depth, so we will keep the SmartForms aspect light. If you will be using SmartForms, there is a separate training course that covers SmartForms in much more detail. We are using SmartForms since it is one of the easiest ways to build user interfaces without any third-party tools like SharePoint or Visual Studio.

# EXERCISE 2: SmartObjects

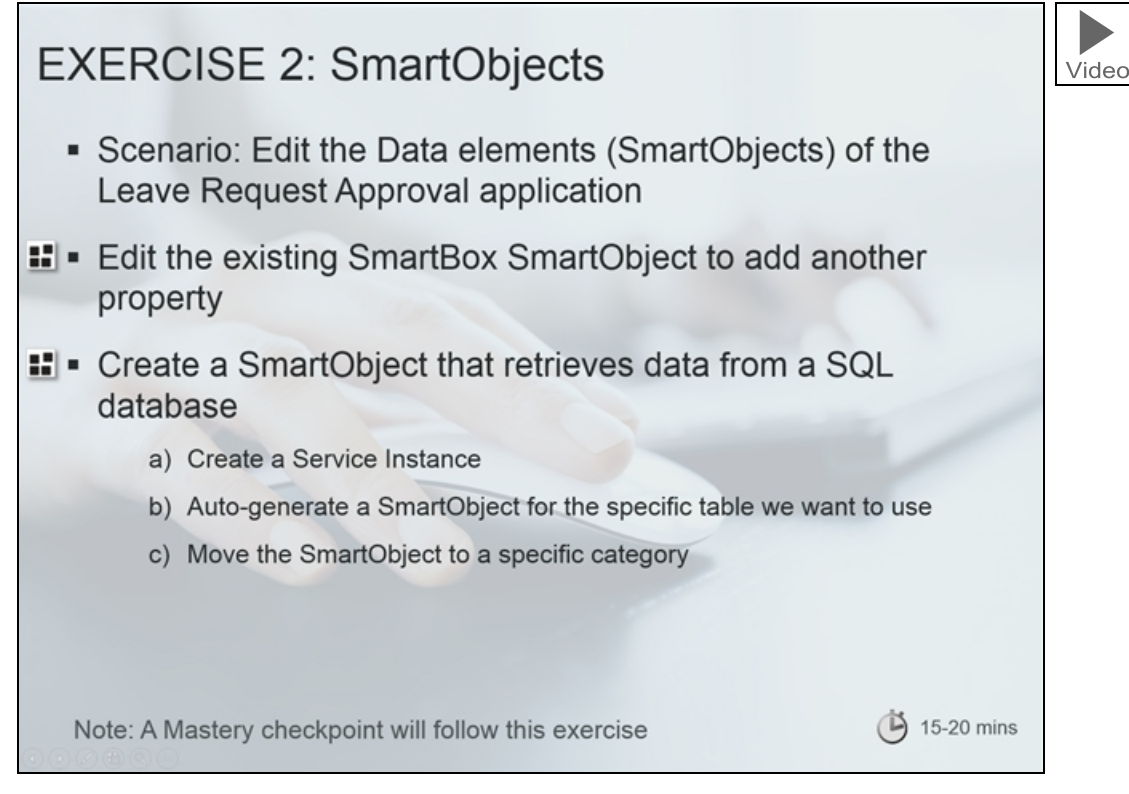

This exercise goes into a little more depth on SmartObjects, the "Data" component of our Leave Request Approval application. We will edit the existing Leave Request SmartObject to add another field, and we will create a new SmartObject that integrates with a Microsoft Azure SQL database. (We will use this SmartObject in a later exercise to populate a drop-down list of leave types from the database).

You will also learn how to register a Service Instance, auto-generate SmartObjects and move SmartObjects in the Category System.

After this exercise we will do a quick mastery check on SmartObjects.

Adding an "Approver Comments" property to the existing SmartObject

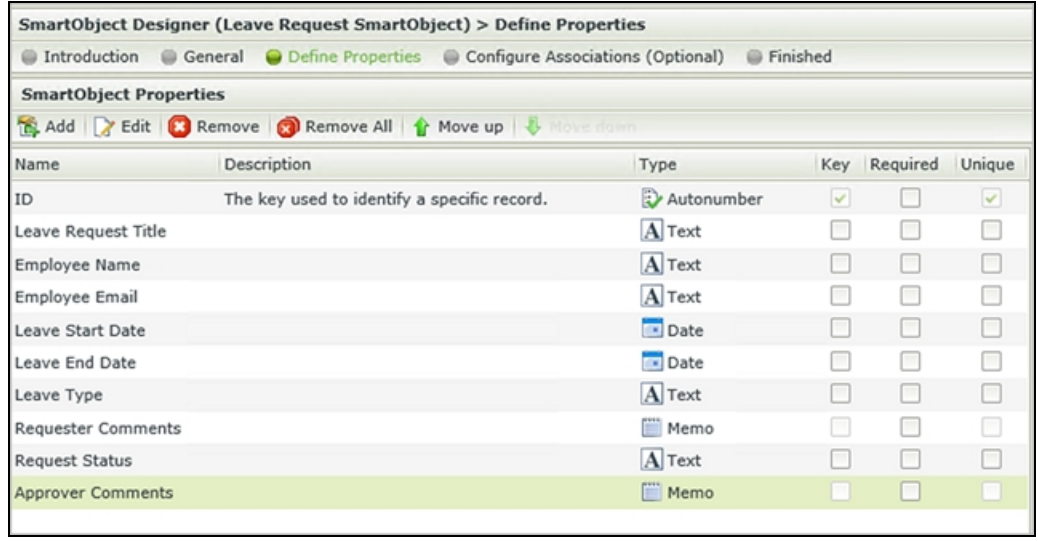

#### The SmartObject we will use to retrieve leave types from the external SQL database

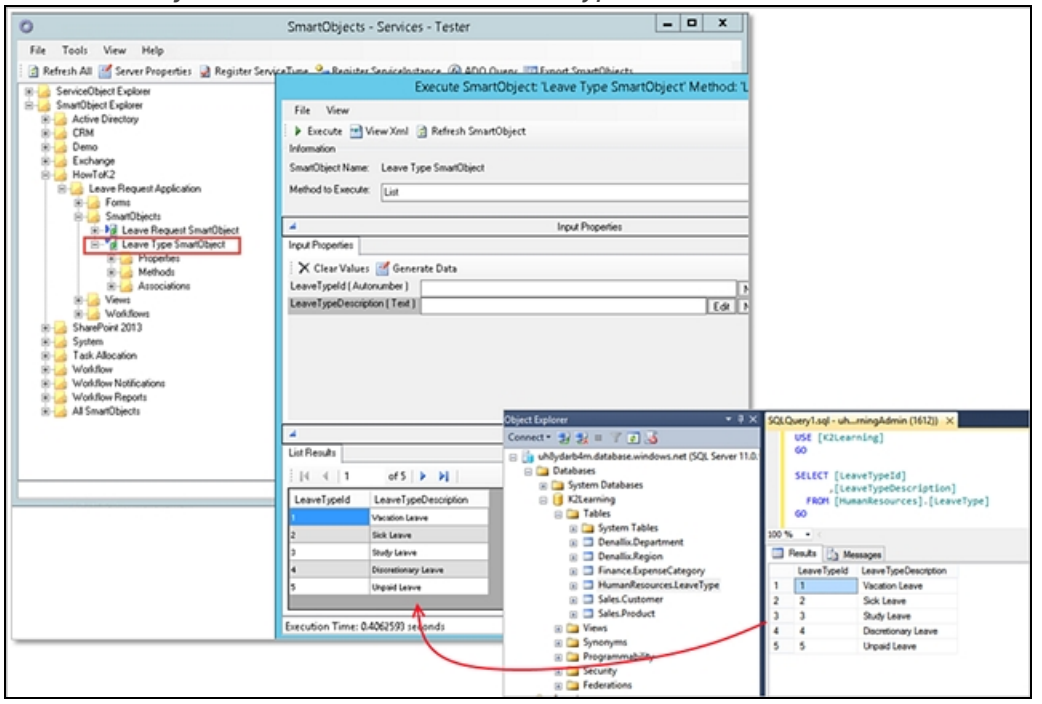

When you are ready, continue on to "Leave Request Approval (V2 or ["Extended"](#page-83-0) version)" below to review the design of the extended version of the Leave Request application, and then you can continue on to the "Part 1: [Data"](#page-86-0) on [page 87](#page-86-0) exercise to build the enhanced SmartObjects for the application.

# <span id="page-83-0"></span>Leave Request Approval (V2 or "Extended" version)

This tutorial explains how to build a more advanced application by extending the basic version of the Leave Request application and provides more advanced learning in the following components of K2 applications: Data, Forms and Workflow. This tutorial is intended for users new to K2, or with little K2 experience.

#### **Note**

This tutorial assumes that you have already completed the Leave [Request](#page-33-0) (V1 or "Basic" version). If you have not, please complete the basic version first, since this tutorial depends on and extends elements that were built in the basic version. If you are already familiar with the basic principals of K2 smartforms and workflow, you may download and deploy the basic solution in lieu of completing the step-by-step instructions. The solution for the basic version is provided with that tutorial.

This tutorial can be completed in any environment that has K2 version 4.7 or later installed. K2-delivered training events normally include access to a Virtual Server environment provided by K2 which you will use for the exercises. The screen shots and users in the tutorial reflect this K2-provided virtual environment. You can, however, complete this tutorial in any other environment as long as the necessary K2 components are installed and operational. You must also have the necessary rights and permissions to create the K2 artifacts in the target environment.

Some tutorials require that you have internet access to be able to connect to an external SQL database used for retrieving data. Those tutorials contain expanded information on internet connection requirements.

#### Tutorial Overview

You may recall that K2 Applications consist of four main components: Data, Forms, Workflow and Reports.

In Part 1, you expand upon the Data component by editing the existing Leave Request SmartObject and adding an additional property. You'll open the K2 Management site and build a service instance based on the SQL Server Service Type. You will then auto-generate a new SmartObject called Leave Types, which will connect to an external SQL data source. In Part 2, you will expand the Forms component by adding the new Leave Types SmartObject as the data source for the Leave Type drop-down list. In Part 3, you will expand on the Workflow component by adding additional email events and a new outcome called Rework. You will also return to Forms where you will edit rules and add actions

that will incorporate your data and workflow updates. In Part 4, you will test the new version of the Leave Request application.

Prior to jumping into building the application, it is important to understand what you want to achieve, by designing the necessary pieces of the application. Let's start with the workflow.

## Leave Request Workflow

As before, you can use a logical flow diagram to represent the various steps and actors in the workflow. The diagram below shows the extended version of the workflow. Note that there is a rework loop so that the approver can send the request back for rework, and there are additional steps in the workflow to send e-mail notifications to the requester. You will also add an escalation to the manager approval step to remind the approver and originator if the request is not approved by two days before the start date of the leave request.

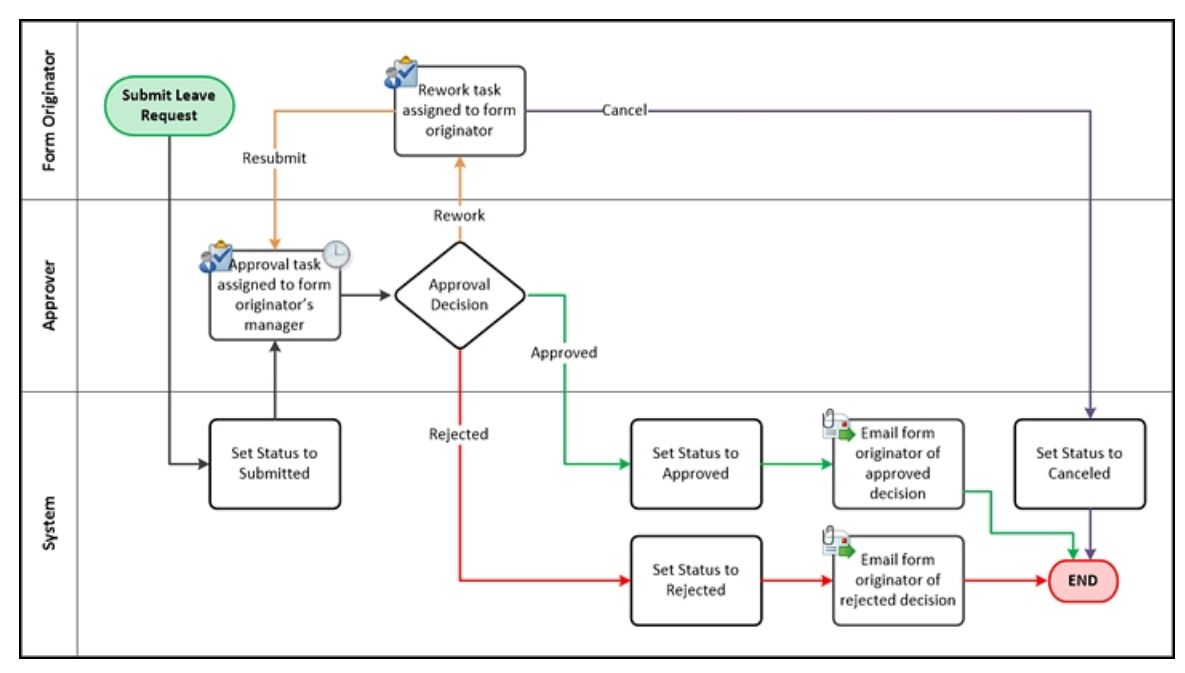

## Leave Request Data

The first change to the data design is that you want to provide a field where the approver can capture comments so that the requester knows why their request was sent back or rejected. To do so, you will edit the existing Leave Request SmartObject and add an additional data field called Approver Comments.

You may recall that SmartObjects can also interact with other systems. SmartObjects are essentially a "middle layer or connector" that allows consumers of data (such as forms and workflows) to interact with providers of data (such as SQL databases, Active Directory or SharePoint, among others). In this version of the application, you will leverage this power by creating a SmartObject which retrieves data from a externally located SQL database.

The screen shot below shows the data that is returned after querying the external SQL database. You will replace the static Leave Type drop-down list values that you created in the basic version, with values from the new Leave Types SmartObject.

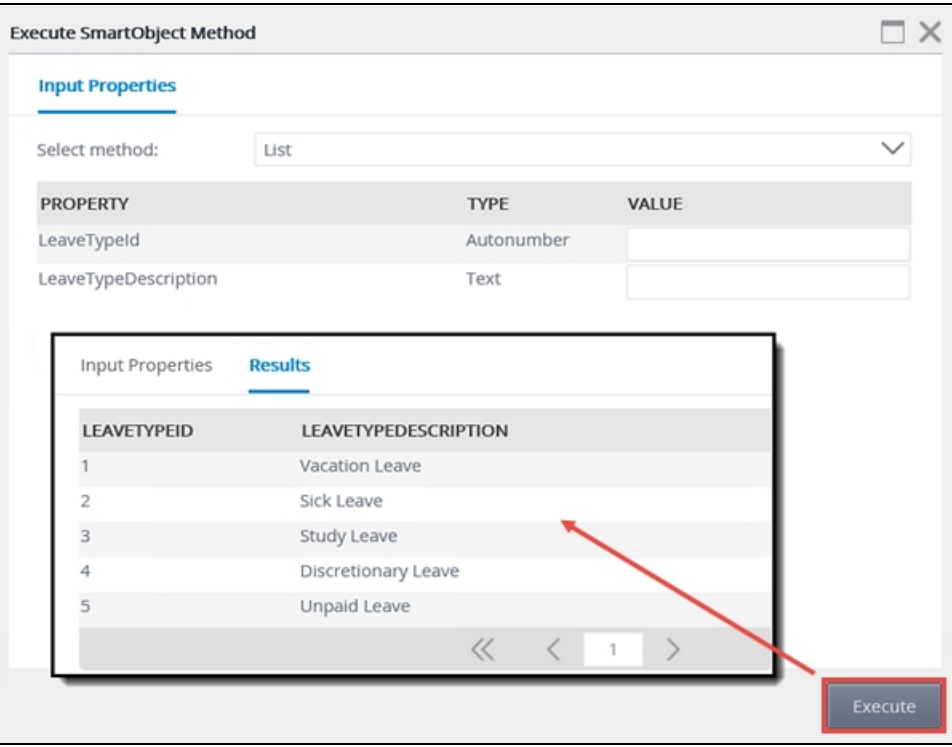

#### Note

The integration data sources used in this application (the Azure SQL database that provides the Leave Type data) is intended only for tutorial and demonstration purposes. It is not intended for use in production applications and is not supported or guaranteed by K2. The SQL database used for this tutorial runs on SQL Azure. Connecting to the database will require an open port for port 1433 as described in this Microsoft KB article: [http://support.Microsoft.com/KB/287932](http://support.microsoft.com/kb/287932)

If you are unable to connect to the provided SQL Azure database, you will need to open up the appropriate firewall rules or ports, or alternatively install the database on a local SQL environment using the provided SQL scripts located at <http://help.k2.com/files/8553>. Please contact your SQL database administrator for more information and help.

## Leave Request Forms

The forms in the application will be adjusted to include the new Approver Comments field, and this field will be locked down so that it can only be changed when the approver is reviewing the request.

Additionally, you will update the Leave Type drop-down list to use the new SmartObject which retrieves the leave type values from the external SQL database. You will also make a few minor changes to the form's behavior so that it is a little more user-friendly, such as clearing out the data after a new request is submitted.

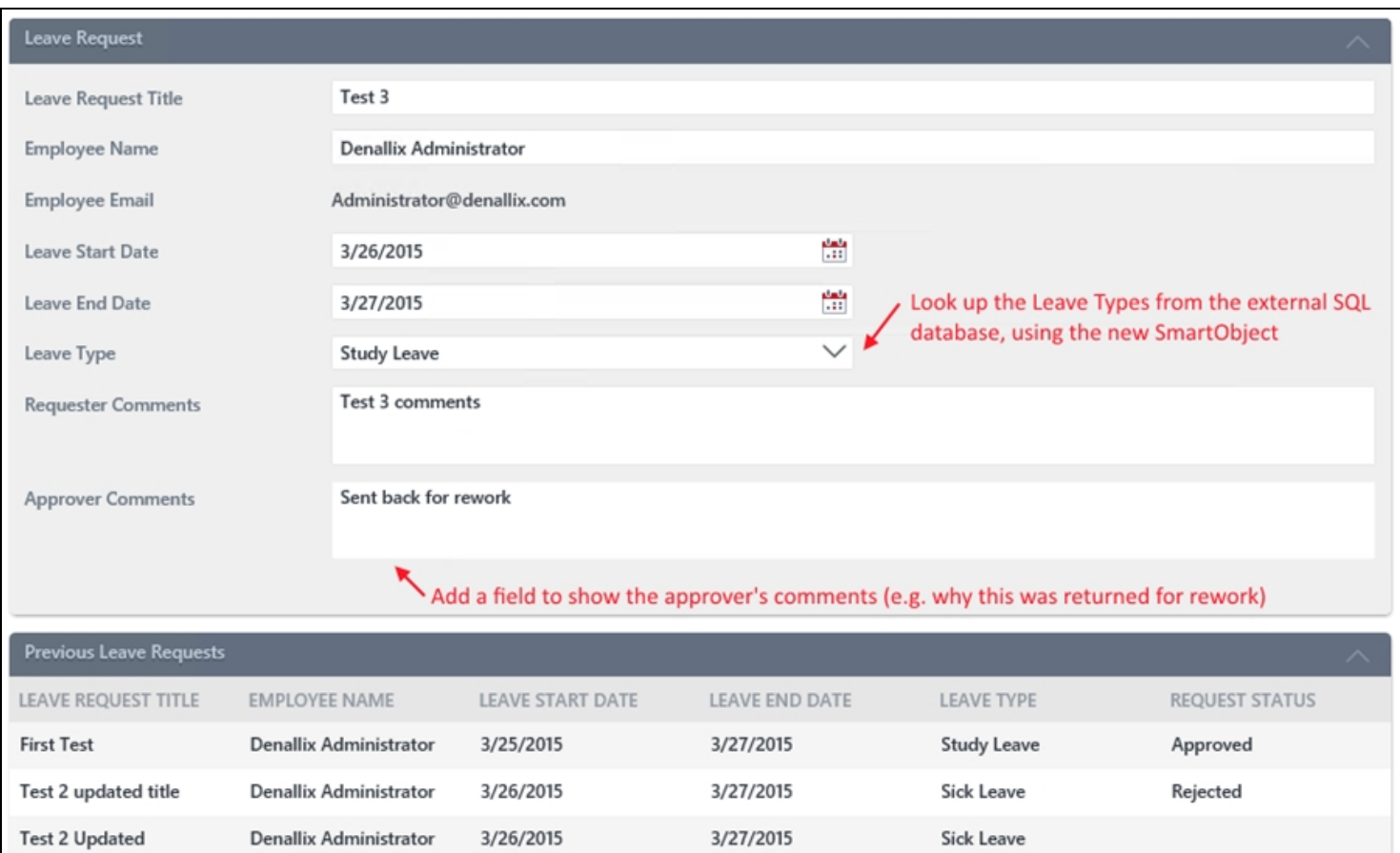

# Building the application

Now that you have designs for each of the elements of the extended version of the Leave Request application, you can start building them. As before, you will start with the data elements, then the form elements and finally the workflow enhancements.

<span id="page-86-0"></span>When you are ready to start building the application, continue on to the Part 1: [Data](#page-86-0) section to get started.

# Part 1: Data

Part 1 of this tutorial will extend your knowledge of K2 SmartObjects and how you can define SmartObjects that interact with other systems. SmartObjects are essentially a "middle layer" or "connector" that allows consumers of data (such as forms and workflows) to interact with providers of data (such as SQL databases, Active Directory or SharePoint, among others).

In this part, you will extend the Leave Request SmartObject by adding a field to store approver comments. You will also create a new SmartObject (along with the underlying configuration) to connect to a SQL database. The results returned will be a list of leave types that will automatically populate the Leave Type drop-down list.

## Step 1: Add the Approver Comments property to the Leave Request SmartObject

This step will demonstrate how you can add additional properties to existing SmartBox SmartObjects. You will add the Approver Comments property to the Leave Request SmartObject. (Later on, you will add this field to the Leave Request item view).

## Step 1 Tasks

1. In K2 Designer, edit the Leave Request SmartObject and add a Memo type property called Approver Comments

# Step 1 Walkthrough

a. Launch K2 Designer (Start Button > All Programs > K2 blackpearl > K2 smartforms > K2

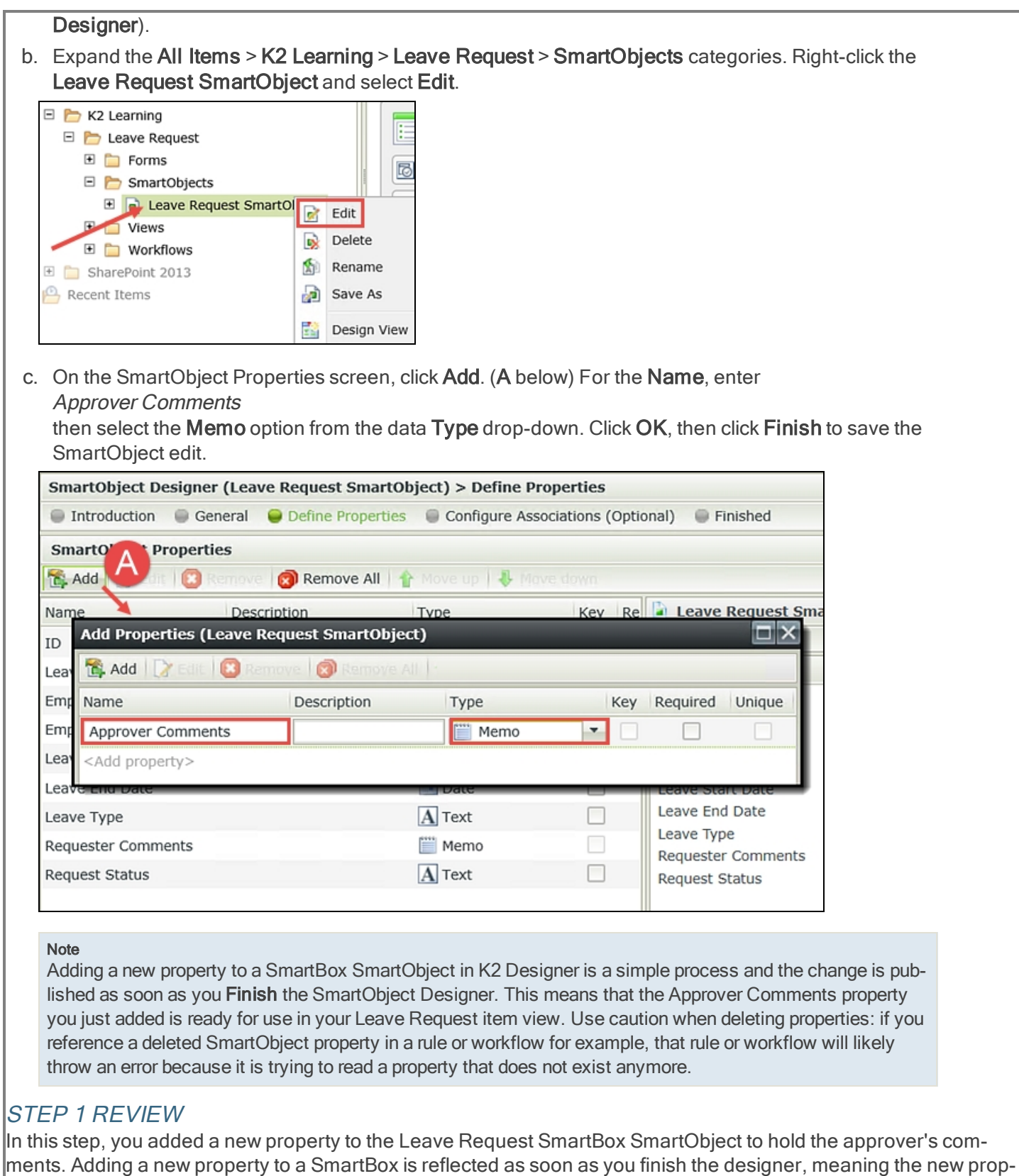

Step 2: Create a SQL Server service instance and auto-generate a SmartObject from the service instance

erty is ready for use in the Leave Request item view that is based off of the SmartBox SmartObject.

## In Step 2, you will create a connection called a "service instance" to an external SQL database, then generate a SmartObject for a specific table in that database (leave types). The data from the leave types table will be used to automatically populate the Leave Type drop-down list in the Leave Request item view.

#### Note

New to K2 blackpearl 4.7 is the K2 Management site. If you are familiar with the K2 Workspace and the SmartObject Services Tester utility, you will find that many of the features and functionality in these tools are now located in the new Management site. In addition to managing processes and process instances, the K2 administrator can create service instances and SmartObjects directly from the Management site. You can also create SmartObjects using K2 Designer, K2 Studio and K2 for Visual Studio.

#### Note

In a K2 environment, registering a service instance for a particular system only needs to be performed once. If you are using a shared environment (for example, if you are completing this exercise in your own K2 environment), this step only needs to be performed once and may already have been completed by another user. If you prefer to create your own service instances, use a unique identifier for the service instance display names and system names. Otherwise, use the service instance that already exists.

#### **Note**

If you are attempting this tutorial from within a fire-walled environment, you may not be able to connect to the target SQL database. In this case, speak to your network administrator to determine if access can be opened to the target SQL database over port 1433 as described in this Microsoft KB article: [http://sup-](http://support.microsoft.com/kb/287932)

[port.microsoft.com/kb/287932](http://support.microsoft.com/kb/287932), or alternatively you will need to create the database internally in a SQL server in your own environment. You can download a script to create the SQL database from the following location: <http://help.k2.com/files/8553>. Please contact your SQL database administrator for more information and help.

#### Step 2 Tasks

- 1. Launch the K2 Management site. (Start > All Programs > K2 blackpearl > K2 Management)
- 2. Add a new service instance of the **SQL Server Service** Type using the table below as a guide for the necessary properties. If a property is not shown in the table below, then assume the default value.

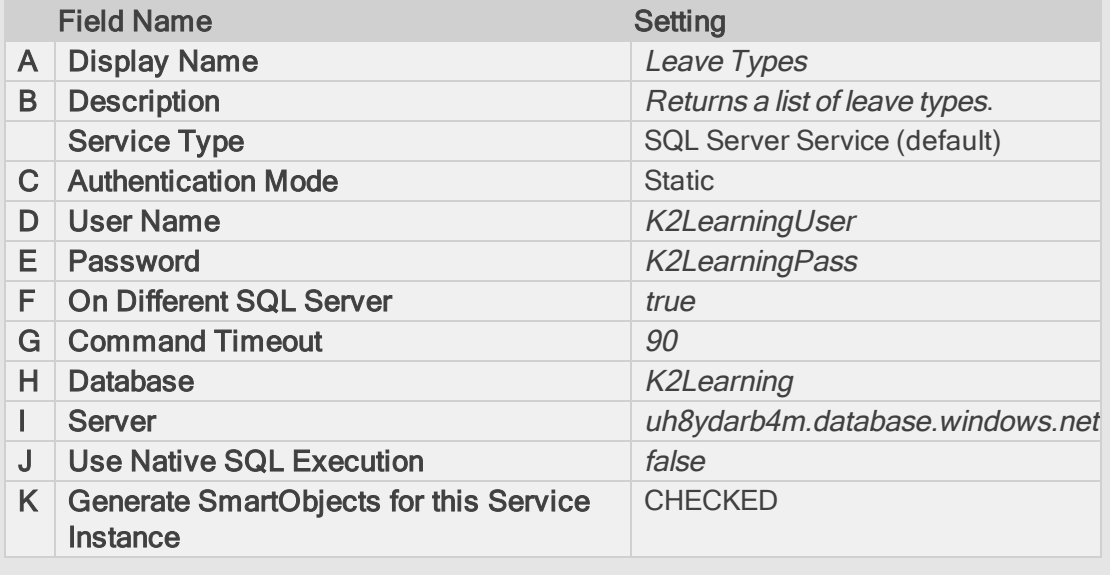

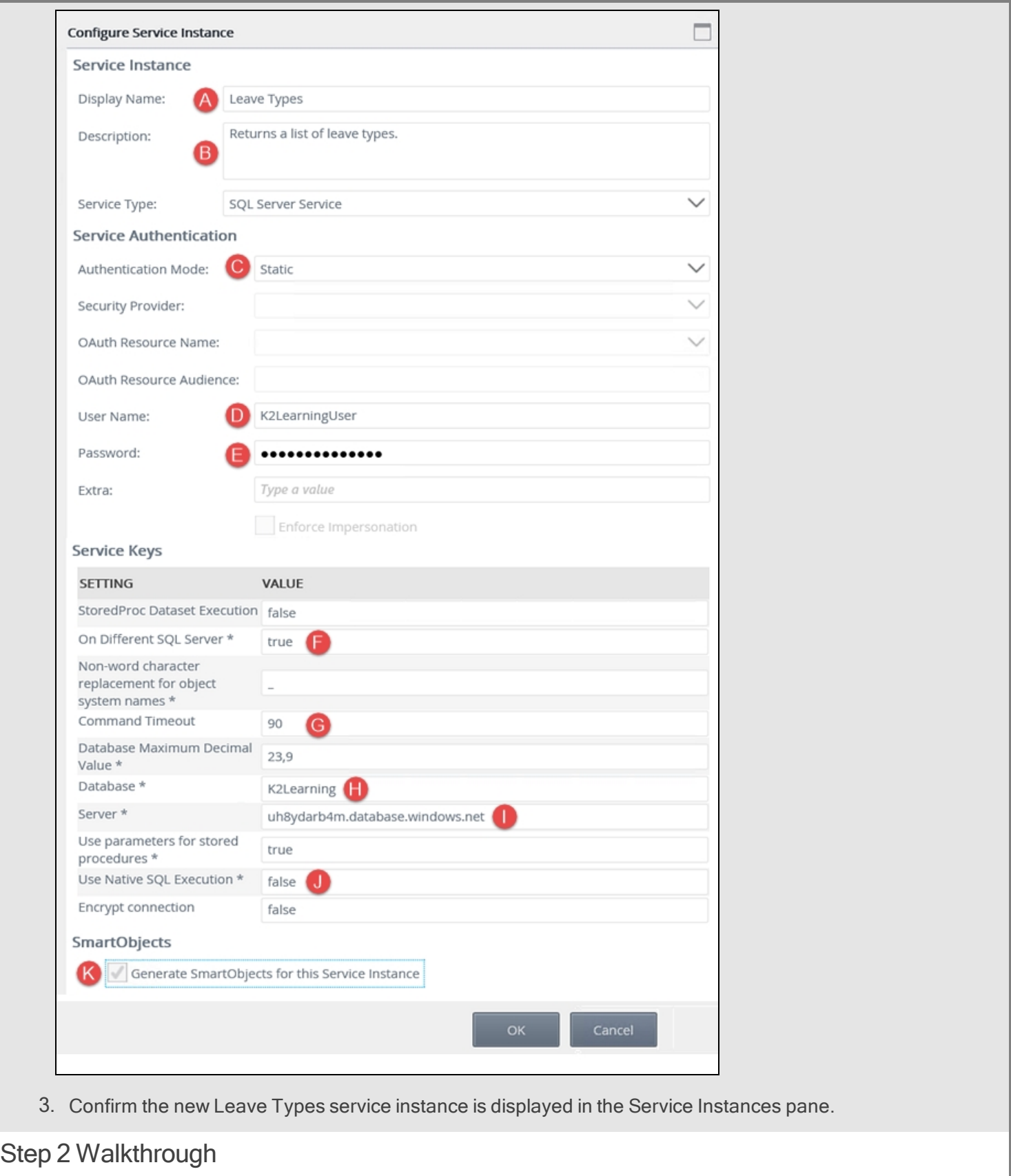

a. Launch the K2 Management site. (Start > All Programs > K2 blackpearl > K2 Management)

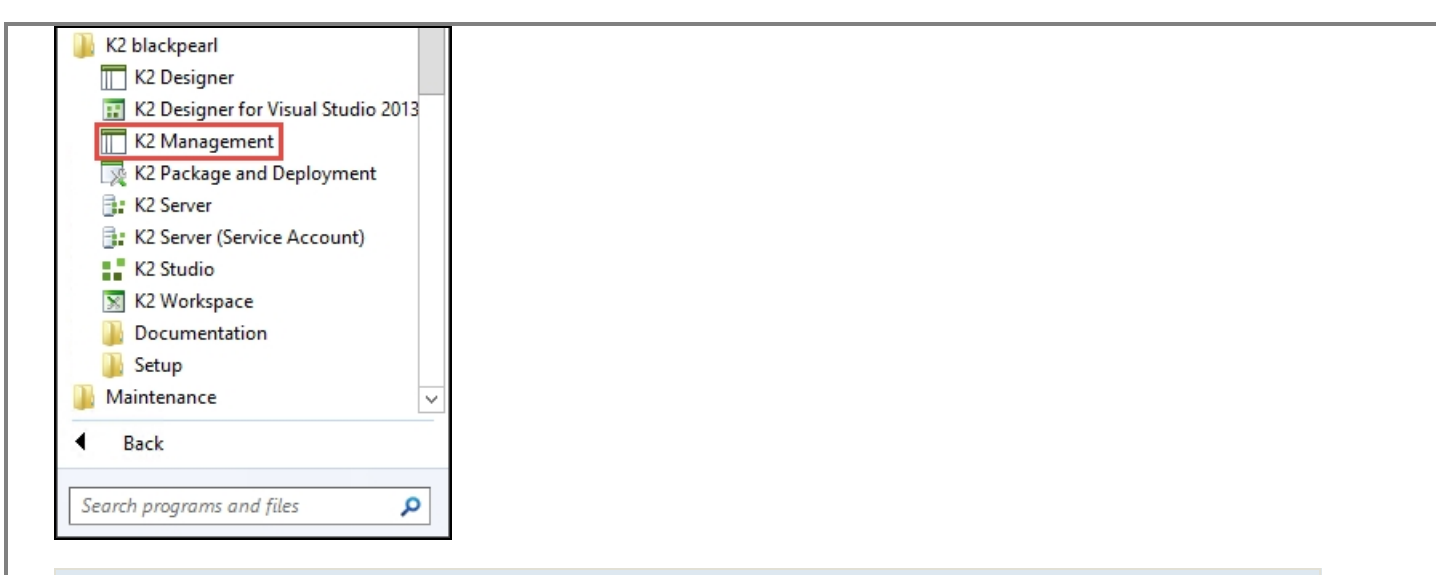

#### Note

This tutorial touches upon the Integration features found in the K2 Management site. For more detailed information on the K2 Management site, see the tutorial [Administering](http://help.k2.com/onlinetraining/tutorials/default.htm#Resources/Projects/AdministerK2/AdministeringK2Overview.htm) K2, or the K2 [blackpearl](http://help.k2.com/help#!/K2 blackpearl) Product Docu[mentation.](http://help.k2.com/help#!/K2 blackpearl)

b. Expand the Integration category, then click Service Types.

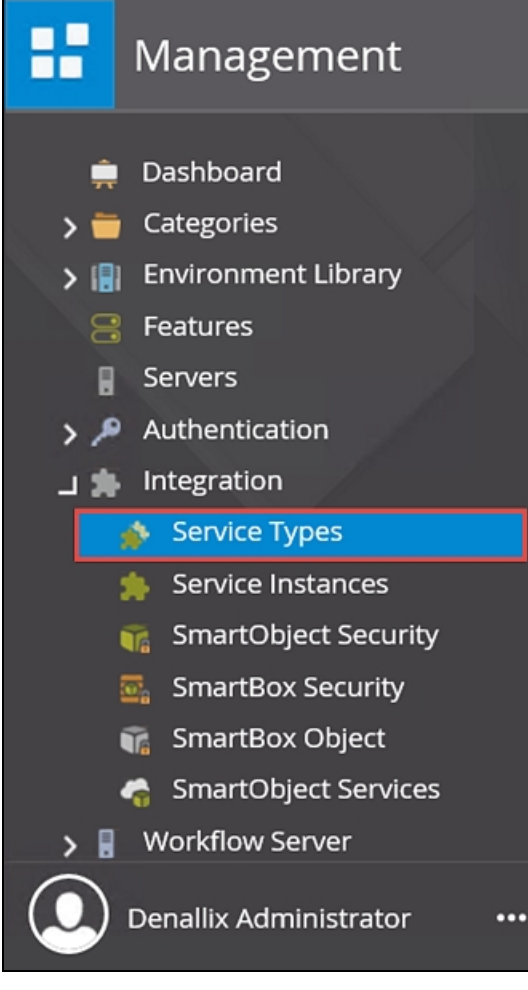

c. The available service types are displayed in the central Service Types pane. You will be adding a service instance of the SQL Server Service Type for this step. To help you locate the correct service type, enter

#### sql

into the search text box, then click the green refresh icon.

#### **Note**

The Service Types node contains the available service types (or connectors). Instances of service types are individual connections containing specific configurations. For example, you will add an instance of the SQL Server Service Type and configure it to connect to an external SQL database. By creating the service instance, K2 will discover the properties and methods that define the SQL data source.

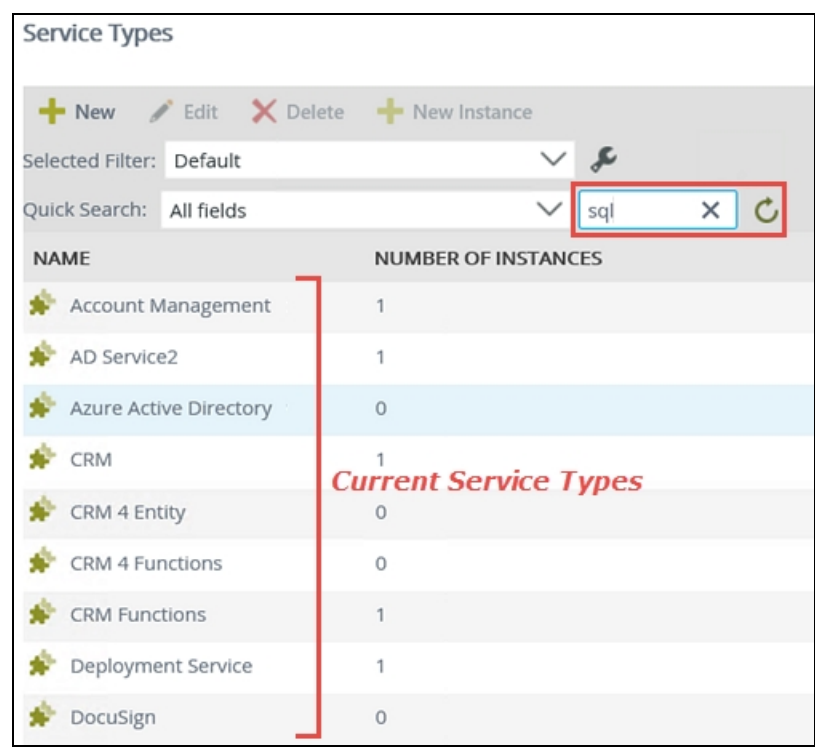

d. At least two service types for SQL are returned: SQL Reporting Service and SQL Server Service. (There may be additional service types depending on your environment.) Click to highlight SQL Server Service, then click the New Instance button.

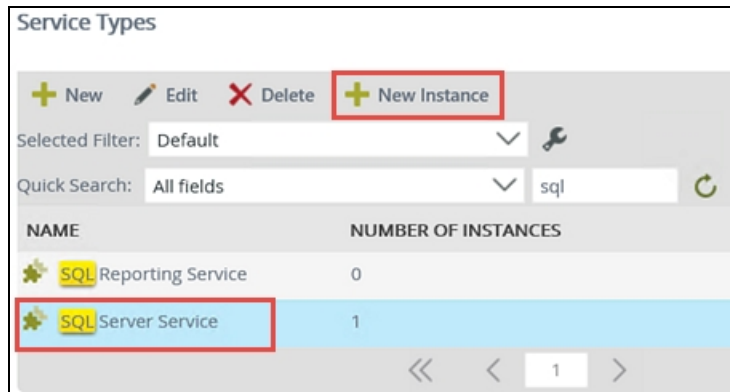

e. Use the table below as a guide for configuring the service instance. For additional reference, see the image below the table. Click OK after you have set the fields.

#### Note

In this step, notice that you will select the option to have K2 automatically generate a SmartObject from the SQL service instance (K). Because you are not customizing the new SmartObject, auto-generating is good choice and will return all of the properties and methods discovered. If you need to customize the SmartObject (for example, selecting which properties you want returned), use a SmartObject design tool such as K2

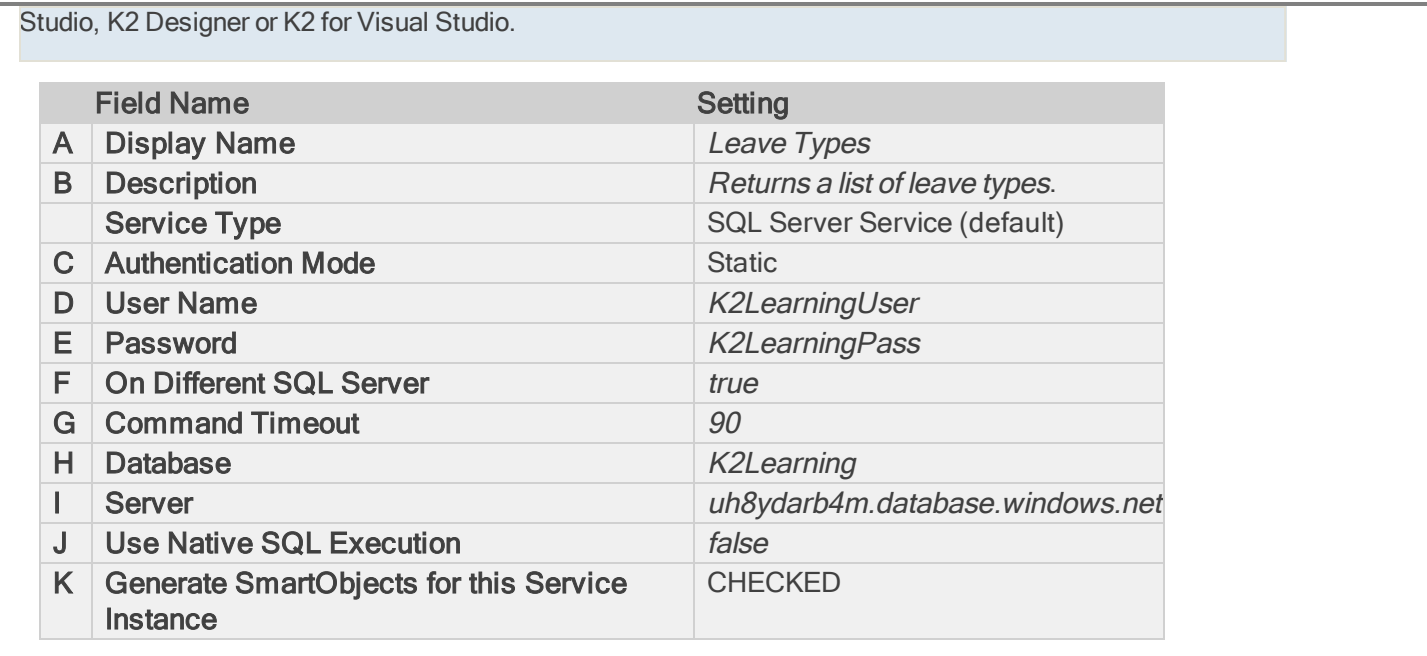

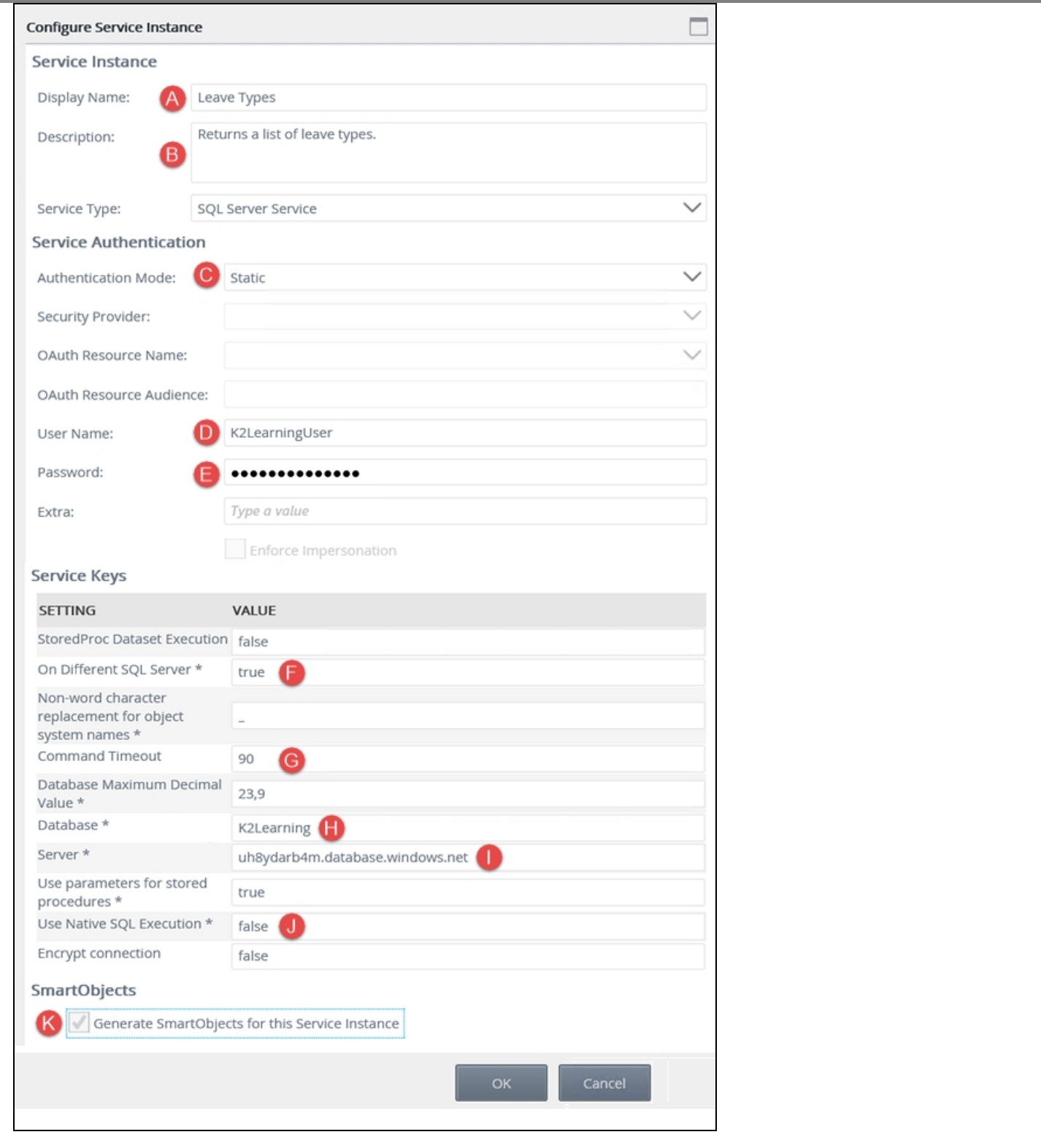

f. You should see a confirmation dialog box. Click OK to close the dialog box.

Take a moment to locate the new service instance you just created using the following steps.

g. Still in the Integration node, click Service Instances. Scroll down and locate the Leave Types service instance. Notice the name, description and service type correspond to your configuration settings.

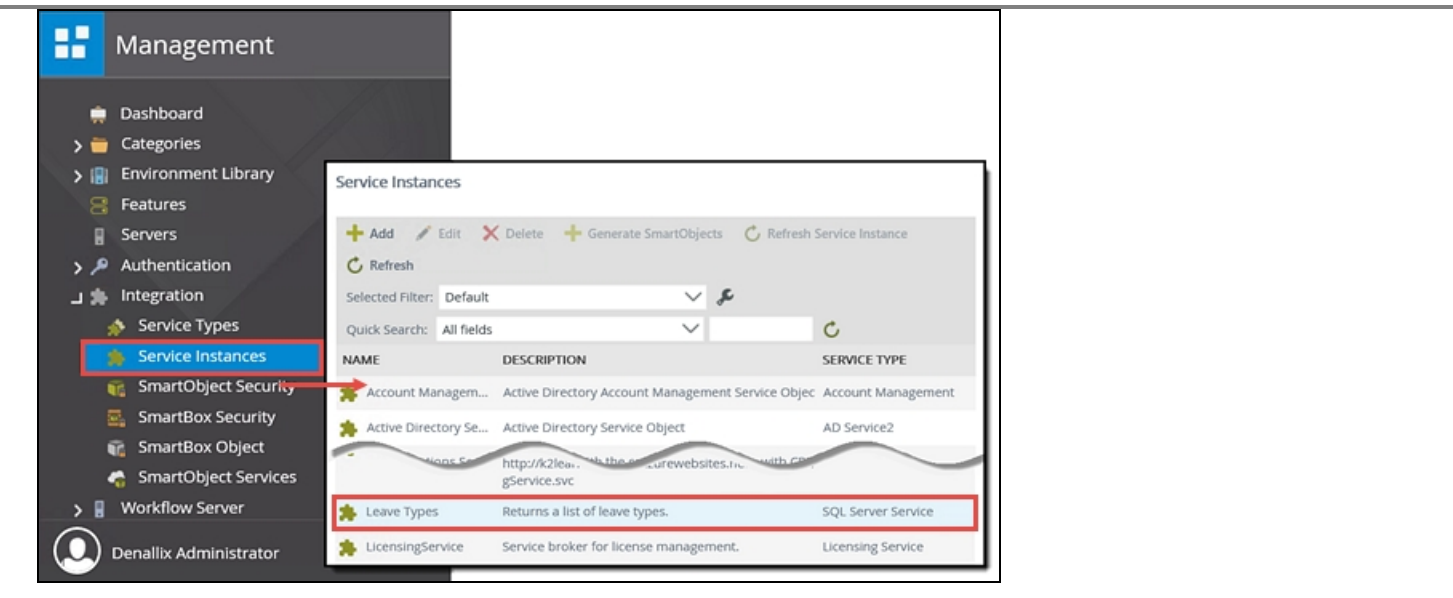

## STEP 2 REVIEW

In Step 2 you created a new service instance based on the SQL Server Service Type. The new service instance contains connection settings that are specific to an external SQL database. As part of the configuration, you selected the option for K2 to automatically generate SmartObjects for the data objects that were discovered. In the next step, you will test the SmartObject, then rename it and move it to the appropriate Leave Request category.

# Step 3: Test the SmartObject, then rename and move the SmartObject to the Leave Request

## category

Before you use the new SmartObject in your item view, you will test it to confirm the connection configuration. Then, just to keep your environment organized, you will rename the SmartObject and move it to the Leave Request > SmartObjects category that was created in the basic tutorial.

## Step 3 Tasks

1. Expand the Categories node, then the SQL Server Service node. Locate the [HumanResources]. [LeaveType] table under the Leave Types Service Instance, then execute the List method. Confirm results are returned with two properties shown: LeaveTypeid and LeaveTypeDescription.

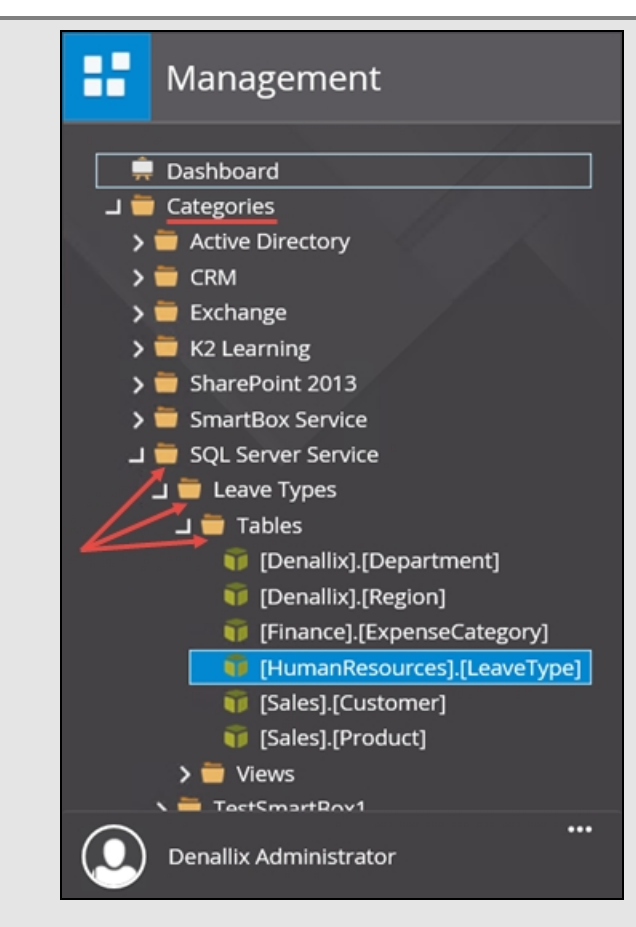

2. Click the Design link to edit the SmartObject. Rename the SmartObject to Leave Types then move the Leave Types SmartObject to the K2 Learning > Leave Request > SmartObjects category.

# Step 3 Walkthrough

a. Expand the Categories node, then expand the SQL Server Service node. Notice the Leave Types SmartObject. Expand Leave Types, then Tables. There are six tables discovered with this SmartObject.

#### **Note**

When the service instance was created, K2 discovered the tables within the SQL database. Each table in return, has properties. Properties can be compared in theory to the columns in a spreadsheet. For example, Name, Department, Email and so forth. Each table will have its own set of properties and those properties may or may not contain actual values. The SmartObject becomes the communication mechanism between your forms and workflows and the values found in the SQL tables. For example, you will use the values found in the [HumanResources].[LeaveType] table as the values for your Leave Type drop-down list on your item view.

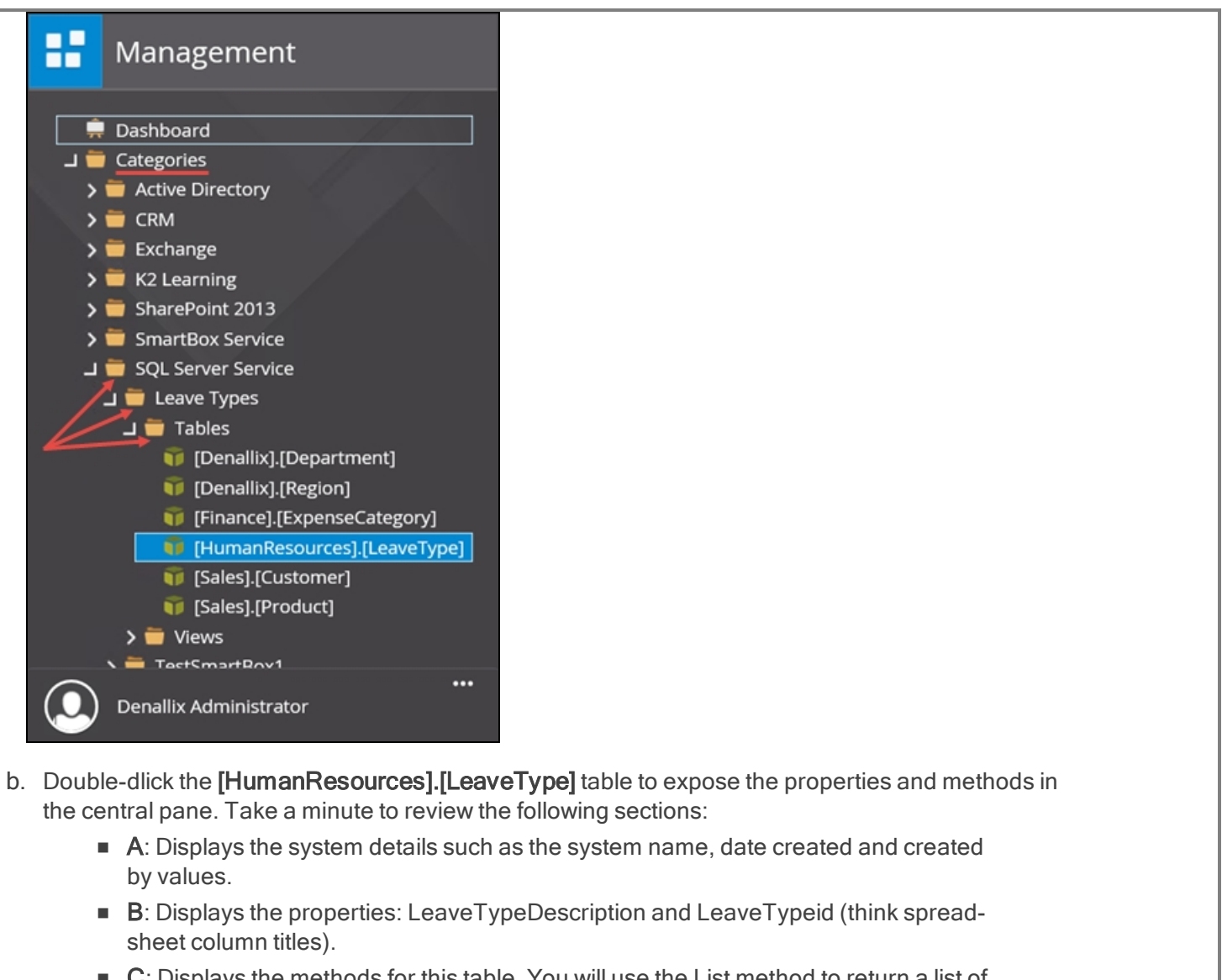

 $\blacksquare$  C: Displays the methods for this table. You will use the List method to return a list of leave types for the Leave Type drop-down list on the item view.

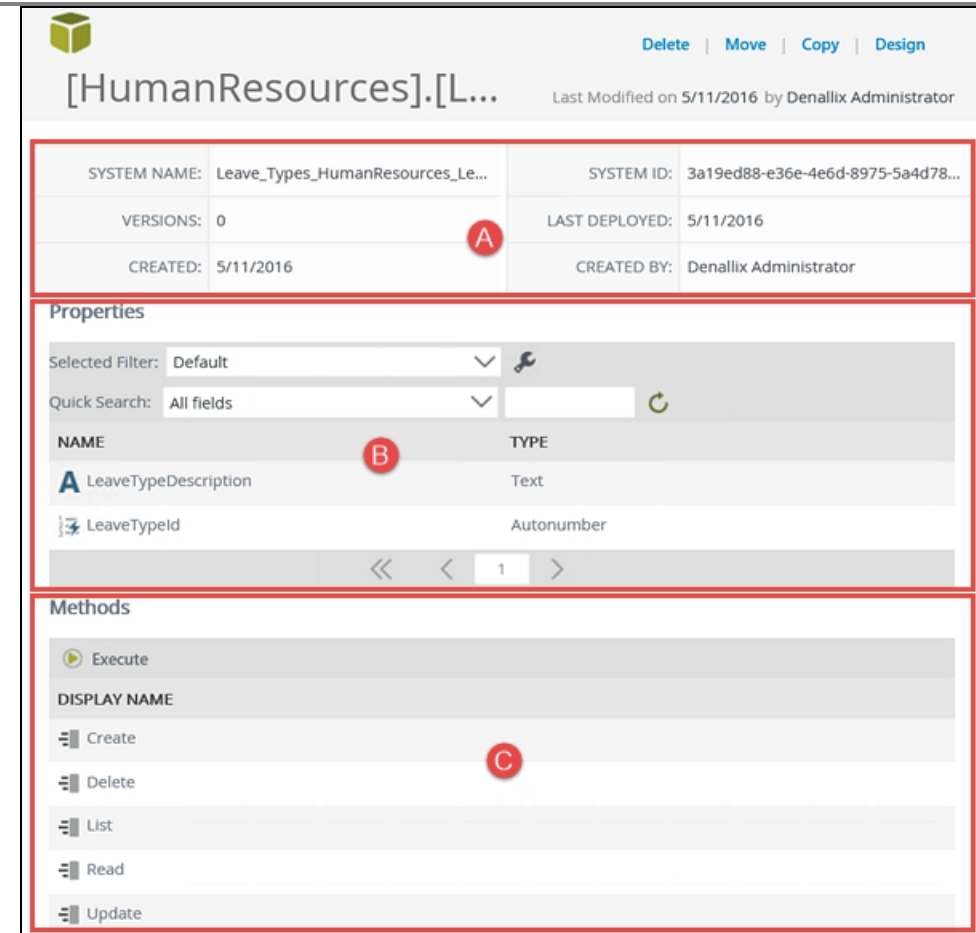

Next, you will test the SmartObject connection by executing the List method.

c. In the Methods pane, click to highlight the List method, then click Execute.

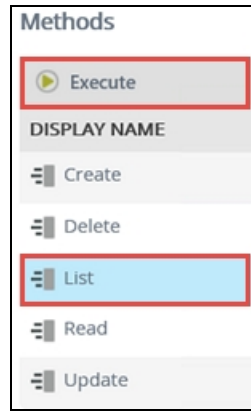

d. There are no input properties for this test, so click Execute. The Results pane will appear with the values from the [HumanResources].[LeaveType] table. This confirms the external SQL database connection is correct. Exit the Execute SmartObject Method screen.

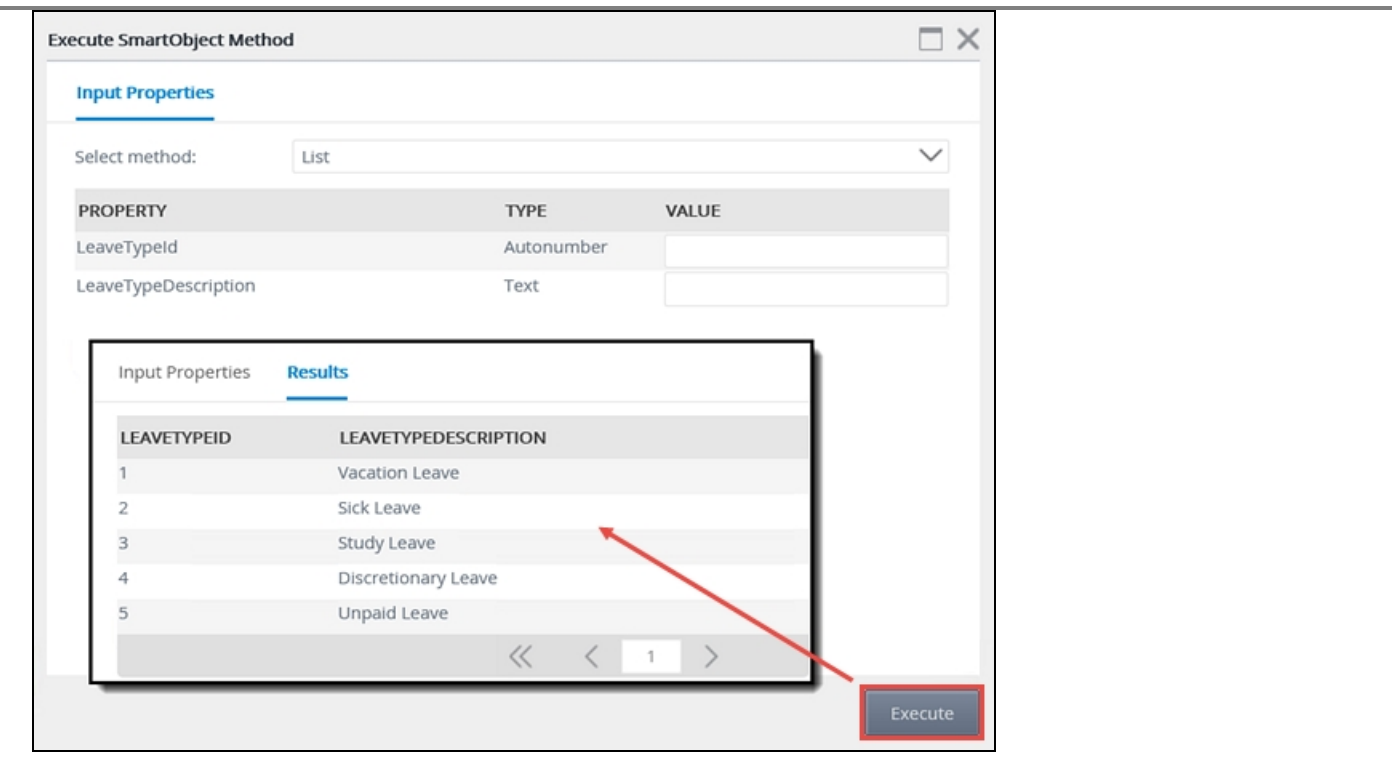

The last step in this series is to rename, then move the new SmartObject to the Leave Request category that you created using K2 Designer in the basic tutorial. This will keep all of your K2 artifacts organized and easy to locate as you move through the next steps.

e. Click to highlight the [HumanResources].[LeaveType] table to expose its properties (if they are not already). Click the Design link in the upper right corner of the screen.

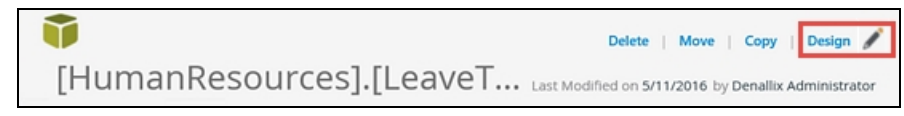

f. You will be redirected to the K2 Designer. (The K2 Designer will open in a new tab on your browser.) Confirm the [HumanResources].[LeaveType] table is highlighted, then click Edit.

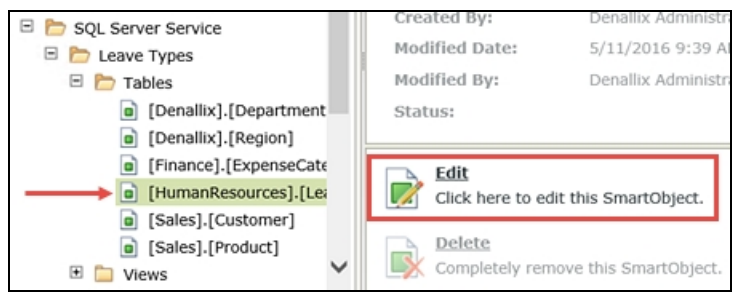

g. Switch to the General settings screen. Change the Name of the SmartObject to Leave Types

then change the Category to the K2 Learning/Leave Request/SmartObjects category. (Your category names may be different if you chose different names in the basic tutorial.) There are no other edits to this screen, so click Finish to republish the SmartObject.

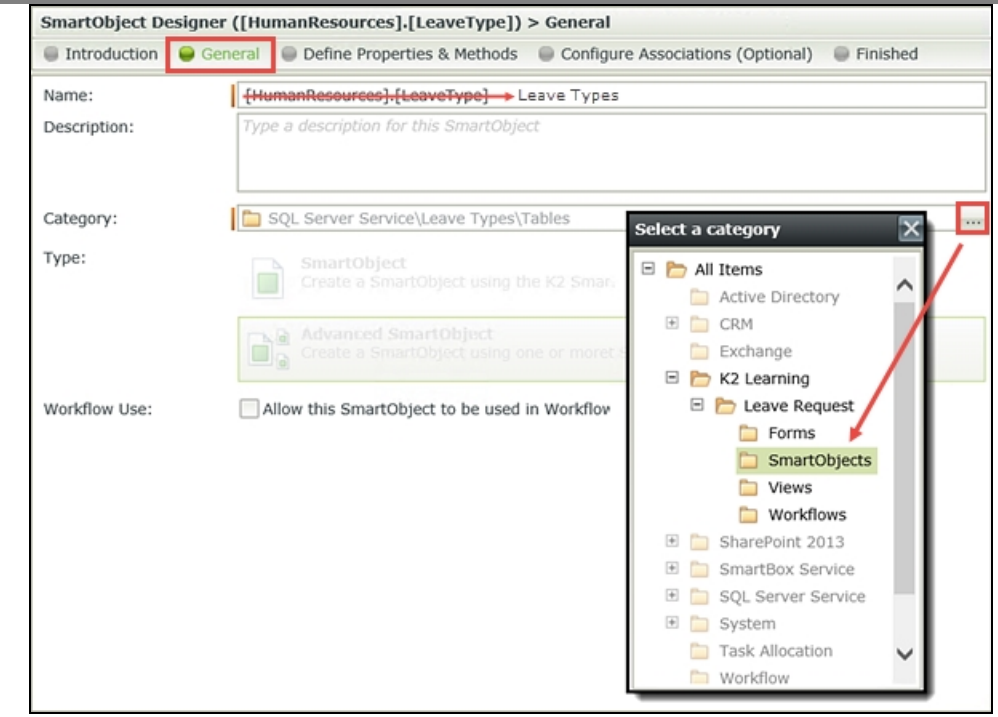

h. Switch back to the **Management** site tab in your browser. Right-click the **Categories** name and select Refresh Menu. Expand the K2 Learning > Leave Request > SmartObjects categories and confirm the Leave Types SmartObject is shown. Notice too, that the Leave Request SmartObject also appears in Management site menu. This is the SmartBox that you created in the basic tutorial.

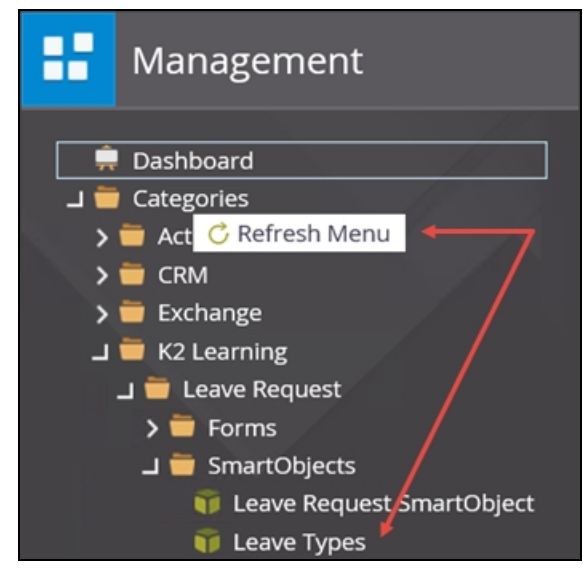

## STEP 3 REVIEW

In this step you confirmed the service instance configuration is working correctly by executing the SmartObject list method. The results returned are the values that are found in the external database (leave type) table. The leave type values will be used to automate the Leave Type drop-down list on the item view. You concluded this step by renaming the SmartObject to a more friendly name, then moving the SmartObject to the appropriate category.

This concludes the data changes you will make for this new version of the Leave Request application. In [Part](#page-101-0) 2: [Forms](#page-101-0), you will edit the item view and add the two new data sources just created: Approver Comments and Leave Types.

# EXERCISE 3: SmartForms

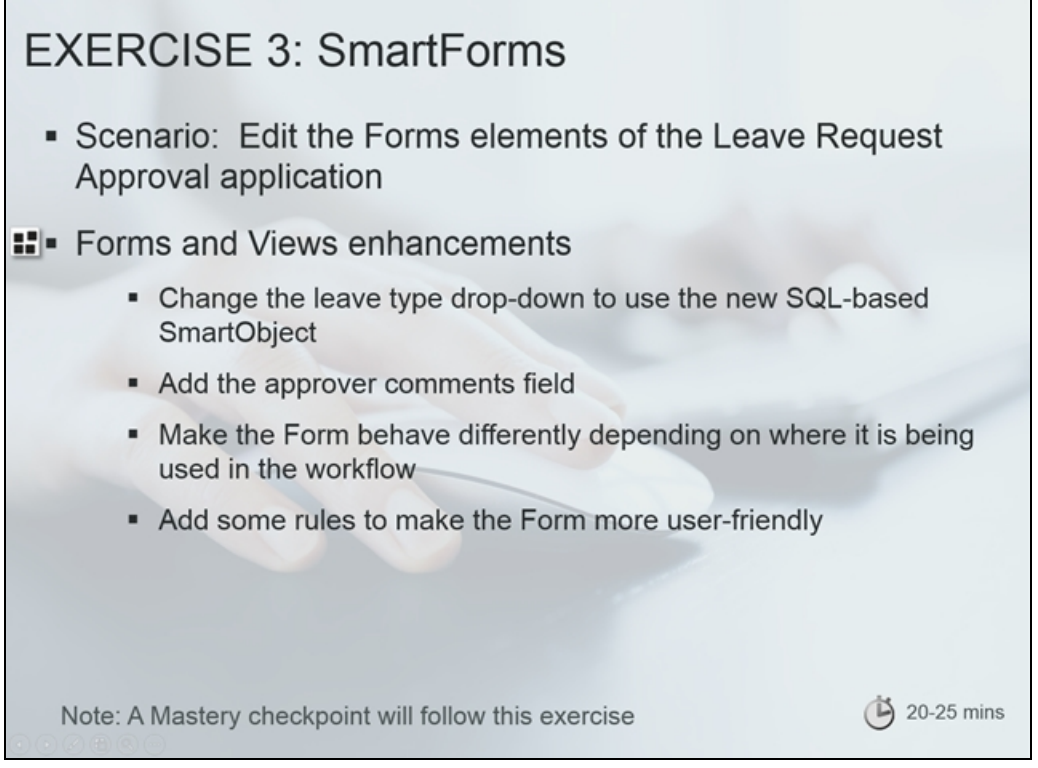

This exercise goes into a little more depth on SmartForms. We are going to edit the "Forms" components of our Leave Request Approval application in this exercise to add some more functionality to our application, specifically to add the Approver Comments field (but not show the field when the Form is being used to start the workflow), and to change the Leave Type drop-down list to show the values retrieved from the external database, instead of a static list of values.

Video

You will also learn how to edit existing Views and Forms, and how to use concepts like Rules to make Forms more userfriendly.

The enhancements we will make to the Leave Request Form

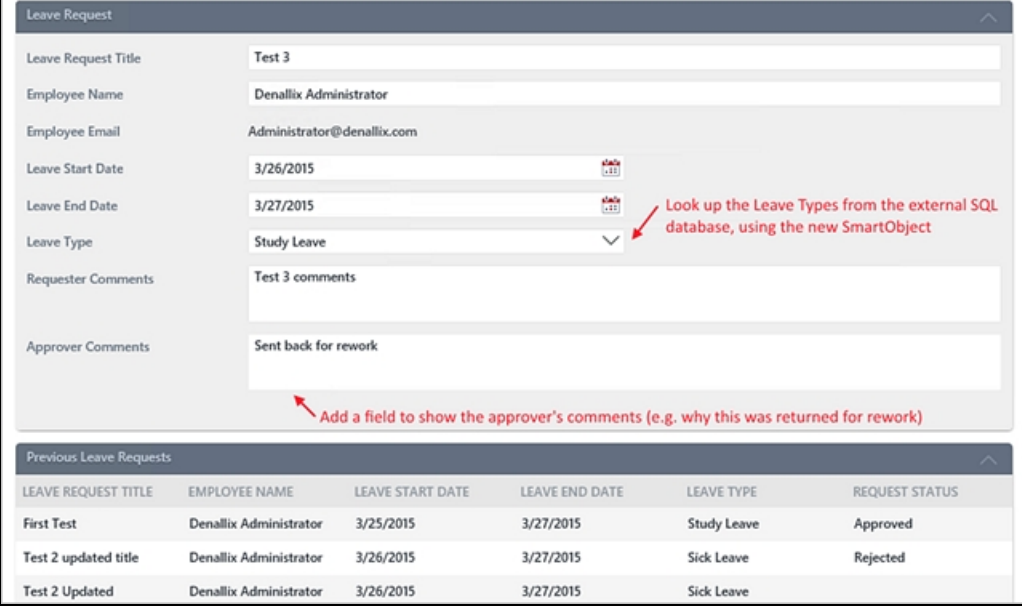

After this exercise we will do a quick mastery check on SmartForms.

When you are ready, continue on to **Part 2: [Forms](#page-101-0)** to edit the Forms for our Leave Request application.

# <span id="page-101-0"></span>Part 2: Forms

Part 2 of this tutorial expands on the forms component created in the basic Leave Request application.

In this part, you will learn:

- n How to add a SmartObject as a control's data source (in this sample, using a SmartObject to populate a dropdown list control)
- How to add a new control to a view and make the control read-only

If you have not completed [Part](#page-86-0) 1 of this tutorial yet, please do so now since you will be using the updated SmartObjects from Part 1.

# Step 4: Add the Approver Comments to the Leave Request item view and configure the Leave Types SmartObject as the data source for the Leave Type drop-down list

**Step 4 Tasks** 

- 1. Edit the Leave Request item view and change the data source for the Leave Type drop-down list from static to the Leave Types SmartObject. Make the LeaveTypeDescription property the control's Display and Value.
- 2. Add a new row to the view layout just above the Create button row. Add the Approver Comments field to the new row, moving the label to the first cell and the field to the second cell. Make the field read-only by default.

## Step 4 Walkthrough

- a. Right-click and check out the Leave Request Item View, then select Edit from the Properties pane. (You may have to select the title again to see the **Edit** link.) The View should open in Edit mode and jump to the Layout screen.
- b. In the K2 Management site, expand the Categories > K2 Learning > Leave Request > Views nodes.

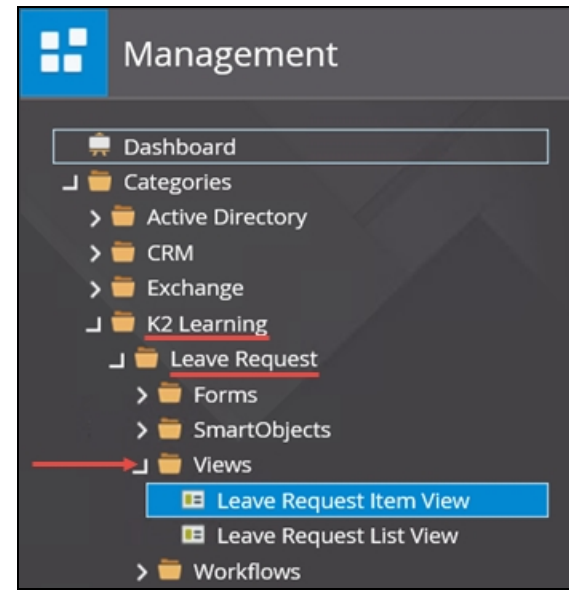

In the next few steps, you are going to replace the static values for the Leave Type drop-down list to the Leave Types SmartObject data source values.

c. Click to highlight the Leave Request Item View in the Management site menu. The view properties are displayed in the central pane. Click the **Design** link in the upper right corner of your screen.

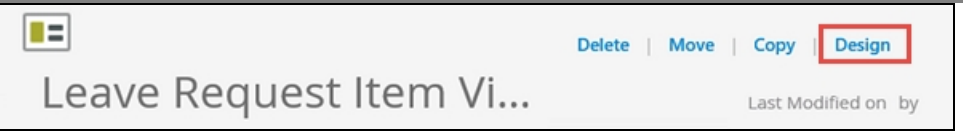

d. The K2 Designer will open in a new tab on your browser. With the item view highlighted, click Edit.

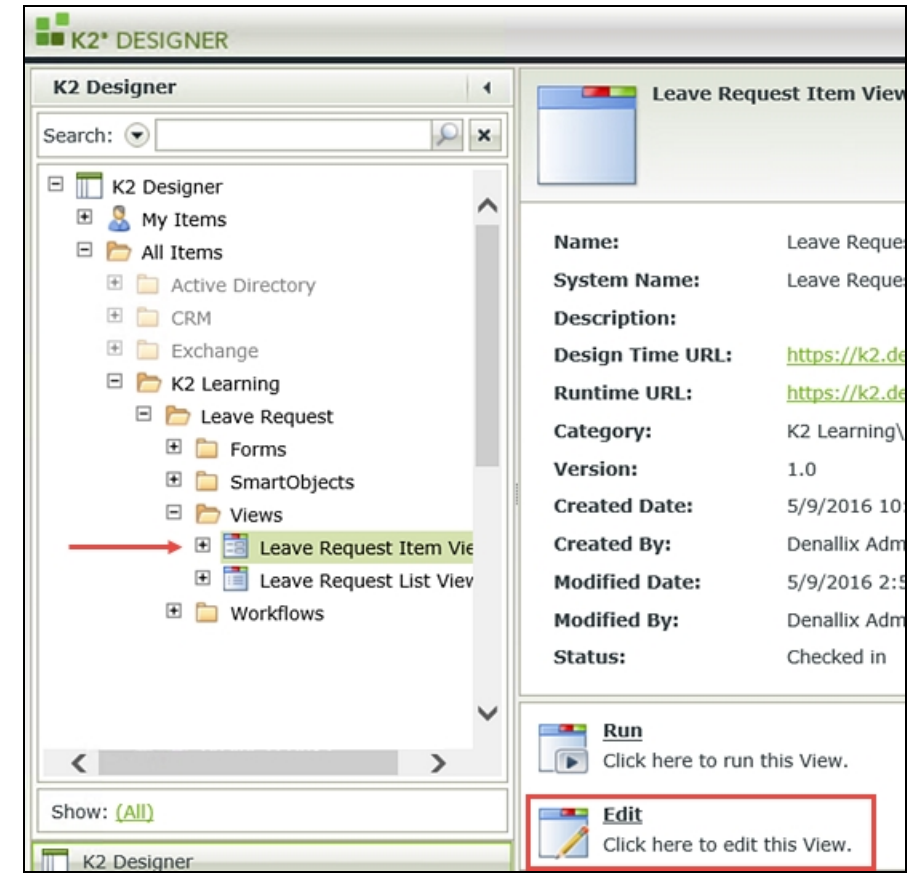

- e. Click the Leave Type drop-down list to highlight it. (If you see a dialog indicating the view is not checked out, click Yes to check out the view and continue.) In the Properties pane, open the Data Source editor. (A below)
	- Select the Use a SmartObject as data source option, then click the SmartObject browse button
	- Navigate to, then select the Leave Types SmartObject that you created in Part 1. Click OK.
	- Change the Value to the LeaveTypeDescription property so that it matches the **Display**
	- Click OK to return to the View Designer canvas

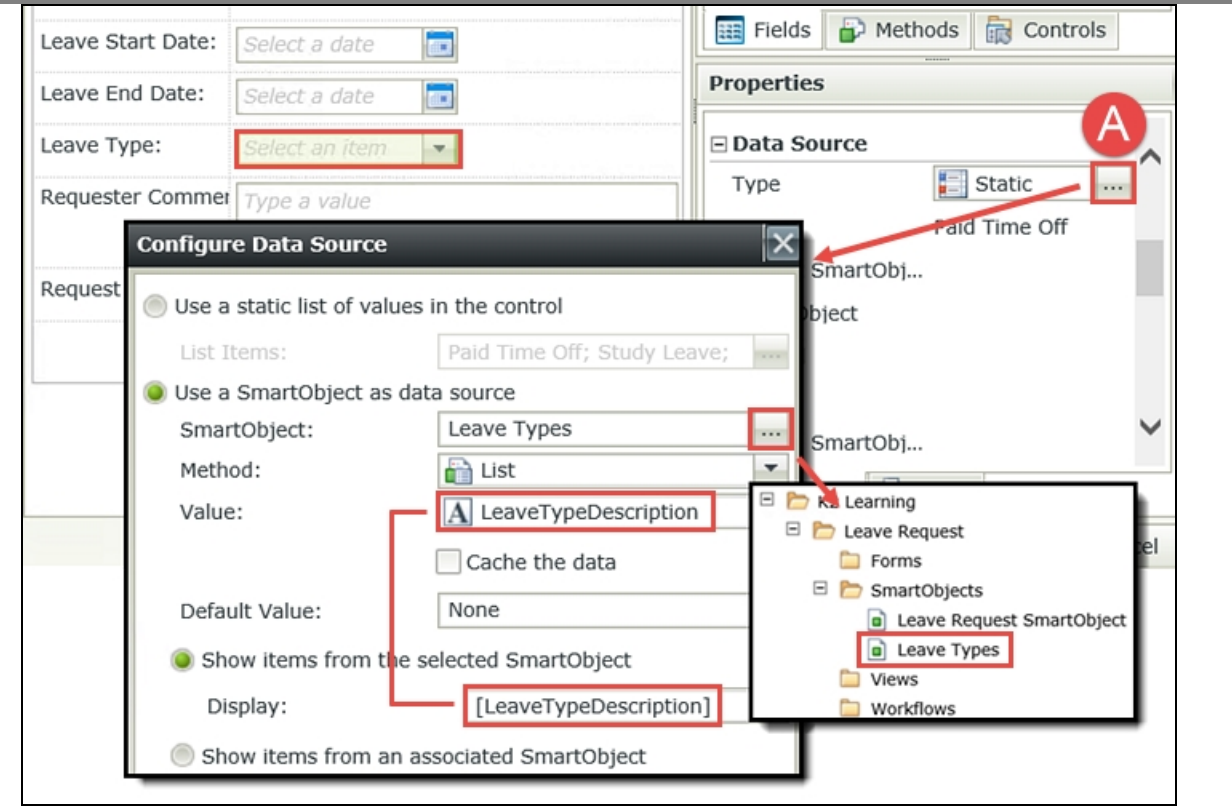

### Tip

One advantage to using a SmartObject as a data source for the values in a drop-down list is that you simply update the SmartObject itself if you need to change the list values. For example, if you have several forms that all contain a Leave Type field, you would want to keep the values consistent across all forms. By using a single SmartObject as the data source, you can easily manage and administer the properties and their values. You also gain access to K2's tools for using the data source properties and methods in rules, if required. An example of this would be if you allowed the user to add their own value to the drop-down list, you could then use the save method in an action to update the SmartObject with the new value. (This is just an example, not actually part of this tutorial.)

In the next step, you will edit the view layout and add the new Approver Comments field.

f. First, you will add a new row to your view layout table so that you have a location for the new Approver Comments field and label. Click once in the bottom row, first cell, to highlight the cell. Click the Insert Row Above icon found in the View Menu to add a new row.

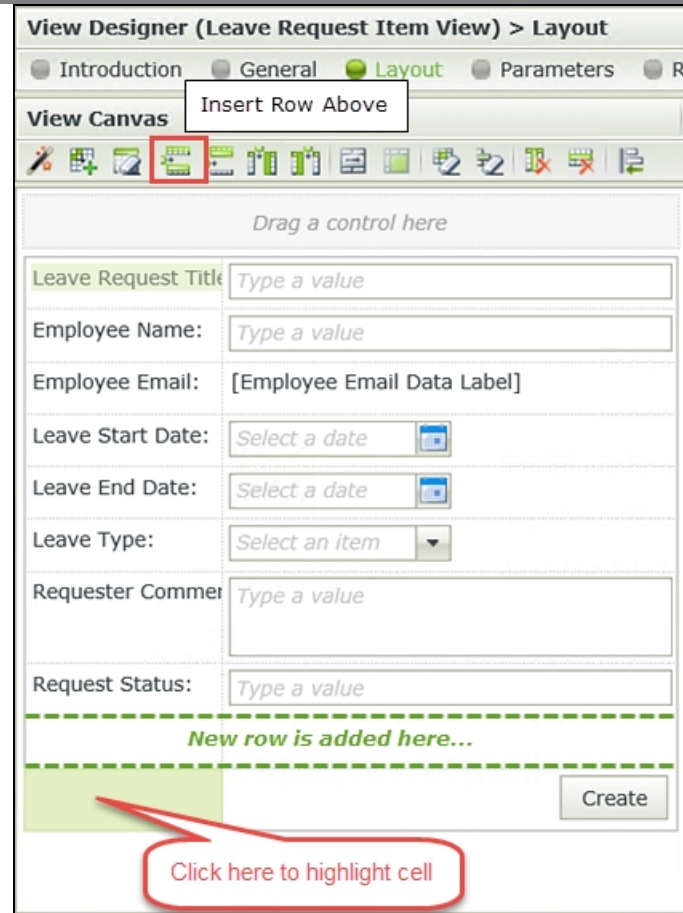

g. In the Fields pane, scroll through the fields until you find the new Approver Comments field. Drag the field into the second cell of the new row you just created in the layout table.

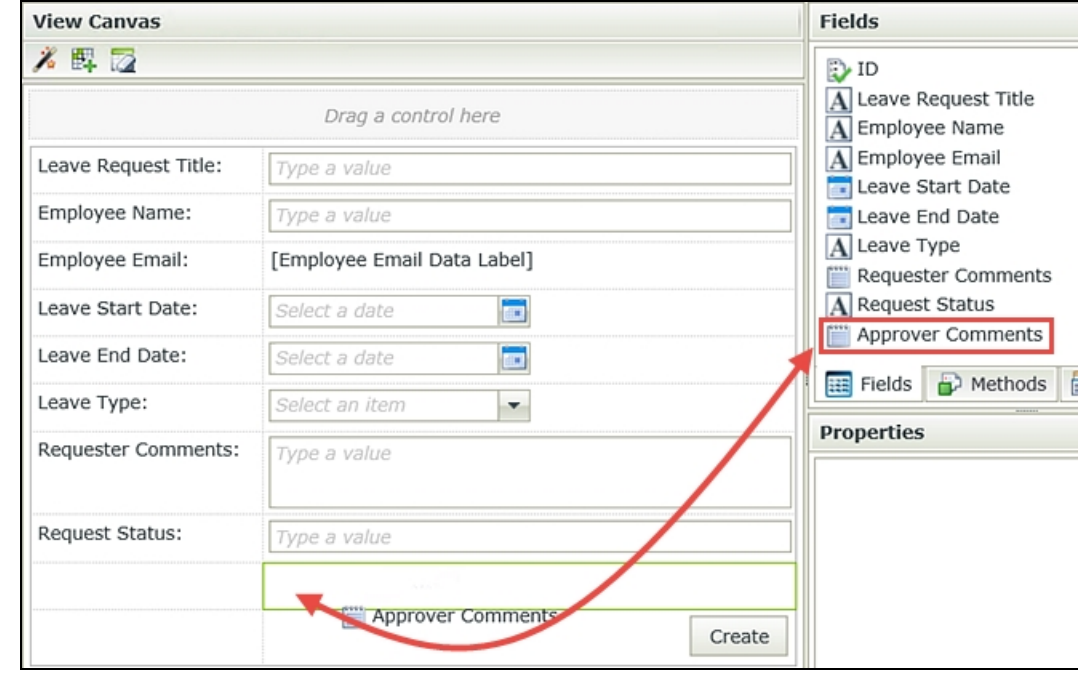

h. Notice that K2 has placed the Approver Comments label to just above the field. Click and drag the label into the empty cell to the left.

Type a value

i. You have two minor adjustments to make to the new label and field. First, highlight the label, then locate the Text value in the Properties pane. Add a colon (:) to the end of the text value so that it matches the other labels in the view.

#### **Note**

The Name value in the Properties pane is the control's identity that K2 uses to reference a specific control. In this case, the name value is Approver Comments Label. The text value is what is shown to the user who is accessing the form.

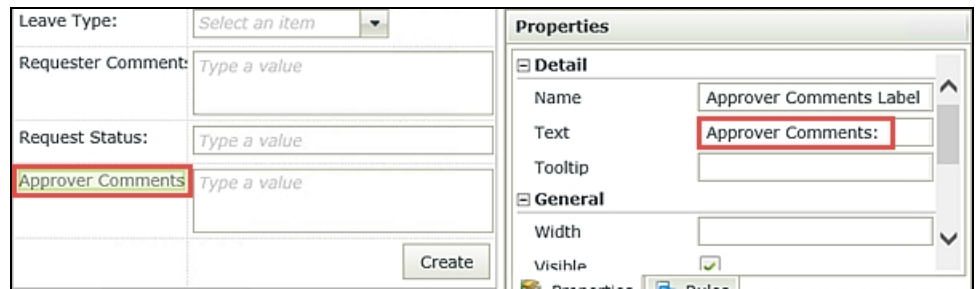

j. Now highlight the field itself and locate and CHECK the Read-Only option (again, in the Properties pane) so that the field cannot be edited by the form originator. (Later on, you will use a rule to enable the field for the manager so they can add comments.)

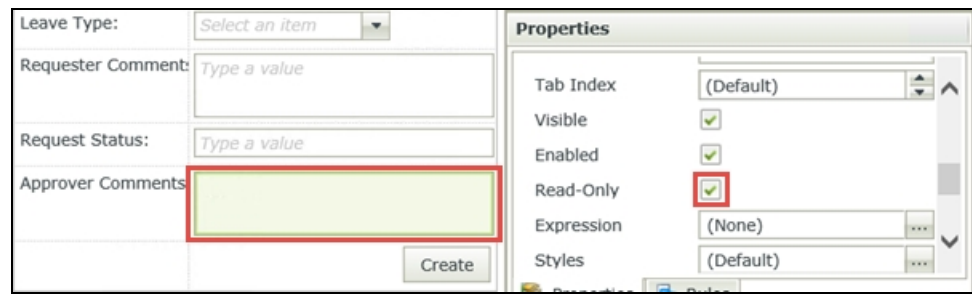

k. In this step, you will delete the Request Status label and field. This field value is updated by the workflow and is displayed in the Previous Leave Requests list view. It could be confusing to the user if it is displayed on the Leave Request form, so you will remove it. Select the **Request Status Text Box** to highlight it, then click the delete button (on your keyboard). Repeat this process for the Request Status Label. (You can delete the table row if you wish using the Delete Row icon from the View

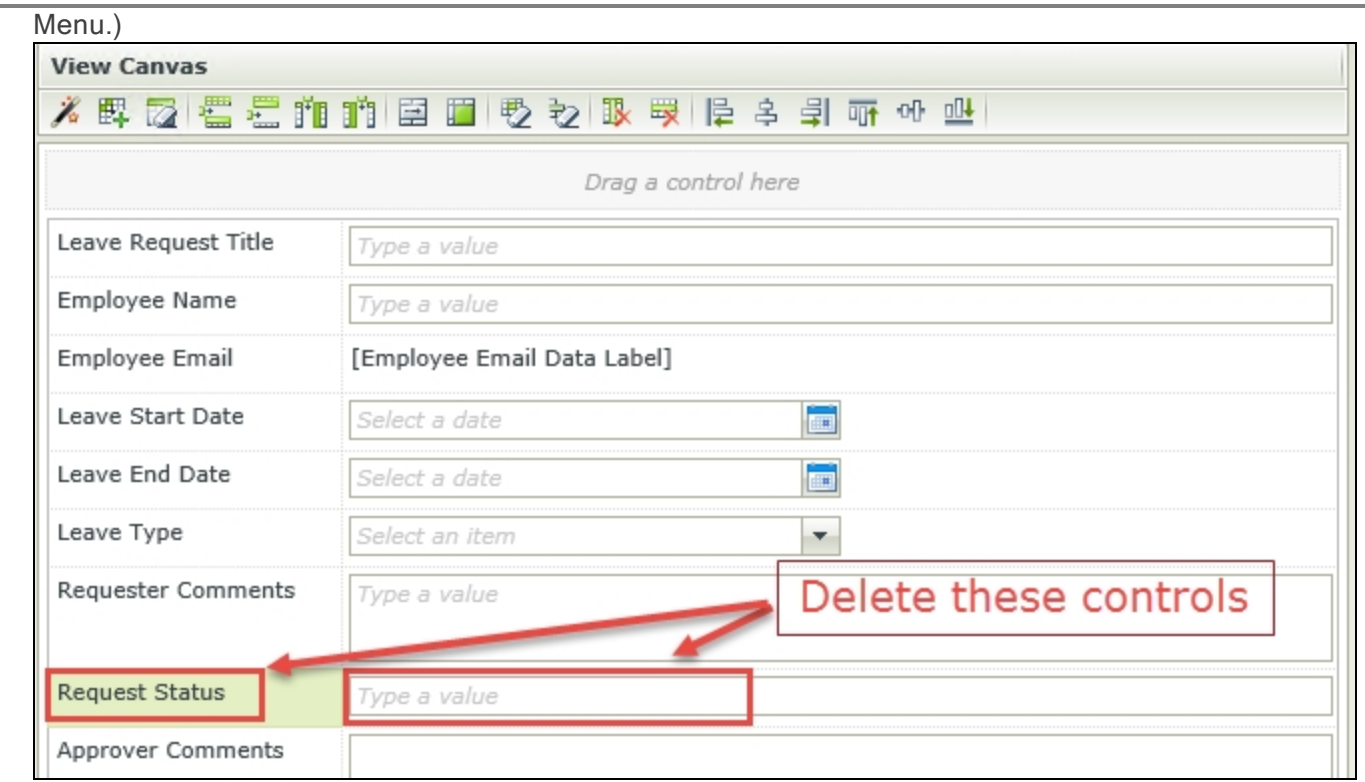

l. Click Finish to save and exit the view. Highlight the view title in the Category Browser (if it is not already) then click the Run link found in the Properties pane. Confirm the Leave Type drop-down list now contains the values from the Leave Types SmartObject, as shown below.

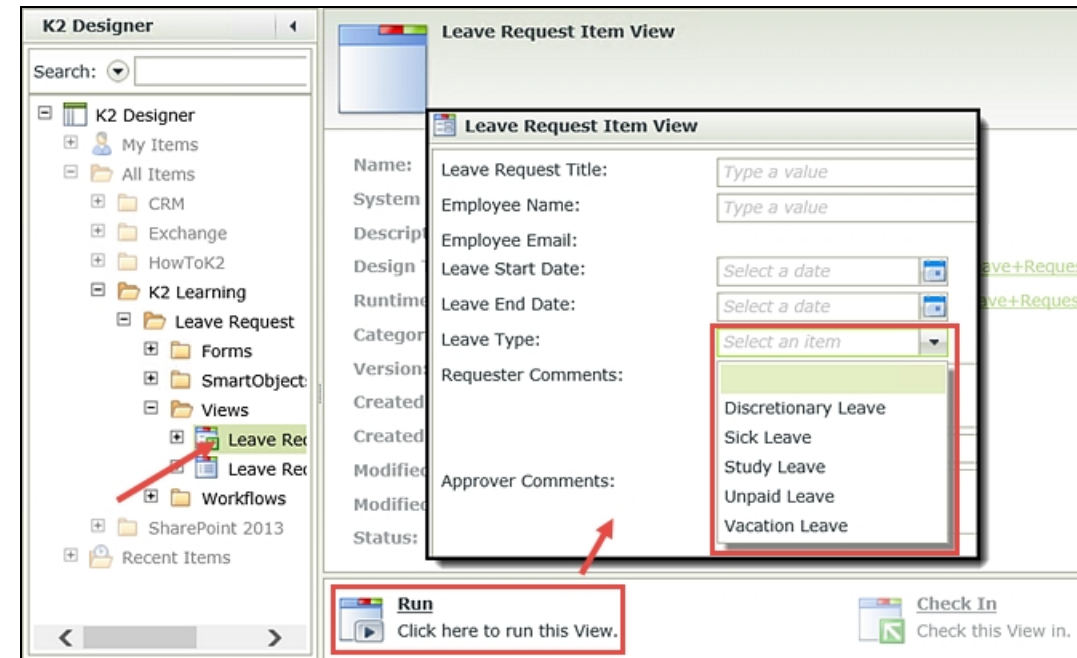

m. Click once again on the Leave Request Item View title to close the Run screen.

## STEP 4 REVIEW

In this exercise, you edited the Leave Request item view by changing the data source for the Leave Type drop-down list from a static value to a dynamic value that is retrieved from an external SQL database. Then you added the Approver Comments field to the view and made it read-only by default. You will enable the control in a later step so that the manager can add comments. Finally, you deleted the Request Status field to eliminate any confusion to the user submitting the form. This field is updated by the workflow and not the user.

This concludes the initial view changes you will make for this tutorial. In **Part 3: [Workflow](#page-109-0)**, you will edit the workflow to add more steps, and then come back and edit your forms for the additional workflow tweaks.
# EXERCISE 4: Workflows

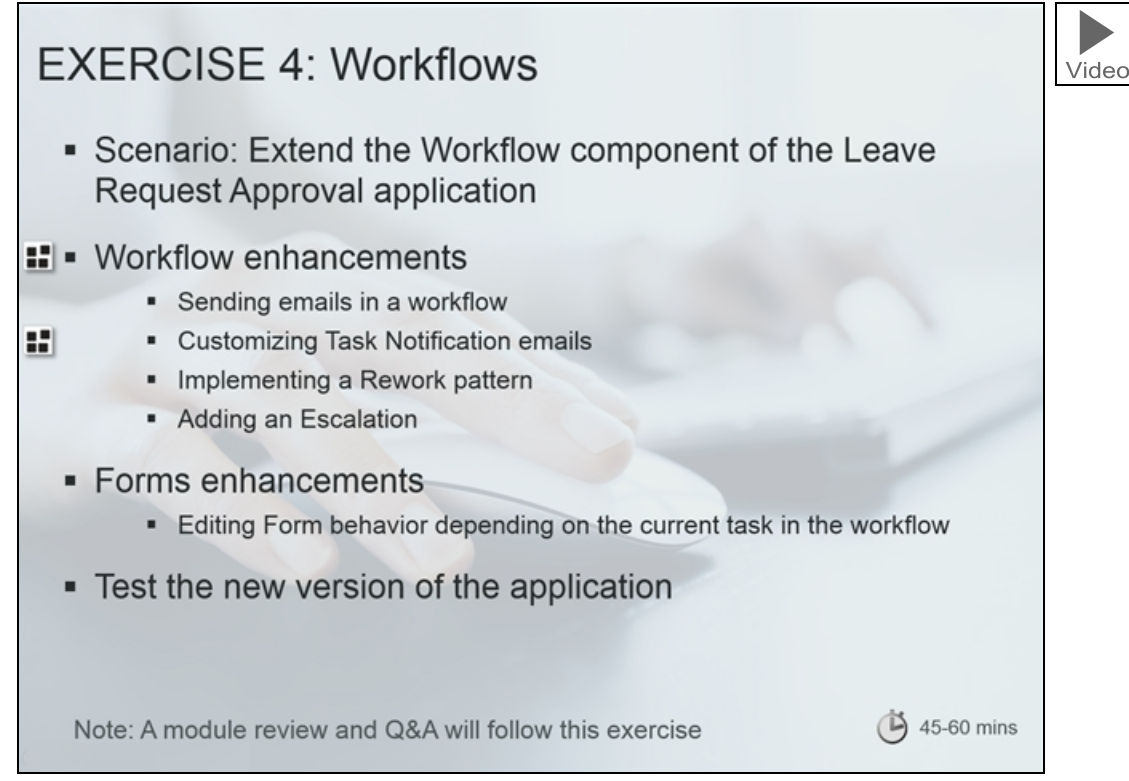

This exercise goes into a little more depth on Workflows and we will edit and enhance the workflow component of the Leave Request Approval application. As part of this exercise, we will also test our workflow. This exercise is a little more involved since we are making a number of changes to the workflow and some tweaks to the Forms and Views used in the application.

In this exercise you will learn about the following workflow functionality:

- Sending Emails in a workflow
- Customizing Task Notification emails so that users can use SmartActions to complete their tasks
- **n** Implementing a Rework pattern
- Adding an Escalation
- n We will also make some edits to the Forms in the application due to the new workflow steps that are added, to make the form behave differently if it is being used for the Approval task or the Rework task.

The workflow diagram below illustrates the updated version of the Leave Request Approval workflow:

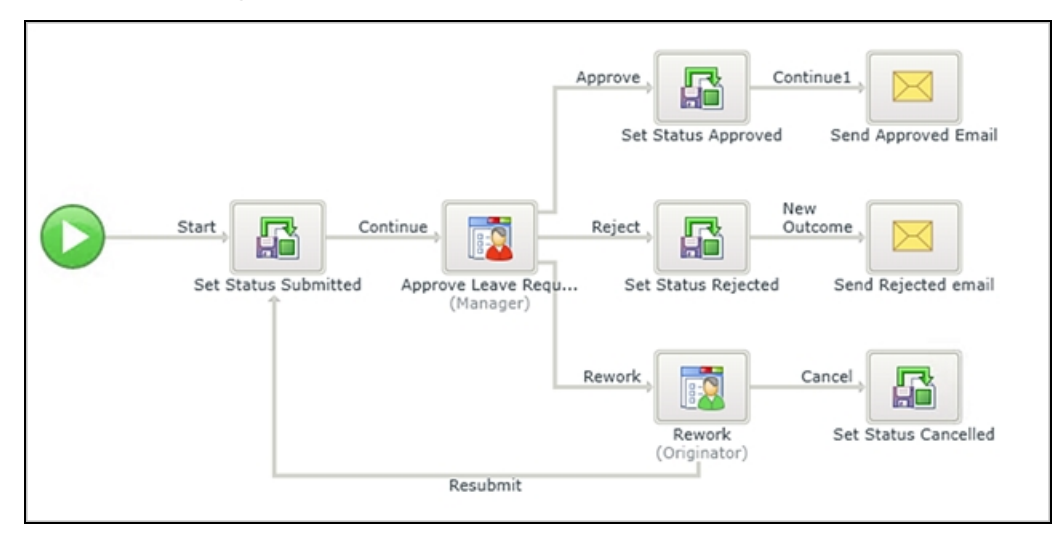

This screenshot shows the SmartAction-enabled e-mail that will allow the approver to approve the leave request by replying to the task notification e-mail.

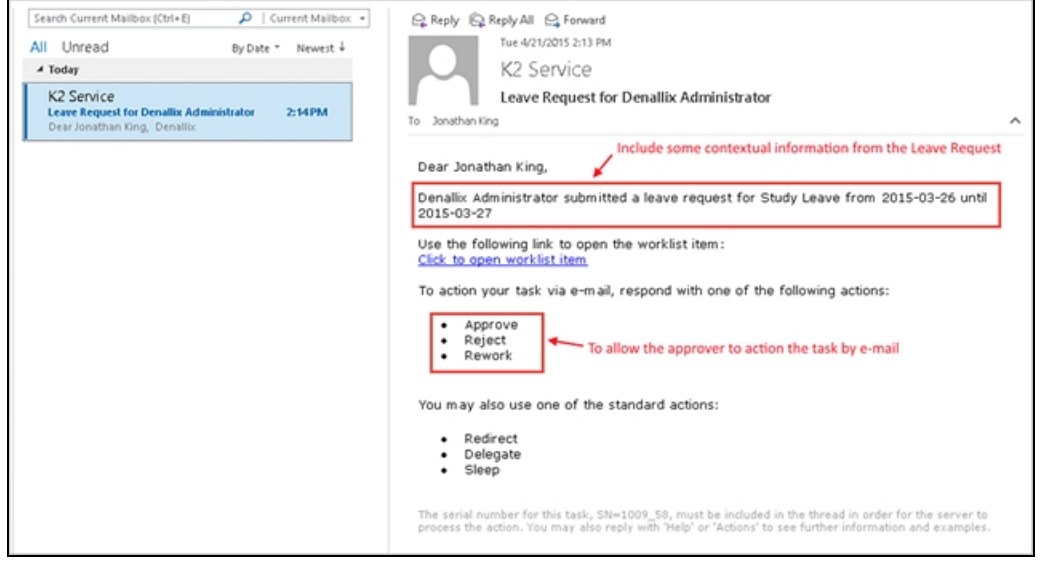

<span id="page-109-0"></span>When you are ready, continue on to the Part 3: [Workflow](#page-109-0) exercise to extend the workflow, and then you can continue with the Part 4: Testing the [Application](#page-134-0) exercise to test the new version of your application.

# Part 3: Workflow

In Part 3 of this tutorial, you will edit your Leave Request Workflow by expanding the system tasks and by adding an additional manager approval outcome to rework the request. You will learn about escalations and how they can be used to remind a user of a task waiting to be actioned. You will also be tweaking the forms in the application to behave differently depending on where in the workflow the form is being used.

In this part, you will learn:

- How to add additional system tasks for sending email notifications
- How to customize an email task notification message body
- n How to add an additional outcome and configure a new user task for responding to that outcome
- $\blacksquare$  How to implement a rework loop in a workflow
- **How to add an escalation to a user task**
- Tweaking form rules for workflow integration

(If you have not completed Part 2: [Forms](#page-101-0) of this tutorial yet, please do so before continuing with this part.)

## Step 5: Add and configure email events for the manager outcomes

In Step 5, you will replace the two Placeholders with email events that notify the originator with the manager's decision.

#### Step 5 Tasks

- 1. Add a **Send E-mail** event to the approved outcome event, replacing the existing Placeholder. Route the email to the Originator Email.
- 2. Customize the subject line and message body using Item References properties. You may structure the content in any manner you like; the image below is an example to use as a guide.

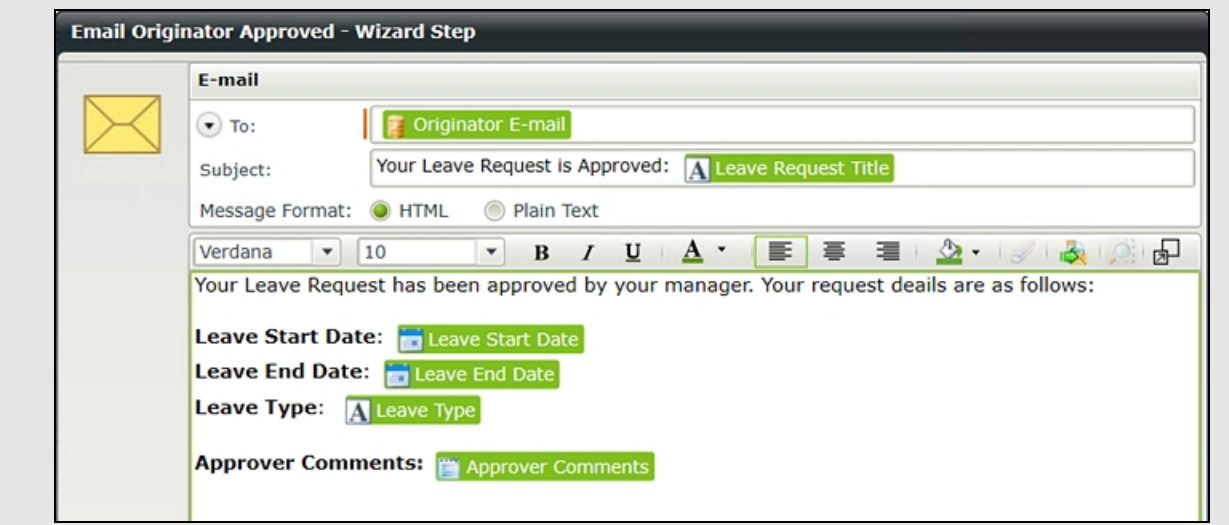

3. Delete the Placeholder event for the rejected outcome. Add a new continue outcome, then copy and paste the approved email event into the rejected event box. Edit the rejected email event to reflect the rejected decision.

# Step 5 Walkthrough

- a. In K2 Designer, edit the Leave Request Workflow. (Right-click the workflow name in the category tree, then select Edit.)
- b. Click the Workflow Steps tab to expose the wizards if it is not already open. Drag a Send E-mail event into the approved outcome Placeholder event. Click Yes, for the confirmation dialog that asks if you want to change this step.

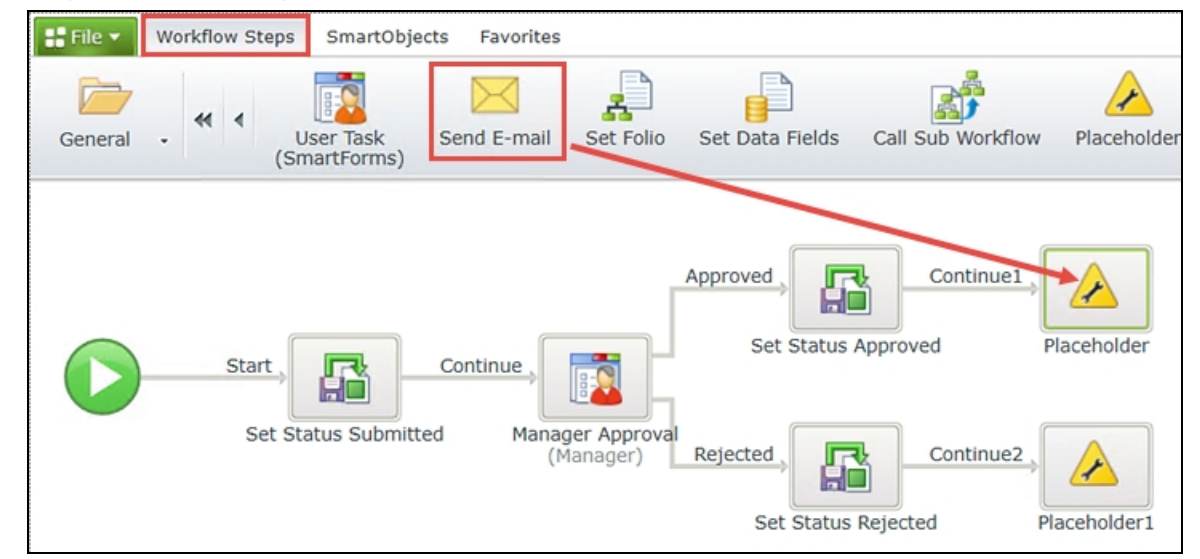

## c. The e-mail event wizard opens. Expand the Context Browser, then Workflow Context. Drag the Originator Email into the To field.

## Note

Recall that the context browser provides dynamic values. Context browser properties are displayed as green blocks of text, so that you can easily distinguish them from other properties. At runtime, the context browser properties are replaced by "real" values. For example, in the image below, the Originator E-mail will be replaced by the actual email address of the form originator. Within the Workflow Context node, you will find a variety of properties that all relate to the current workflow in progress. Simply drop and drag any of these properties to use throughout your workflow.

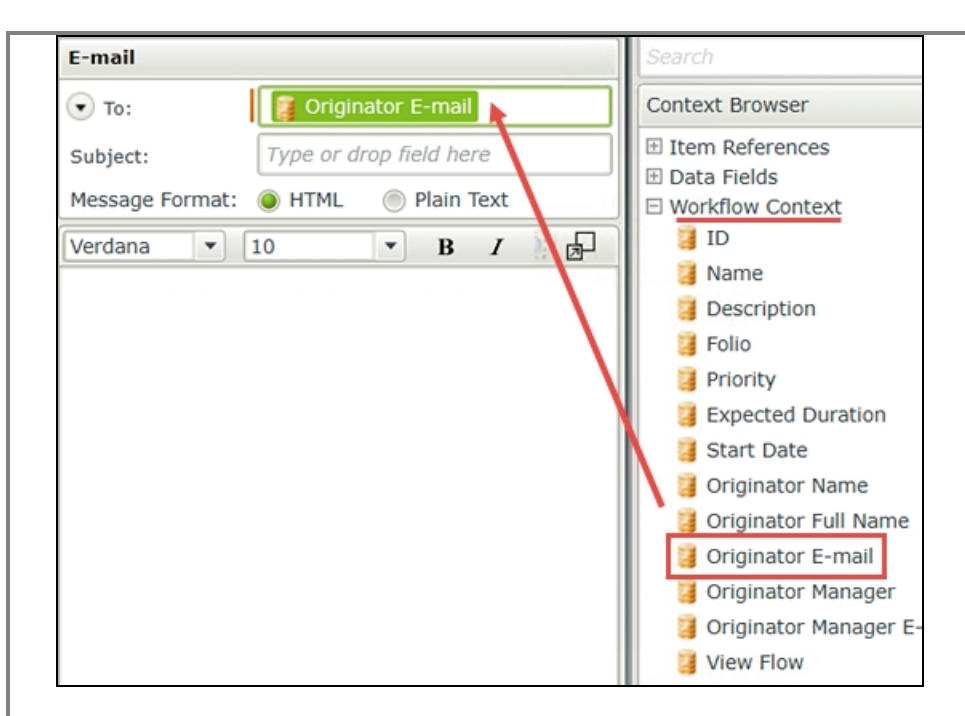

d. For the Subject line, enter the following text, replacing the bracketed text [Title] with the Item Reference > Leave Request SmartObject > Leave Request Title found in the Context Browser. Your Leave Request is Approved: [Title]

#### Note

Item References are "pointers" to values found in the SmartObject associated with the workflow. Where context browser properties are generally system-related values, item references are specific to the associated SmartObject. Once again, at runtime, K2 will replace the item reference with the actual value of the SmartObject record for the specific workflow instance.

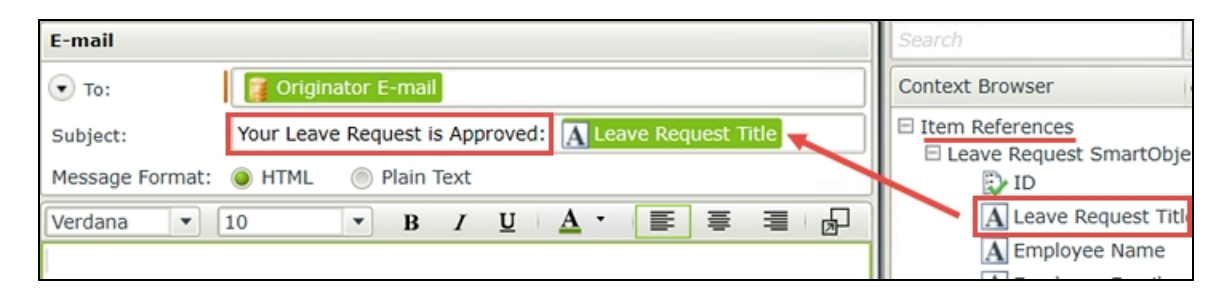

e. Using the same approach as above, enter the following content into the message body, again replacing the bracketed text with the appropriate Item References properties from the context browser.

Your Leave Request has been approved by your manager. Your request details are as follows:

Leave Start Date: [Leave Start Date] Leave End Date: [Leave End Date] Leave Type: [Leave Type]

**Approver Comments: [Approver Comments]** Your email should look like the image below. Click OK when ready.

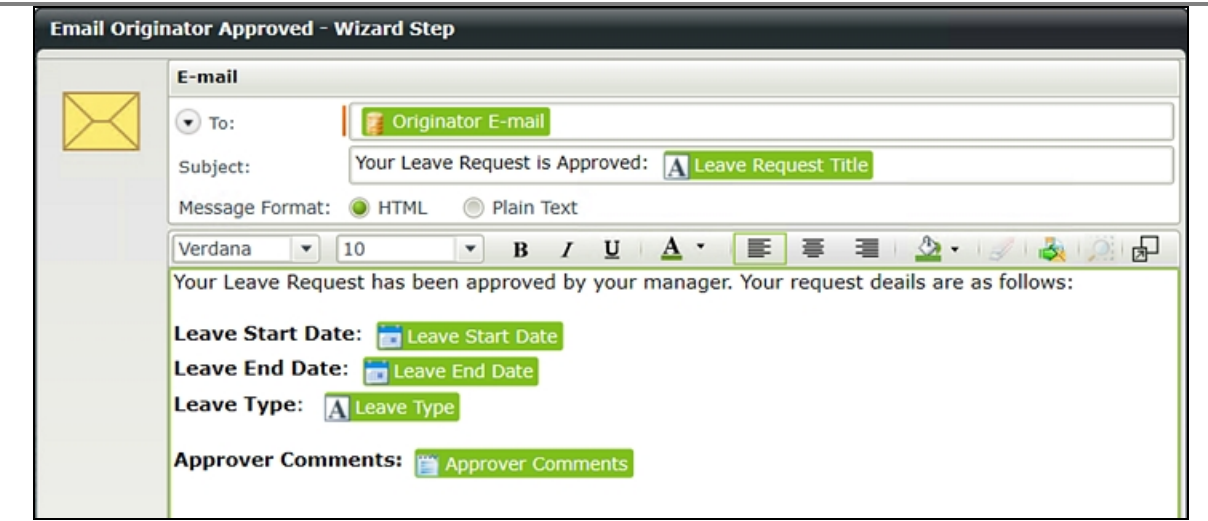

- f. Double-click the Placeholder title of the step and change it to Email Originator Approved
- g. In the basic Leave Request tutorial, you copied and pasted events to speed up the build process. You will do the same here. Begin by deleting the rejected side Placeholder so that you can paste the e-mail event you just created in its place. Right-click the Placeholder1 event and select Delete. Click Yes for the confirmation dialog that appears.

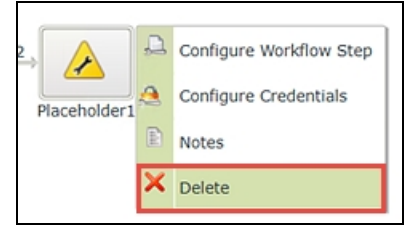

h. Next, you need to add back in the Continue outcome line, which will add a corresponding event holder. Hover over the Set Status Rejected event until you see the Workflow Step Outcomes icon (it looks like a blue mini-flowchart). (If you don't see the icon when hovering, click anywhere on the design canvas to refocus your mouse to the canvas, then try hovering again.) Click the icon when you can see it.

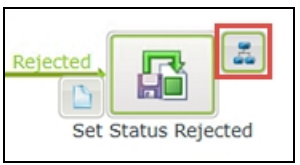

i. On the Workflow Step Outcomes configuration screen, click Add. Replace New Outcome with Continue

then click OK. You should now see the continue line with an empty event box.

j. Copy the E-mail event you just configured. To copy an event in K2 Designer, click outside of the event box, then drag over the event to highlight it. Click Copy when the option menu opens. (If you get a dialog about allowing access to the clipboard, click Yes to continue.)

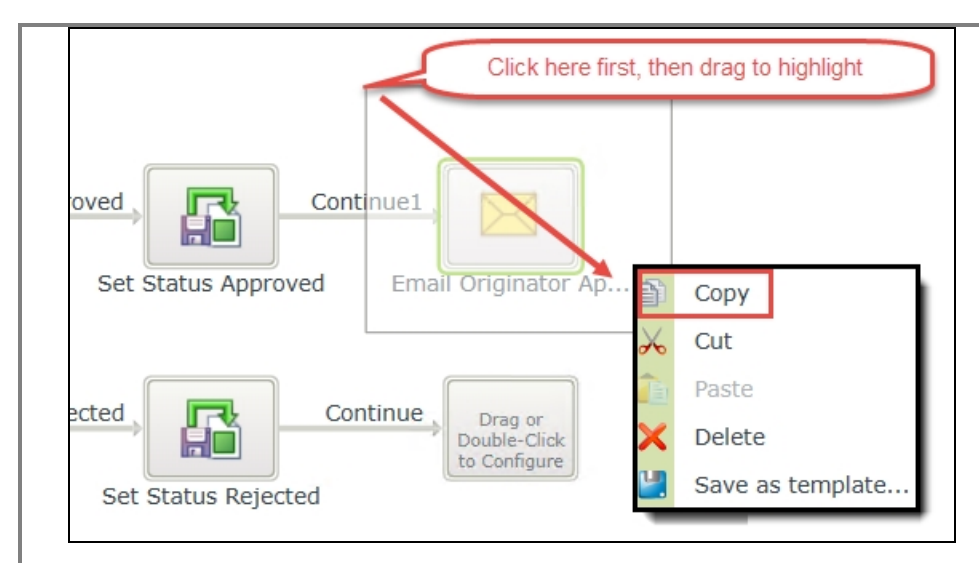

- k. Right-click inside the empty event box and click Paste. You should now see the Email Originator event has been replicated. You need to make a few adjustments to reflect the rejected outcome.
- l. Double-click the event to open its wizard. Change the Name to Email Originator Rejected then click Next.
- m. There are no outcomes to configure, so click **Next**. Change the **Subject** line and the message body to reflect the manager's rejected decision. Use the image below as a guide, the changed values are underlined in red. Click Finish when ready.

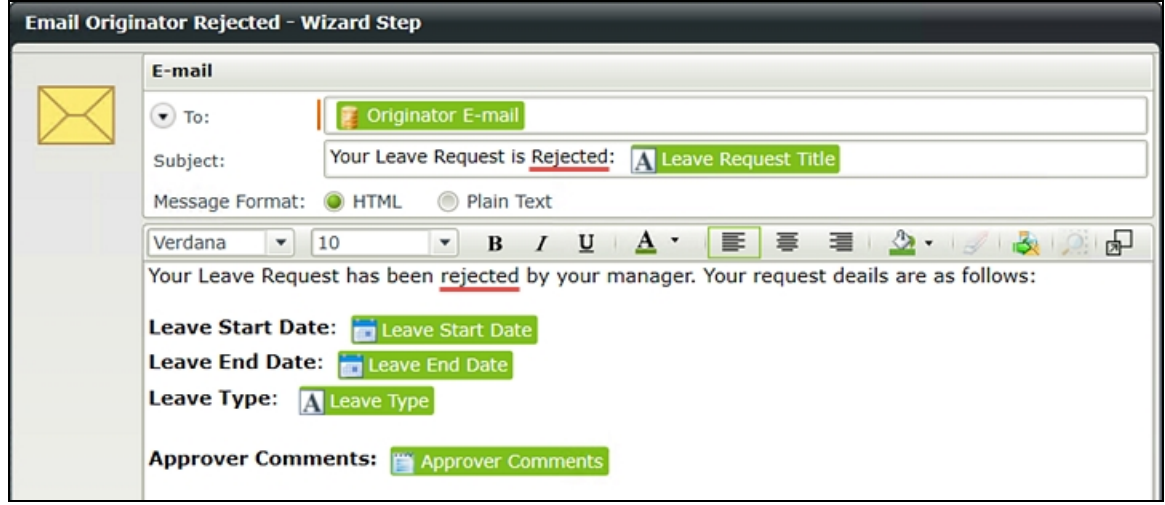

# STEP 5 REVIEW

In this step, you added an email event and customized the email using properties found in the context browser. The placeholder values from the context browser (indicated by green blocks in the wizard screens) will be replaced at runtime by K2 with the actual values for that instance of the workflow. The workflow context offers properties that contain details about the workflow itself, such as the workflow originator, originator's email, manager, folio and so on. Item references contain SmartObject property references. For example, the [Leave Request Title] item reference is replaced at runtime with whatever value was entered into the form's Leave Request Title field. This allows you to customize and personalize your workflow. You also discovered the ease of reusing content by copying and pasting events.

## Step 6: Add a third manager outcome to rework the request and configure a new user rework task

In this step, you are going to add an additional outcome for the manager approval task. This third outcome, called Rework, will send the request back to the originator where it can either be resubmitted or canceled. You will add a new user task for the form originator to action the rework task, then add events to complete the rework decision outcomes.

#### Step 6 Tasks

1. Add a third outcome to the manager approval task and name it Rework

and allow the user to action the task without opening the form.

2. Customize the manager's task notification email in any manner you like. You may use the image below as a guide.

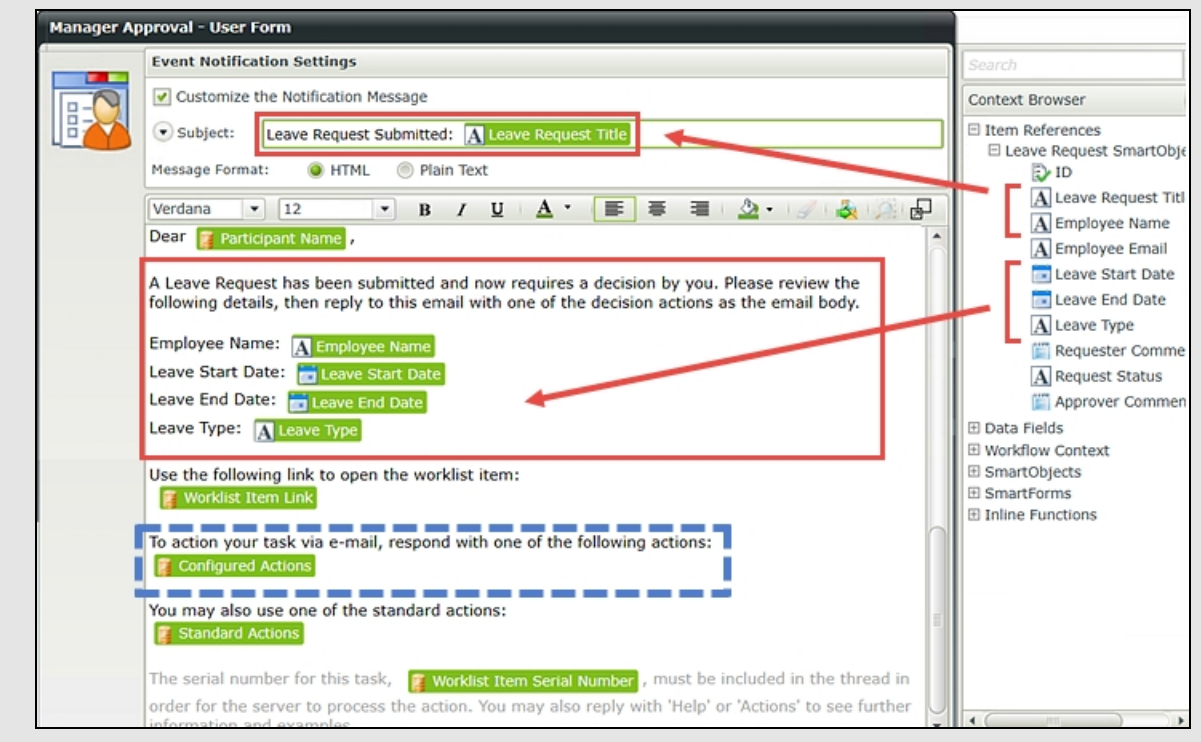

3. Add a User Task (SmartForms) to the rework event box. Name the new task Rework Request

then add the following actions: Resubmitted Canceled

- 4. Use the Leave Request form for the rework form and route the task to the Originator.
- 5. Change the Resubmitted outcome so that it routes to the Set Status Submitted event.

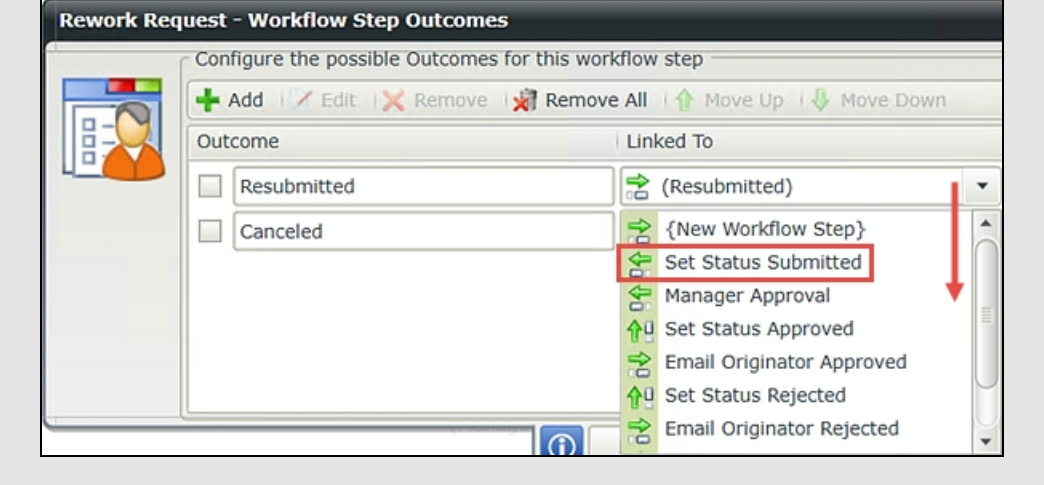

6. Copy and paste the Set Status Submitted event into the empty event for the Canceled outcome. Remove the continue outcome for the cancel event as you want the workflow to end at this point. Change the Request Status value to Canceled leaving the ID value set as it is.

## Step 6 Walkthrough

a. Double-click the Manager Approval user task to open its wizard. Enter a third action and name it Rework

then confirm the option to Allow user to action the task without opening the Form is CHECKED. Confirm the option to Automatically generate Outcomes for the above Actions is CHECKED. Click Next to continue.

#### Tip

By allowing the user to action the task without opening the form, you are enabling **SmartActions**. SmartActions are a K2 feature that allows the user to simply reply to the email with the action entered in the message body. This eliminates the need for the approver to open the form, select an action, then submit the form. You will edit the task notification email message to let the user know they can action the task using SmartActions. Selecting the option to automatically generate outcomes will tell K2 to add another outcome line for the rework action.

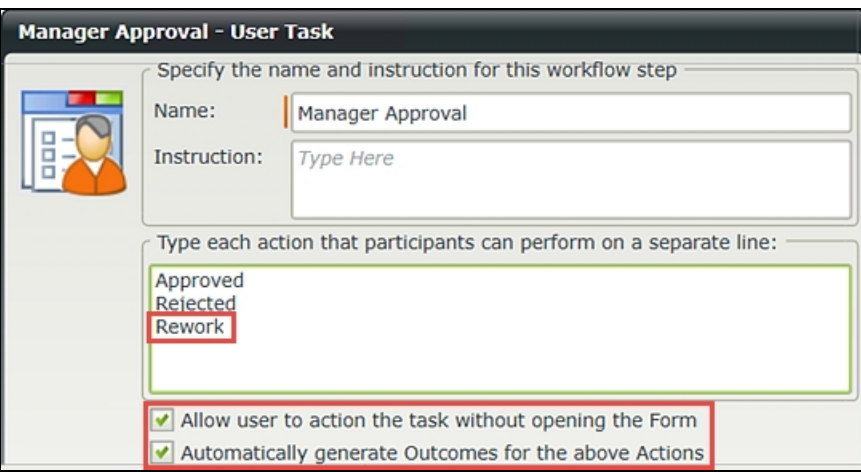

- b. There are no changes to the Linked To values, so click Next. The Leave Request Form is correct, so click Next. There are no changes to the work item rules, so click Next. There are no changes to the Participants, so click Next.
- c. On the Event Notification Settings screen (email message/body content) CHECK the box to Customize the Notification Message. Notice that after you check the box, K2 adds the default task notification content in the message body. You are going to add additional text to the email so that the manager can approve, reject or rework the request using SmartActions.

#### **Note**

Notice the paragraph in the email that contains the Work Item Context called Configured Actions. (Refer to the image below, blue dashed line.) At runtime, configured actions will be replaced with the actual actions you have configured (Approved, Rejected, Rework). Using SmartActions, the user can simply reply to the email with one of the actions as the message body.

For this step, you will add text to the notification email and customize the subject line. For the subject line, enter Leave Request Submitted: [Leave Request Title]

then drag the Item References > Leave Request SmartObject > Leave Request Title to the end of the subject line, replacing the bracketed text. (See the image below as a reference if necessary.)

In the message body, just below the Dear Participant line, enter the following, dragging values from the context browser as needed for the fields contained in brackets.

A Leave Request has been submitted and now requires <sup>a</sup> decision by you. Please review the following details, then reply to this email with one of the decision actions as the email message body.

Employee Name: [Employee Name]

Leave Start Date: [Leave Start Date]

Leave End Date: [Leave End Date]

Leave Type: [Leave Type]

(Click Finish when ready.)

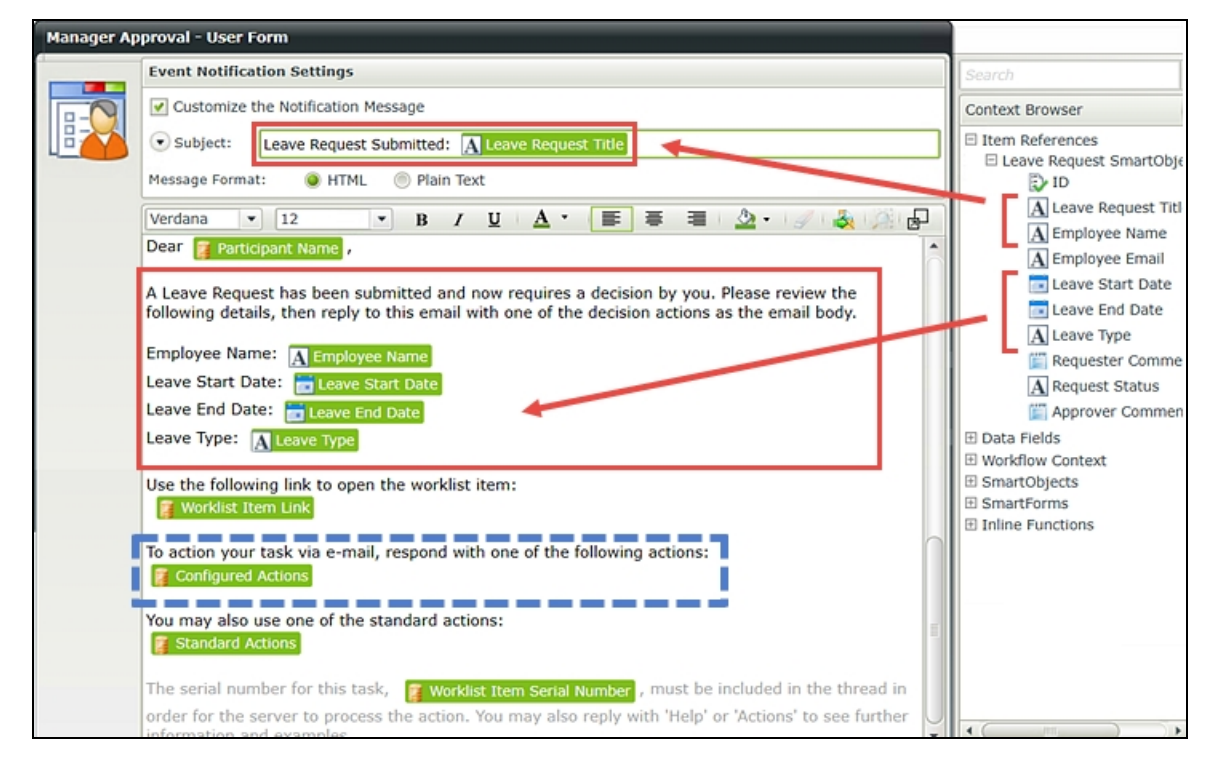

Notice that K2 has added a third action outcome with an event box. You will now add a user task for the form originator to either resubmit or cancel the request.

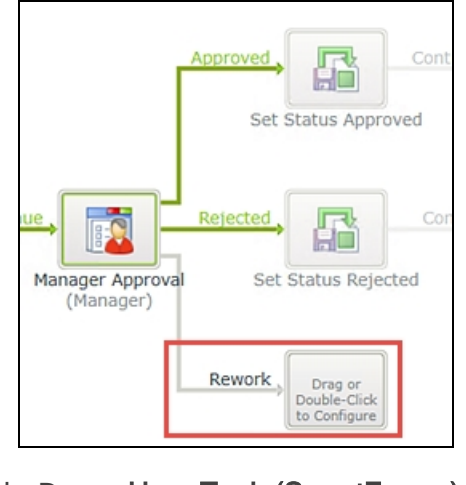

d. Drag a User Task (SmartForms) event into the new rework event box.

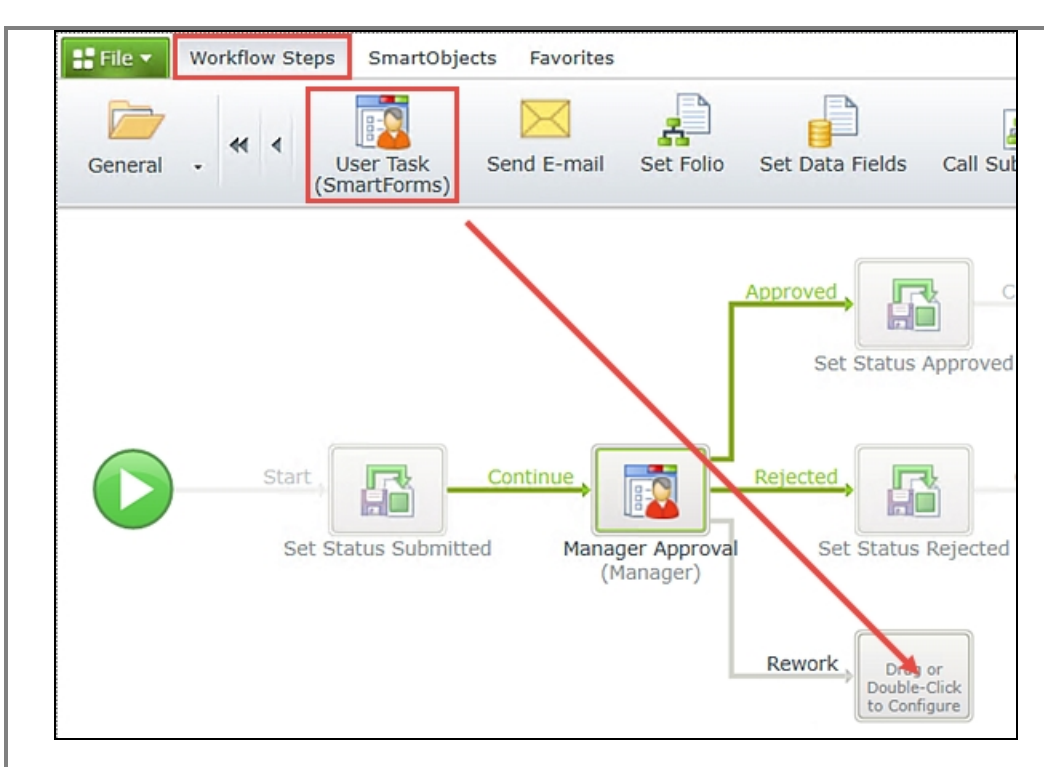

e. The User Task wizard opens. Name the new event Rework Request and enter the following for the Instruction:

Your manager has requested that you rework your Leave Request. You may resubmit or cancel the request.

For the actions, enter **Resubmitted** Canceled then click Next.

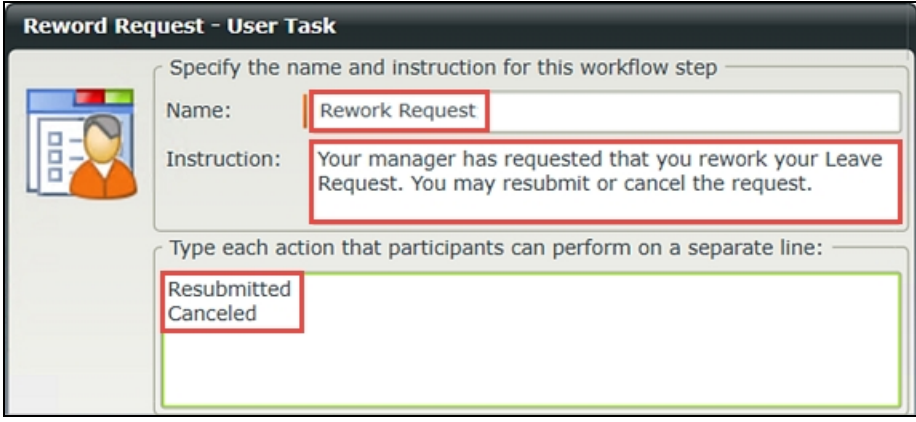

- f. The Leave Request Form is correct, so click Next. There are no changes to the work item rules, so click Next.
- g. On the Participants screen, drag the Originator into the Task Group box. CHECK the box to Notify participants when they receive a work item. To save time you will not customize the email content, so click Finish.

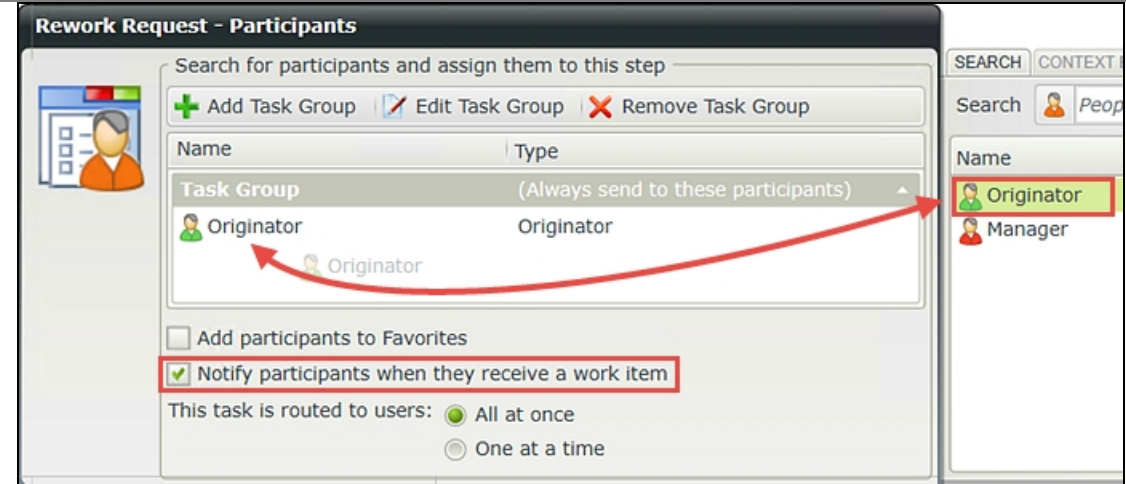

Now you want to configure the events for the two rework outcomes (Resubmitted and Canceled). First, you will route the resubmitted outcome back to the Set Status Submitted event so that the workflow returns to a previous step in the workflow. For the canceled outcome, you will copy and paste a Set Status event, then update the Request Status value so that it indicates the request was canceled.

h. Double-click the Rework Request user task to open its wizard. Click Next from the home screen. Change the Linked To value for the Resubmitted outcome to Set Status Submitted. Click Next until you can click Finish to complete this step (three times).

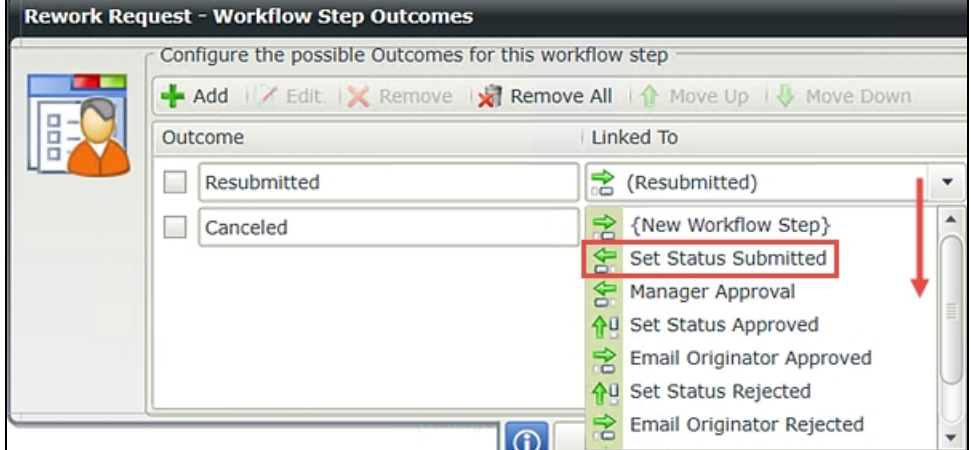

Notice now that K2 routes the Resubmitted outcome back to the Set Status Submitted event. This will create a loop effect in the workflow between the rework and resubmitted outcomes until a different action is selected.

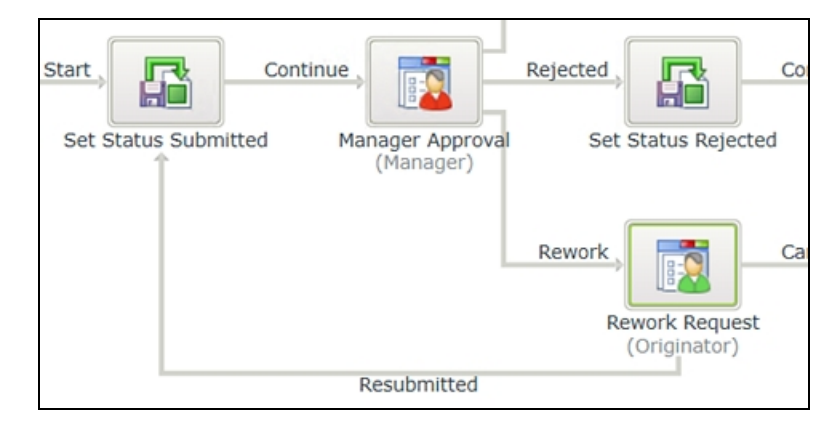

i. Copy and paste the Set Status Submitted event into the Canceled event. (See Step 5 (j) if you need a reminder on how to copy and paste events in K2 Designer.)

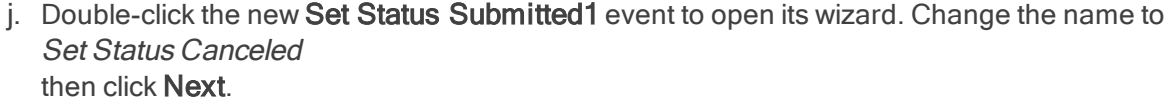

k. On the Workflow Step Outcomes screen, CHECK the box next to the Continue2 outcome and click Remove. (Depending on how you've worked through the steps, your outcome may have a slightly different name from Continue2.) Click Next.

You are removing this outcome because you don't need to continue the workflow after this step. If the decision is to cancel the request, then after the request status has been updated, the workflow will be complete.

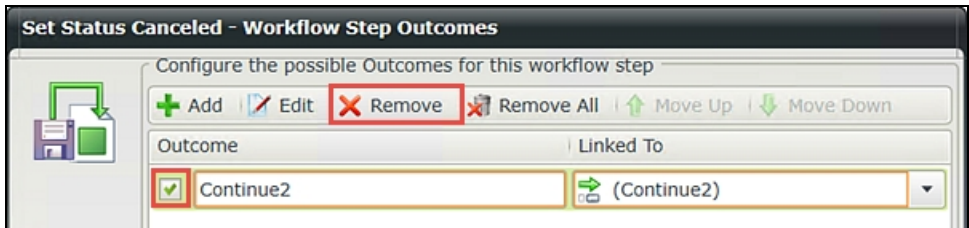

I. Click Next to reach the input properties screen, then scroll down and change the Request Status value to

Canceled

then click Next. You do not need to change the ID value as it is telling K2 which record you want to update (the current record). Click Finish when ready.

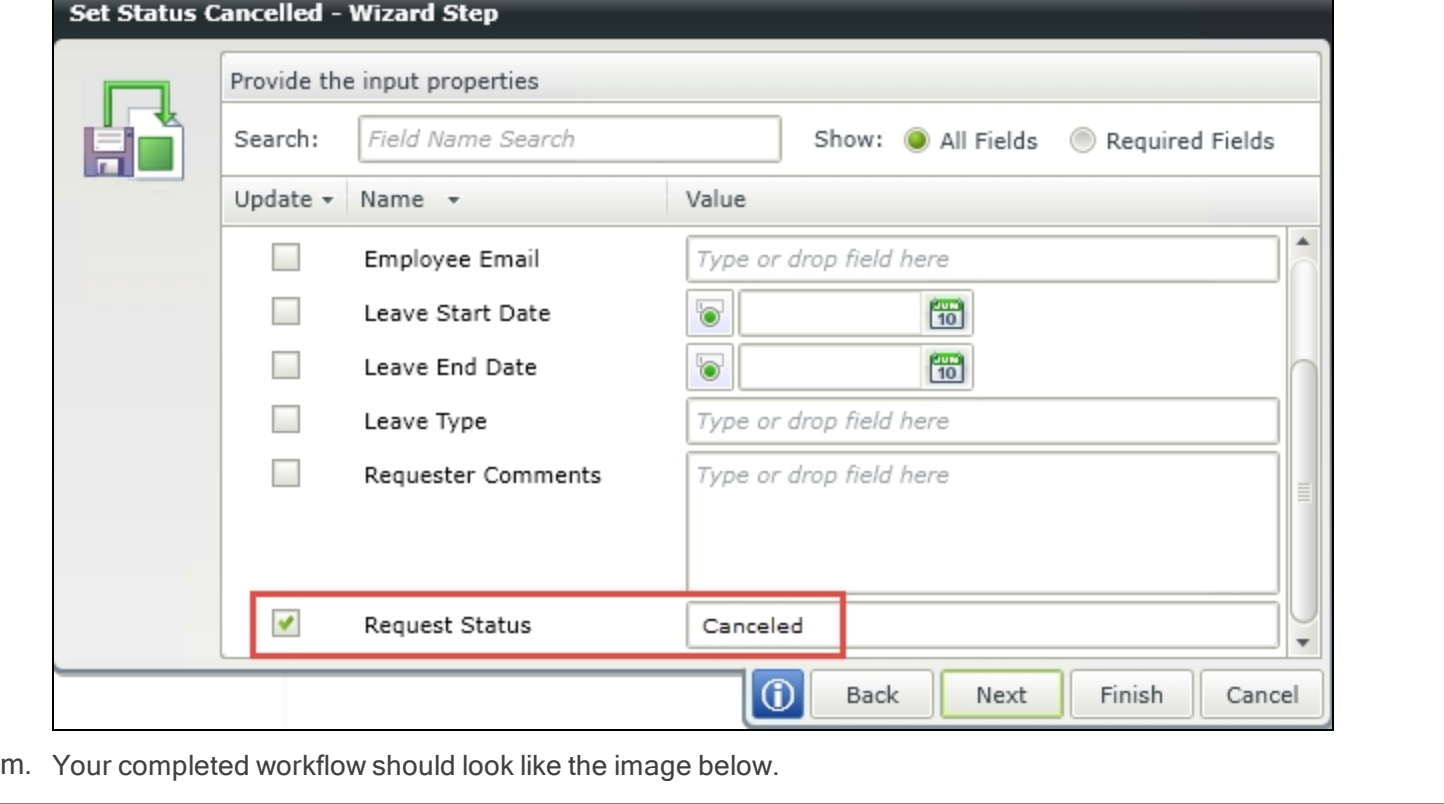

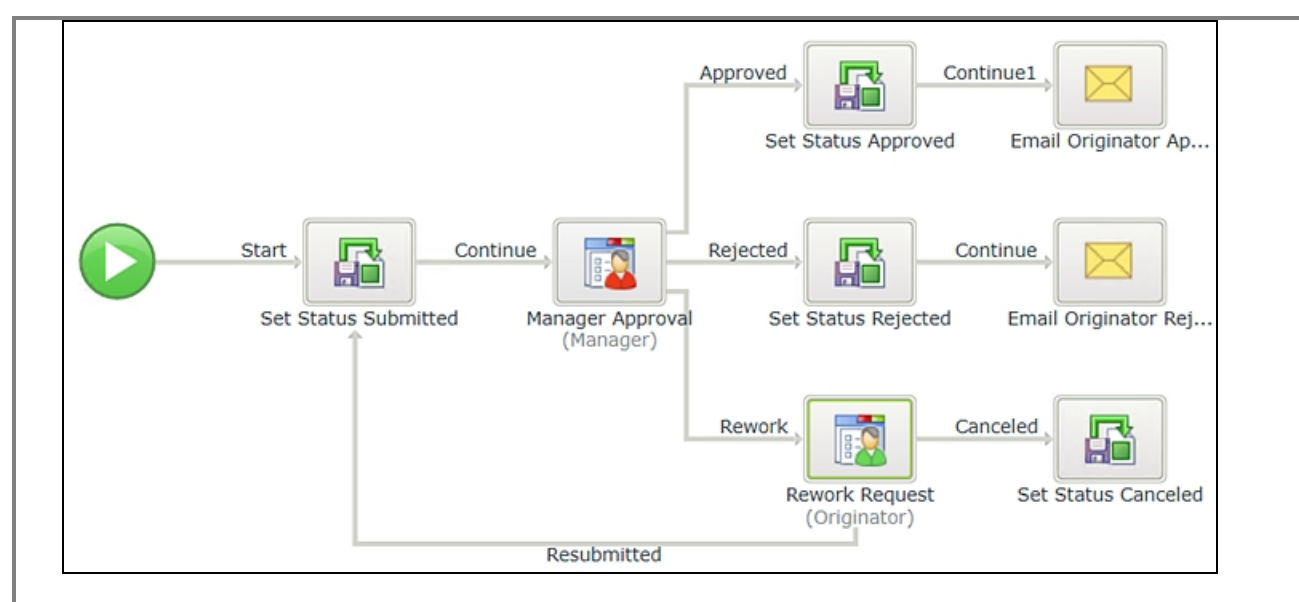

## n. Save your work. (File > Save)

## STEP 6 REVIEW

In this step you added a third action for the manager approval task. You customized the task notification email so that the manager can use SmartActions to action the task directly from the email. You added a user task for the form originator in the event the manager decides the request needs to be reworked. You routed the resubmitted outcome so that the workflow essentially starts over again if the originator resubmits the request. Finally, you added a system event to update the request status if the originator decides to cancel the request.

# Step 7: Add an escalation for the manager approval task

In this step, you will explore escalations and how you can use them to keep your workflows running smoothly and in a timely manner. An escalation kicks in when a user has not responded to a task assigned to them within a specified time period. An escalation can be as simple as an email reminder or more complex, such as automatically redirecting the workflow to another user. Escalations can be set up to repeat themselves (for example, an email reminder every two days) and they can have repeat limits applied (such as send two email reminders, then redirect to another user).

#### **Caution**

One word of caution: you don't want to crowd users' in-boxes with reminder notices, so take care in which events you apply escalations to and give some thought as to who you are reminding. For example, it might be a better choice to send the escalation notice to the originator so that they can follow up with their manager, or limit the number of escalations to only what is really necessary.

In this step, you will apply an escalation to the manager approval user task that will send a reminder email to both the manager and the form originator if the manager has not responded within two days of the Leave Start Date.

## Step 7 Tasks

- 1. Add a new escalation to the manager approval event and name it Manager Approval Reminder then keep the default E-mail escalation type.
- 2. Select the **Escalate On** option then using the Inline Functions to subtract two days from the Leave Start Date value.

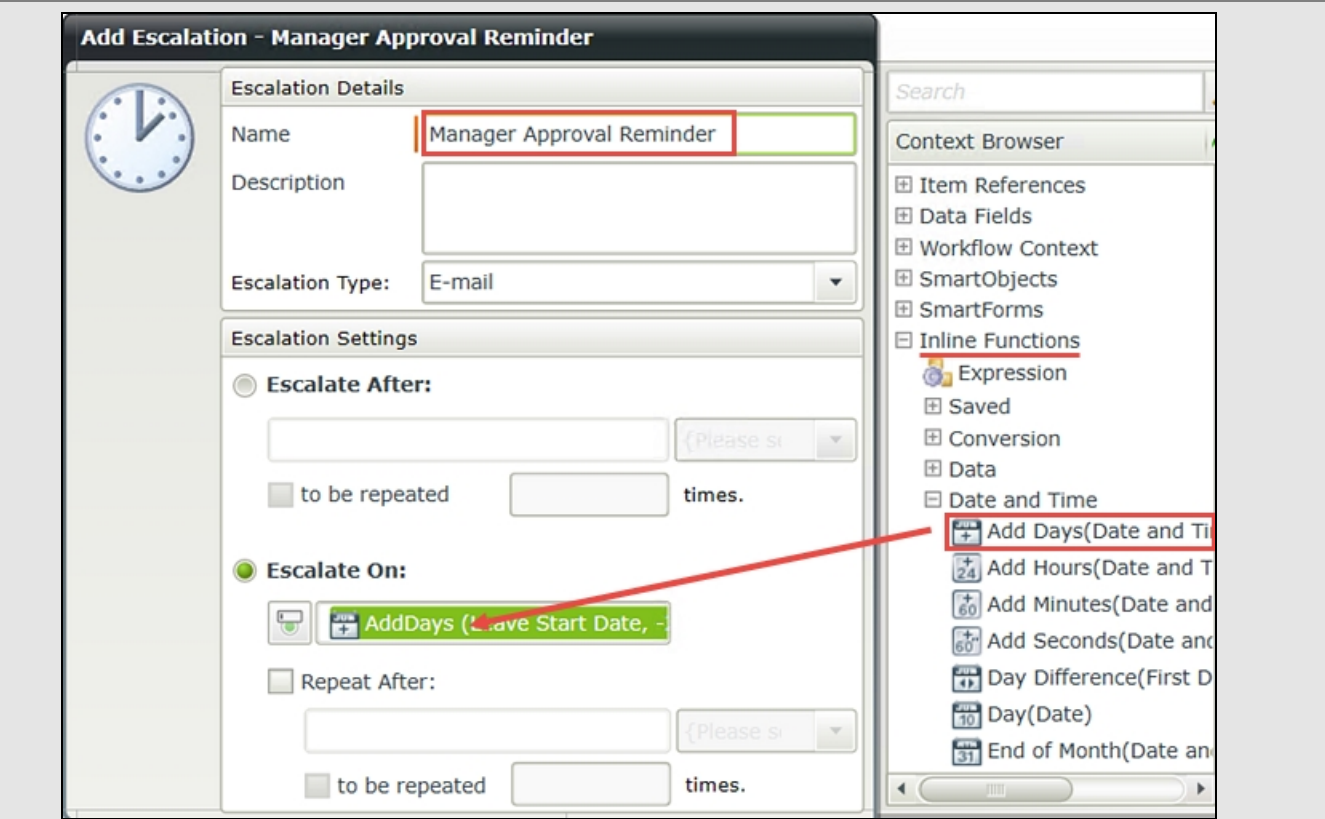

3. Configure the email notification to be sent to both the manager and the form originator. Use properties from the context browser to customize the message.

# Step 7 Walkthrough

a. Click the Manager Approval event to highlight it. Right-click and select Escalations.

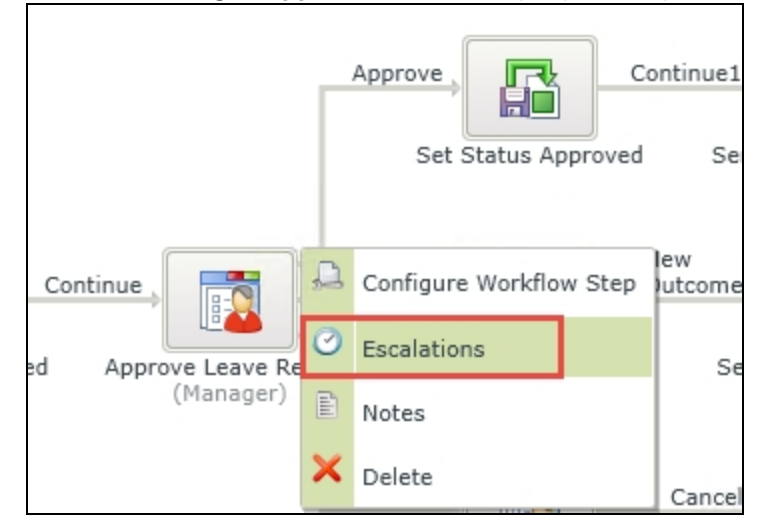

- b. When the Add Escalation screen opens, click Add.
- c. On the Escalation Settings screen, name the escalation Manager Approval Reminder then select the option Escalate On.
- d. You want the escalation to fire 2 days before the leave start date. You will use an inline function to achieve this. In the context browser, expand the Inline Functions > Date and Time node and drag the AddDays function into the date field as shown below.

#### Note

There are three options for escalations. The most common perhaps, is Email, where an email reminder is sent to the destination user (and optionally, the form originator) letting them know they have an outstanding task. You can choose to Redirect the task to another user or Expire the task, which essentially marks the task complete and moves the workflow on to the next step.

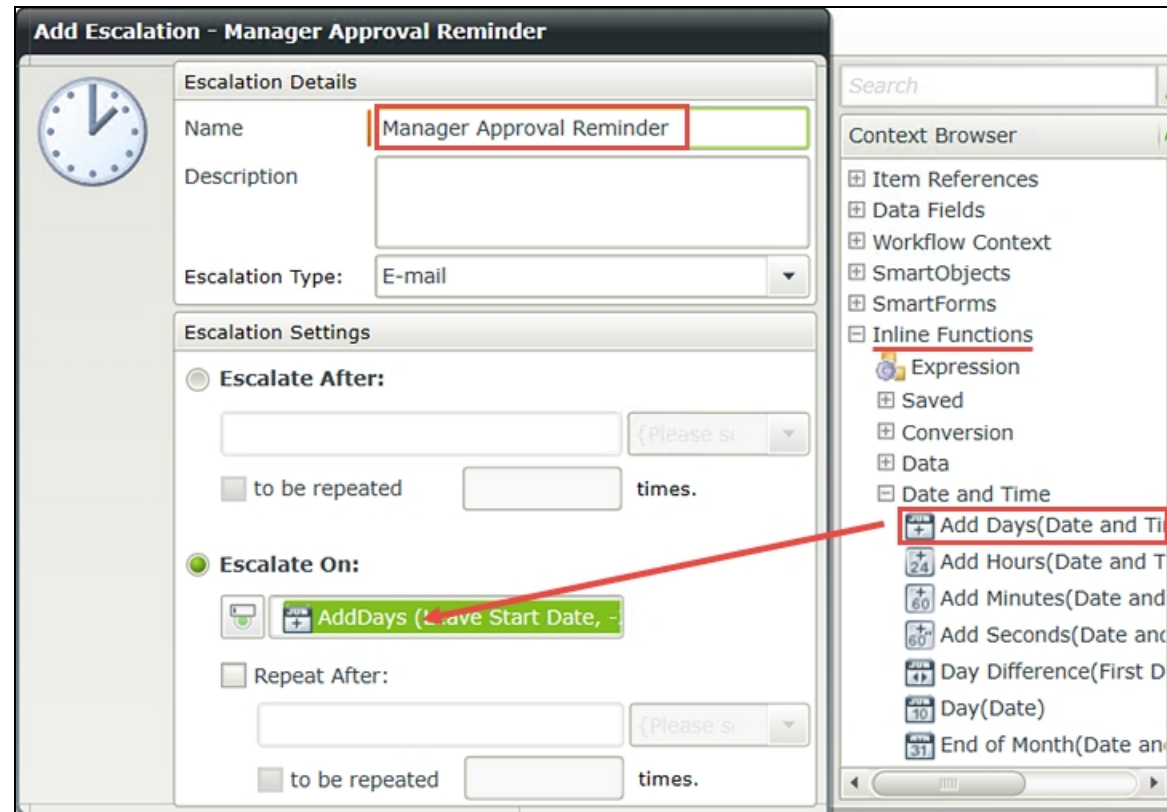

e. On the AddDays screen, expand Item References in the context browser and drag the Leave Start Date property into the Date and Time field. For the Days value, enter (minus 2)

-2

then click OK, then click Next.

Here, you are simply telling K2 that you want to kick off this escalation two days prior to the Leave Start Date.

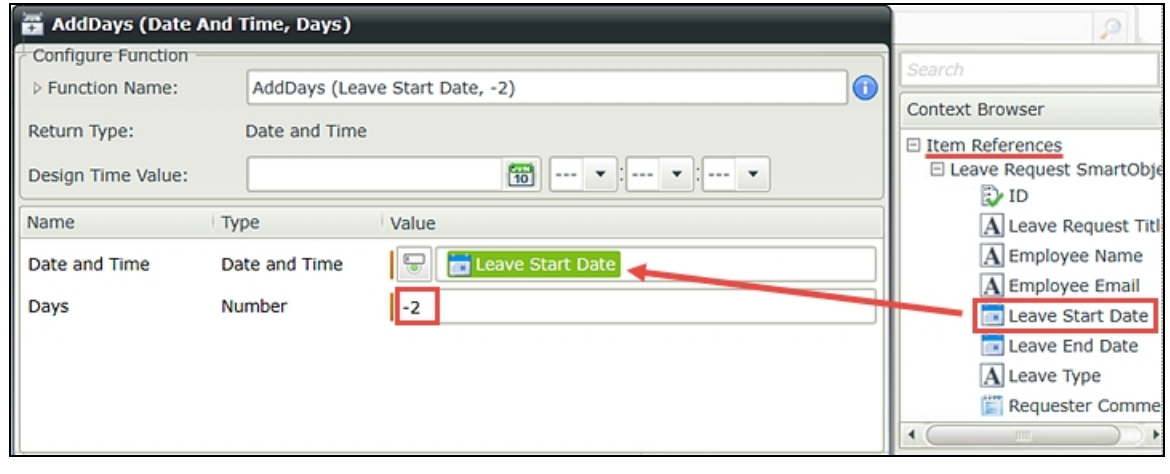

f. On the Escalation E-mail screen, CHECK the boxes to send the notification to the participant and the originator. This will send the email to the manager and the form originator. See the screen shot below for guidance, if needed. For the subject line, enter REMINDER: Leave Request for [Originator Name]

then expand the workflow context node in the context browser and drag the Originator Full Name into the subject line (replacing the bracketed text above).

For the message body, enter the following (again replacing the bracketed text with item references).

This is a reminder that the Leave Request [Leave Request Title] starting on [Leave Start Date] has not yet been approved. Please check your worklist items and process this request with your decision.

Click Finish when you are done to complete the Escalation wizard screen.

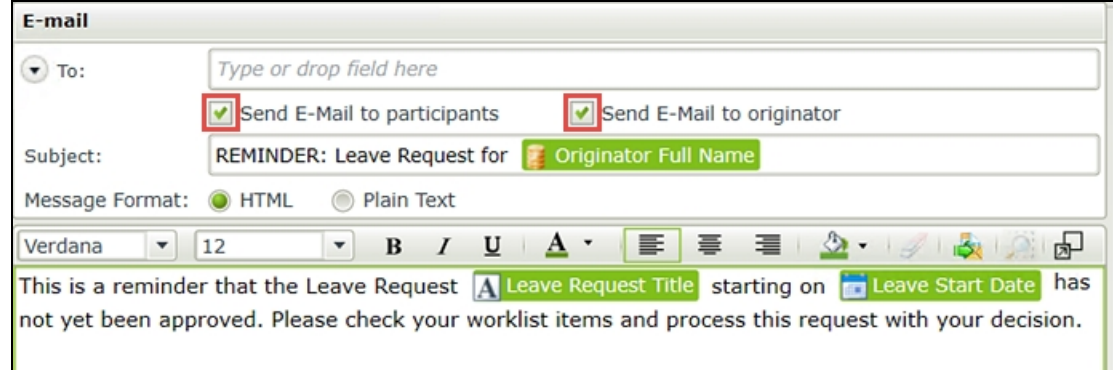

g. Your screen should look like the image below. Click OK to close the Activity Escalations screen.

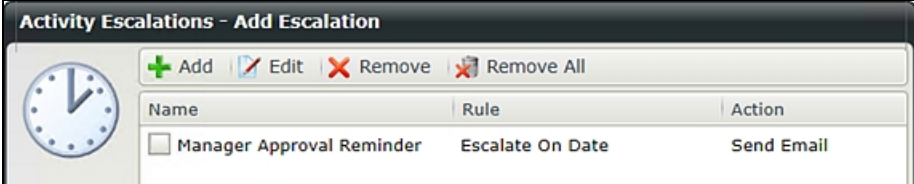

## h. Save your work.

## STEP 7 REVIEW

In this step, you added an escalation to send an email reminder two days prior to the leave start date in the event the manager has not actioned the request yet. You customized the email to include details about the specific request and configured the email to route to the manager and the form originator.

## Step 8: Deploy the workflow

Before the workflow changes will be applied, you must deploy the workflow to the K2 server. Deploying a workflow publishes it and makes the current version available to your users. You must redeploy your workflow each time you makes changes.

#### **Caution**

Be aware that any workflow instances that are currently active will continue on with the workflow version from which they were started. Redeploying a workflow does not 'update' any active workflow instances. If you are making significant changes, consider waiting until all previous workflow instances are complete before deploying a new version.

## Step 8 Tasks

1. Deploy the workflow.

# Step 8 Walkthrough

a. Deploy the workflow (File > Deploy)

Step 9: Edit a rule to enable the Approver Comments field for the manager Now that the workflow changes have been published, you need to make a couple of tweaks to the forms used by the workflow, because you want the forms to behave differently depending on the current task. Recall in a previous step you added the Approver Comments field to the Leave Request item view and made it read-only by default. In this step, you will edit a rule to enable the comments field for the manager approval task. To do this, you will edit a rule on the Workflow Task state.

#### Note

A *state* represents the configuration and behavior of a form at a given point in the workflow. States are most commonly configured at the user task event level. For example, you might want the form configuration to contain certain fields for the manager approval task, then contain different fields for the originator rework task. K2 can use the same form and views with adjusted configurations 'assigned' to a specific state. Breaking this down a little further, each user task can be assigned a state of its own. The form designer can then manipulate the form's styling and rules specific to that single state.

#### Step 9 Tasks

- 1. Check out and then edit the Leave Request Form
- 2. Edit the Form Initializing rule for the Workflow Task state.
- 3. In the if current Workflow Activity is Manager Approvalcondition, add an action to set a View control's properties on the Leave Request item view that enables the Approver Comments Text Area.

## Step 9 Walkthrough

- a. In K2 Designer, right-click the Leave Request Form and check it out (if it is not already), then Edit it.
- b. Click the Rules tab in the Breadcrumb Bar. (A below) Highlight the Workflow Task state, then highlight the When the Form is Initializing rule. Click Edit Rule. (Once again, the Workflow Task state represents the form and view configuration that the approving manager will see.)

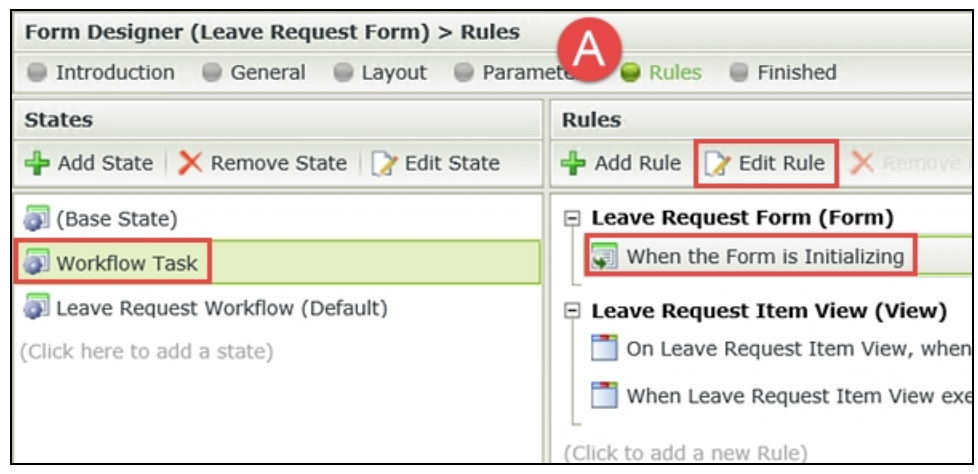

#### **Note**

c.

## Rules: Events, Conditions and Actions

As a reminder, rules consist of events, conditions and actions.

- **Events** are when something occurs, such as clicking a button or when the form or view loads.
- **Oonditions** evaluate if a criteria has been met: if the condition is true, continue. For example, evaluating a required field to determine if the field contains a value.
- **Actions** do something. If the event and condition passes, then perform the action, such as starting a workflow, or calling another rule, or enabling a form field.

In the Rule Definition pane, locate the condition that says if current Workflow Activity is Manager Approval. Notice that this condition already has an action to open the Manager Approval worklist item. K2 added this condition and action when you configured the Manager Approval user task. You want to add an action at this point to enable the Approver Comments field.

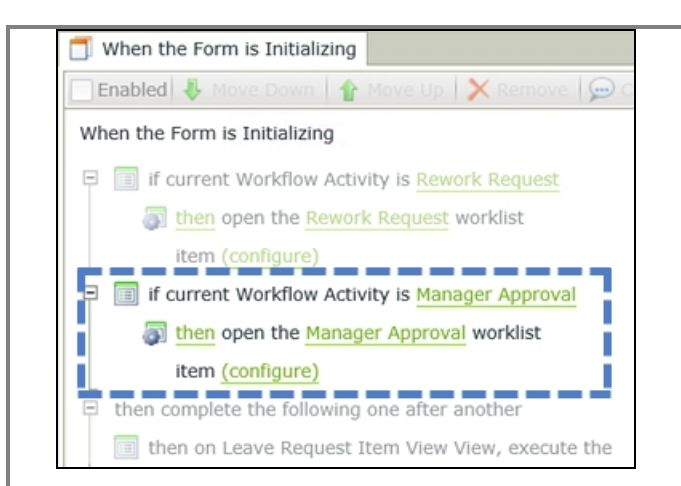

d. Confirm the Actions tab is highlighted. (A below) Click on the current action (then open the Manager Approval worklist item) to highlight it. In the Actions pane, scroll down until you see the Control Interaction heading. Click on the Set a View control's properties action to add it to the Workflow Activity condition, just below the open worklist item action as shown below.

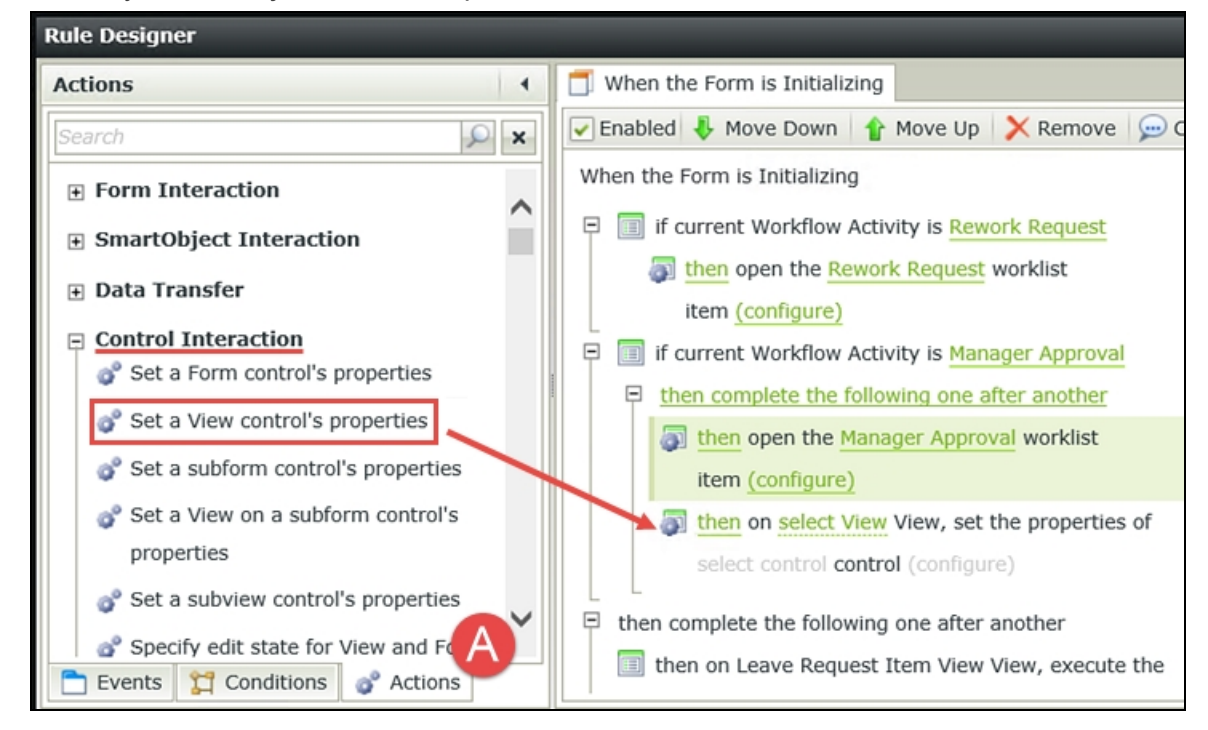

e. Click the select View link and select Leave Request Item View. Click the select control link and select Approver Comments Text Area.

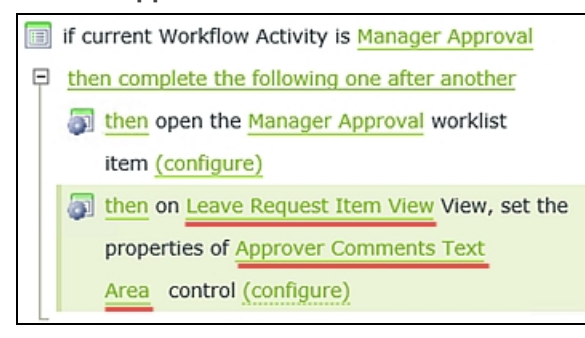

f. Click the (configure) link. On the Mapping Destinations screen, scroll down until you can see the General heading. Change the Read-Only setting from Yes to No. By turning off the read-only setting, the manager will be able to add comments when they open the form. Click OK. Click OK to return to the Rules home screen.

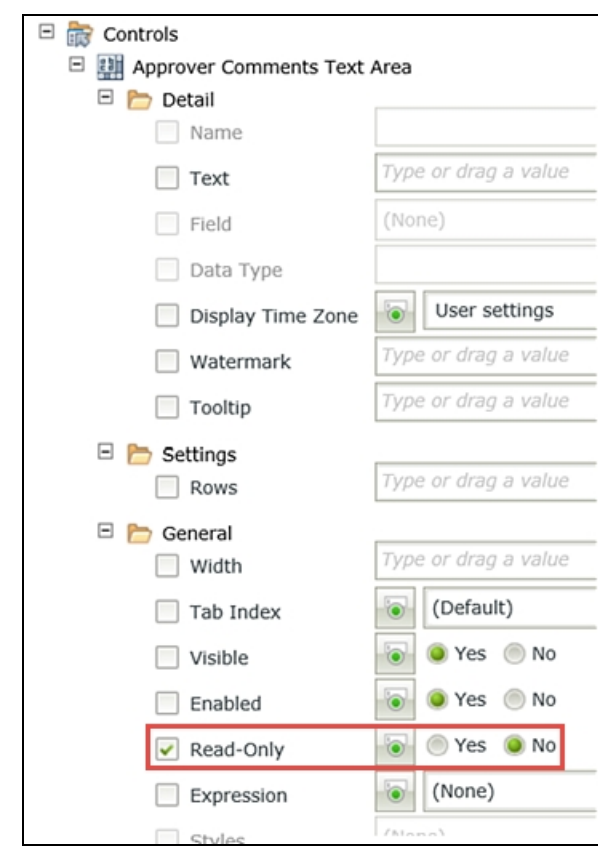

## STEP 9 REVIEW

In Step 9, you edited the Workflow Task state, Form Initializing rule and enabled the Approver Comments field for the Manager Approval task. This will allow the approving manager to add comments to the request if they choose. This step demonstrated the power of states and how you can edit individual states to customize the form and view configurations for a specific task or event.

Step 10: Add a save method to update the SmartObject with changes made by the manager Now you will add a new rule to this state. This rule will allow you to save any changes the manager might have made to the form, such as adding approver comments. (Save is the equivalent of update. When adding a new record, the Create method is used.)

## Step 10 Tasks

- 1. Add a new rule to the Workflow Task state. Add the event After the Workflow action was submitted.
- 2. Add a Execute a View method action to call the Save method of the Leave Request item view.
- 3. You may Auto-Map the Input Properties, but you MUST delete the auto-mapped ID value and replace it with the Leave Request Item View SmartObject ID property so that K2 knows you are

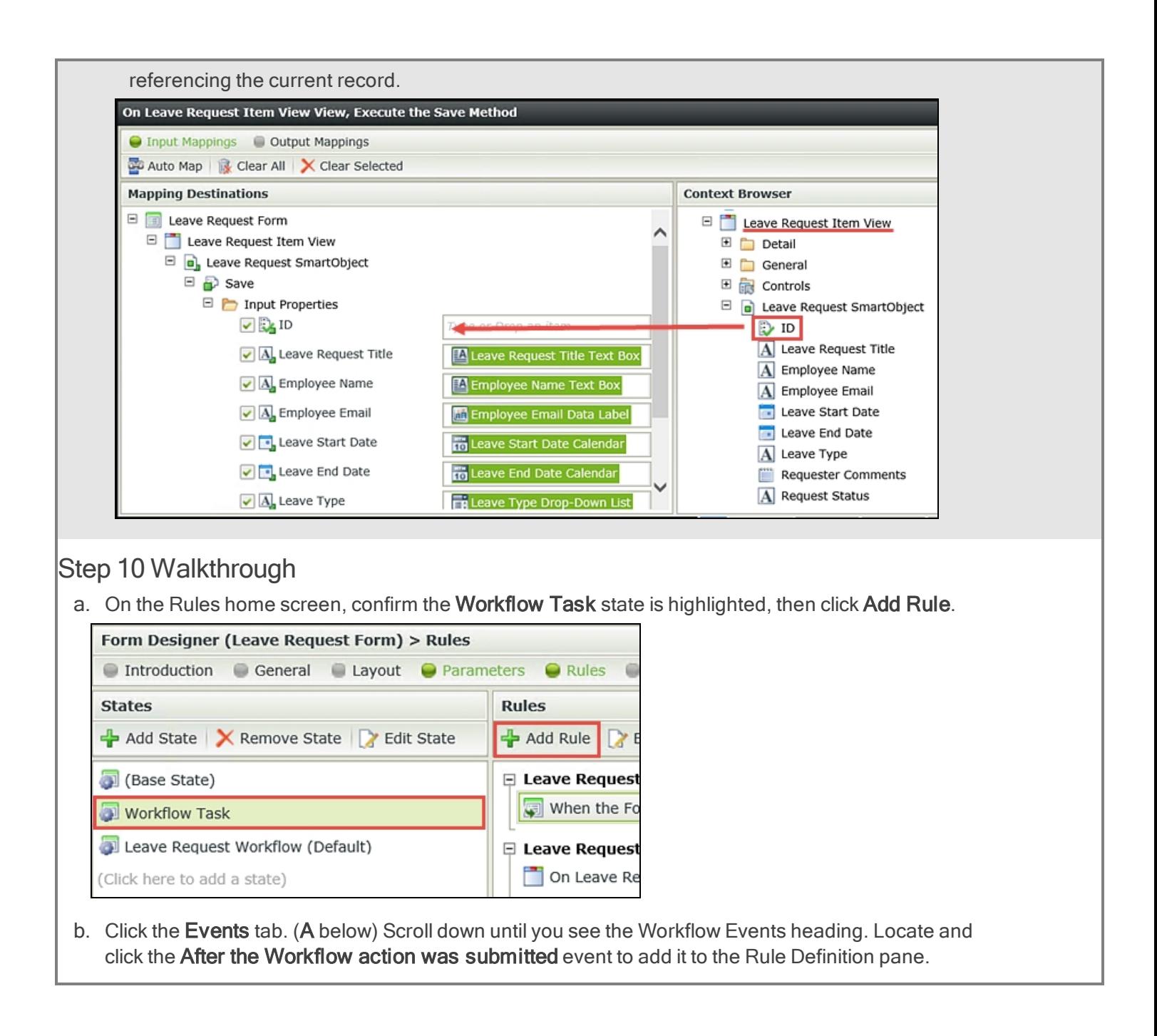

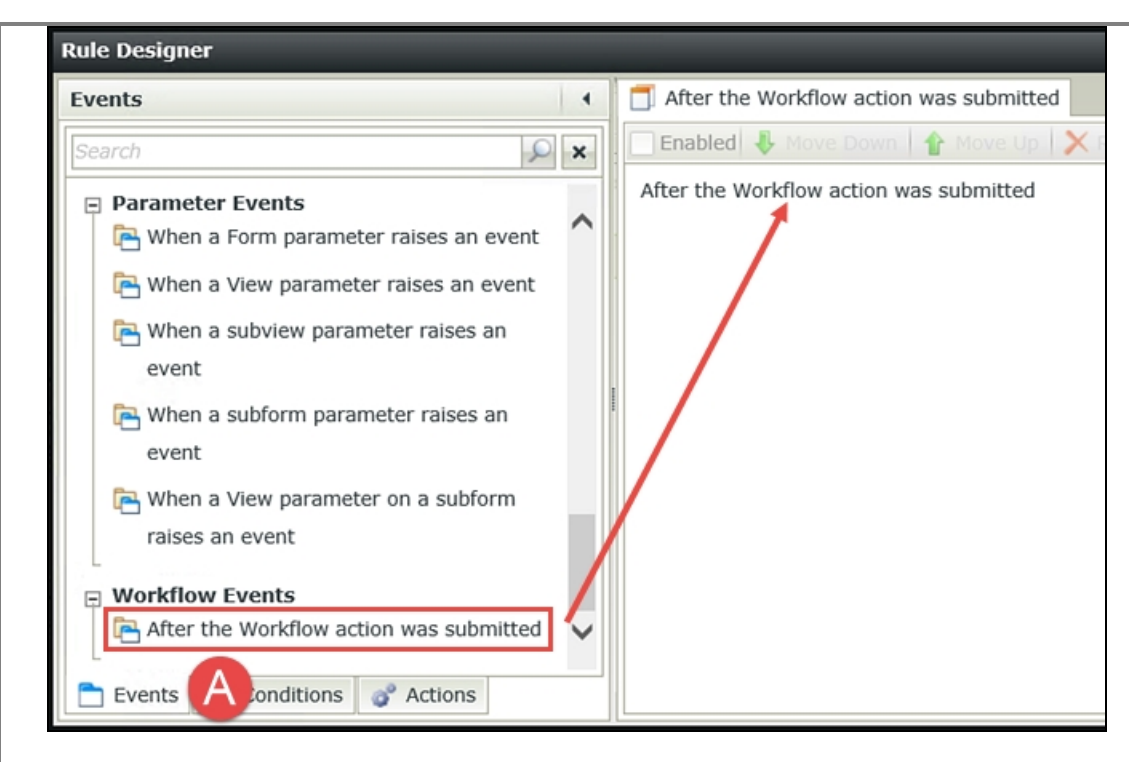

c. Now click the Actions tab and click to add the Execute a View method action to the Rule Definition pane. Click the select View link and select Leave Request Item View. Click the select method link and select Save.

#### Note

The Save action saves the form field entries (Employee Name, Leave Start Date, etc.) to the Leave Request SmartObject. You will first specify the item view as the 'container' of the field entries you want to save. Then you will auto-map the view fields to the SmartObject. Auto-map is simply a time saver, as K2 will map all of the view fields to their corresponding SmartObject properties. K2 knows which fields correspond to which properties because the view was generated from the SmartObject in the first place.

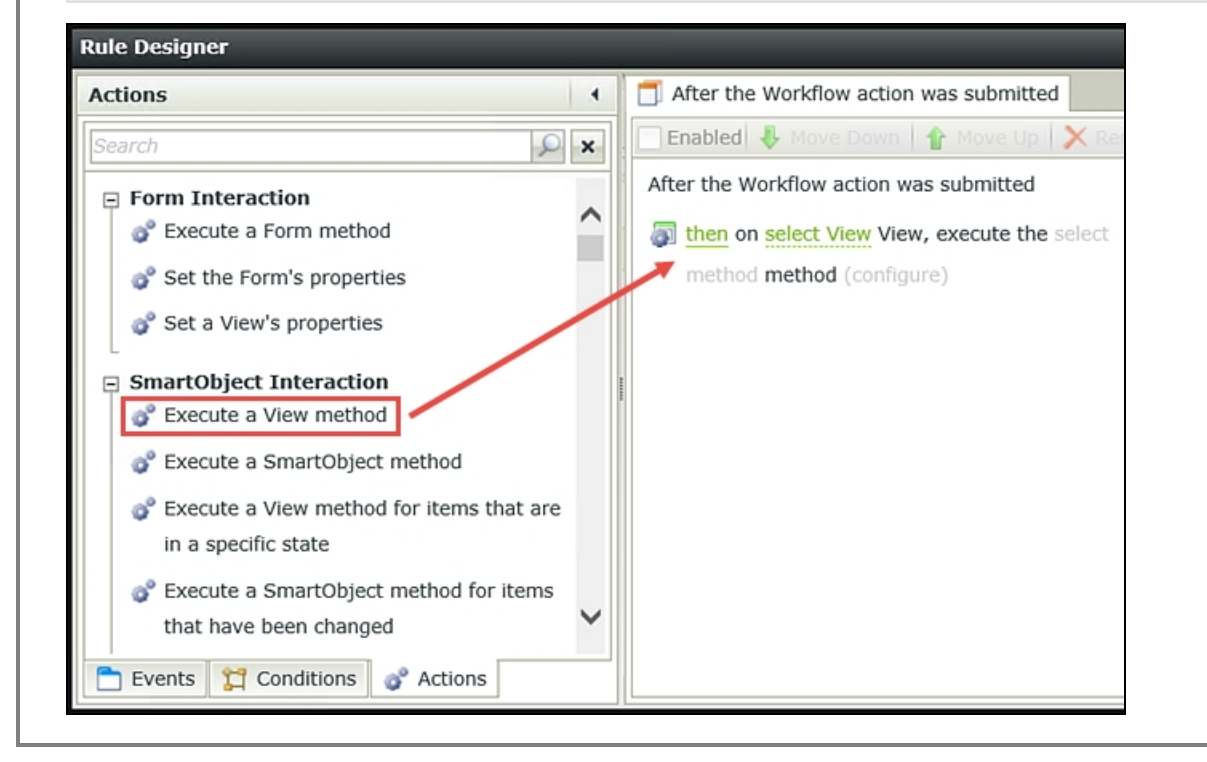

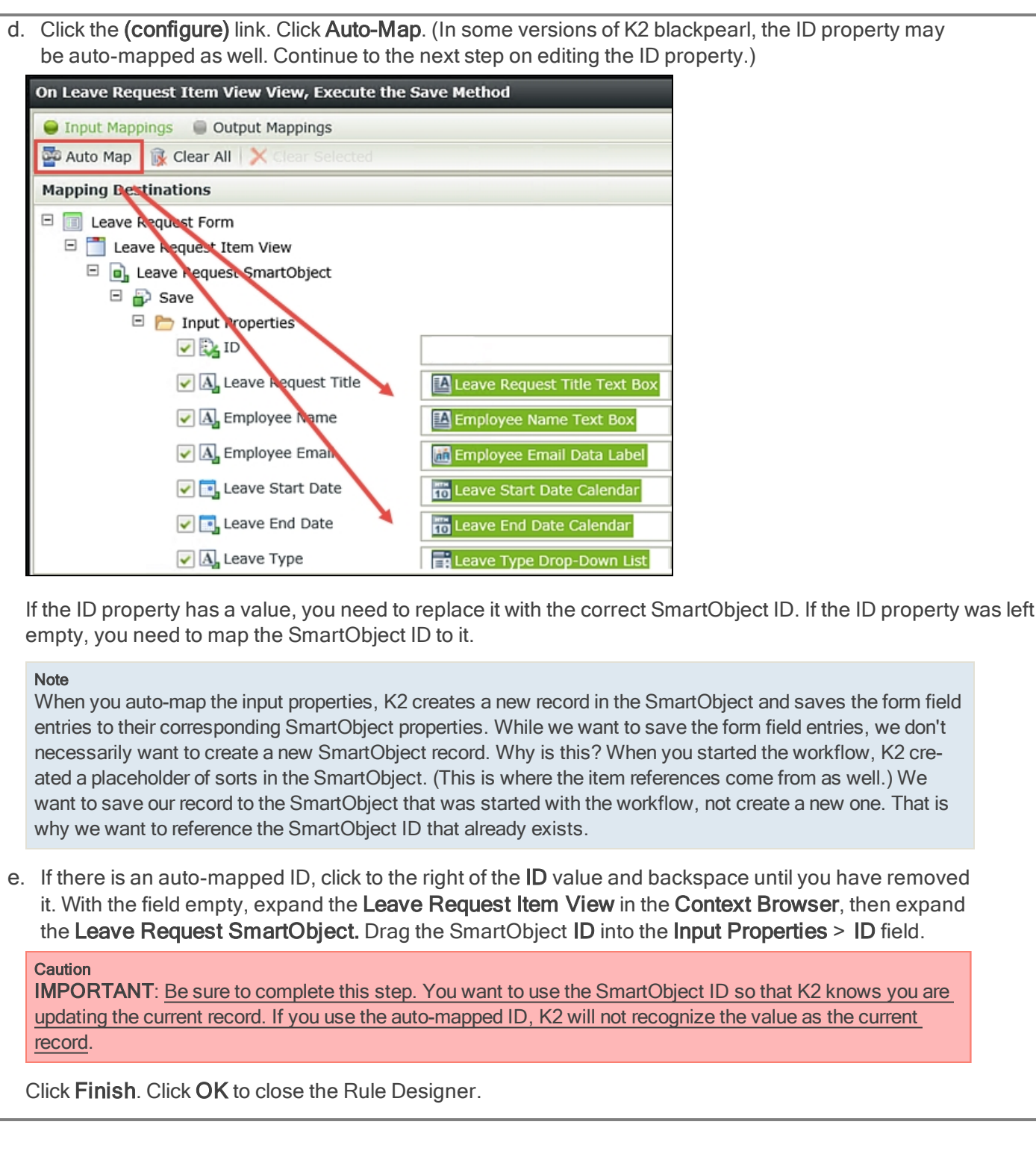

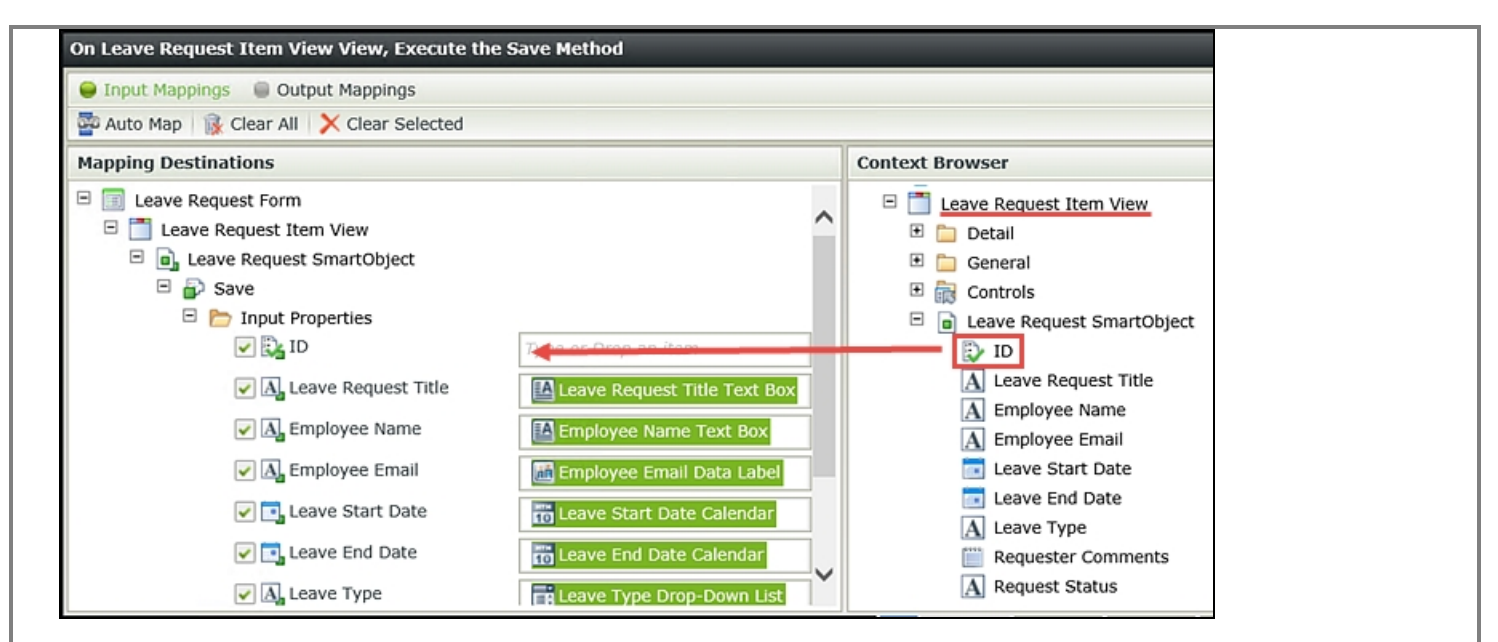

# STEP 10 REVIEW

In this step, you added a rule that will fire off the save method (which is the equivalent of update) for the Leave Request SmartObject with any changes the approving manager might have made.

Step 11: Add a clear method to clear the item view and refresh the list view upon submit The last few edits you are going to make to the rules will be to clear the form entries after the form originator has clicked the Create button, then add the new entry to the list view. (The list view contains all of previous leave requests.) Recall in the basic tutorial, when the form originator submitted the form there wasn't any visual indication of the form being submitted. By clearing the form entries and updating the list view, the user will have visual confirmation that their request was submitted.

## Step 11 Tasks

- 1. Edit the rule for the Leave Request Workflow (Default) state, when the Create Button is clicked. Add a View method action to Clear the Leave Request item view.
- 2. Add another View method action to populate (Get List) the Leave Request list view, using the System Value Email as the Input Property.

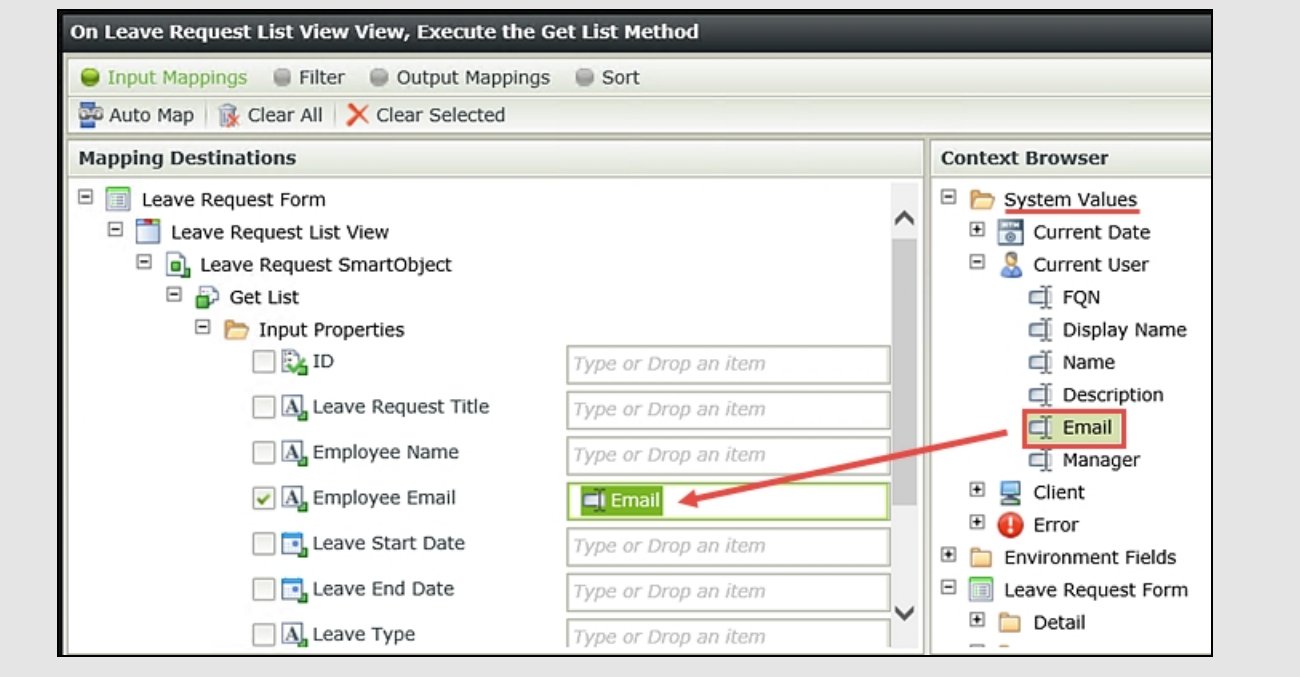

3. Add a Transfer data action and map the Current User Display Name and Email to their respective form controls.

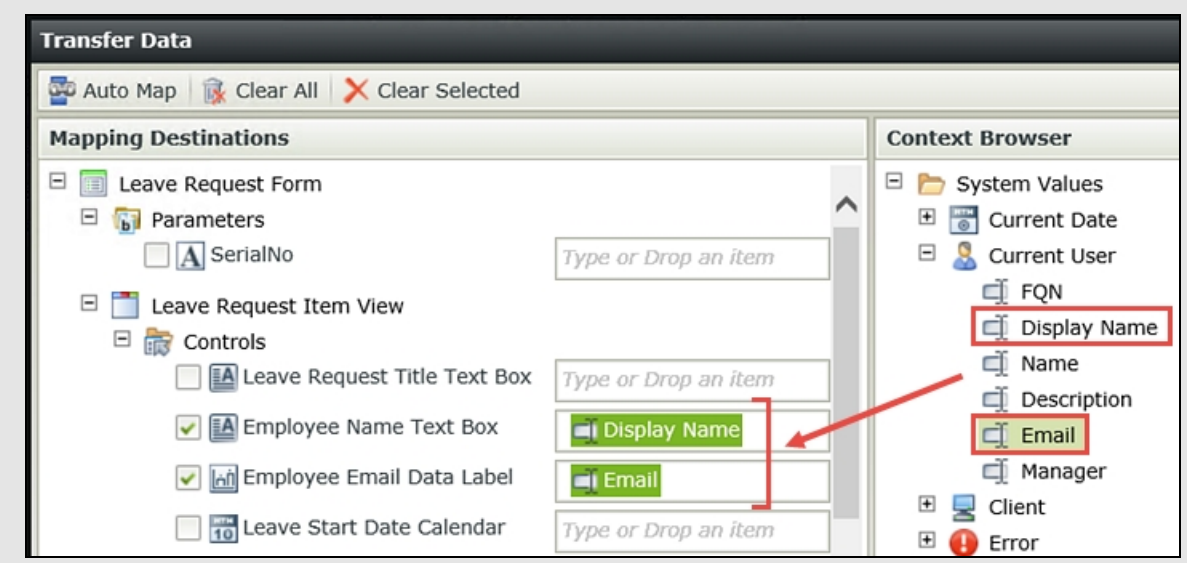

4. Check In the Leave Request Form.

## Step 11 Walkthrough

a. First you will configure an action to clear the form entries upon submit. On the Rules home screen, highlight the Leave Request Workflow (Default) state, then the Create Button is Clicked rule. (The Leave Request Workflow (Default) state is the configuration for the form originator.) Click Edit Rule.

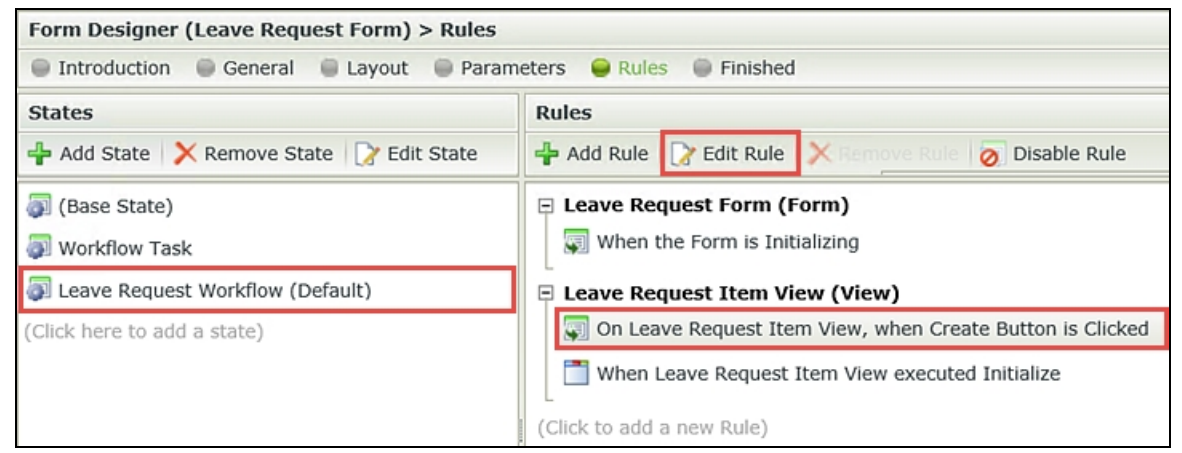

b. Confirm the Actions tab is highlighted, then click the Execute a View method action to add it to the Rule Definition pane. Click the select View link and select Leave Request Item View. Click the select method link and select Clear.

Sorting through events and actions: first you see an event for when the Create Button is Clicked. Then the Create method for the SmartObject fires and creates the record in the Leave Request SmartBox SmartObject. Then the workflow starts. Finally the Leave Request Item View is cleared.

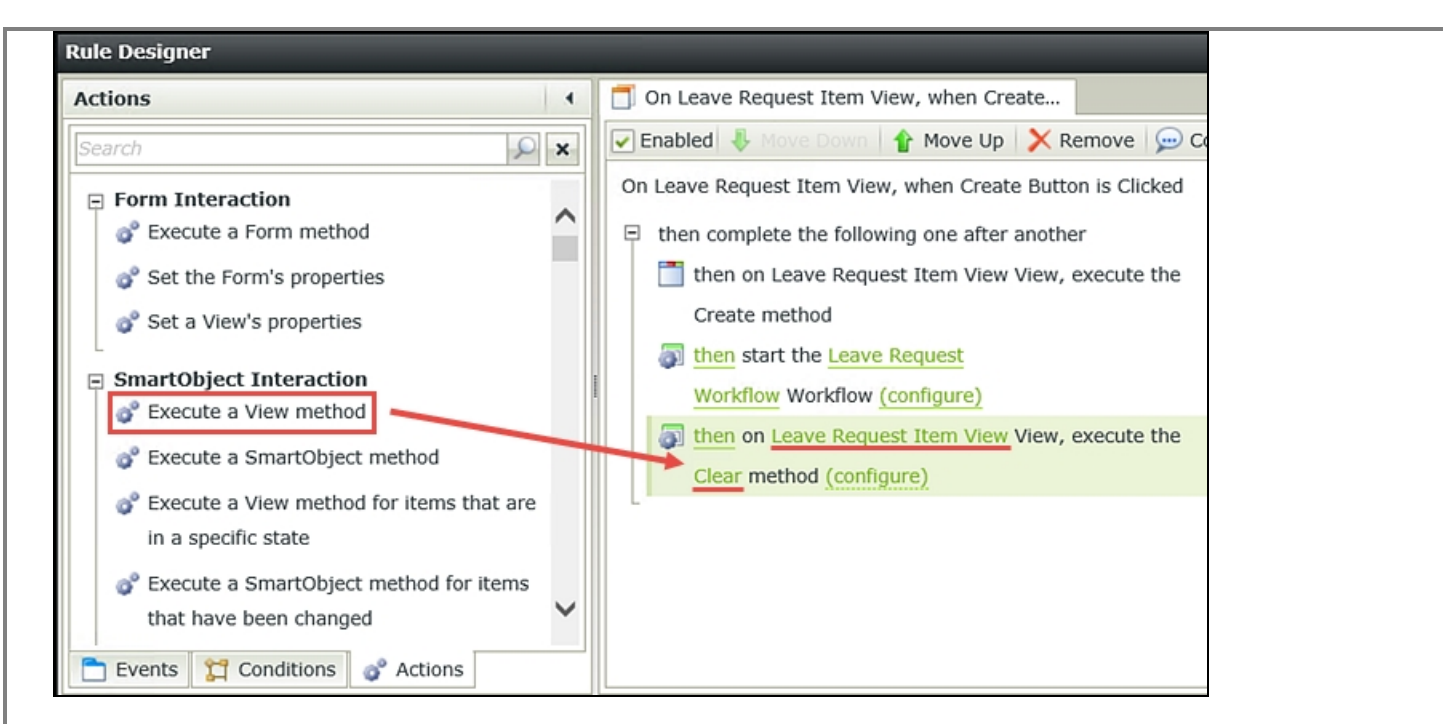

Now you will update the Leave Request list view so that the new entry is displayed.

c. Click Execute a View method once again to add another instance to the Rule Definition pane. Click the select View link and select Leave Request List View. Click the select method link and select Get List. Click the (configure) link.

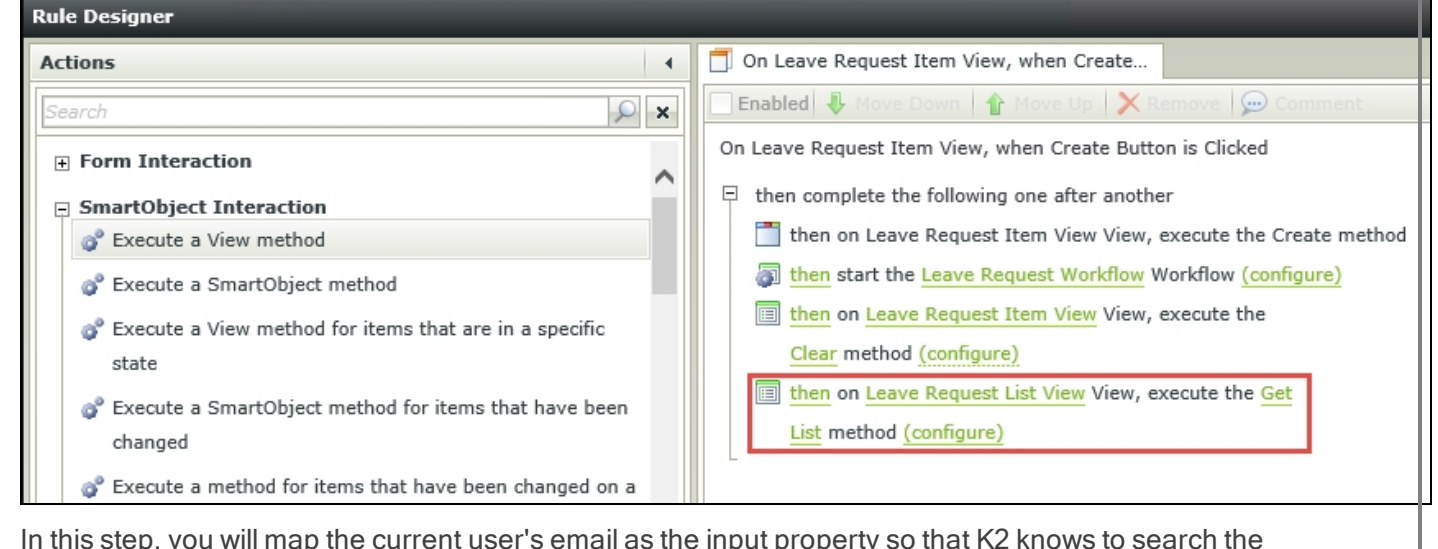

d. In this step, you will map the current user's email as the input property so that K2 knows to search the SmartBox records for those that have the same email value as the current user. In the context browser, expand System Values, then Current User and drag the Email property into the Employee Email Input Property. Click Finish.

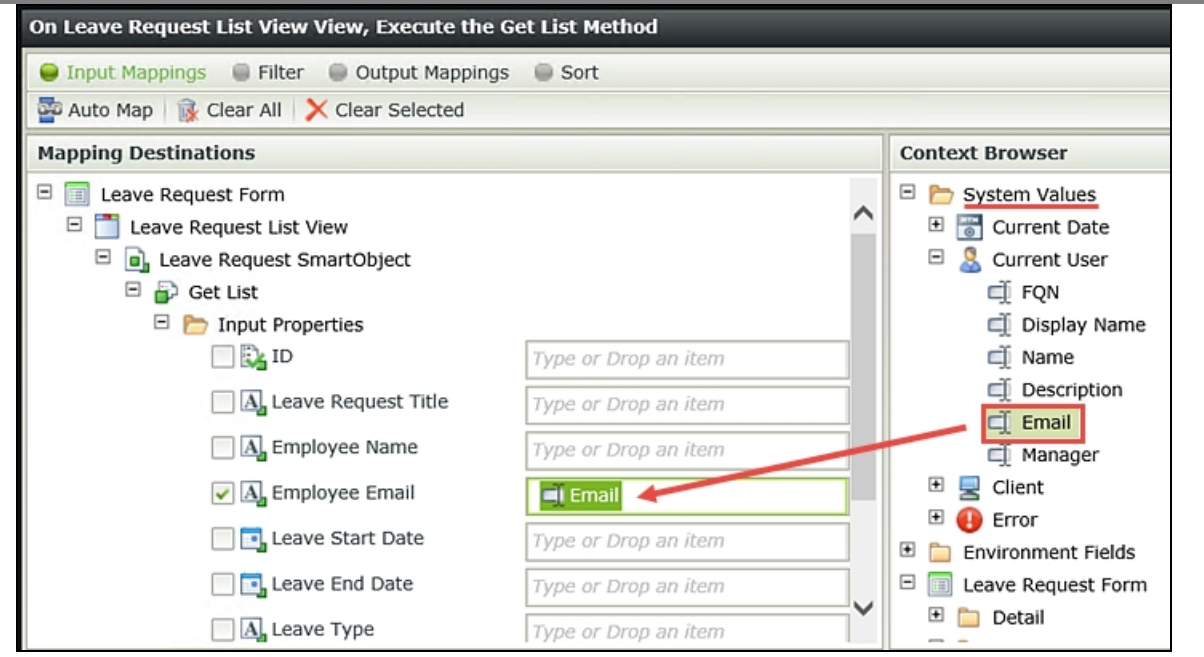

You have one additional step you need before you close out of your form. In the previous step, you cleared the form entries when the user clicked the Create button. Now you need to add back in the Employee Name and Employee Email values so the refreshed form appears exactly the same as a brand new form. Recall that you configured the Employee Name and Employee Email values to be the current user values, which you again, obtain from the context browser, system values.

e. Still on the Actions tab, search for

transfer

then click Transfer data to add it to the Rule Definition pane. Click the (configure) link.

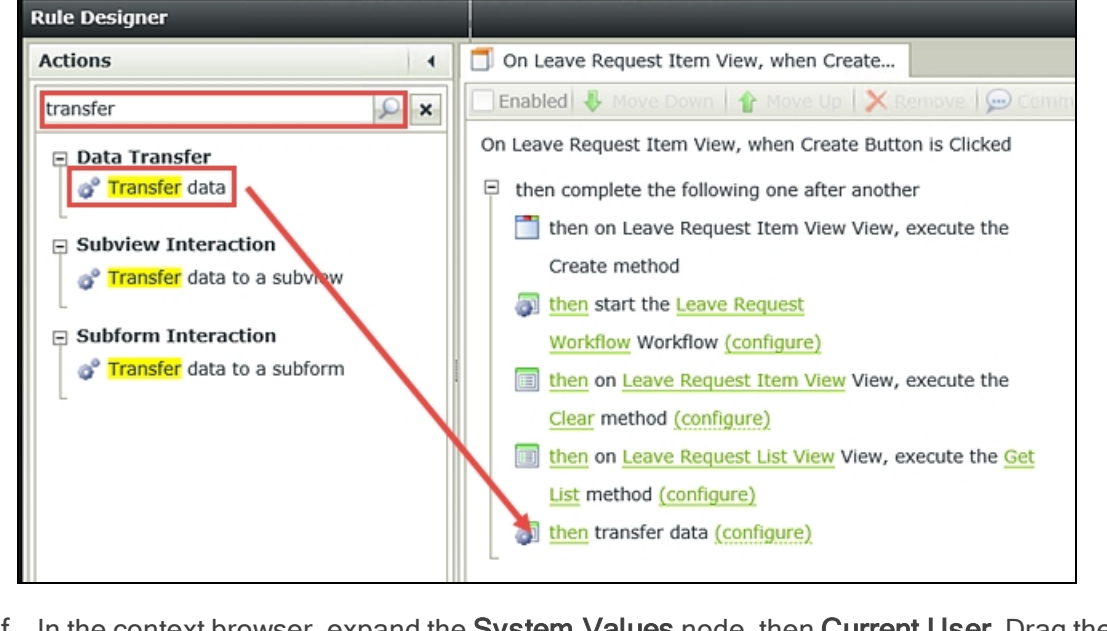

f. In the context browser, expand the System Values node, then Current User. Drag the Display Name into the Employee Name Text Box field and the Email into the Employee Email Text Box field. Click OK twice, then click Finish to save and exit the form.

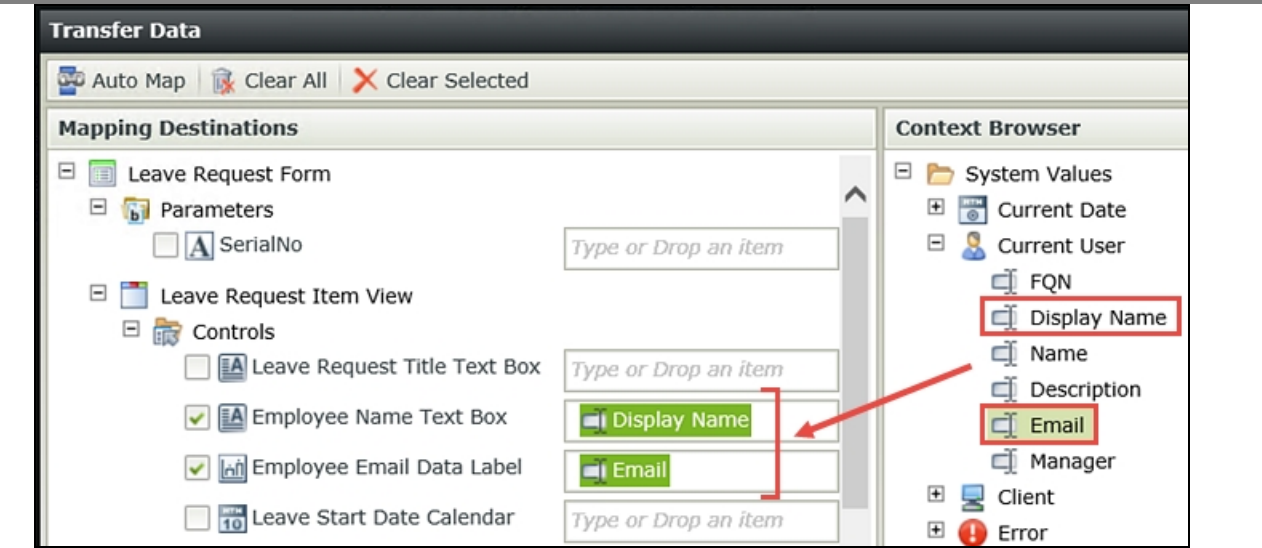

## g. Right-click the Leave Request Form and select Check In. If you get a message about associated Views, click OK to continue.

## STEP 11 REVIEW

In this final step of configuring actions, you added a clear method so that the user will have a visual confirmation that their form was submitted. There are a number of mechanisms for letting your users know they have successfully submitted a form, including adding a confirmation pop-up message or redirecting them to a web page, for example. As you build more applications within your own environment, you will gain knowledge of what works best for your target users.

<span id="page-134-0"></span>Now that your application changes are done, you will move on to Part 4: [Test,](#page-134-0) to try out your application!

## Part 4: Testing the Application

In Part 4, you will test the updated Leave Request application.

#### **Note**

You must complete Parts 1, 2 and 3 to continue with Part 4.

## Step 12: Testing the application

For this test, you will submit two Leave Request forms. You will access the approving manager's Outlook and action one of the requests using SmartActions to send the request back for rework. As the form originator, you will resubmit the request, then reject it as the approving manager. The second form that you submit, you will not action.

## Step 12 Tasks

- 1. Using the Runtime URL, submit two Leave Request forms. Make the Leave Start Date for one of the requests today's date. This will fire off the escalation since you have it configured to start within two days of the Leave Start Date.
- 2. Access the approving manager's Outlook and using **SmartActions**, reply to the request with Rework.
- 3. Access the form originator's email and open the form. Edit the form entry in any manner you like, then resubmit it.
- 4. As the approving manager, add some comments, then reject the resubmitted request. Confirm the email notification that is sent back to the form originator contains the manager's comments within the rejected email.

# Step 12 Walkthrough

a. Using the Runtime URL, open and submit two Leave Request forms. Make the Leave Start Date for

one of the forms today's date. This will fire off the escalation that you configured (remember it executes if within two days of the start date). Confirm you cannot edit the Approver Comments field (it should be read-only for the form originator). Enter any leave type or comments you like for each form.

If you have time and would like to submit more leave requests so that you have additional content when you work through the Reports tutorial, feel free to do so! (The Reports tutorial uses the workflow process instances from the Leave Request tutorials for content.)

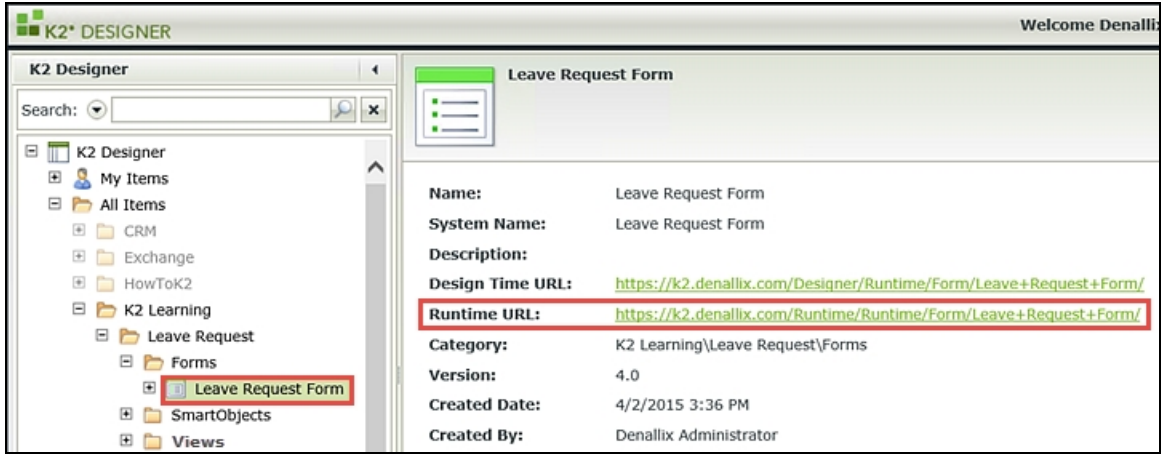

After you have submitted a form, confirm that the field entries are cleared (except the Employe Name and Email) and your new entry now shows up in the Previous Leave Requests List View. After you have submitted at least two forms, close your browser.

At this point, you need to open the approving manager's Outlook. If you are building this application on a K2 provided VM, you are most likely logged in as Denallix Administrator. Administrator's manager is Jonno, so you'll open Jonno's Outlook. If you are building this application within your own environment, open the Outlook account for the user assigned the manager approval task. The screenshots and usernames used in this tutorial assume you are using a K2-provided virtual machine, so your screens and users may be different if working through the steps in another environment.

b. Begin by closing any open browsers and any open instances of Outlook. Click on the User Shortcuts link found in the lower right corner of the screen. Expand the Legal folder, then click on Jonno's Outlook. Allow a minute or two for Outlook to open. If you see a message about syncing CRM, just let it complete. If you see a message about licensing, click Close to continue.

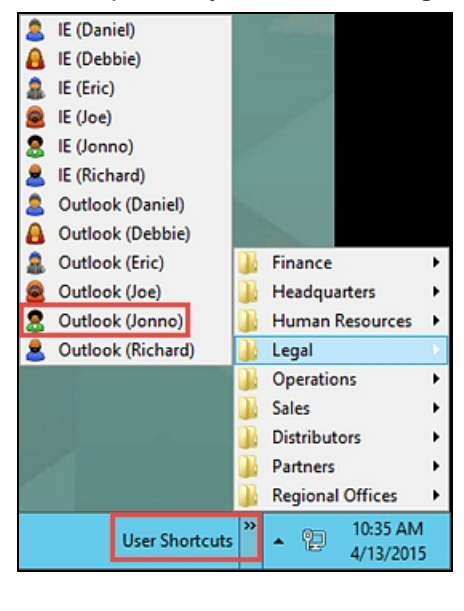

c. Confirm there are two task notification emails for Jonno. Open one of the emails and reply with Rework

as the email message body. Send the email.

As a reminder, you are going to action this request using **SmartActions**. SmartActions allow you to simply reply to a task notification email with one of the actions as the message body. K2 will read the action and move the workflow along accordingly.

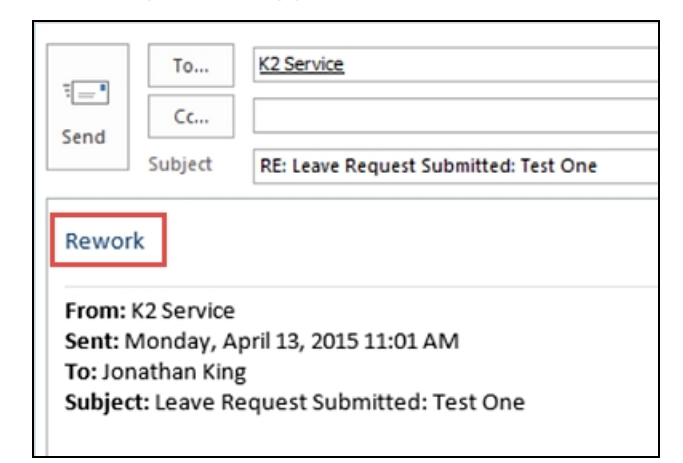

d. Confirm there is an escalation email for the task with today's date as the Leave Start Date.

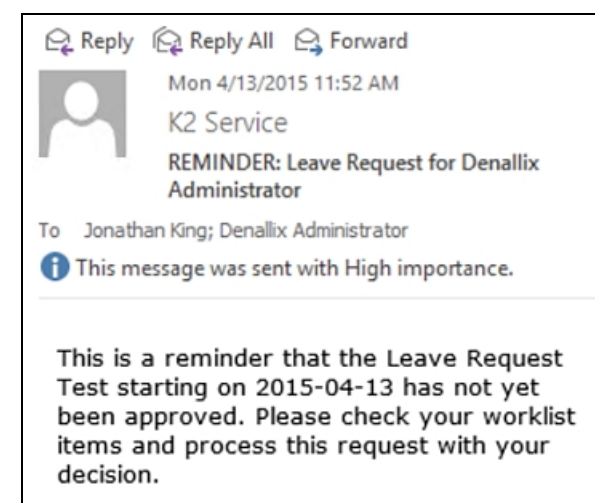

- e. Now you will switch back and view the email that is sent back to the user for reworking their request. Close Jonno's Outlook and open Administrator's Outlook. (Start, then search for Outlook). Allow a minute or so for Outlook to open. Confirm there is a task notification email for Administrator. This time, click on the link Click to open worklist item so that you can open and edit your original request. (Remember if you are working in your own environment, you most likely will need to open your own Outlook.)
- f. Make a change of some kind to your form entries. Select Resubmitted from the Action options and click Submit. You should see a confirmation dialog, click OK. Close out of the browser.
- g. Close Administrator's Outlook and open Jonno's Outlook. Once again, you should see a new task notification email. This time, click the link Click to open worklist item so that you can access the form.
- h. Confirm that you can now enter content into the Approver Comments field. Recall that you edited the Workflow Task state and turned off the read-only option for the comments. Enter a comment. Select Rejected from the action options and submit the form. Click OK for the confirmation dialog, then close out of the browser.

i. Close Jonno's Outlook and open Administrator's Outlook. Confirm the rejected email arrived and there is content for the Approver Comments. Q Reply Q Reply All Q Forward Mon 4/13/2015 11:21 AM K<sub>2</sub> Service Your Leave Request is Rejected: Test One Revised To Denallix Administrator Your Leave Request has been rejected by your manager. Your request deails are as follows: Leave Start Date: 2015-04-20 Leave End Date: 2015-04-24 Leave Type: Vacation Leave Approver Comments: I'm very sorry, I cannot approve this request.

## STEP 12 REVIEW

If your testing was successful, then congratulations! You have extended the Leave Request application and have seen the Data, Forms and Workflow co-operate in a complete cycle from start to finish. You have completed the extended version of the Leave Request application.

## **Summary**

The exercises in this tutorial expanded on the functionality and interaction of K2's components: Data, Forms, Workflows. Key to these exercises are the following:

## Data

- SmartObjects can leverage connectivity with internal and external data sources.
- n SmartObjects can be associated with form controls, creating an association that can automatically populate control values.
- SmartObject methods can be called from views, forms and workflows and are commonly used to create, save (update) or retrieve (list) SmartObject properties.

## Forms

- Forms are containers for views and controls
- $\blacksquare$  Forms can contain multiple views
- Views are logical sections of form content
- There are two types of views: Item Views contain the content from one record. List Views contain multiple records.
- Rules are comprised of Events, Conditions and Actions. Events are when something occurs, Conditions are if a specific criteria has been met and Actions do something if the Event and Condition has been met.
- n Rules can be applied to different workflow states, essentially creating custom forms for workflow tasks
- n Forms and views must be checked in before they can be exposed to users

## **Workflows**

- n Workflows are comprised of steps which in turn, have associated events. The main container for a workflow is called a process.
- There are two types of events: System tasks are performed by the K2 server such as sending an email. User tasks are performed by a human, such as making a decision of some kind.
- n Escalations keep your workflows flowing by sending email reminder notices, redirecting the unactioned task to

another user or expiring the task altogether.

■ Workflows must be deployed before they can be exposed to users

# 100.CWL: Reporting in K2

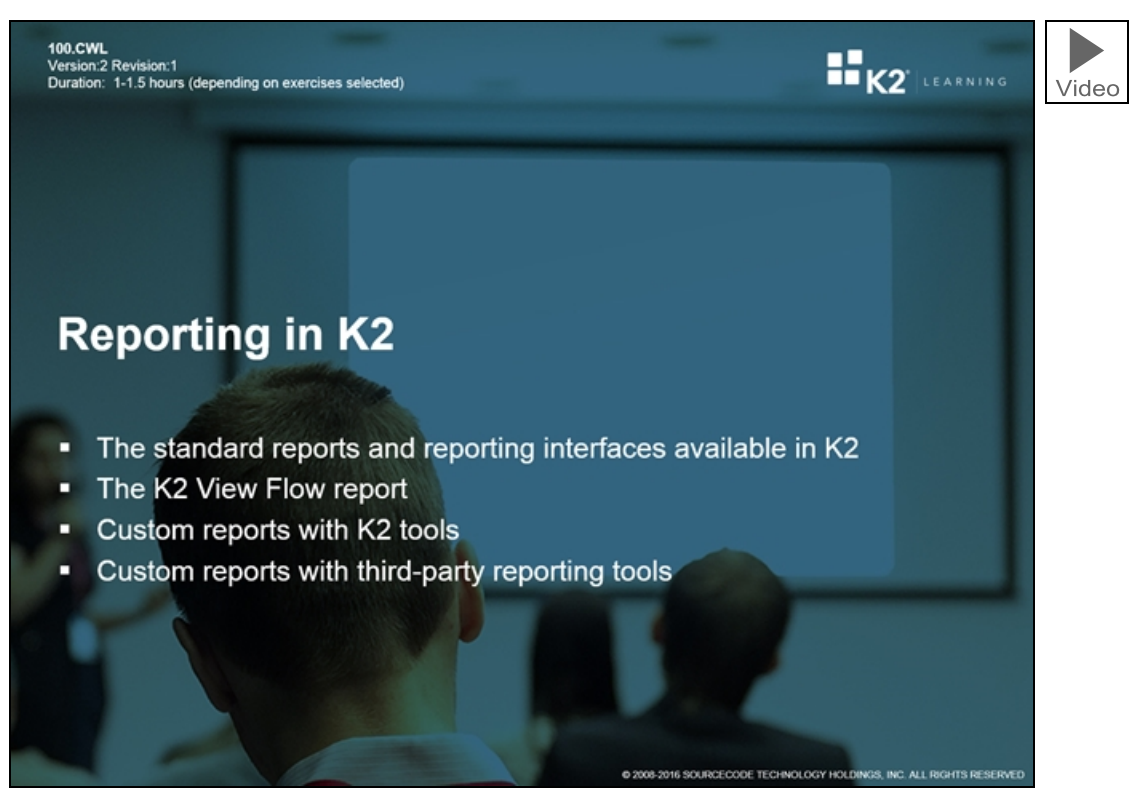

The 100. CWL: Reporting in K2 training module explains how to use the available standard and custom reporting in K2 to report on workflows. The module should take around 1 to 1.5 hours to complete, depending on how many of the hands-on exercises you choose to do.

This module covers the following concepts:

- The standard reports that are available in K2 and where you find and run those reports
- Using the K2 View Flow report
- Creating custom reports in K2 Workspace and K2 smartforms
- Creating custom reports with other third-party reporting tools

# Part 1: Standard Reports in K2

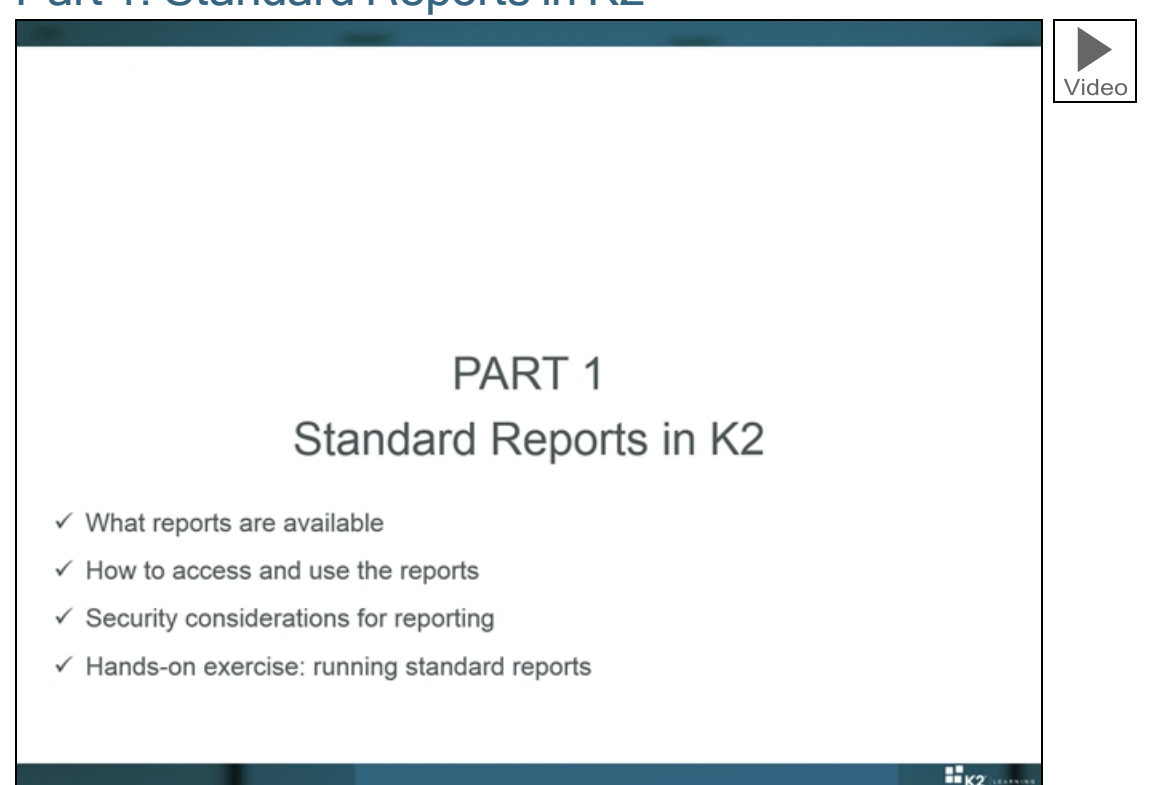

In Part 1 we will look at the standard reports that are available in K2, how to access and use these reports and some security considerations that affect how reporting data is shown to users. At the end of Part 1 there will be a hands-on exercise followed by a mastery check.

# EXERCISE 1: Standard K2 Reports

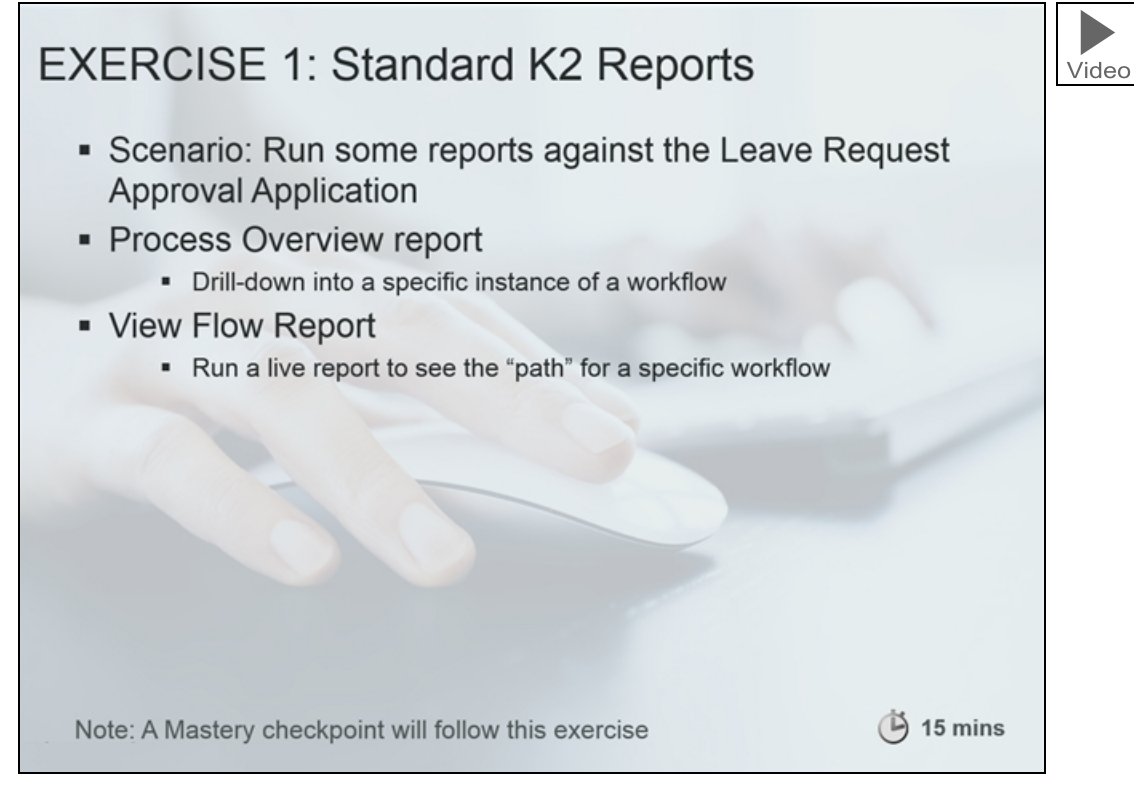

In this exercise you will run some of the standard reports against an existing solution in your K2 environment. You will learn how to use the Process Overview report to "drill-down" into a specific workflow instance and how to use the View Flow report to see the "path" of a workflow in near real-time.

#### **Note**

This exercise assumes that you have completed the Leave Request Approval application from the 100BHX: Introduction to K2 Applications with K2 Designer learning module. If you have not, you can follow the same steps to run reports against another workflow in your environment, but the report data and screenshots will look different.

<span id="page-141-0"></span>When you are ready, continue on to Reporting in K2 [Workspace](#page-141-0) and then The View Flow [Report](#page-155-0) to complete the two parts for this exercise.

## Reporting in K2 Workspace

K2 Workspace is the primary Administration and Reporting tool for K2 blackpearl installations. From the Management Console, you can determine the current version of a deployed workflow, set workflow permissions (Process Rights), stop and start Process Instances and redirect them to another user if necessary. All workflows, whether built in K2 Designer, K2 Studio or K2 Visual Studio can be managed from K2 Workspace.

#### Note

The steps and screenshots in this tutorial are based on the Leave Request (Extended) application. You can, however, use these same steps and instructions to report on other workflows in your K2 environment If you are working through the tutorials in your own environment, simply use a Process or Processes that already exist. The steps will be the same in either environment.

#### **Note**

Required Permissions for these tutorials:

You must have the necessary process permissions to complete these tutorials. If you are logged into a K2 provided VM as Denallix Administrator, you will have the necessary rights. If you are working from within your own environment, take note of the permissions described below and if necessary, request additional permissions from your K2 Administrator.

- View: Users with View rights on a Process can run Reports against all instances of a workflow. This is the recommended permission if you want to run statistical reports against a Process.
- **Niew Participate**: Users with View Participate rights can only report on those workflow instances where they are the originator (started the workflow), or actioned a user task. With this permission, you are likely to only see a subset of all the statistical reporting information for a specific process, because only those instances that meet these criteria will be included in the report. data
- Admin: Required to access the Management Console in K2 Workspace in order to assign workflow permissions. If you are working in your own environment and you are not a K2 Administrator,either request this permission from your K2 administrator or just read through the exercises and do not perform the exercise tasks. You will be able to complete the majority of the exercises in this tutorial without needing the Admin permission.

# Step 1: Overview and basic navigation of K2 Workspace

In this step, we will take a brief tour of the Management Console in K2 Workspace. We will look at the Process Rights for the Leave Request Workflow.

## Step 1 Tasks

1. In this step, we are taking a brief tour of the Management Console, specifically looking at the Process Rights for the Leave Request Workflow Process. If you are familiar with the Management Console and Process Rights, feel free to move on to the next step.

# Step 1 Walkthrough

- a. Launch K2 Workspace. (Start > All Programs > K2 blackpearl > K2 blackpearl Workspace). If you do not see this link in your start menu, contact your K2 Administrator to obtain the URL of the K2 Workspace in your environment.
- b. Notice the following sections of the landing page:
	- A. Home Page Button
	- B. Menu Bar
	- C. Reports Console Menu
	- D. Worklist for current user. (If there are any Process Instances waiting to be actioned by the current user, they are listed here. There may not be any. In the image below, DENALLIX\Administrator has one Process Instance waiting to be actioned.)

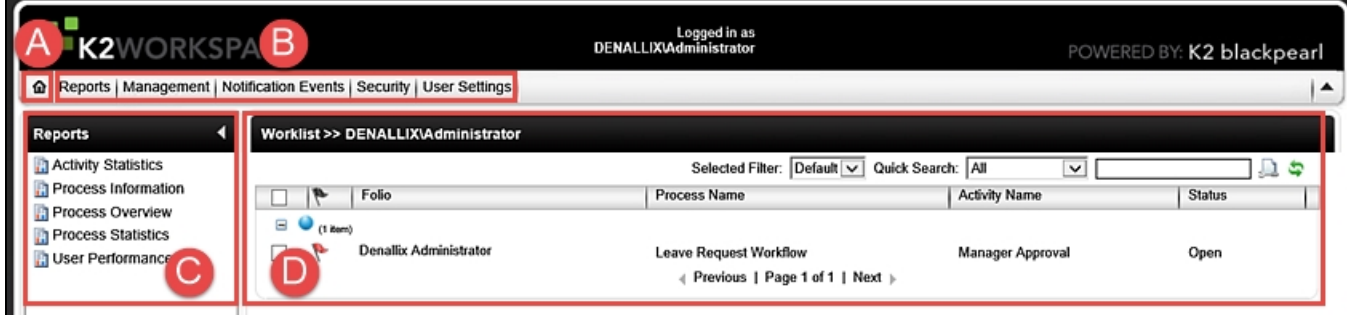

c. Click on the Management Menu button in the Menu Bar, then click Management Console.

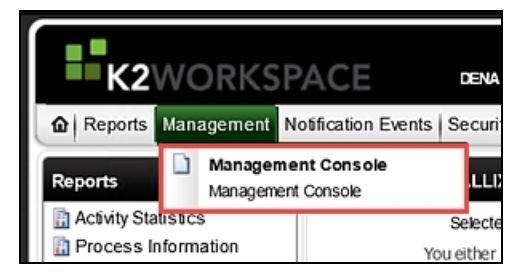

d. Expand the K2 Server tree (your server name may be different than the image below), then expand Workflow Server > Processes > Workflows > Leave Request Workflow. This is the Leave Request Workflow that was deployed as part of the Leave Request (Extended) tutorial.

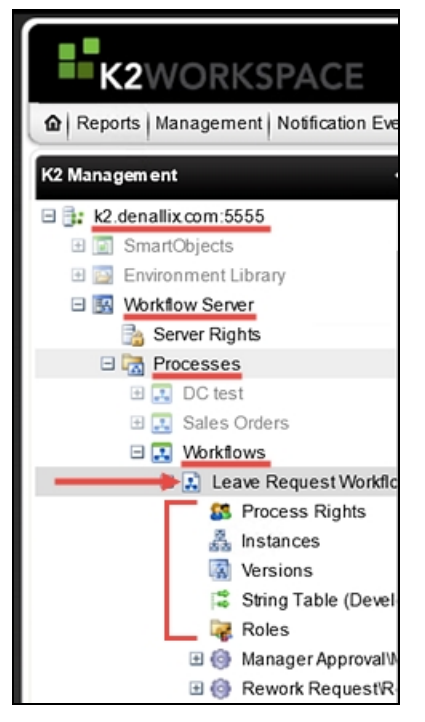

Notice the Workflow Server options for the Leave Request Workflow Process.

- **Process Rights:** Assign workflow permissions to a Process.
	- Admin: Full-control over the Process. This should not be confused with Admin Server Rights, where the user has full control in K2 Workspace.
	- Start: Users can start a workflow. Without Start (or greater) permissions, users are likely to get an error when they submit a form.
	- View: Users can view, run and create reports for the Process.
	- View Participate: Users can view standard reports for workflows they started or where they completed a task.
- **n** Instances: View running instances of the current Process. This option gives you an overview of how many Process Instances are currently running, as well as those that are in an error state.
- **Versions**: By default, K2 makes the most recently deployed workflow the default. You can change the default to another version if desired. When running reports, you have the option of changing the version you want to report on.
- **EXTRING Table:** Shows the K2 blackpearl connection strings.
- Roles: Roles are initially created globally and then can be added to a specific workflow if desired. Roles are predefined groups of users. For example, you might create a role called 'Finance Approvers', then assign a user task to the Finance Approvers role, instead of one or more individual users.

In this exercise we will be working with the Process Rights option.

e. Click on Process Rights. With Start and View rights, all Domain Users can start this Process (the Leave Request Workflow) as well as access and run Standard and Custom Reports. The View Participate option would be in lieu of the View option and would allow them view Standard Reports for workflows they started or where they completed a task. (You would select one or the other, but in most cases, the View option is selected.) If you don't want users to have access to reports, simply remove the View option by deselecting it and clicking Save.
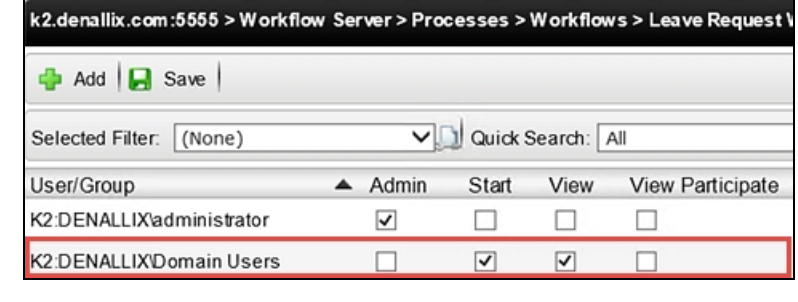

f. Click on the Home icon to return to the K2 Workspace landing page.

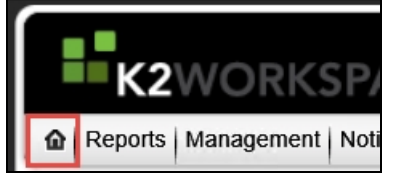

### STEP 1 REVIEW

In this step, we took a brief look at the Management Console, specifically the Process Rights for the Leave Request Workflow Process. This is important to be familiar with, as you will use Process Rights to grant users the ability to view, run and create Standard and Custom Reports. If you do not want your users accessing reports, confirm their only Process Right is the Start option. This will allow them to submit a form (and start a workflow), but not access reports.

### Step 2: The Activity Statistics Report

In the next several steps, we will learn more about three Standard Reports and how you might use them for analyzing and monitoring your Processes. The first report we are going to work with is the Activity Statistics Report. When you drill down into it, the Activity Statistics Report displays in a graphical format.

#### Step 2 Tasks

1. Launch the Activity Statistics Report. Using the Leave Request Workflow, run a report that displays the Average Duration for Completed tasks. Be sure to include Server Events.

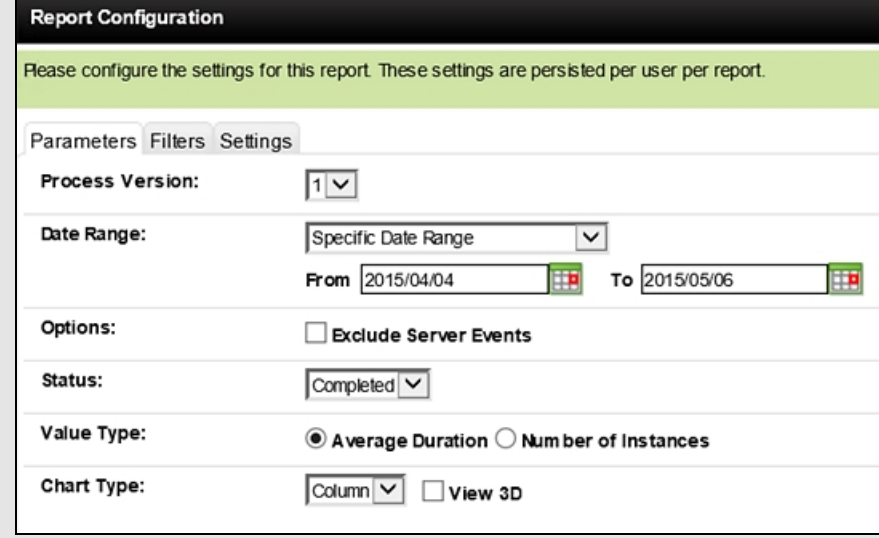

2. Run a second Activity Statistics Report to determine if there are any tasks still running after two

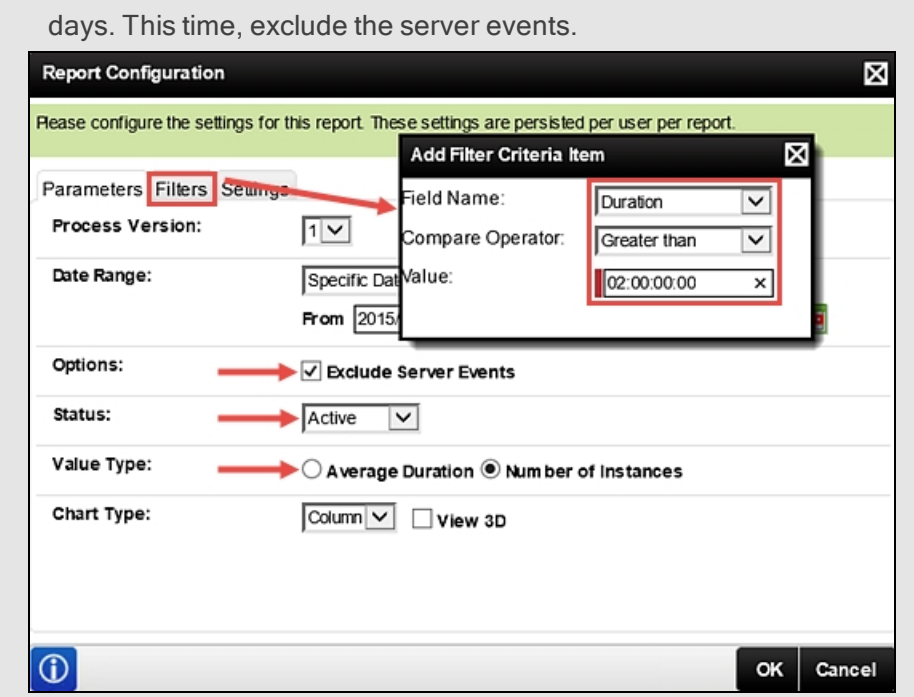

## Step 2 Walkthrough

a. From the K2 Workspace landing page, click the Activity Statistics Report link in the Reports pane. (It may take a minute or so for the report to open.)

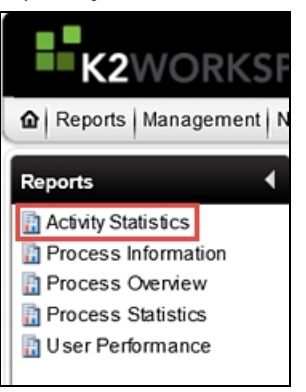

The Activity Statistics landing page will open. Here you will find a list of all Processes that have been deployed. (A below) This high-level overview also indicates the number of Instances that have been started for each Process. (B below) The number of instances includes Processes that are active and non-active.

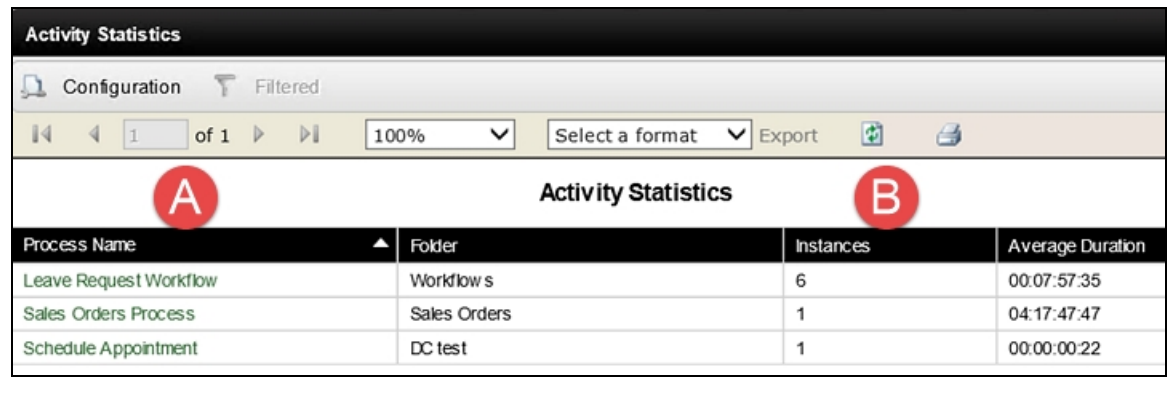

b. Click on the Leave Request Workflow Process Name to open the report. The report opens using the system default filters, or the last configuration of parameters and filters if they were set. Click the Configuration link.

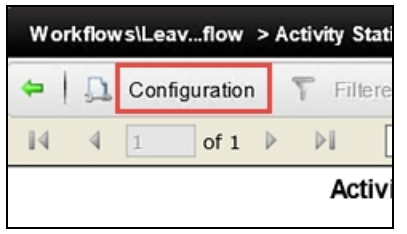

For our first report, we want to see which tasks take the longest to complete compared to the other tasks in the Process.

The Report Configuration screen opens on the Parameters page. This is where you can narrow down the results returned by specifying Parameters, Filters and Deleted Process Settings for the Process Instance you are reporting on. The following is a guide to the options available:

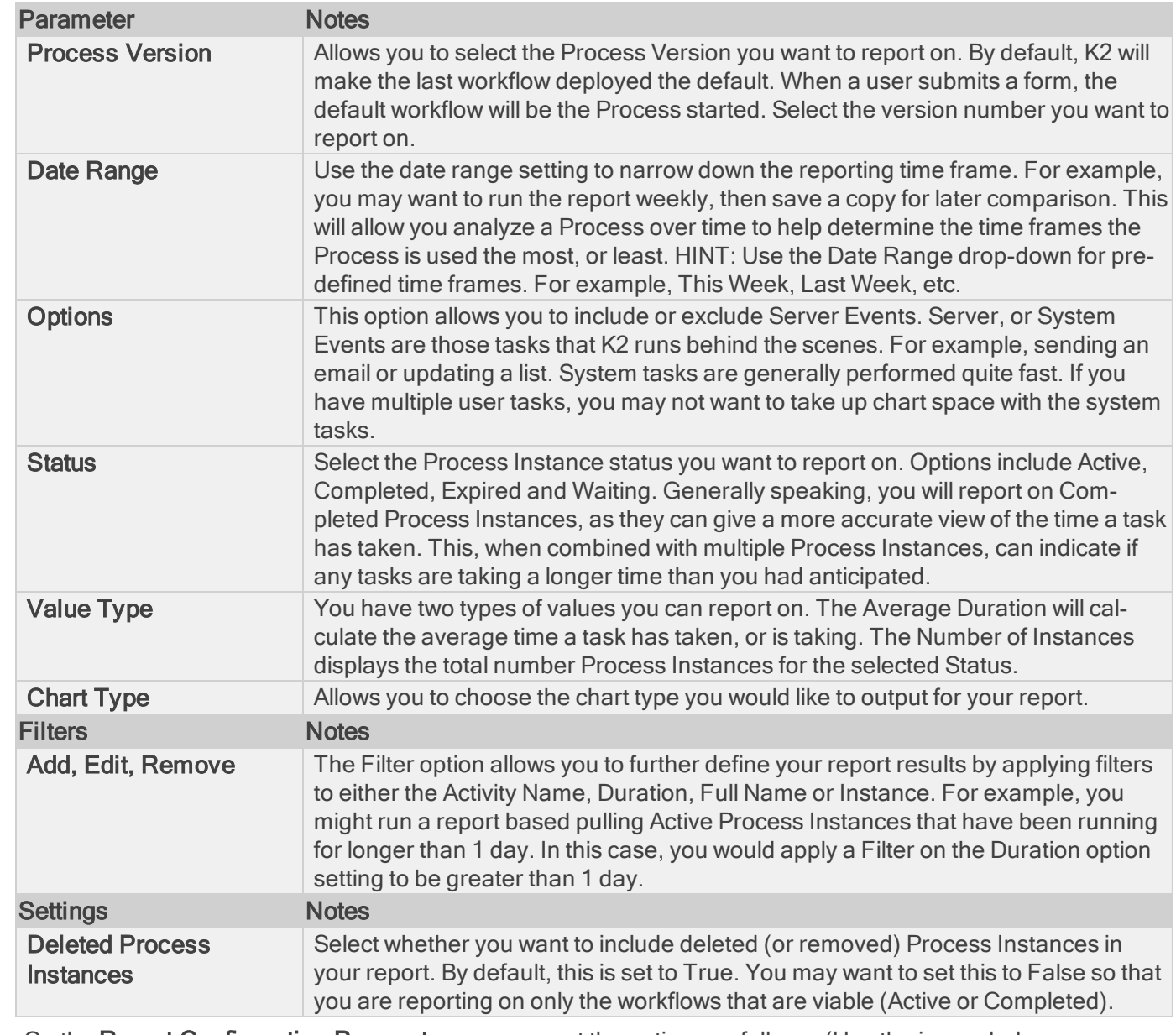

c. On the Report Configuration Parameters screen, set the options as follows: (Use the image below as a guide if necessary.)

- **Process Version**: Select the Process Version you want to report on. For the Leave Request (Extended) Process, you might only have one choice.
- Date Range: Make sure the From value is at least two-to-three weeks back. This will be dependent on how long ago you built the Leave Request (Extended) Application and/or submitted test Processes. Adjust the dates so that they encompass the time frame around building and testing the application.
- **n** Option: UNCHECK Exclude Server Events
- **Execute: Select Completed** 
	- **No Value Type: SELECT Average Duration**
	- Chart Type: Select Column
- We will not specify any Filters or Deleted Process Settings

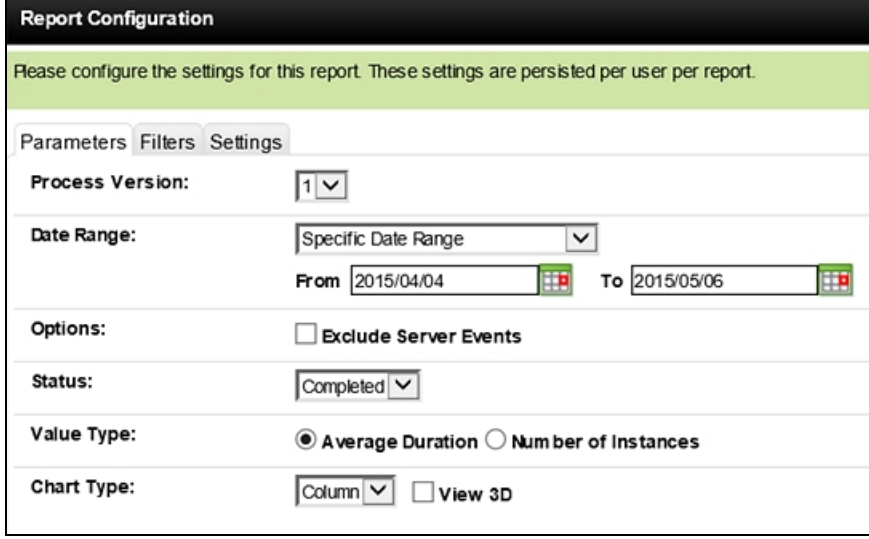

While your chart will not look exactly like the image below, we should see a representation of one user task (Manager Approval) and three other system tasks. The system tasks are processed very quickly. Notice the average time it takes for the Manager Approval task. Since we are using test applications, the 12 minutes it's taking is very reasonable. If, in the real world, if this average indicated 3-4 days, then you might look at the complexity of the task and see if the communication around the task could be made clearer. Another option to consider is to add an Escalation to the task. Escalations can be as simple as sending an email reminder of the unfinished task, or more complex, where the task is automatically redirected to another user.

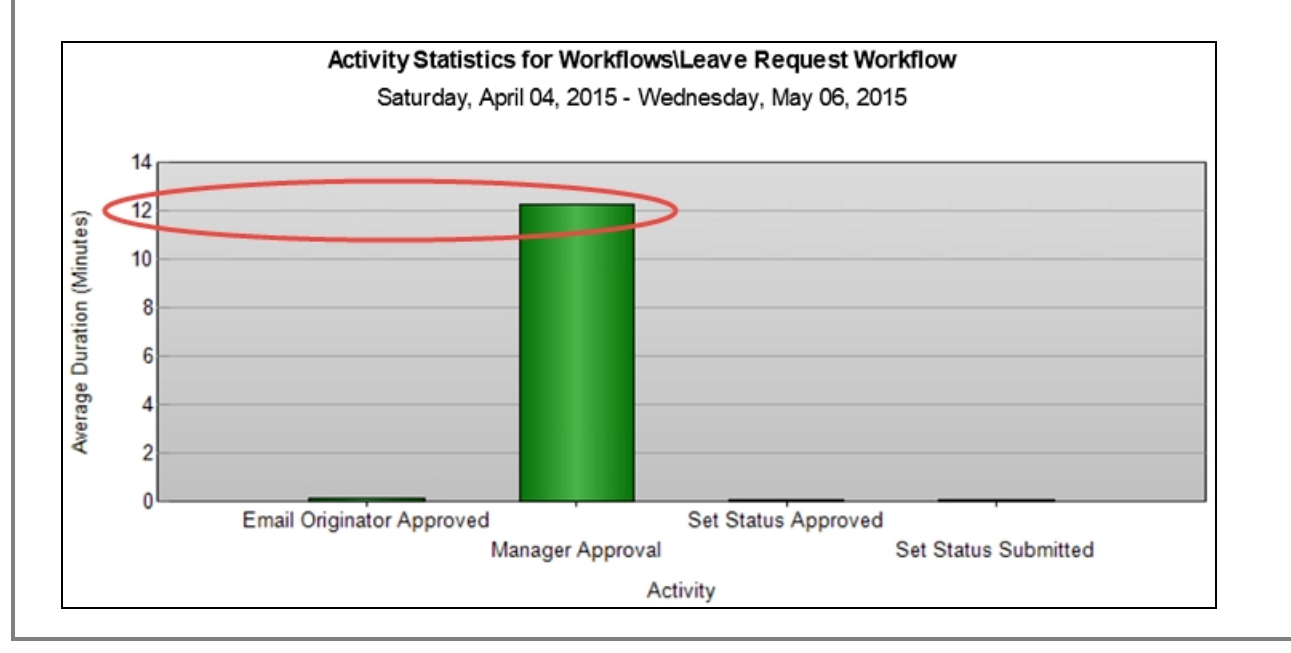

- d. Now we want to see if there are any Process Instances still running after two days. Open the Report Configuration and make the following changes to the Parameter and Filter options:
	- **Dptions:** CHECK the box to Exclude Server Events
	- **n** Status: Active
	- **No. Value Type: Number of Instances**
	- Filter (use the Filter tab): Duration is Greater Than 2 days (02:00:00:00)

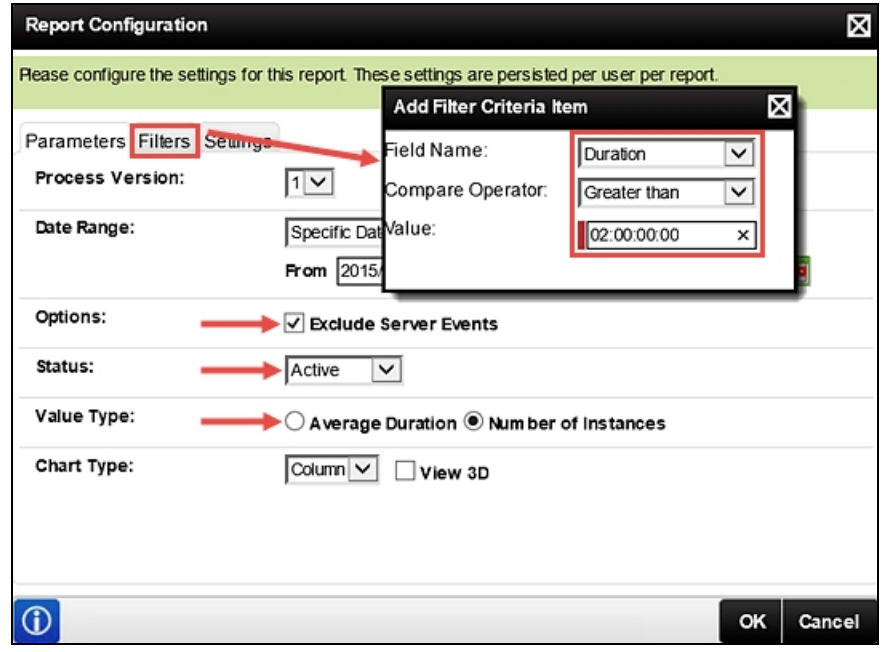

In the chart returned, we see there is one Process Instance running that is older than two days. (Your results may not be the same.) Notice that in this report, we do not see any system tasks. This is because we selected the option to Exclude Server Events.

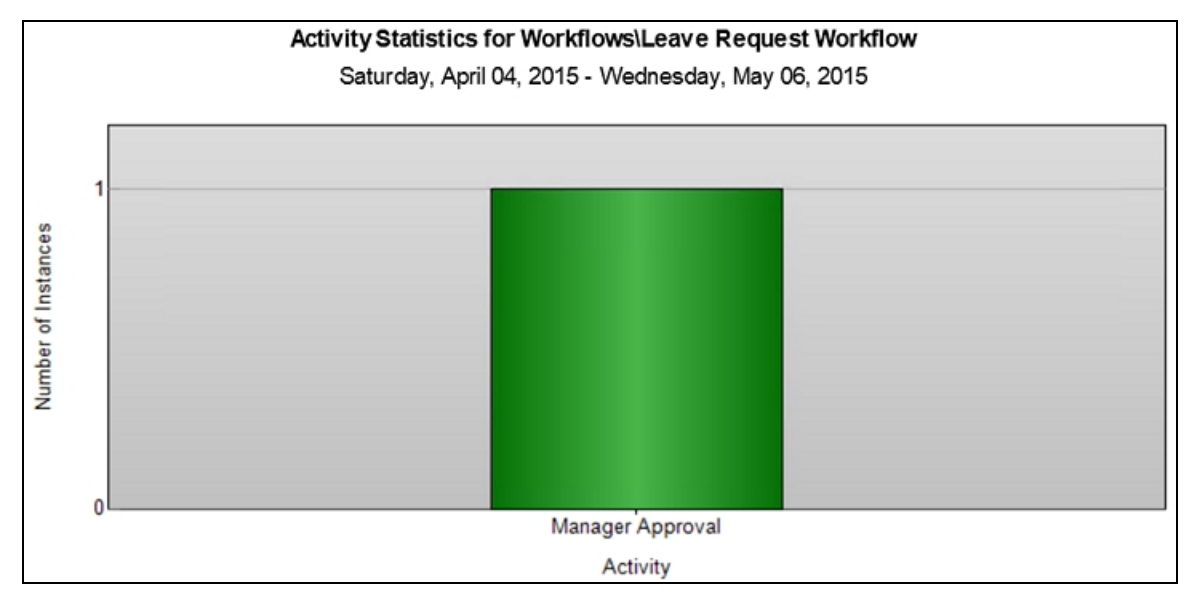

### STEP 2 REVIEW

The Activity Statistics report is very useful for displaying duration-related statistics on individual Activities (events or steps). Use this report to show bottlenecks (which tasks are taking longer than others) or are running longer than desired. You can also use this report to show the number of instances that have been processed in a given time period (for example, how many Leave Request tasks were completed this week).

## Step 3: The Process Overview Report

One of the most-widely used reports, the Process Overview Report allows you to view the details of events (or steps) in a Process Instance. The Process Overview Report initially displays a high-level view of a each Process Instance (Folio, Originator, Status, Start and Finish Dates and Duration) of the selected Process. Within the Process Overview report, you can drill down into each Activity Instance to determine the exact path each step took, and even the audit trail for each. You can also choose to view the report content via the View Flow option, which displays the information in a flowchart format and is almost real-time. (We will cover the View Flow report in the next Part.) This report displays in a spreadsheet or table format.

#### Step 3 Tasks

- 1. Open the Process Overview Report, then the Leave Request Workflow Process.
- 2. Click on any Process Instance that shows a Completed Status. Was this Leave Request approved or not approved? How can you tell this?
- 3. Access the **Audit** trail for the Manager Approval step. Check to see if there were any other Process details for this Activity. (In the example below, the Manager Approval task was redirected from Bob to Denallix Administrator.

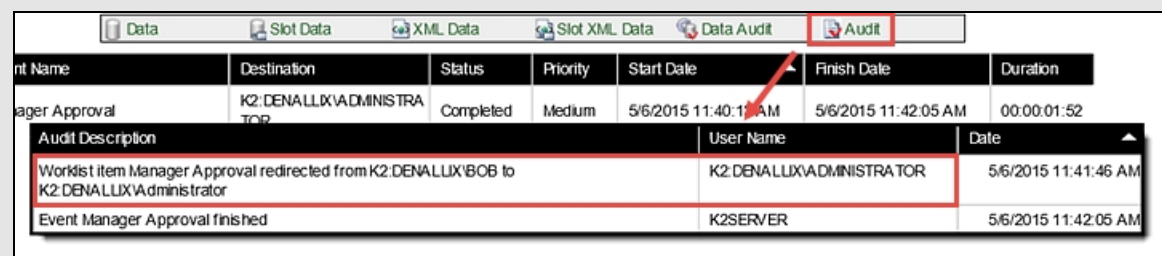

- 4. Returning to the Process Instances screen for the Leave Request Workflow, Export the data to Excel.
- 5. Review the details for a Process Instance that is still **Active**. What Activity is the workflow currently on; how long has it been at that Activity?

## Step 3 Walkthrough

a. In the Reports pane, click on the Process Overview link to open the report.

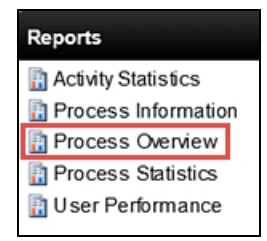

On the Report's landing page, you will see a list of all the Processes that have been deployed. This list indicates the number of Instances for each Process, including Active and Completed Instances. You can also see an Average Duration for the Process.

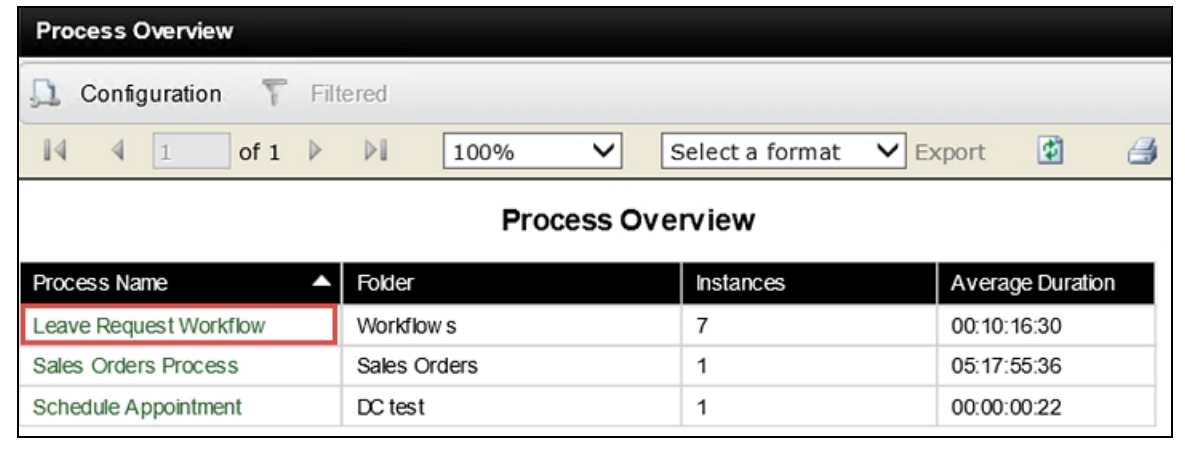

#### b. Click on the Leave Request Workflow Process Name.

The Process Overview > Process Instances screen opens. This is a list of all Leave Request Workflows that have been submitted. In the image below, notice the Process Folio column. (A below) Recall that we assigned the Leave Request Title as the Folio that helps provide a unique identifier (along with the Originator name) for each Process Instance.

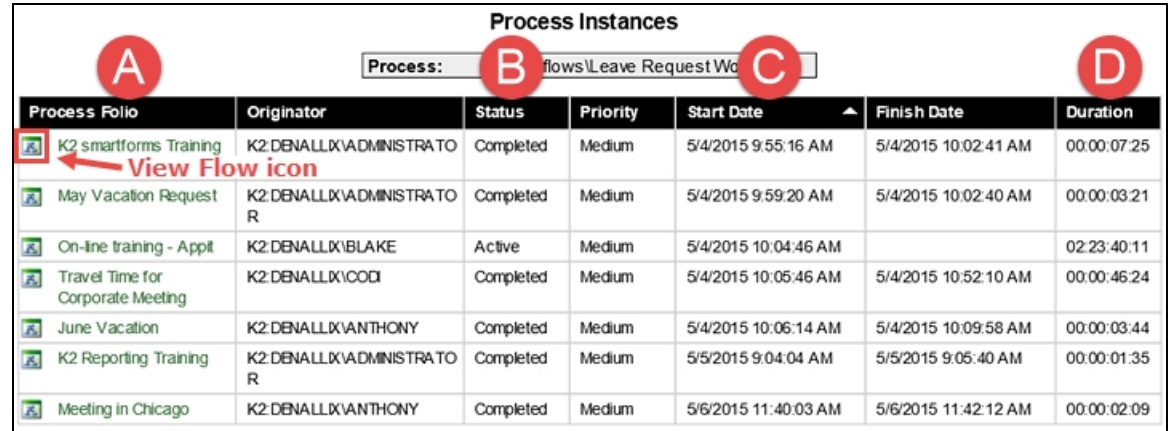

- c. The Status (B above) column tells us if the Process is still active or has been completed. The Start Date (C above) and Duration (D above) give us an idea of how long this Process has been running, or how long it ran. Notice too, that each Process Instance has a View Flow icon as well.
- d. Click on a **Process Folio** name for a Process Instance that has a **Completed** Status. The Process Overview > Activity Instances screen opens. (Keep a mental note of the Process Instance you are opening. We will want to open the same Process in Part 2: View Flow, so that we can observe the same Process Instance details in a flowchart format.)

Notice the Activity Name column. Recall building the workflow. These are the events put in place for completing the workflow if the manager *Approved* the request. We know this request was approved because of the Set Status Approved activity shown. If the request had been rejected, the activity would be the Set Status Rejected. You can view when each step began and ended and the time it took to complete that step.

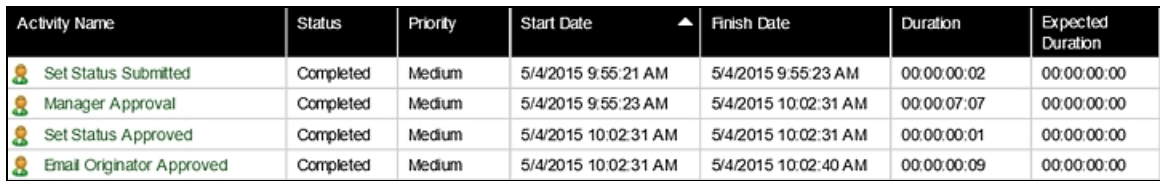

e. Click on the Manager Approval Activity Name. These are the final details for the Manager Approval step and it shows that Denallix Administrator approved the request.

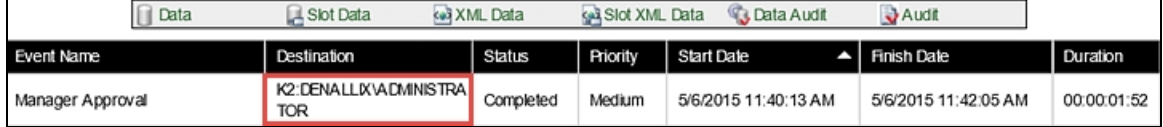

We know that Anthony was the form originator (for this example). But we also know that Denallix Administrator is not Anthony's manager. We want to find know why Administrator approved the request and not Anthony's manager. One way to do this is to review the Audit trail for this step.

f. Click on the Audit link. Now we are looking at the fine details for the Manager Approval step. If there were any deviations from the normal path, they would show up here. And indeed, we can see that the Manager Approval task was redirected from Bob (Anthony's manager) to Denallix Administrator. The User Name column shows us the user that did the task redirection.

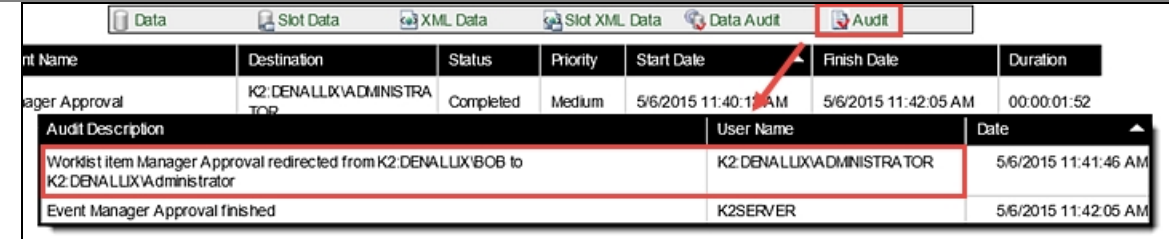

One last feature to mention that is very useful is the ability to Export reports into Excel or as a PDF file. If using Excel, this would allow you to compile reports from multiple Processes into one worksheet. It also creates a format that you can easily share with others. Most Standard Reports can be exported to Excel and PDF file formats.

g. Use the **Previous** button to return to the Activity Instances screen.

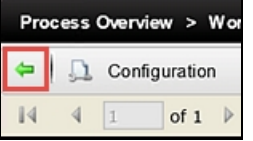

h. Select Excel from the Export drop-down options in the tools bar. Click Export. Your report has now been exported to Excel, where you can work with the data as you need to.

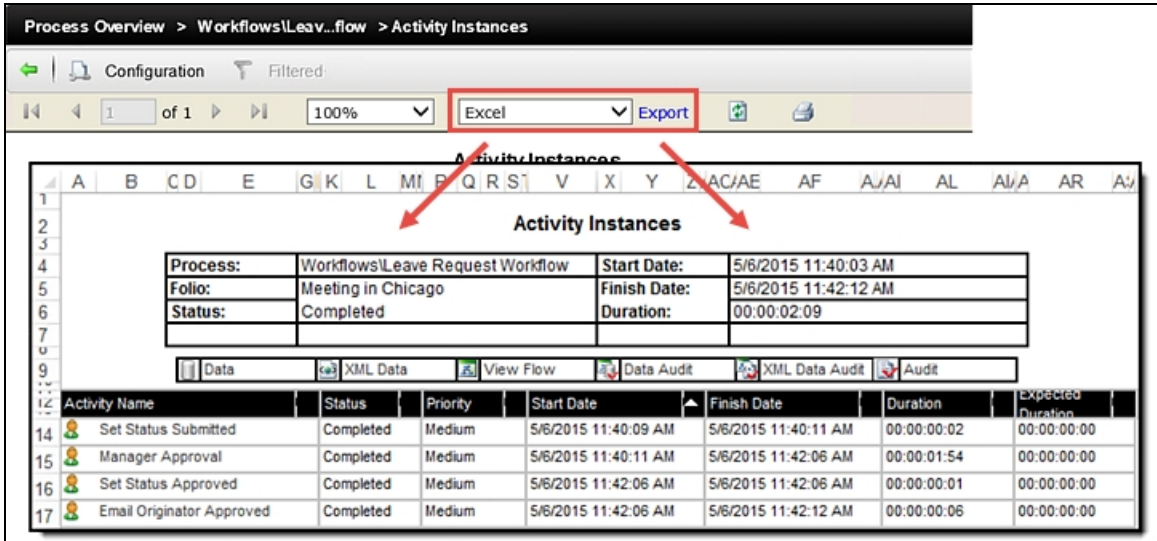

We have just reviewed the details for a Process Instance that has been completed. In the next few steps, we will look at a Process Instance that is still Active. This will tell us what event or step the workflow is currently on, and how long it's been there.

i. Using the green Previous arrow, make your way back to the Overview Instances landing page. (This is the page that lists all of the Process Instances for the Leave Request Workflow Process.) Click on any Process Instance that shows an Active Status.

In the Process Instance we selected, we can see that the first system task (Set Status Submitted) has completed. The next task, Manager Approval, is still waiting to be actioned. If we click on the Manager Approval title to view the details, we can see that Bob is the Destination user and the Duration is in excess of 3 days.

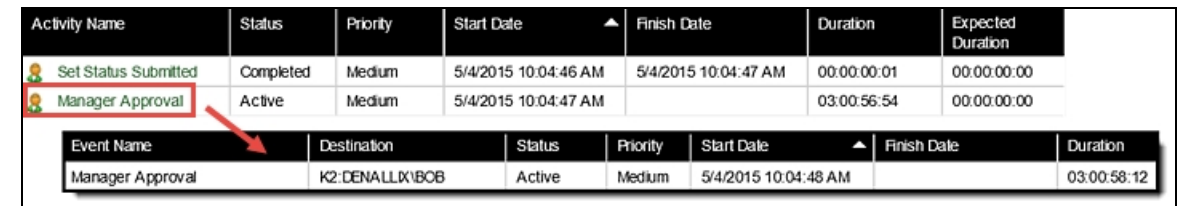

## STEP 3 REVIEW

In this step, we explored the Process Overview Report and learned how we can drill down into Process Instances and Activity Instances to get a very complete picture of the workflow and its status. The Process Overview landing page gives a high-level view of each Process Instance, displaying the current Status (Active, Completed in our example), the Starting date and Finish date (if Completed) and the Duration. With this report, we are able to drill down into the Activity Instances to view the status of each event, or step, within the workflow Process. Using the Audit feature, we can determine if any additional steps occurred, such as a task being redirected.

Viewing an Active Process Instance shows us the current event or step for the Process.

We can also export report content to Excel or as a PDF file, for distribution or for further compiling report data.

## Step 4: The User Performance Report

The User Performance Report shows either the number of instances or the duration for a single Activity Instance of a Process, per user. This report can be useful for determining work load or training needs, if a user consistently takes longer to complete the same task compared to other users. An example might be a Help Desk scenario, where requests are submitted by users, and assigned to a group of Help Desk staff. This report would tell you who is responding to the most requests, or who is taking a longer than expected time to resolve requests. This report displays in a graphical format.

### Step 4 Tasks

In this step, we want to generate two versions of the User Performance Report.

1. The first report will display how long (on average) it takes users to complete the Manager Approval task.

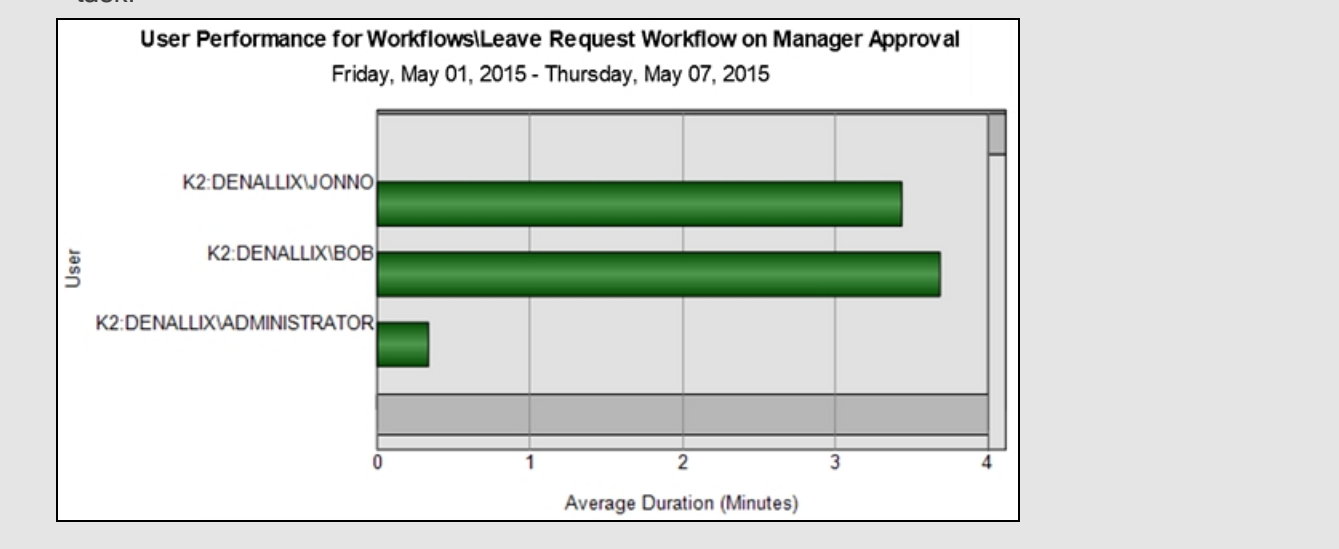

### 2. The second report should display the number of Manager Approval tasks each user has com-

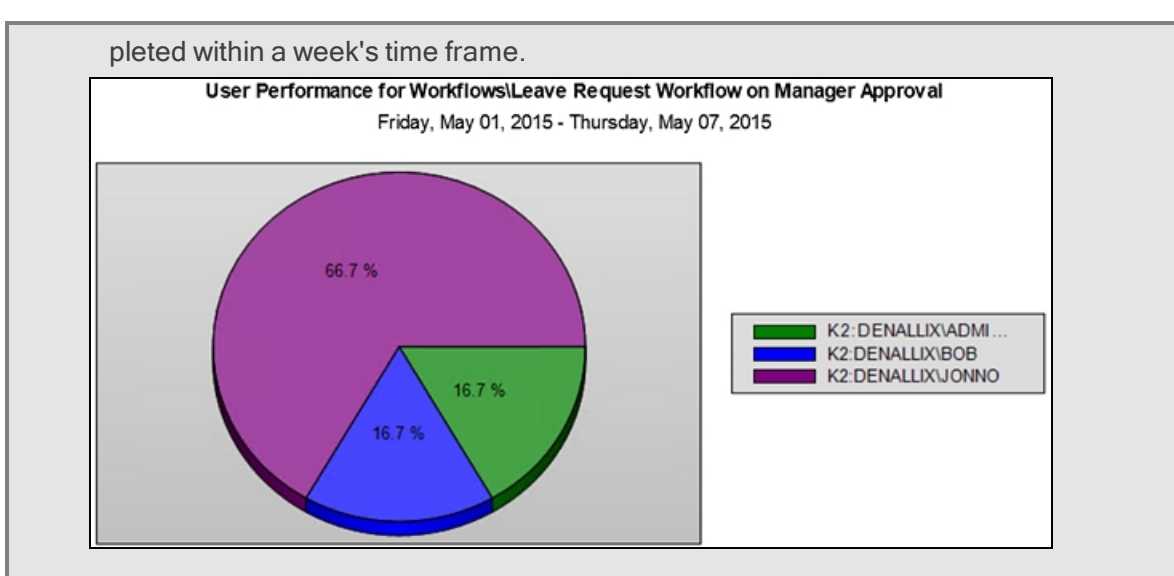

## Step 4 Walkthrough

For our first report, we want to see how long (on average) it takes our users to complete the Manager Approval task.

- a. Click on the User Performance Report. On the landing page, click the Leave Request Workflow Process. The default chart opens. Open the Report Configuration editor and make the following settings:
	- **Activity: Manager Approval**
	- Date Range: Last 7 Days (or any range that would contain completed Processes)
	- Value Type: Average Duration
	- **n** Chart Type: Bar (or any chart type you prefer)

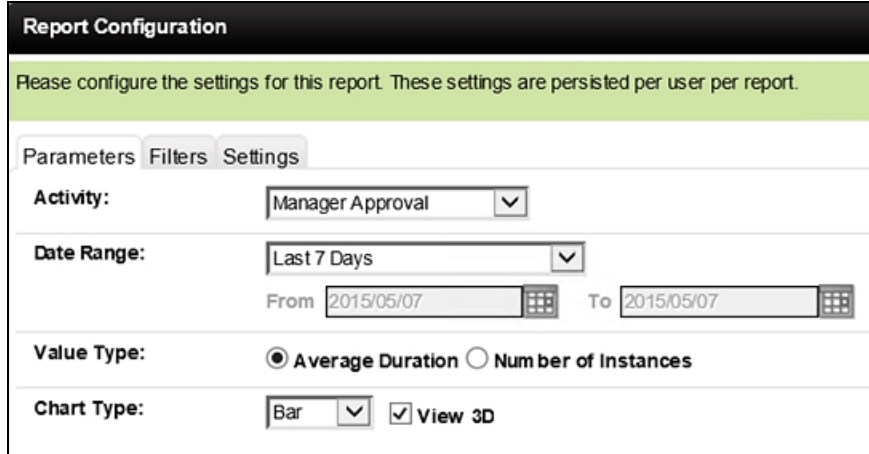

After the report is generated, we can see a comparison of the Manager Approval task average times for three users. Points we might consider are:

- Workload consistency between users
- Acceptable completion times versus unacceptable completion times (is there a standard?)
- **n** User training for completing the task
- Escalations (reminders, redirection, etc.) for the task

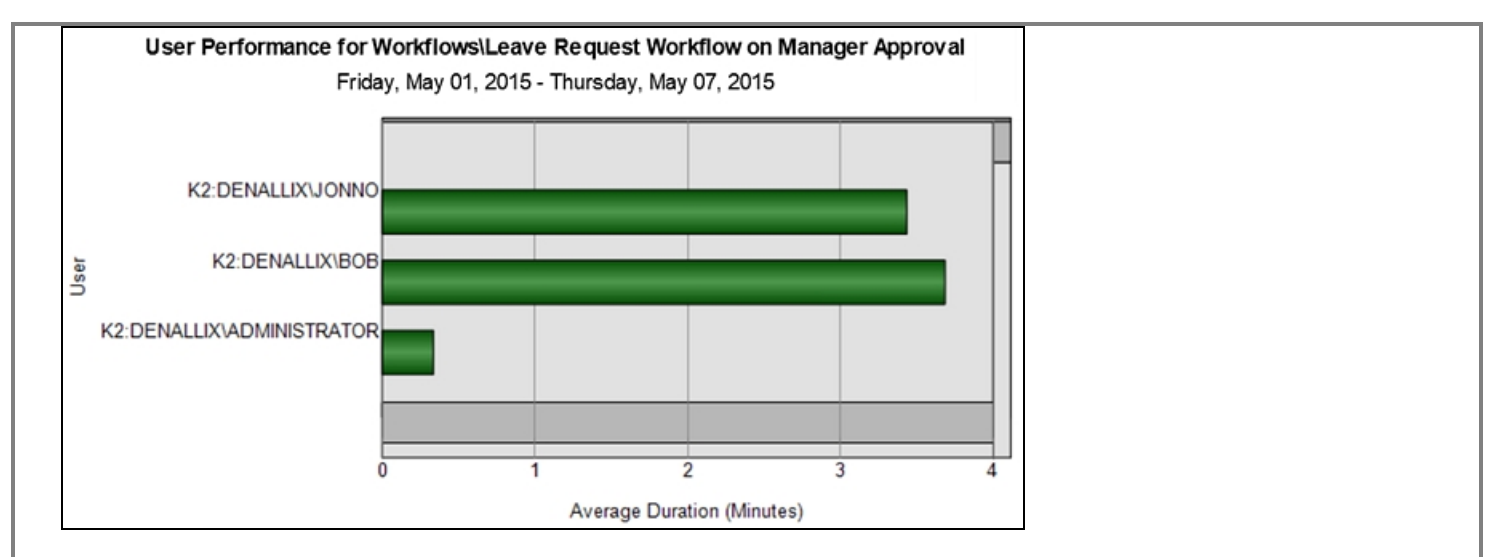

For the next report, we want to see how the workload is spread out among the three users. This report will tell us the number of Manager Approval tasks each user has completed within a given time frame.

b. Once again, open the Report Configuration editor. Change the Value Type to Number of Instances. For this chart, we are going to use a Pie Chart Type, in 3D format.

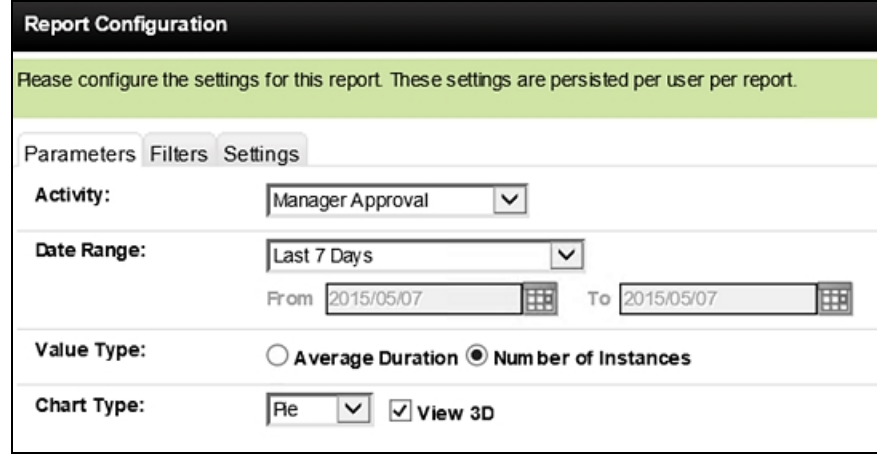

The report is generated and we can view the distribution of Manager Approval tasks for our three users. Let's consider chart below using the Help Desk scenario where requests are assigned to a group of Help Desk staff, who in turn take ownership of tasks and complete them. Now we might want to consider:

n Why is one user completing more tasks than the others? Is this a performance issue or a training issue? Do the other users have workloads that are preventing them from taking ownership of tasks?

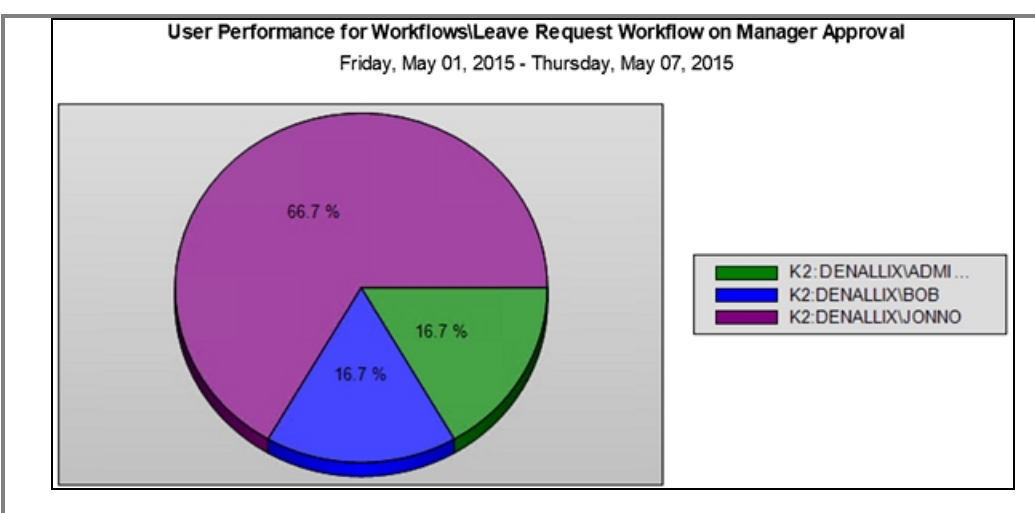

### STEP 4 REVIEW

The User Performance report gives us an overview of task assignments and user volume performance. In the real world, this report would be a starting point for analyzing a number of workplace factors including workload, training (knowledge), performance, time management, etc.

<span id="page-155-0"></span>This concludes Part 1: K2 Workspace. When you are ready, continue on to Part [2: View](#page-155-0) Flow, working with the View Flow Report.

### The View Flow Report

In the Reporting in K2 [Workspace](#page-141-0) exercise, we worked with the Process Overview report and observed how you can drill down into the Activity Instance details in a linear fashion. In this tutorial, we will see how this same information can be displayed in a flowchart format by using the View Flow Report. First, we'll take a tour of the View Flow Report, then we will action the Active Leave Request Workflow Process and observe the View Flow chart as it updates in almost realtime.

#### **Note**

This tutorial picks up from the Reporting in K2 [Workspace](#page-141-0) tutorial. Be sure to complete that tutorial before continuing.

### Step 5: Comparing View Flow results with the Process Overview Report

In this step, we will compare the View Flow results with the Completed Leave Request Workflow Process we observed in Step 3 of Part 1.

#### Step 5 Tasks

- 1. Open the View Flow Report for the same completed Leave Request Workflow Process Instance that you used for the Process Overview Report steps in Part 1.
- 2. Observe how the workflow is visually presented, and that you can see the paths/decisions that the workflow followed.
- 3. Open the **Process Summary** details (double-click the Start button) and observe how the same information found in the Process Overview Report is presented in the View Flow Process Summary.
- 4. Open the Manager Approval Activity Summary details and again, observe how the Process Overview Report details are presented in the View Flow format.

### Step 5 Walkthrough

a. Click on the Process Overview Report to open it. Click on the Leave Request Workflow Process to expose the Process Instances. Each Process Instance has a View Flow icon to the left of the Process Folio title. Each Process Instance can be viewed in View Flow format. Click the View Flow icon that is

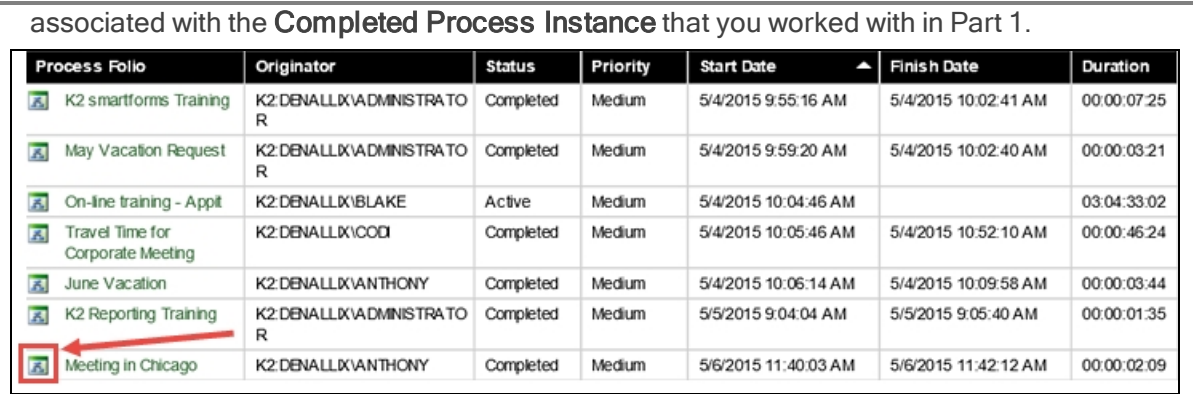

The View Flow Report opens. One difference between the Process Overview report and the View Flow report is that we can see at a glance what 'paths' the workflow took by following the green lines. We see that the outcome for the Manager Approval task was Approved and that after updating the Status and sending an email to the originator, the workflow was complete. (The red lines indicate the workflow outcomes that were not followed.) What we don't see, is who made the Approved decision, and we'll explore that next.

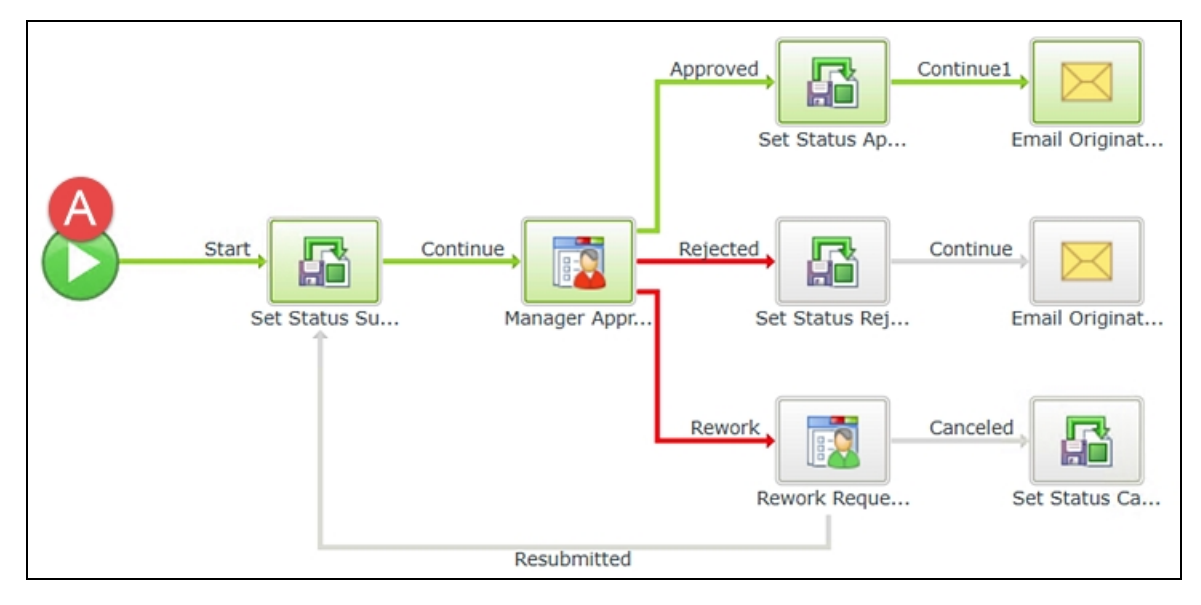

b. Double-click the Start button to open the Process Summary. (A above) Here we find basic details regarding this Process Instance. We can see the Start and Finish Dates and the Duration. We also can see that Anthony was the form originator and we see the Folio name.

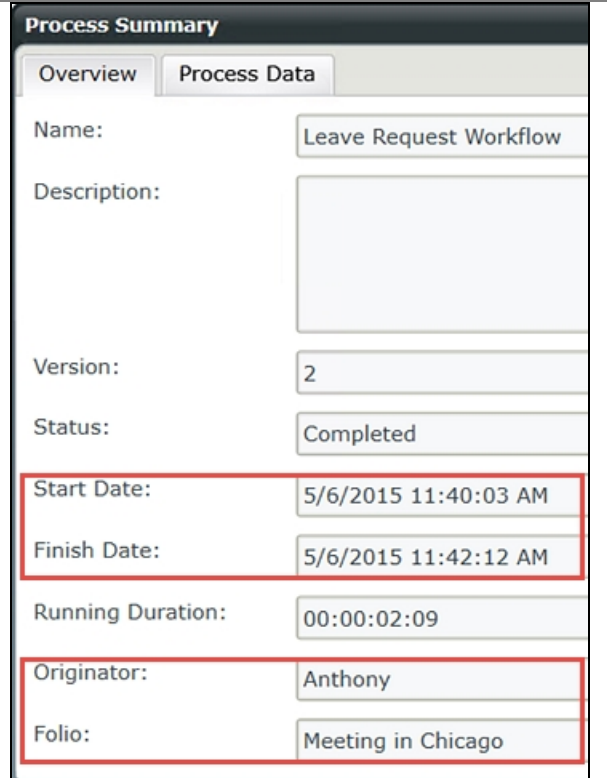

Compare the View Flow details with the Process Overview Report.

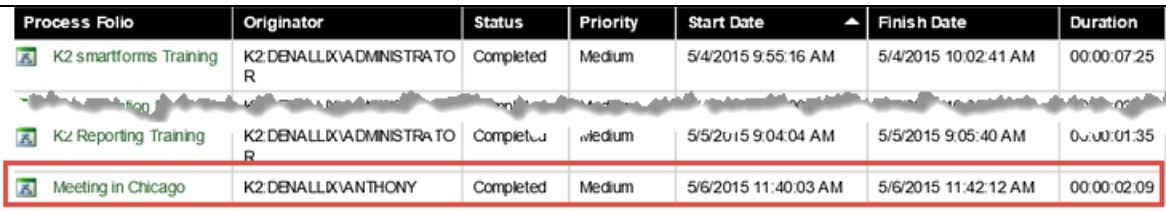

Exit the Process Summary screen to continue.

c. Double-click the Manager Approval task to open its details. On the Overview screen, we have details including the task Start and Finish Dates, as well as the Outcome (Approved).

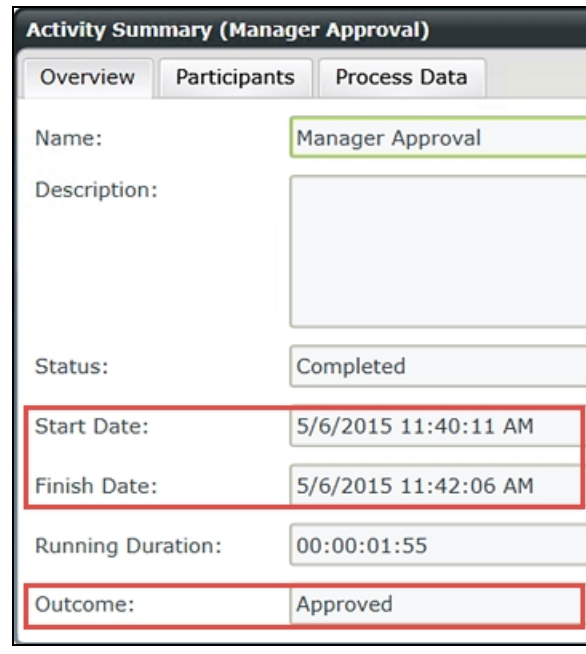

d. Click the Participants tab. Now we can see that administrator (this is the same as Denallix Administrator) approved the request.

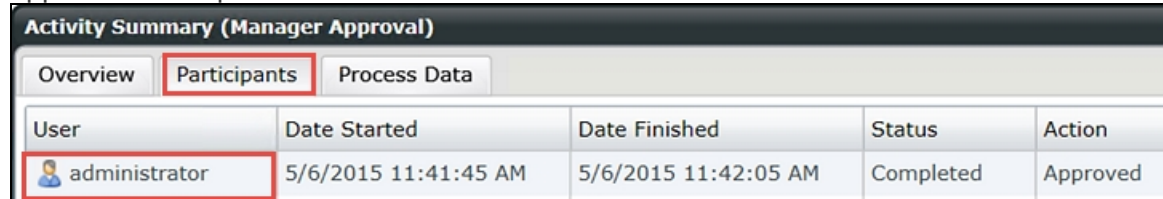

Compare this information with the details found in the Process Overview Report.

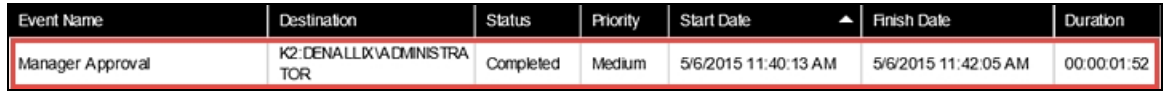

Recall that we observed the Audit trail in the Process Overview Report. In View Flow, Audit details are not available.

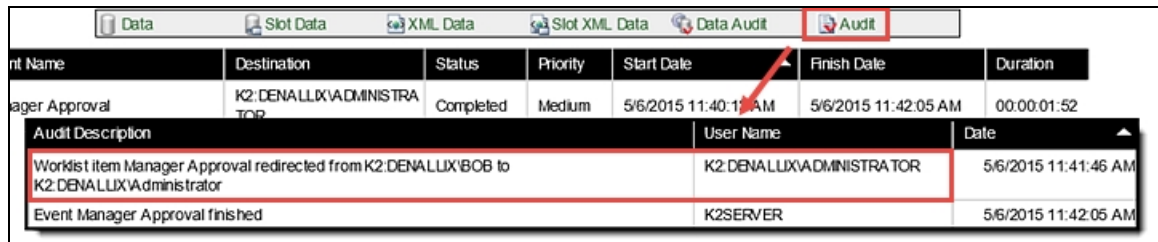

e. Exit the Activity Summary screen.

## STEP 5 REVIEW

The View Flow Report provides the same details as the Process Overview Report with some minor exceptions (for example, the Audit trail). While the details are largely the same, the presentation and navigation is what sets these two reports apart. The View Flow offers a clear vision of the entire Process Instance (start to finish) on one screen. With very few clicks, you have the same Process and Activity Instance details as you do with the Process Overview Report. In the next step, we will see the fundamental difference between the two reports, as we observe the View Flow report update in almost real-time.

## Step 6: Observe a Process Instance in real time through the View Flow chart

In this step, we will observe a workflow in progress and how the View Flow Report updates in almost real time. This feature can be very useful for troubleshooting as you are able to view the path the workflow is taking and events as they are occurring. For this step, we will first action a Process Instance that has an Active Status. We will then return to the View Flow chart and confirm the outcome path corresponds with the action taken.

### Step 6 Tasks

- 1. Open a View Flow Report for a Process Instance that has an **Active** Status. Observe how the chart has a green line up to the Manager Approval step.
- 2. Open Outlook for the destination user assigned to the Manager Approval task.
- 3. Position Outlook and the View Flow screen so that they are side-by-side. Using SmartActions, action the Leave Request from the manager's Outlook. (SmartActions simply require you to Reply to the task notification email, entering one of the outcome actions in the email message body. K2 will 'read' the action and continue the workflow accordingly.)
- 4. Observe the View Flow chart and how it updates automatically with the action outcome entered.

## Step 6 Walkthrough

a. Open the Process Overview Reports, then the Leave Request Workflow Process. Click the View Flow icon for a Process Instance that has an Active Status. (If you do not have any Process

Instances that are active, you will need to submit a new Leave Request Form to create a new, active Process Instance.)

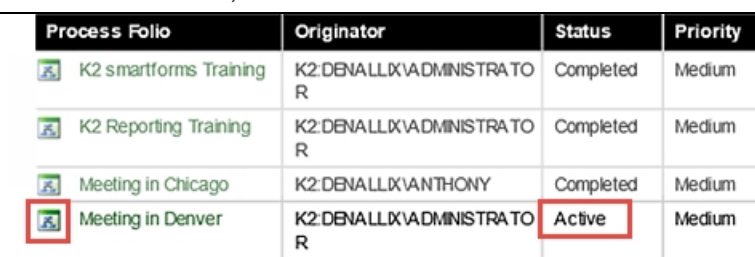

Your View Flow Report should look similar to the image below. Notice the green line flows through the system task (Set Status), then stops at the Manager Approval task. This is telling you that the workflow is currently waiting for the Manager Approval task to be actioned. In the next step, we are going to action this request, then observe the View Flow Report update itself.

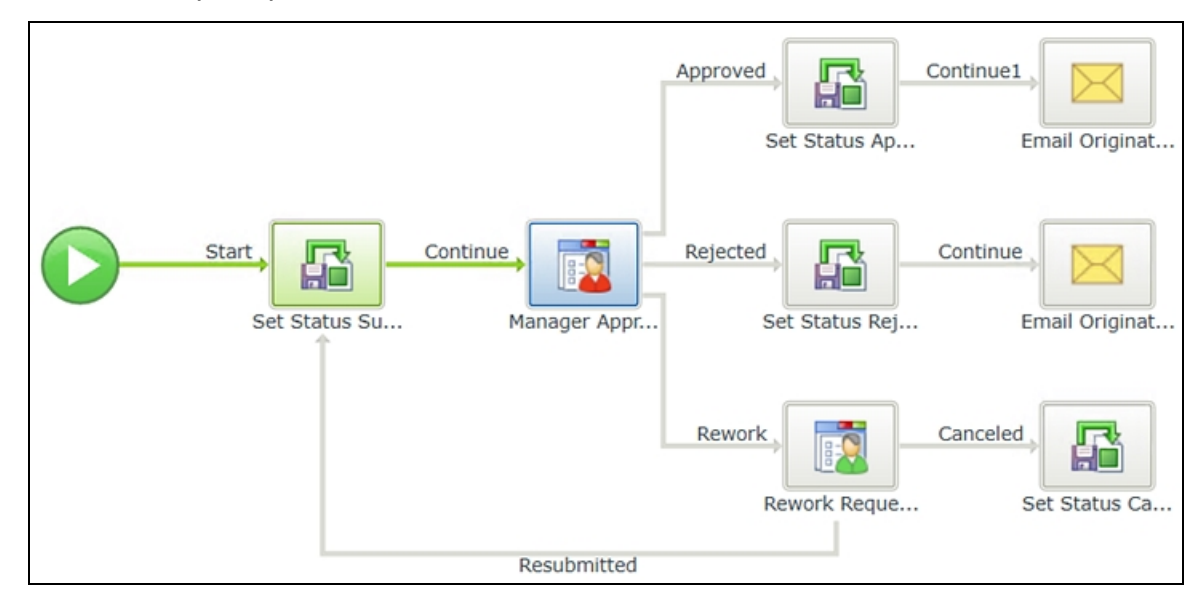

b. Since the Leave Request Workflows were submitted by us (Denallix Administrator), we need to open Administrator's manager's Outlook (who is Jonno). Click the User Shortcuts link in the lower right corner of your screen. Expand the Legal folder, then click on Outlook (Jonno). (Jonno's Outlook will launch. This may take a minute or two. If you get a dialog about CRM syncing, let it complete, then click OK. If you get a dialog about licensing, click Close to continue.)

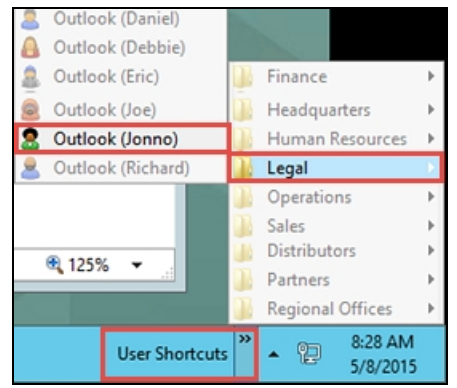

Before you action the request, adjust your View Flow Report screen and Outlook screen so that they are side-byside. The View Flow Report can update very quickly (depending on your environment) after we action the request in Outlook. With the screens side-by-side, you will be able to see the View Flow update.

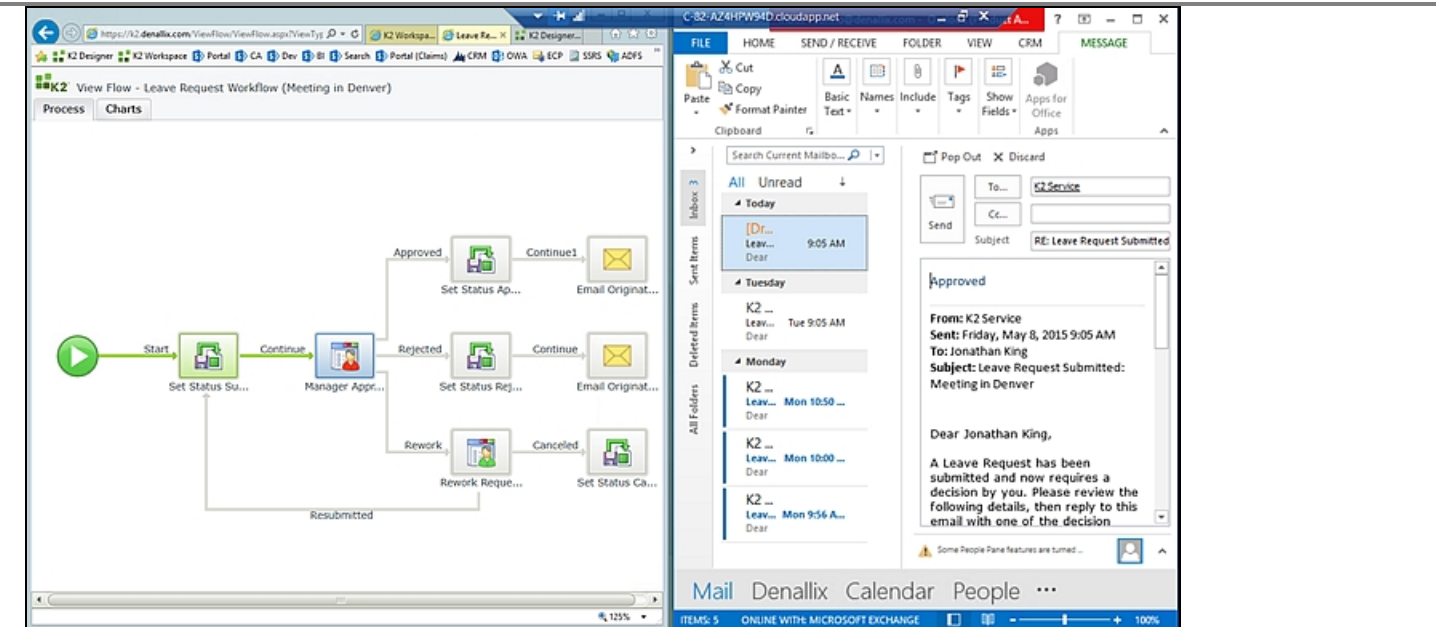

We are going to action the Leave Request using a technology called SmartActions. SmartActions allow the user to action a task by simply replying to the email, then entering one of the action options as the message body. K2 will 'read' the action and move the workflow along accordingly.

c. Reply to the email with either Approved or Rejected as the message body. Click Send, then observe the View Flow Report update. (The timing for the update will vary, depending on your environment.)

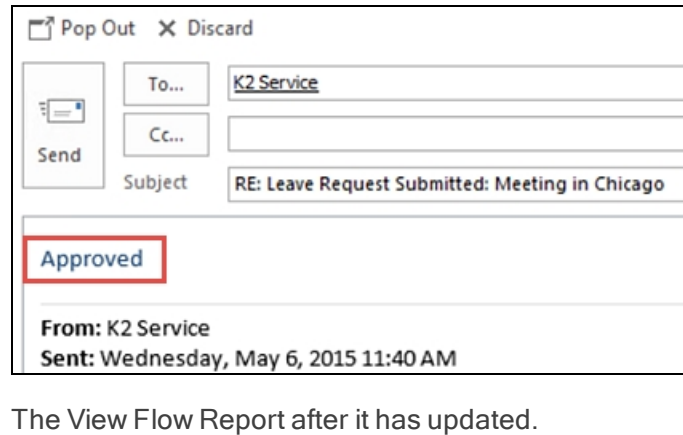

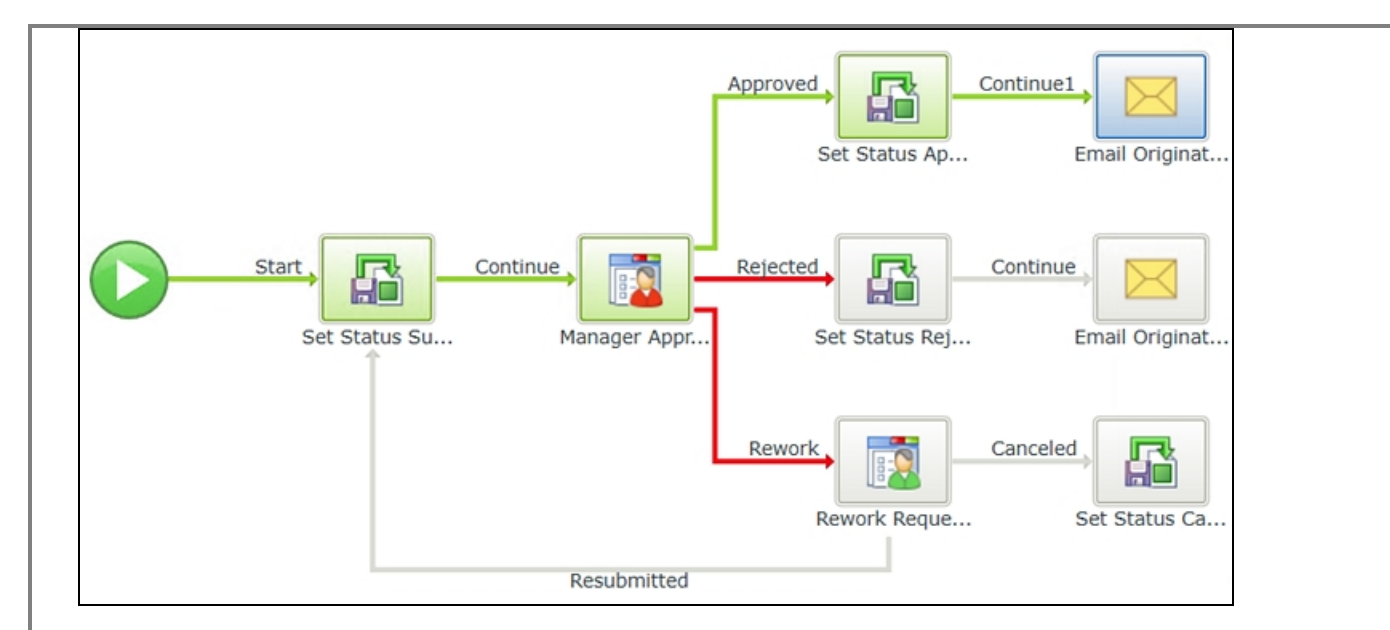

### STEP 6 REVIEW

In this step, we observed in real-time how the View Flow Report updates after a task has been processed. In our example, we actioned a Leave Request using SmartActions. This report can be useful for troubleshooting as you can observe the system and user tasks as they are processed, giving you immediate feedback as to your workflow's efficiency.

This concludes the View Flow Reports tutorial.

# Part 2: Custom reporting in K2

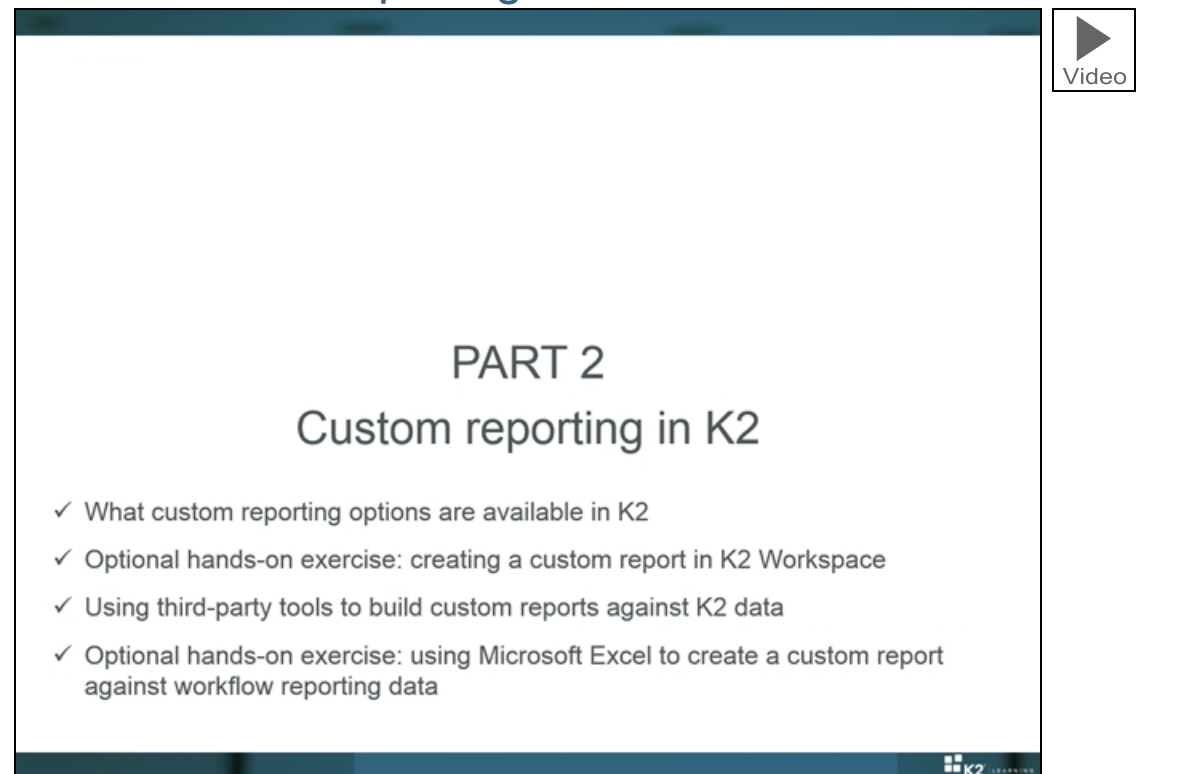

In Part 2 we will look at the custom reporting options that are available in K2: what tools K2 provides for building custom reports (followed by an optional exercise to build a custom report in K2 Workspace) and how to use third-party tools to build custom reports against K2 data (followed by an optional exercise to build a custom report with Microsoft Excel).

#### Note

If your organization will not be utilizing any custom reporting on K2, you may skip Part 2 of this course module.

# EXERCISE 2: Building custom reports in K2 Workspace (Optional)

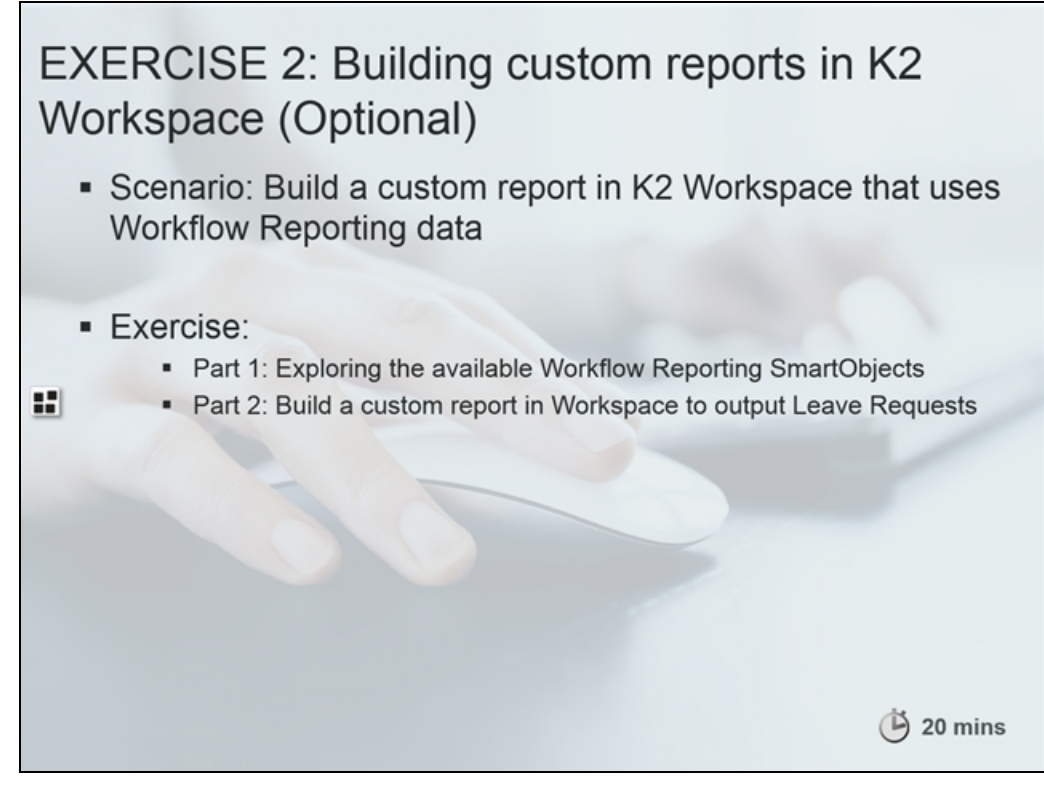

In this exercise, you will use the Report Designer in K2 Workspace to build a simple tabular report of workflow reporting data. There are two parts to this exercise. In Part 1, you will use the SmartObject Service Tester utility to explore the available workflow reporting SmartObjects. In Part 2, you will use the Report Designer in K2 Workspace to build a custom tabular report of workflow reporting data to output all of the activities for each instance of the Leave Request workflow.

#### **Note**

This exercise assumes that you have completed the Leave Request Approval application from the 100BHX: Introduction to K2 Applications with K2 Designer learning module. If you have not, you can follow the same steps to build custom reports against another workflow in your environment, but the report data and screenshots will look different.

Ultimately, we will be producing a report like the one below. This report lists the instances of the Leave Request Approval workflow and the activities in those instances. Although the data in this report may not be that compelling, the principles of how you build a custom report are the same regardless of the SmartObject being used.

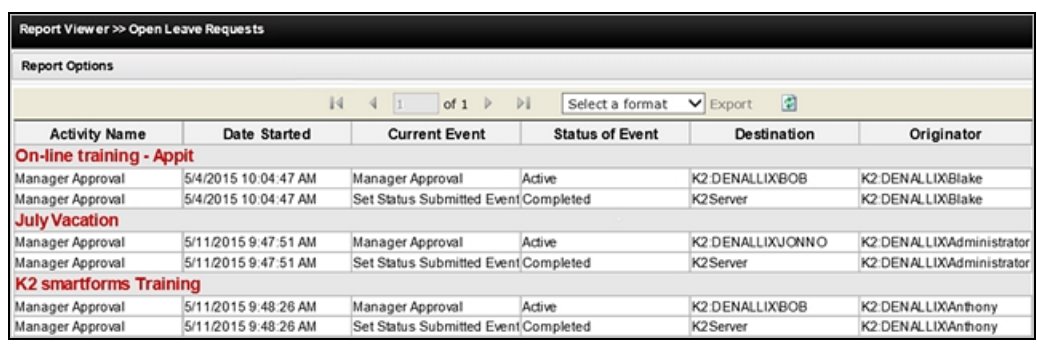

When you are ready, continue on to the **Exploring the Workflow Reporting [SmartObjects](#page-164-0)** exercise to learn what work-flow reporting SmartObjects are available, and then continue with the Building custom reports in K2 [Workspace](#page-166-0) exercise to build a custom report with K2 Workspace.

## <span id="page-164-0"></span>Exploring the Workflow Reporting SmartObjects

K2 Reports are exposed as Workflow Reporting SmartObjects that are installed by default in K2 blackpearl installations. Because they are SmartObjects, they can be used in multiple places, including Standard and Custom Reports. The same permissions required for Standard Reports are also required for Custom Reports. At a minimum, users require Start and View rights for Processes they wish to report on. Users with K2 Server Admin rights have full-control over reporting tools.

#### Note

The steps and screenshots in this tutorial are based on the Leave Approval [\(Extended](#page-83-0) Version) application. You can, however, use these same steps and instructions to report on other workflows in your K2 environment

### Step 1: View the Workflow Reporting SmartObjects using SmartObject Tester

In this step, we are going to open the SmartObject Tester and observe the structure of the Workflow Reporting SmartObjects.

#### Step 1 Tasks

- 1. Launch the SmartObject Tester tool. ("C:\Program Files (x86)\K2 blackpearl\Bin\SmartObject Service Tester.exe")
- 2. Navigate to the **Process Overview** SmartObject found under the Workflow Reports > Workflow General nodes. Execute the Process Overview SmartObject and observe the results returned. (Make a note of one of the Process Names that are returned.)
- 3. Execute the Process Instance SmartObject using the Process Name noted above as the Process Name parameter. Observe the results returned.

### Step 1 Walkthrough

a. Launch the SmartObject Tester tool. ("C:\Program Files (x86)\K2 blackpearl\Bin\SmartObject Service Tester.exe")

### b. Expand SmartObject Explorer > Workflow Reports > Workflow General > Process Overview.

The Process Overview SmartObject is the basis for the Process Overview Report we worked with in the Standard Reports tutorial. Notice the SmartObject Properties that are the Report columns. The Process Overview Report is simply a representation of the objects found in its SmartObject. Notice too, this SmartObject has an Association called Process Instance Overview. If we look at the Association properties, we see that the referenced SmartObject is Process Instance.

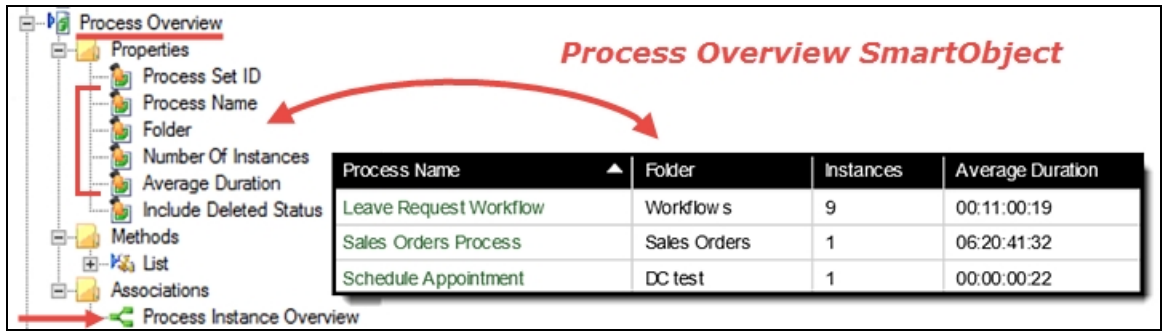

Expand the **Process Instance** SmartObject. In the Process Overview Report > Process Instances view, we now see the SmartObject Properties as object (columns) for this report.

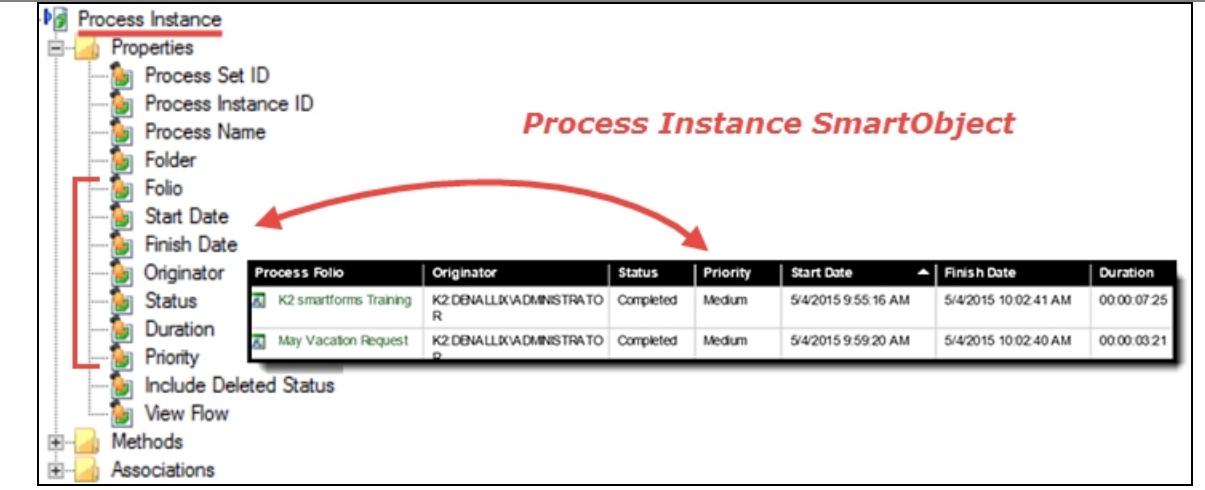

Now we will demonstrate the SmartObject actually retrieving report data from the K2 database.

c. Right-click the Process Overview SmartObject and select Execute SmartObject.

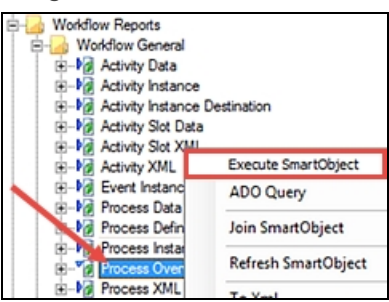

d. Click the Execute button. Notice the Results that are returned at the bottom of the screen. All of the deployed Processes (workflows) are listed. Notice the Leave Request Workflow Process and in particular, the Process Set ID (3) for the Leave Request Workflow. In the next step, we will Execute the Process Instance SmartObject, with the Leave Request Workflow as a parameter. Exit the Execute SmartObject screen.

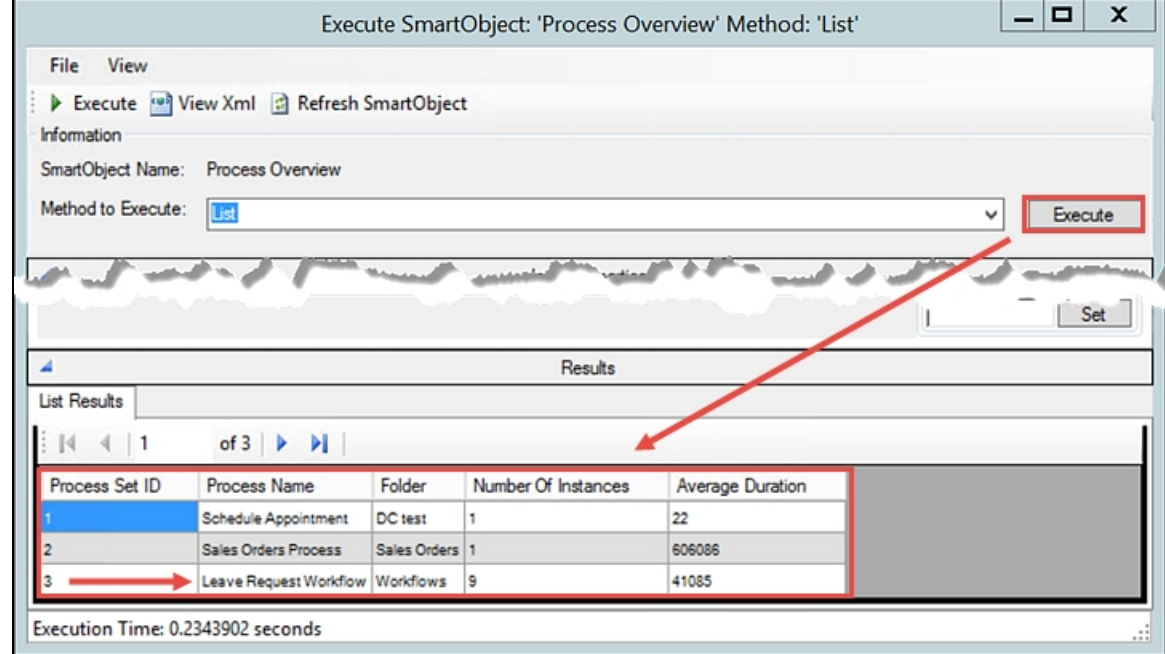

e. Right-click the Process Instance SmartObject and select Execute SmartObject. Enter the following parameter for the Process Name:

Leave Request Workflow

(Or, any of the other Process Names that you observed in the previous step.) Click Execute.

Now the results display all of the Process Instances for the Leave Request Workflow Process. Notice again, the Process Set ID is the same for each record, and for the Process Overview we executed in the previous step. The Process Set ID is the common factor between both sets of records and is how they are associated with each other.

If you are familiar with queries and JOIN statements, the associated SmartObject concept should be relatively straightforward. If you are not familiar, just know that K2 reports are actually the contents of the Workflow Reporting SmartObjects that are associated with each other to create a parent/child set of records.

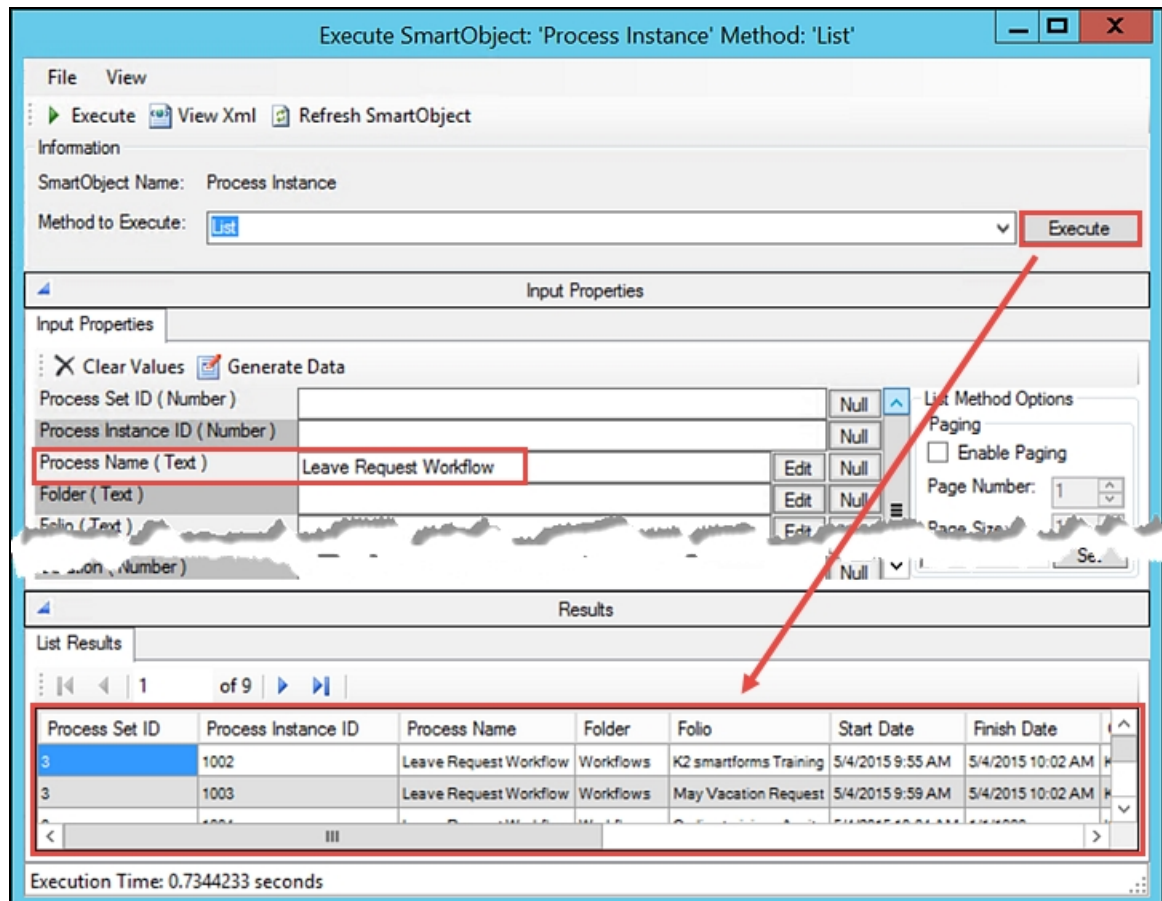

f. Exit the Execute SmartObject screen. Exit the SmartObject Tester.

## STEP 1 REVIEW

In this step we demonstrated how K2 reports are actually just an execution of Workflow Reporting SmartObjects. The SmartObject Tester allows us to see the properties, methods and associations for the SmartObjects. The parent/child relationships that are formed from the associations translate into the Standard Report drill-down functionality. For Custom Reports, we will pull properties from several associated SmartObjects to build our report.

<span id="page-166-0"></span>This concludes exploring the Reporting SmartObjects tutorial. .

### Building custom reports in K2 Workspace

In the [Standard](#page-141-0) Reports tutorial, we explored the out-of-the-box reports available with K2 blackpearl installations. In this tutorial, we will look at the Report Designer in K2 Workspace and build our own custom report. This report will be based off of the Activity Instance SmartObject (you can refer back to the Exploring the Workflow [Reporting](#page-164-0) SmartOb[jects](#page-164-0) to learn more about the available reporting SmartObjects). This SmartObject has a number of associations that allow for a report that's flexible with a wide variety of reporting options.

#### Note

The steps and screenshots in this tutorial are based on the Leave Approval [\(Extended](#page-83-0) Version) application. You can, however, use these same steps and instructions to report on other workflows in your K2 environment

## Step 1: Create a Custom Report with Report Designer

In this step, we will create a custom report, choosing our fields from the Reporting SmartObjects. We will customize the report layout, rename the column titles, add two filters and change the font style.

### **Step 1 Tasks**

- 1. Using Report Designer in K2 Workspace, create a custom Summary report and name it Open Leave Requests.
- 2. Select Workflow Reports > Workflow General > Activity Instance as the Primary Data Source.
- 3. After the Activity Instance SmartObject has been added, adjust the **Related Data** properties as follows:
	- For the Activity Instance SmartObject, CHECK (only) the following properties:
		- Activity Name, Start Date, Status
	- Locate the Event Instance SmartObject and CHECK the following properties:
		- **n** Destination, Event Name, Status
	- **EXECTE CHECK THE Process Instance** SmartObject and CHECK the following properties:
		- Folio, Originator, Process Name
- 4. Add the following data source properties for the report Columns:
	- Activity Instance > Activity Name, Activity Instance > Start Date
	- Event Instance > Event Name, Event Instance > Status, Event Instance > Destination
	- Process Instance > Originator
- 5. Rename each column with user-friendly names. Use the names below as an option.
	- Activity Name > Date Started > Current Event > Status of Event > Destination > Originator
- 6. Group the report content by the **Folio**.
- 7. Add two Filters. The first should be the Process Name (Equals) Leave Request Workflow then the Activity Instance Status (Equals) Active
- 8. Edit the 'Group By' style so that the Font is larger, bold and a different color.
- 9. View the Report, then Export the report content to Excel.

## Step 1 Walkthrough

a. Launch K2 Workspace (Start > All Programs > K2 blackpearl > K2 blackpearl Workspace). Open the Report Designer.

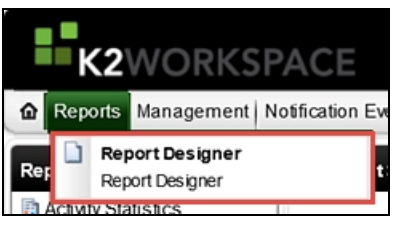

- b. When the Report Designer loads, click the **Create Report** button found in the lower right corner of the screen.
- c. On the Report info and type screen, Name the report Open Leave Requests then select the Summary Reports option. Click Next.

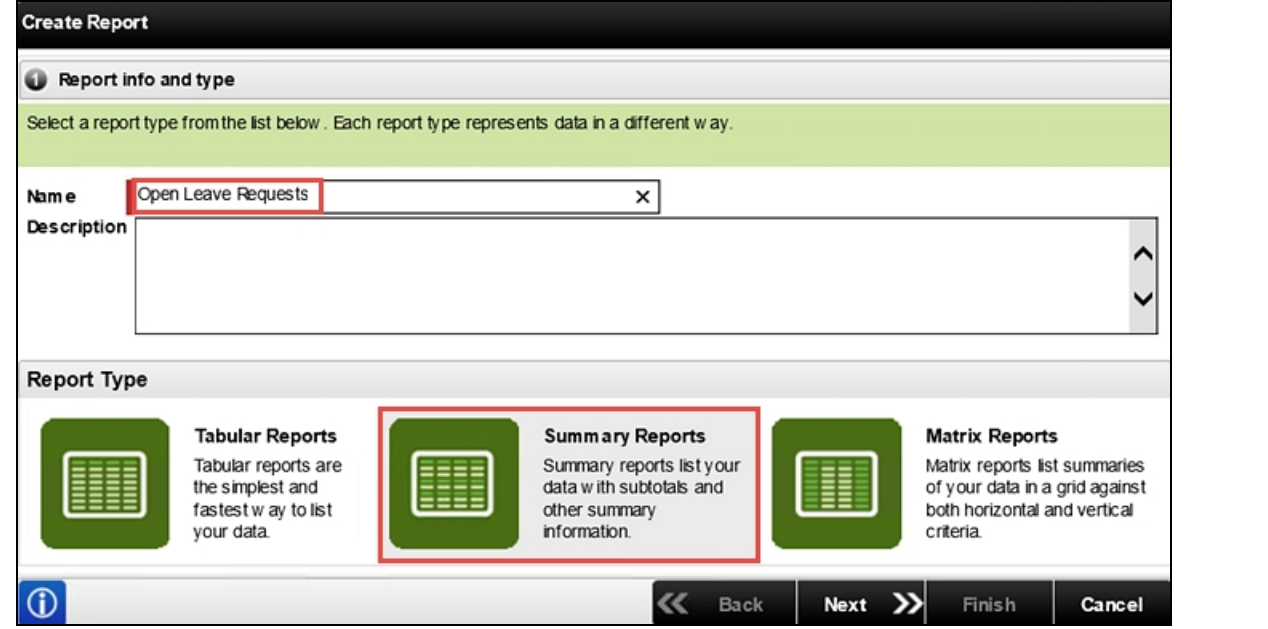

Reports are built from SmartObjects, or data sources. Notice the left column that shows all of the Primary Data Source options available. We are going to build our report from the Activity Instance data source, but you could build a report based off of the Leave Request SmartObject, found under the K2 Learning category if you wanted to. Notice too, that the reporting data source options are identical to what we observed with the SmartObject Tester.

d. Scroll to the bottom of the data source options and expand the Workflow Reports category, then Workflow General. Click the Activity Instance SmartObject to add it to the Related Data pane.

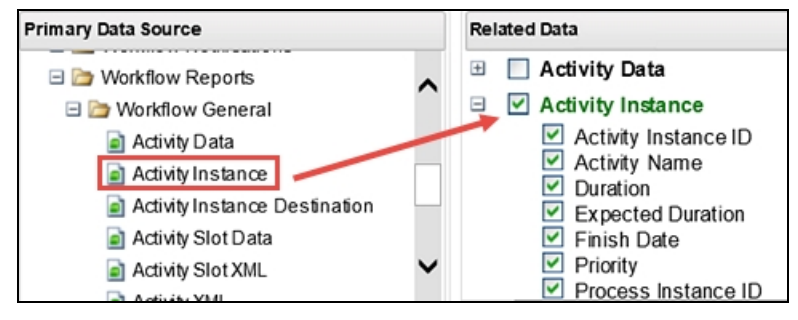

Scroll through the Related Data pane and notice how K2 has added a number of SmartObjects in addition to the Activity Instance SmartObject. These are all *associated* SmartObjects of Activity Instance. These associations allow you a great deal of flexibility in building your custom report. Notice too, how K2 has automatically selected every property in the Activity Instance SmartObject by default. We are going to adjust which properties we want, plus we are going to add a few other properties found in associated SmartObjects. Behind the scenes, K2 takes care of the SmartObject associations, allowing us to choose any property found in the Related Data SmartObjects for our report.

e. For the Activity Instance SmartObject, CHECK (only) the following properties:

### ■ Activity Name, Start Date, Status

f. Locate the Event Instance SmartObject and CHECK the following properties:

### **n** Destination, Event Name, Status

g. Locate the Process Instance SmartObject and CHECK the following properties:

### ■ Folio, Originator, Process Name

Your Related Data selections should reflect the image below. Click **Next** to continue.

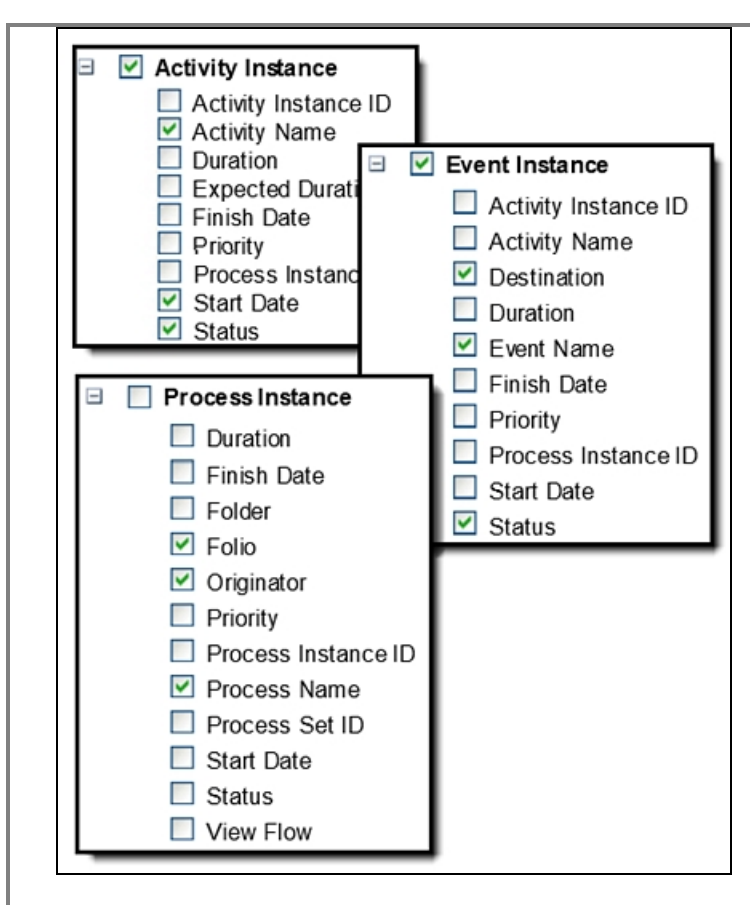

On the Data layout: Report columns screen, we are going to add the SmartObject properties that we want for our report columns. We will simply drag and drop the properties onto the design canvas, then rename the column titles so that they are user friendly.

h. Expand the Activity Instance SmartObject, then drag the Activity Name into the first column (DROP HERE) box. After you drop the property into its place, notice that new column box appears.

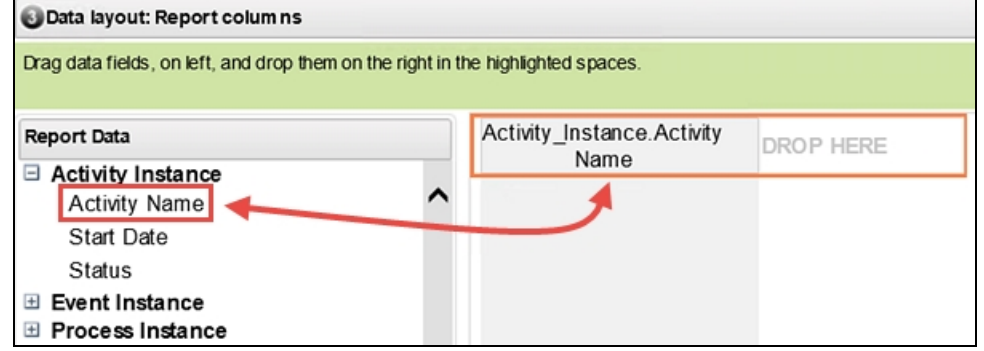

- i. Continue dragging properties until you have all of the following properties represented as columns in your report:
	- Activity Instance > Activity Name, Activity Instance > Start Date
	- Event Instance > Event Name, Event Instance > Status, Event Instance > **Destination**
	- Process Instance > Originator

Notice the column names are not user friendly. In this next step, we will take a minute to edit each column name so that they are in a format that is easy to read and understand.

j. Double-click the first column name (Activity\_Instance.Activity Name) and using your keyboard Delete button, delete the default name. When the name is deleted, enter

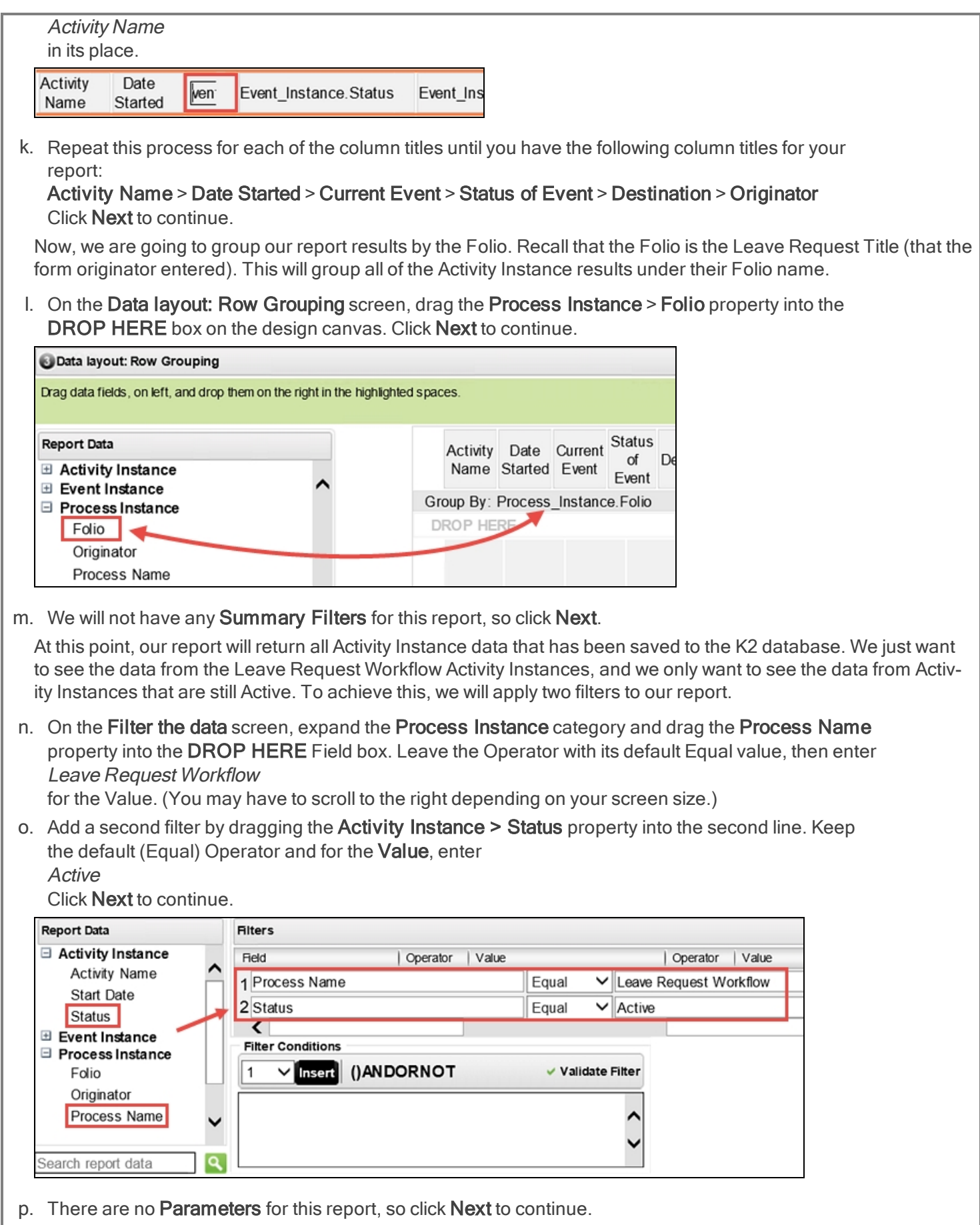

The final adjustment we want to make for our report is to edit the Group By: Process\_Instance Folio font so that it stands out and is easier to read.

q. On the Style your report screen, click the Group By title to highlight it. Then adjust the Font size to 11pt, make the Font weight bold, then change the Font color to dark red. Click Next to continue.

![](_page_171_Picture_442.jpeg)

r. We are now ready to view our Custom Report. On the Finish screen, click the View my report link to run the report.

![](_page_171_Figure_4.jpeg)

After your custom report is generated, you should see results similar to the image below. (If you do not have any results, or very few results, consider submitting a few more Leave Request Forms (without taking any action on them), then refresh the report by clicking the Refresh icon just right of the 'Select a format' Export option.)

![](_page_171_Picture_443.jpeg)

s. In the Standard Reports tutorial, we exported the Process Overview Report to Excel. You can export custom reports as well to Excel or in a PDF file format. This allows you to combine reporting data over time, or share reports with your users. From the Report Viewer > Open Leave Requests screen, Export this report to Excel.

![](_page_172_Picture_279.jpeg)

## STEP 1 REVIEW

In this step, we used Report Designer to create and style a custom K2 report. We added the Activity Instance SmartObject as the primary data source for our report, then observed how K2 automatically added any SmartObjects that have associations with Activity Instance. Behind the scenes, K2 maintains the SmartObject associations which allow us to simply pick from multiple SmartObject properties to add to our report. We included an option to group our results, using the Folio as the grouping property. Adding Filters allowed us to narrow our reporting results to just one Process and finally, we included some simple Font formatting to make our report stand out. As you build reports in your own environment, you can save them for reuse later.

# EXERCISE 3: Building Custom Reports with Microsoft Excel (Optional)

![](_page_173_Picture_1.jpeg)

In this exercise, you will build a custom K2 report in Excel using PowerPivot and a Pivot Chart. (This exercise is optional and not required if you will not use Microsoft Excel or similar third-party reporting tools.)

We will be using the SmartObject REST service endpoints to retrieve the workflow reporting data. As part of the exercise you will configure (by editing a K2 configuration file) and test the service before using it in Microsoft Excel.

The resulting report will show the status for all workflows in the environment, and below is an example of the report we will create. As with the previous exercise, even though this data may not be particularly interesting, the concepts and principles apply equally to any other SmartObject you may wish to use as the source of reporting data.

![](_page_174_Picture_832.jpeg)

<span id="page-174-0"></span>When you are ready to continue, please move on to the [Building](#page-174-0) a custom report in Excel with a Data Feed, Power-Pivot and a [PivotChart](#page-174-0) exercise to start building the report.

## Building a custom report in Microsoft Excel with a REST Endpoint data feed, PowerPivot table and a PivotChart

Exporting report data into Excel can be accomplished by simply choosing the Export option in either reporting format (Standard or Custom). The exported data is static, however. To view the most current data, a new export is necessary. You can however, import a data feed into Excel for use in a PowerPivot table and PivotChart. This allows you to expose current K2 data continuously.

#### **Note**

The steps and screenshots in this tutorial are based on the K2-provided virtual server image. The list of workflows may be different in your environment. You can, however, use these same steps and instructions to report on other workflows in your K2 environment.

#### **Caution**

To work through the steps in this tutorial, you must have a deployed process with two or more active process instances. If you do not have any process instances started on your K2 server, you can download a sample process, then deploy it using the K2 Package and Deployment tool. After you have deployed the process, start at least three instances of the process from the K2 Management site. [Download](http://help.k2.com/files/9762) the sample process

- For help with downloading and deploying the sample process package, see the Administering K2: Download and Deploy a Simple Package topic. Return to this tutorial after you have deployed the package.
- For help with starting process instances, see the Administering K2: Managing Processes and Process Instances topic. Return to this tutorial after you have started several process instances.

### Step 1: Import a Data Feed into Excel

In this step, we will generate a data feed using K2's Endpoint Service, then import that data feed into an Excel Power-Pivot table. From the table, we will create a PivotChart. We will then update one Leave Request Process and view the updated content in Excel.

#### **Step 1 Tasks**

1. Use the K2 services endpoints listing web page, located at http://k2.denallix.com:8888/SmartObjectServices/endpoints/endpoints.xml to determine the URL for the **Process Instance** SmartObject. It should be something like:

http://k2.denallix.com:8888/SmartObjectServices/rest/Workflow Reports/Workflow General/Process

Instance/List?\$format={format}&\$top={top}&\$skip={skip}&filterXml={filterXml}&ProcessInstanceID={ProcessInstanceID}

NOTE: If you get an error when trying to connect to the K2 services endpoints listing web page, try to access the page using a secure (SSL) connection. (HTTPS://k2.denallix.com:8888/SmartObjectServices/endpoints/endpoints.xml)

#### **Note**

Due to possible configuration differences between K2-provided virtual environments, the URL you need to open could be either HTTP or HTTPS.

#### **Caution**

The name of the server used in this sample (k2.denallix.com) is based on the standard K2-provided virtual server image. If you are attempting this exercise in another environment, you will probably need to adjust the server name appropriately; check with your K2 administrator what the URL is for your K2 environment.

#### **Note**

If the URL is not found, follow the steps described in the detailed walkthrough below to enable the Rest endpoint.

2. Change the URL parameters to retrieve all items in ATOM format, and then test the URL in Internet Explorer. (Remember you may need to use HTTP or HTTPS.)

https://k2.denallix.com:8888/SmartObjectServices/rest/Workflow Reports/Workflow General/Process Instance/List?\$format=ATOM

3. Use this URL as the data feed for a **PowerPivot** table in Excel that displays the SmartObject properties for Process Instances.

![](_page_175_Picture_560.jpeg)

### Step 1 Walkthrough

a. The first step we want to take is to test the **SmartObject Services URL** in a browser to confirm we can connect to and read, K2 Endpoint Services. We also need to confirm that all of the Endpoint services are being returned. From your **browser**, open a new tab and **enter** the following web service URL:

http://k2.denallix.com:8888/SmartObjectServices/endpoints/endpoints.xml

NOTE: If you get an error when trying to connect to the K2 services endpoints listing web page, try to access the page using a secure (SSL) connection. (HTTPS://k2.denallix.com:8888/SmartObjectServices/endpoints/endpoints.xml)

#### **Note**

Due to possible configuration differences between K2-provided virtual environments, the URL you need to open could be either HTTP or HTTPS.

Your screen should look similar to the image below.

![](_page_176_Picture_582.jpeg)

#### **Caution**

The name of the server used in this sample (k2.denallix.com) is based on the standard K2-provided virtual server image. If you are attempting this exercise in another environment, you will probably need to adjust the server name appropriately; check with your K2 administrator what the URL is for your K2 environment

#### Tip

Consider viewing the browser content in NotePad. Copy (CTRL-C) the browser contents, then paste (CTRL-V) them into NotePad. By turning off Word Wrap, there will be one result per line. This can be easier to read.

b. Scroll through the results returned and confirm the URLs contain entries for the Workflow Reports/Workflow General processes. We are specifically looking for a URL that looks like the URL below (remember the URL could be either HTTP or HTTPS):

https://k2.denallix.com:8888/SmartObjectServices/rest/Workflow Reports/Workflow General/Process Instance/List?\$format={format}&\$top={top}&\$skip={skip}&filterXml={filterXml}&ProcessInstanceID={ProcessInstanceID}

endpont>https://k2.denallix.com:8888/SmartObjectServices/rest/SharePoint 2013/portal.denallix.com/Taxonomy/Managed Metadata/Get Terms In<br>Term?\$format={format}&\$top={top}&\$skip={skip}&filterXml={filterXml}&TermStoreId={Term {ParentTermId}</endpoint> \race.net.man/~yempom=<br>endpont>https://k2.denallix.com:8888/SmartObjectServices/rest/SharePoint 2013/portal.denallix.com/Taxonomy/Managed Metadata/Get Term Stores?<br><mark>Sformat={format}&Ston={ton}&Sskin={skin}&filterXml={filte</mark> {top}&\$\$kip={\$kip}&filterXml={filterXml}&ProcessInstanceID={ProcessInstanceID}</endpoint><br>enapont>nttps://kz.uenamx.com:8088/3MartODjectservices/rest/worknow reports/worknow General/Activity-instance/List?siormat={tormat}& {top}&\$skip={skip}&filterXml={filterXml}</endpoint>

#### Note

#### If the URL is missing

If there is not a URL that matches the above, you will need to edit a K2 configuration file to enable the service. The steps below explain how to edit this configuration file in the K2-provided virtual server environment. If you are attempting this tutorial in a different environment, check with your K2 administrator or ask them to enable the services for you.

![](_page_177_Figure_0.jpeg)

Once we have confirmed the Process Instance Endpoint URL exists, we are ready to move on to the next step. This URL is the basis for our data feed URL, with a minor edit.

- c. Edit the URL so that it matches the example below. https://k2.denallix.com:8888/SmartObjectServices/rest/Workflow Reports/Workflow General/Process Instance/List?\$format=ATOM (and remove the remaining string).
- d. Launch Excel. Create a new Workbook. Click the PowerPivot tab, then click Manage.

![](_page_177_Picture_473.jpeg)

e. When the Manage PowerPivot window opens, select Get External Data, then From Other Sources.

![](_page_178_Picture_0.jpeg)

f. The Connect to a Data Source Import Wizard opens. Select Other Feeds then click Next.

![](_page_178_Picture_195.jpeg)

Ither Feeds Create a connection to a data feed. Import data from the feed.

g. For the Friendly connection name, enter

K2 Data Feed

then copy the URL we configured in the previous steps into the Data Feed Url field. Test the connection.

![](_page_178_Picture_196.jpeg)

![](_page_179_Picture_408.jpeg)

Click Next then Finish to complete the data feed configuration. Close the Import Wizard. You should now see your PowerPivot table with K2 reporting data.

![](_page_179_Picture_409.jpeg)

## STEP 1 REVIEW

Using a data feed allows you to create external reports and charts using K2 data. The data feed is live, meaning that you can simply refresh your Excel tables and charts to view current reporting content. As we configured the data feed, we first confirmed the connection by testing the URL in a browser. Recall the data returned with the SmartObject Services endpoint web service. Depending on the environment you are working in, K2 provides data connections to many different types of endpoint services, including SharePoint, CRM, Workflow Reports, etc. This ability to connect to K2 data sources provides a wide range of options for retrieving and using K2 data in external applications.

## Step 2: Create a PivotChart

In this step, we will create a PivotChart using the PowerPivot data returned from our data feed. This chart will display a count of current status values for Process Instances (Active, Completed, Error, etc.) We will return to K2 Workspace
and action one of the (Active) Leave Request Workflow Process Instances, then refresh our PivotChart to confirm the action is displayed correctly.

#### Step 2 Tasks

- 1. Create a PivotChart from the PowerPivot table created in the previous step.
- 2. Configure the Status property to be the chart Legend and the ProcessName to be the chart Sum. Make a note of the current Active and Completed values.

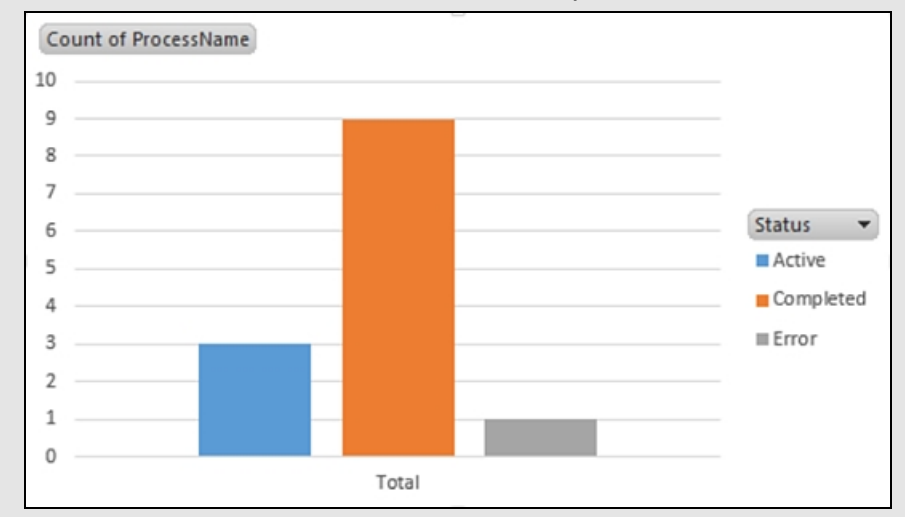

- 3. In K2 Workspace, action one of the (Active) Leave Request Workflow Process Instances. You can either redirect a Worklist Item to yourself and action it directly from K2 Workspace, or you can open Outlook for the Destination user and action the request using SmartActions.
- 4. Return to the PivotChart and Refresh the chart Data. Confirm the Active and Complete counts are updated to reflect the action in the previous step.

#### Step 2 Walkthrough

a. Still in the PowerPivot table view, click the PivotTable button and select PivotChart.

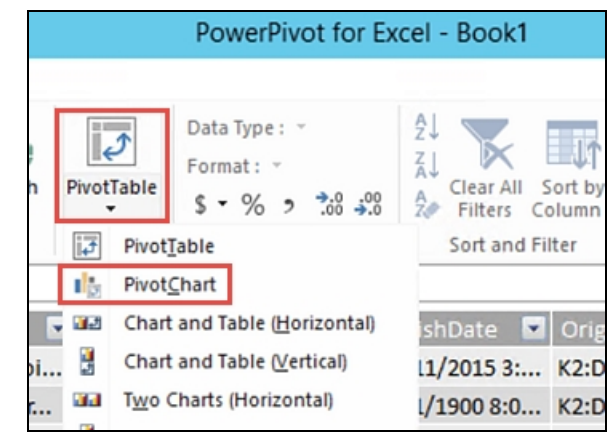

b. Select New Worksheet, then click OK.

The PivotChart we are going to configure will show the status values for all Processes. We want to see how many Processes have Completed, how many are Active and how many are in an Error state.

c. In the PivotChart Fields pane, expand the List options. Drag the Status into the Legend box and the ProcessName into the Sum box.

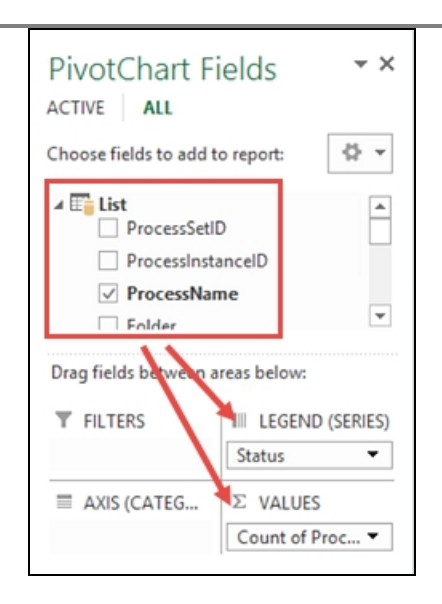

Your PivotChart should look like the image below. This data is coming directly from the PowerPivot table, which is a data feed from K2. In the next step, we will update one of the Leave Request Process Instances, then return to the PivotChart and refresh it. Because this is a live data feed, the change will be reflected immediately.

Make a note of number of Active Process Instances. In the chart below, this value is 3. (Your chart values are likely to be different.) Do not exit Excel at this time, we will be returning to the PivotChart shortly.

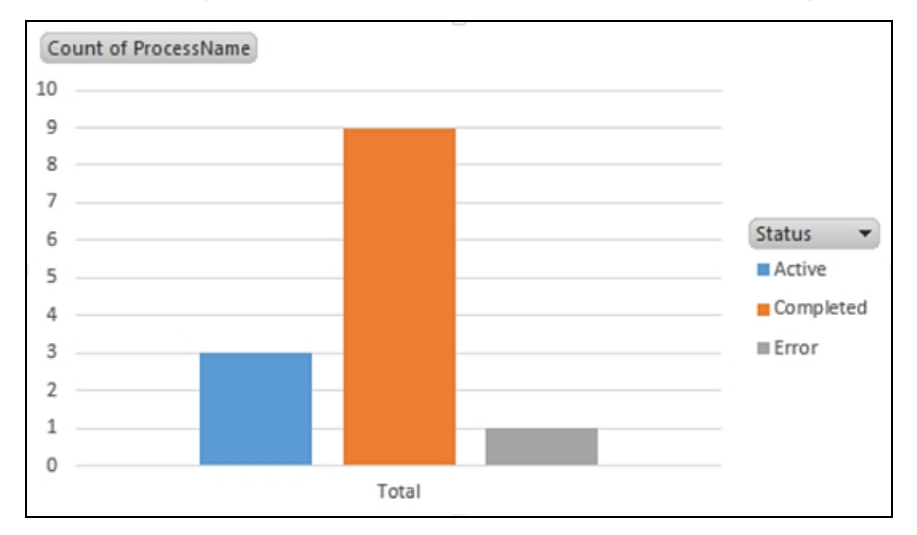

To save on time, we will redirect one of the Manager Approval Worklist Items back to ourselves (Administrator if you are using a K2-provided VM), then action the request from K2 Workspace. If you prefer, you can still open Outlook for the Destination User and action the request from there using SmartActions.

- d. Open K2 Workspace (if it is not already open). Navigate to the Worklists category. (Management > Management Console > K2 Server > Workflow Server > Worklists)
- e. When you click on Worklists, the Worklist Filter pane will open. Enter Leave Request for the Process Full Name and click Search.

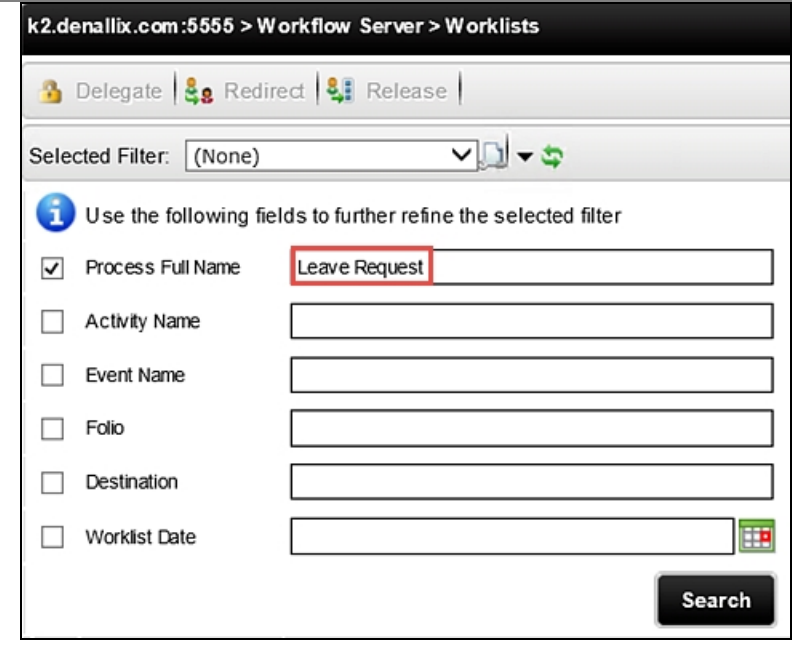

f. A list of active Leave Request Worklist Items is displayed. CHECK the box to the left of one of the Active Workflist Items to select it, then click Redirect. When the Search for Users screen opens, enter **Administrator** 

then click the Search icon. After you see Administrator in the results pane, CHECK the box to the left of the Administrator name to select it, and click OK. This Worklist Item has now been redirected to Administrator (presumably you), where you can now action it directly from K2 Workspace.

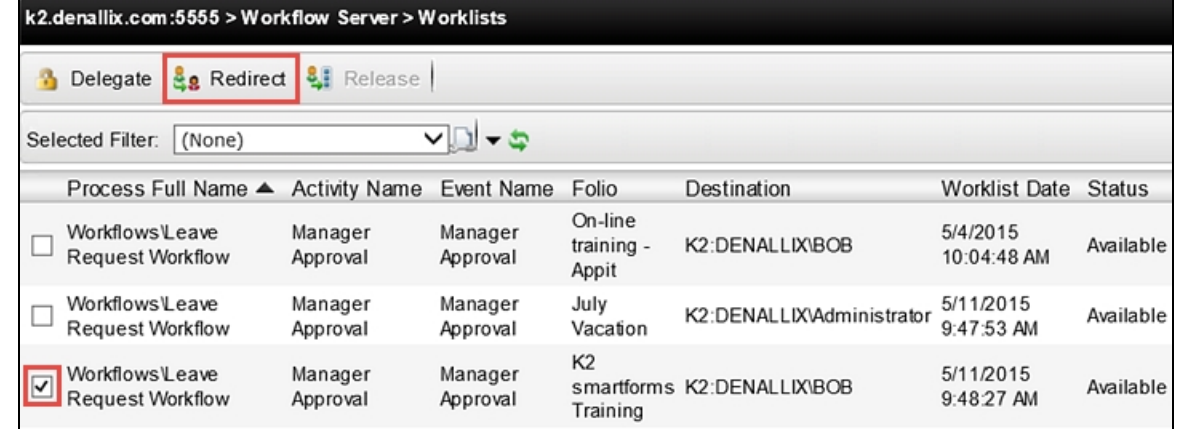

g. Navigate back to the K2 Workspace landing page by clicking the Home button in the navigation bar. You should now see the Worklist Item for Administrator displayed. CHECK the box to the left of the Folio, then action the request using an option from the Batch Action drop-down list. Click OK twice to complete this action.

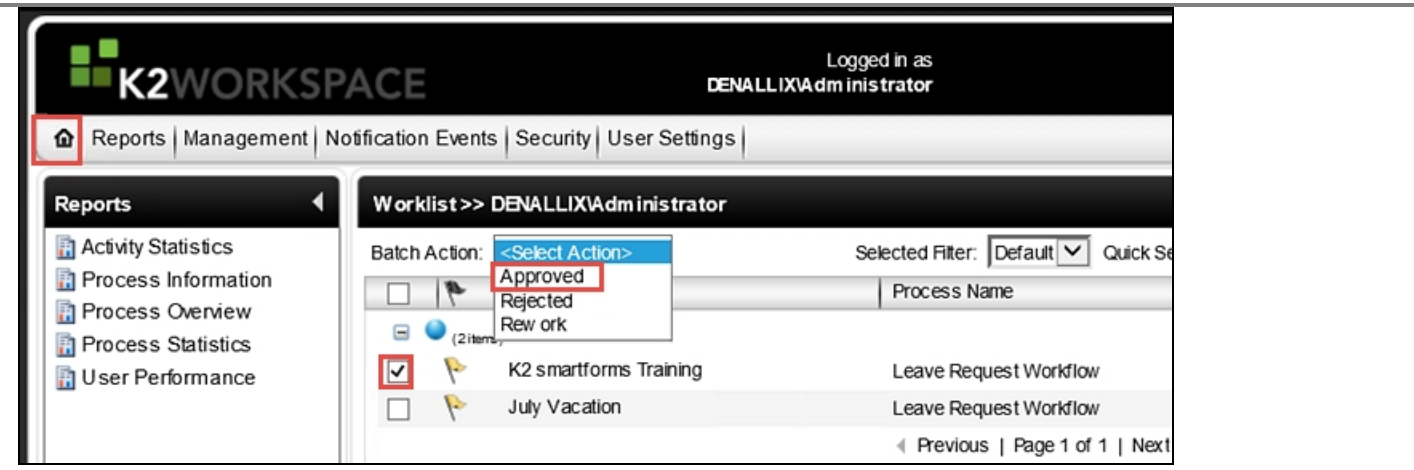

Now that we have actioned the request, the Process Instance will have completed. We will return to our PivotChart and refresh it. We should see the Count for Completed instances go up by one, and the Count for Active instances, go down by one. This will demonstrate the live data feed configuration.

h. Click on Excel to display the PivotChart. Click once inside of the chart, then right-click. Select Refresh Data.

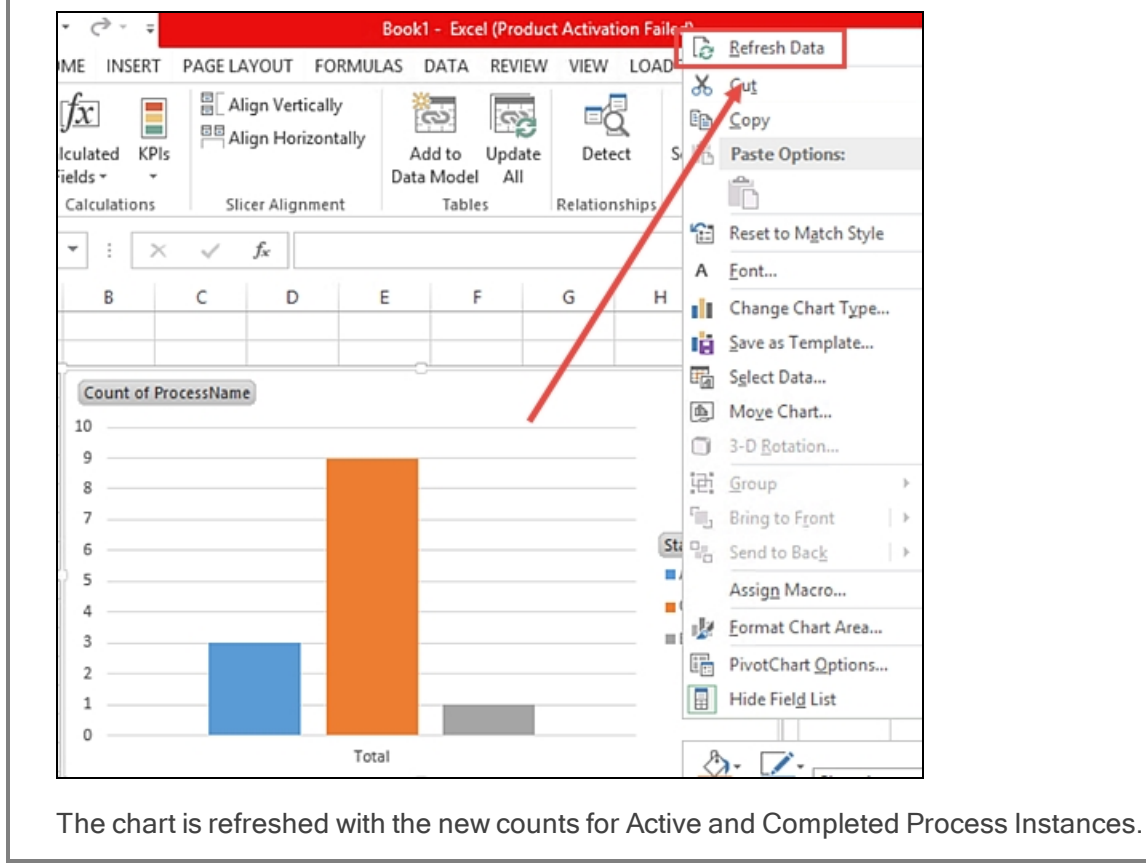

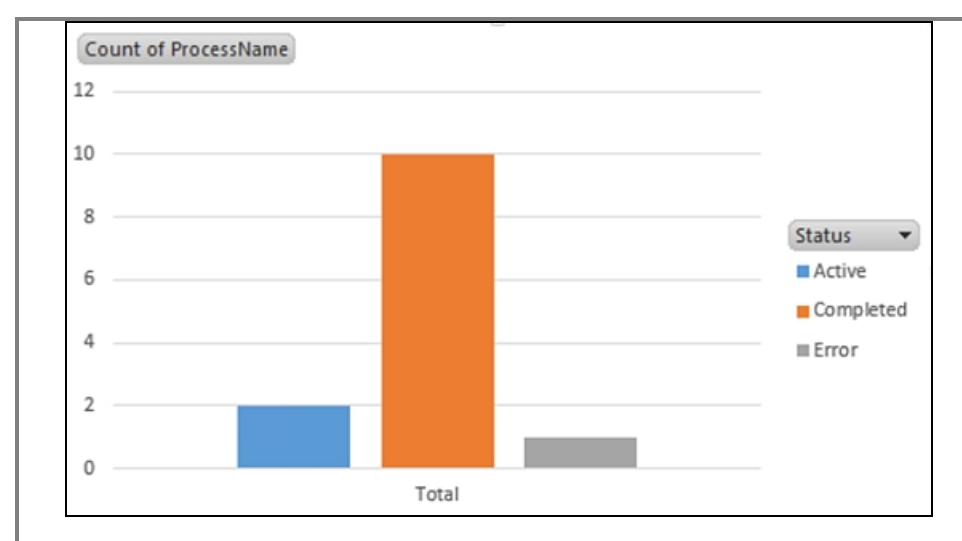

#### STEP 2 REVIEW

In this step, we created a PivotChart from the Process Instance PowerPivot table. The PowerPivot table displays live data from K2 via a data feed. We demonstrated the live feed by updating a Leave Request Worklist Item in K2 Workspace, then refreshing the chart data.

# TermsOfUse

### ACCEPTANCE OF TERMS

THIS DOCUMENTATION IS SUBJECT TO THE FOLLOWING TERMS OF USE ("TOU"). SOURCECODE TECHNOLOGY HOLDINGS INC. ("SOURCECODE") RESERVES THE RIGHT TO UPDATE THE TOU AT ANY TIME WITHOUT NOTICE. THE MOST CURRENT VERSION OF THE TOU CAN BE REVIEWED BY CLICKING ON THE "TERMS OF USE" LINK IN THE TABLE OF CONTENTS.

#### COPYRIGHT

© 2008-2016 SOURCECODE TECHNOLOGY HOLDINGS, INC. ALL RIGHTS RESERVED. SOURCECODE SOFTWARE PRODUCTS ARE PROTECTED BY ONE OR MORE U.S. PATENTS. OTHER PATENTS PENDING. SOURCECODE, K2, K2 BLACKPEARL, K2 SMARTFORMS AND APPIT ARE REGISTERED TRADEMARKS OR TRADEMARKS OF SOURCECODE TECHNOLOGY HOLDINGS, INC. IN THE UNITED STATES AND/OR OTHER COUNTRIES.

THE NAMES OF ACTUAL COMPANIES AND PRODUCTS MENTIONED HEREIN MAY BE TRADEMARKS OF THEIR RESPECTIVE OWNERS.

THIS CONTENT AND ASSOCIATED RESOURCES ARE THE SOLE PROPERTY OF SOURCECODE TECHNOLOGY HOLDINGS, INC. AND SOURCECODE RESERVES ALL RIGHTS RELATED TO THE INFORMATION CONTAINED HEREIN. WITHOUT LIMITING RIGHTS UNDER COPYRIGHT, NO PART OF THIS CONTENT OR ITS RESOURCES, MAY BE REPRODUCED, STORED OR INTRODUCED INTO A RETRIEVAL SYSTEM, PRESENTED BY INDIVIDUALS OR ORGANIZATIONS IN TRAINING EVENTS OTHER THAN THOSE SANCTIONED BY SOURCECODE, OR TRANSMITTED IN ANY FORM OR BY ANY MEANS, WITHOUT THE PRIOR WRITTEN CONSENT OF SOURCECODE TECHNOLOGY HOLDINGS, INC.

## THIRD-PARTY INTEGRATION

SOURCECODE MAY MODIFY, ADJUST OR REMOVE FUNCTIONALITY IN THE K2 SOFTWARE IN RESPONSE TO CHANGES MADE TO VERSIONS OF THE RELEVANT MICROSOFT OR OTHER THIRD PARTY PRODUCTS. THIS DOCUMENTATION MAY PROVIDE ACCESS TO OR INFORMATION ON CONTENT, PRODUCTS, AND SERVICES FROM THIRD PARTIES. SOURCECODE TECHNOLOGY HOLDINGS INC. IS NOT RESPONSIBLE FOR AND EXPRESSLY DISCLAIMS ALL WARRANTIES OF ANY KIND WITH RESPECT TO THIRD-PARTY CONTENT, PRODUCTS, AND SERVICES.

### NOTICE REGARDING CONTENT OF THIS DOCUMENTATION

THE INFORMATION CONTAINED IN THIS DOCUMENT AND ITS ASSOCIATED RESOURCES, INCLUDING UNIFORM RESOURCE LOCATORS AND IDENTIFIERS, IS SUBJECT TO CHANGE WITHOUT NOTICE.

UNLESS EXPLICITLY STATED OTHERWISE, THE PEOPLE, ORGANIZATIONS, COMPANIES, PLACES, DOMAIN NAMES, E-MAIL ADDRESSES, PRODUCTS, LOGOS, AND EVENTS DEPICTED ARE FICTITIOUS AND NO ASSOCIATION WITH ANY ACTUAL PEOPLE, ORGANIZATIONS, COMPANIES, PLACES, DOMAIN NAMES, E-MAIL ADDRESSES, PRODUCTS, LOGOS, AND EVENTS IS INTENDED, OR SHOULD BE INFERRED UNDER ANY CIRCUMSTANCE.

WHILE EFFORTS WERE MADE TO VERIFY THE COMPLETENESS AND ACCURACY OF THE INFORMATION CONTAINED IN THIS DOCUMENTATION, THE DOCUMENTS AND RELATED GRAPHICS CONTAINED IN THIS DOCUMENTATION COULD INCLUDE TECHNICAL INACCURACIES OR TYPOGRAPHICAL ERRORS. SOURCECODE TECHNOLOGY HOLDINGS INC. MAY MAKE IMPROVEMENTS AND/OR CHANGES IN THE DOCUMENTATION AT ANY TIME AND WITHOUT NOTICE. ERRORS AND INACCURACIES MAY BE REPORTED IN WRITING TO DOCUMENTATION@K2.COM